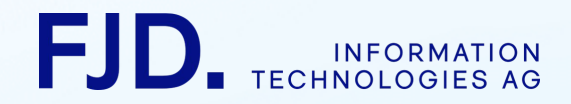

# **Dokumentation** Bürger-Client

Stand 24 Mai, 2022

Vertrauliche Unterlage - nur für den Empfänger bestimmt - keine Weitergabe an Dritte © 2022 FJD Information Technologies AG

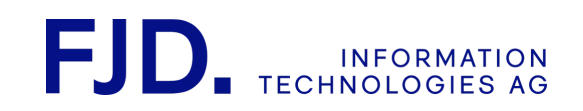

# **Inhaltsverzeichnis**

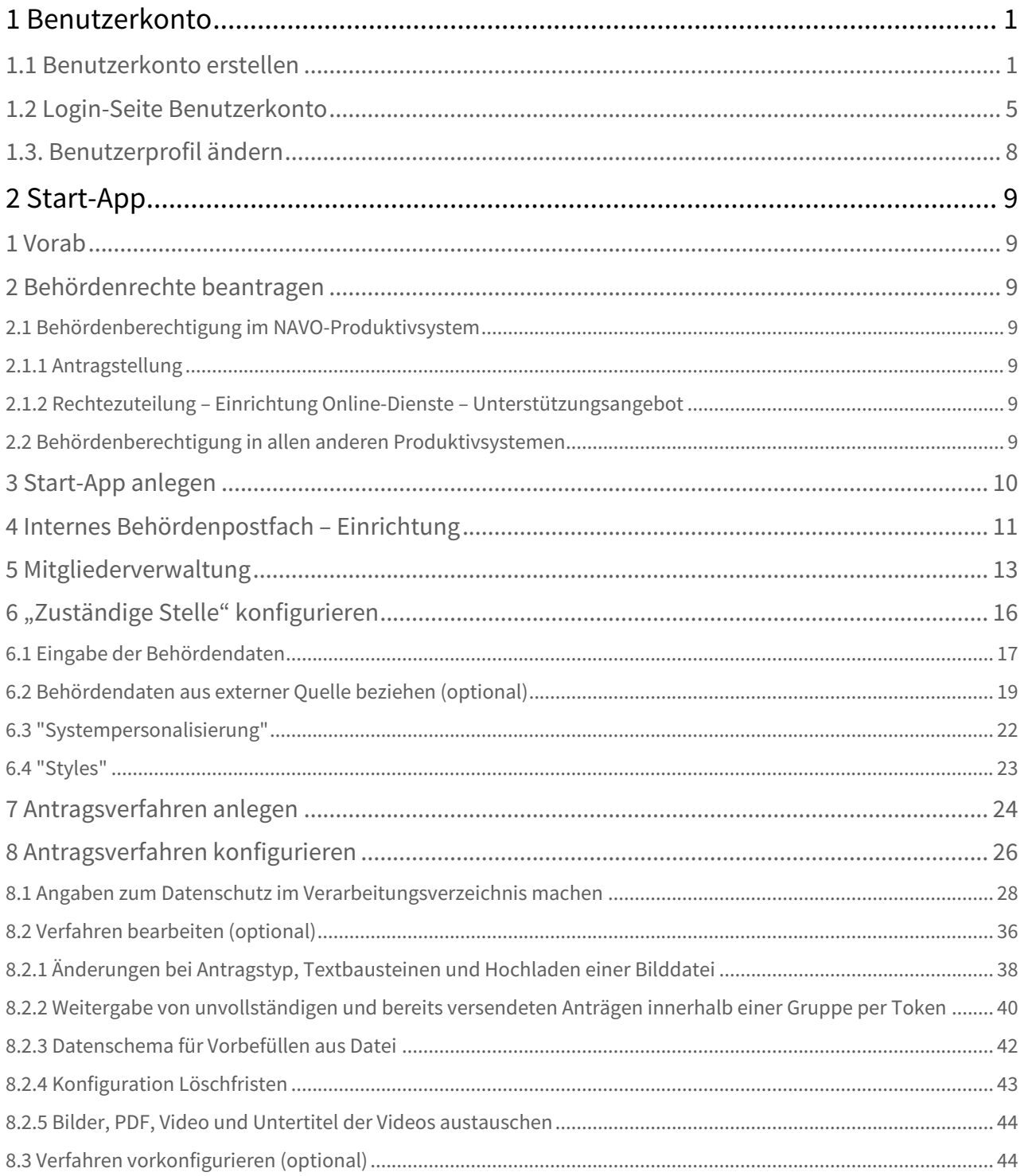

Stand 24 Mai, 2022

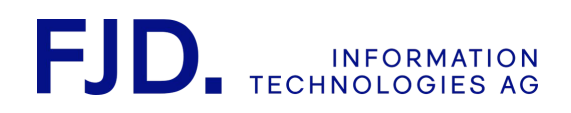

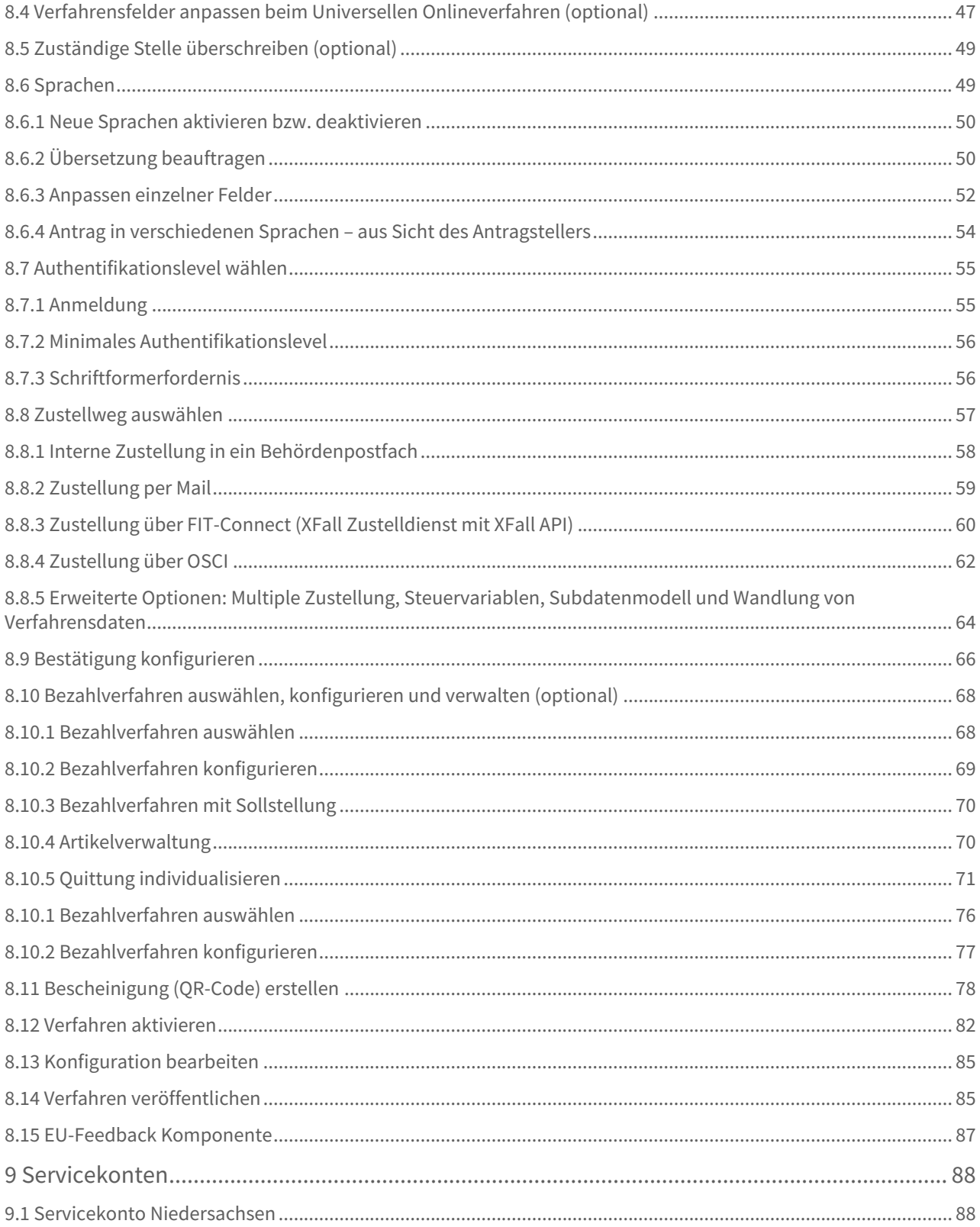

Stand 24 Mai, 2022

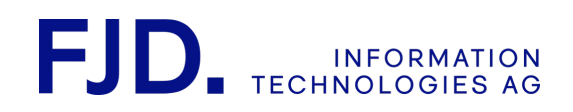

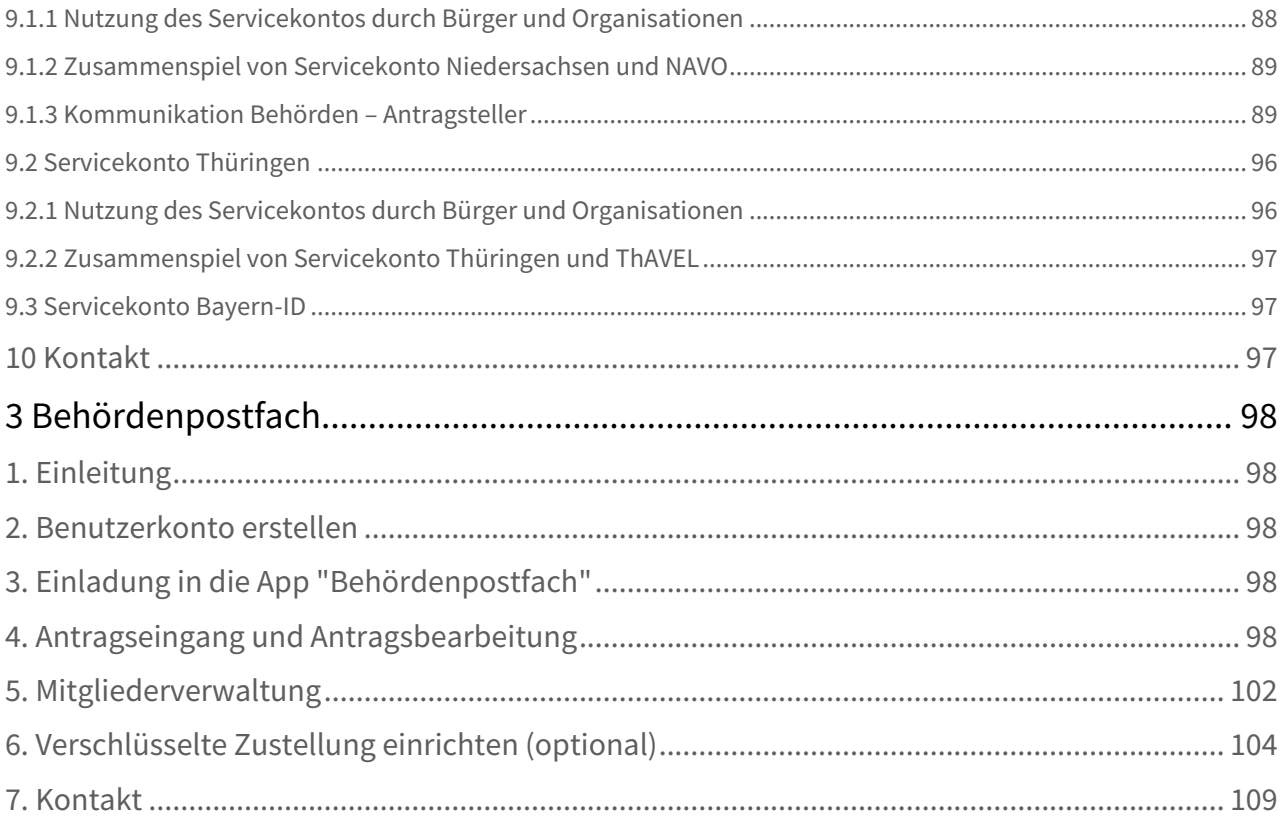

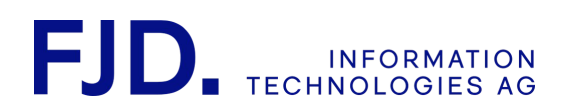

# <span id="page-4-0"></span>1 Benutzerkonto

Das Benutzerkonto stellt den Zugang zu GovOS bereit und sowohl die Administration und Organisation Ihrer behördlichen Tätigkeiten erfolgt darüber. Es können individuelle oder geteilte E-Mail-Adressen für das Benutzerprofil verwendet werden, Sie sollten sich daher vor dem Anlegen eines Benutzerkontos überlegen, zu welchem Zweck dieses Konto verwendet werden soll. Danach entscheiden Sie, welche E-Mail-Adresse Sie dafür verwenden wollen. Die einzige Voraussetzung ist nur, dass Sie unter dieser E-Mail-Adresse externe E-Mails empfangen können, da im Zuge der Registrierung die E-Mail-Adresse verifiziert wird.

 $\odot$  Es hat sich als praktisch erwiesen, dass administrative Arbeiten, wie Verwaltung von Mitgliedern in einer App und Leistungen in der StartApp, mit der Hilfe eines Benutzerprofils erledigt werden, das ein geteiltes Postfach besitzt. Dies erleichtert beispielsweise die Übergabe bei Abteilungswechseln oder Abwesenheit. Für die tägliche Arbeit im Behördenpostfach hat sich dagegen ein individuelles Konto mit persönlicher E-Mail-Adresse bewährt.

### <span id="page-4-1"></span>1.1 Benutzerkonto erstellen

Benutzerkonten legen Sie über die Registrierung auf der Login-Seite von NAVO über den rechten Reiter "Login für Behörden", "Jetzt registrieren" an:

<https://www.navo.niedersachsen.de/navo2/portal/desktop/0/login?p=1>

1 Benutzerkonto 1 / 113 Stand 24 Mai, 2022

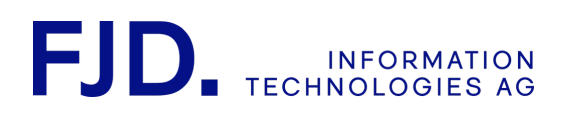

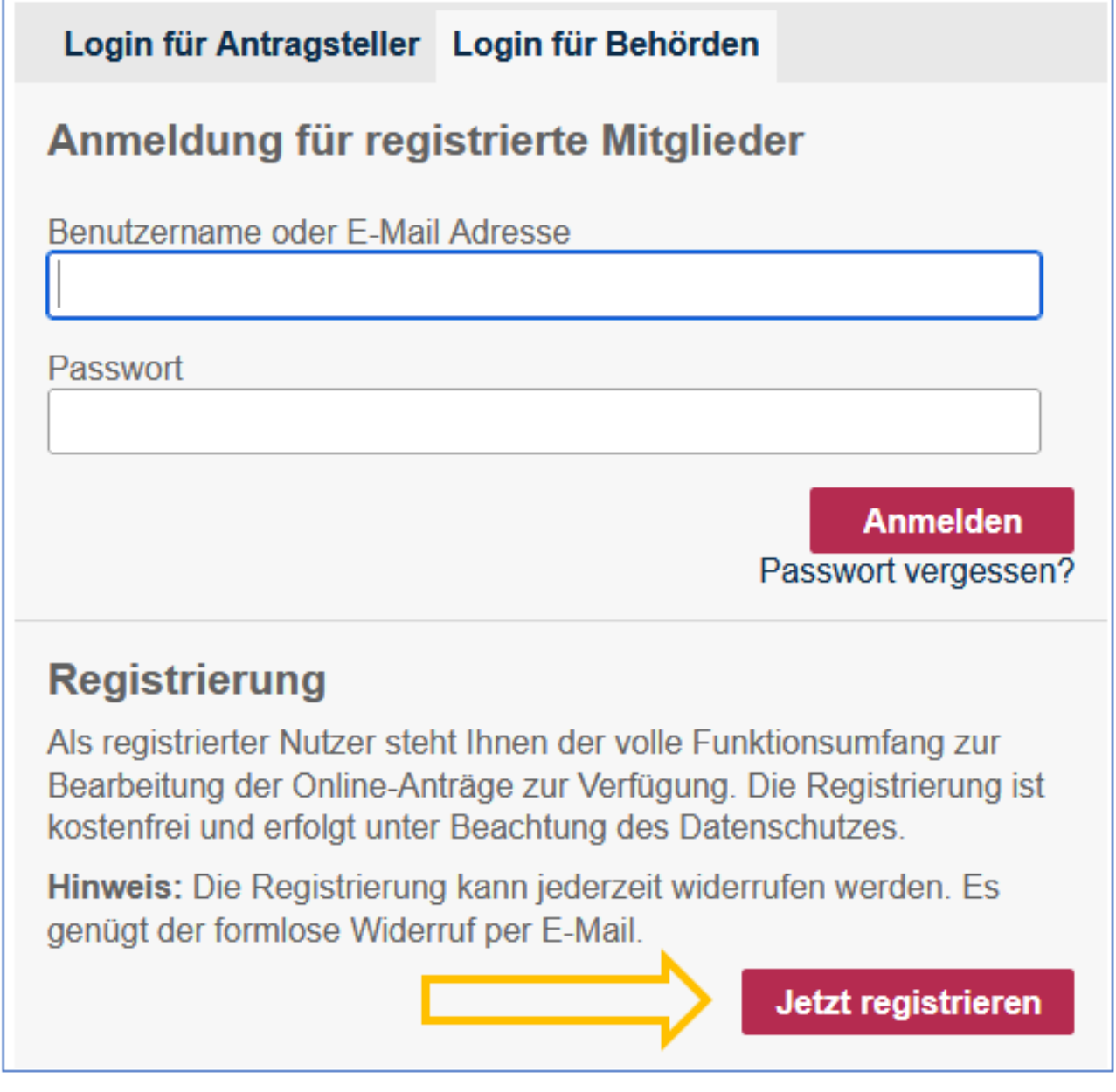

Füllen Sie nun die markierten Pflichtfelder aus, nehmen Sie die Nutzungsbedingungen an und klicken Sie "Mitgliedsaccount erstellen":

> 1 Benutzerkonto 2 / 113 Stand 24 Mai, 2022

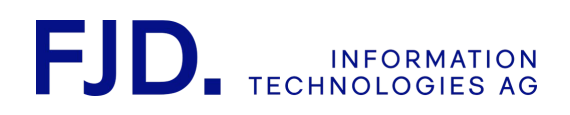

# Zurück zum Login

# **Registrierung**

# Profildaten

Um sich zu registrieren, geben Sie bitte Ihre Mitgliedsdaten ein. Sie können diese später jederzeit in Ihrem Benutzerprofil ändern.

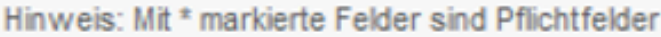

#### **Persönliche Daten**

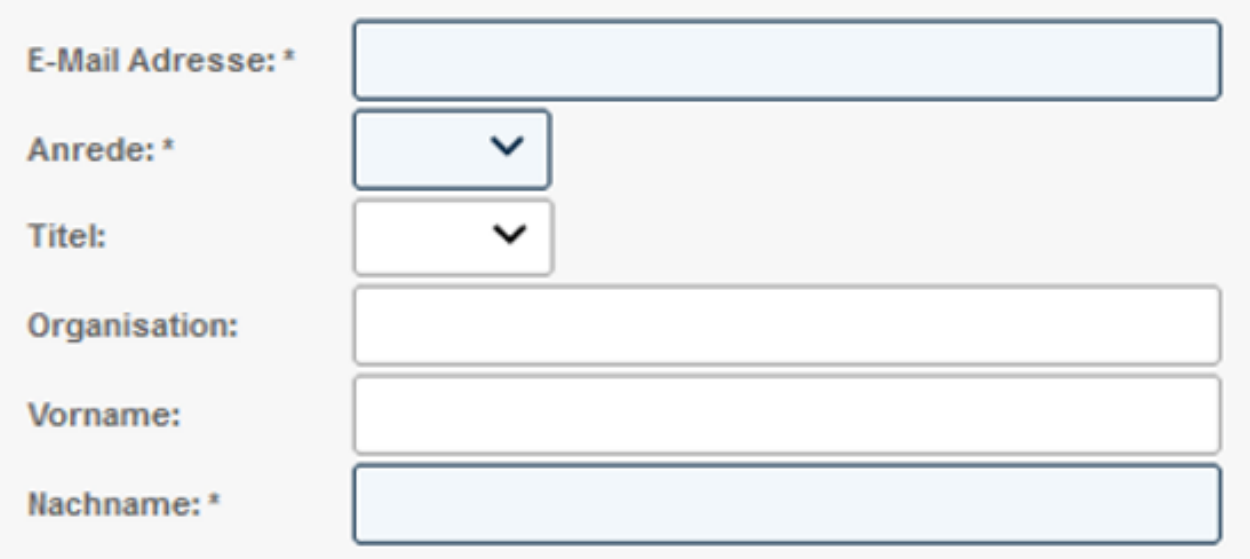

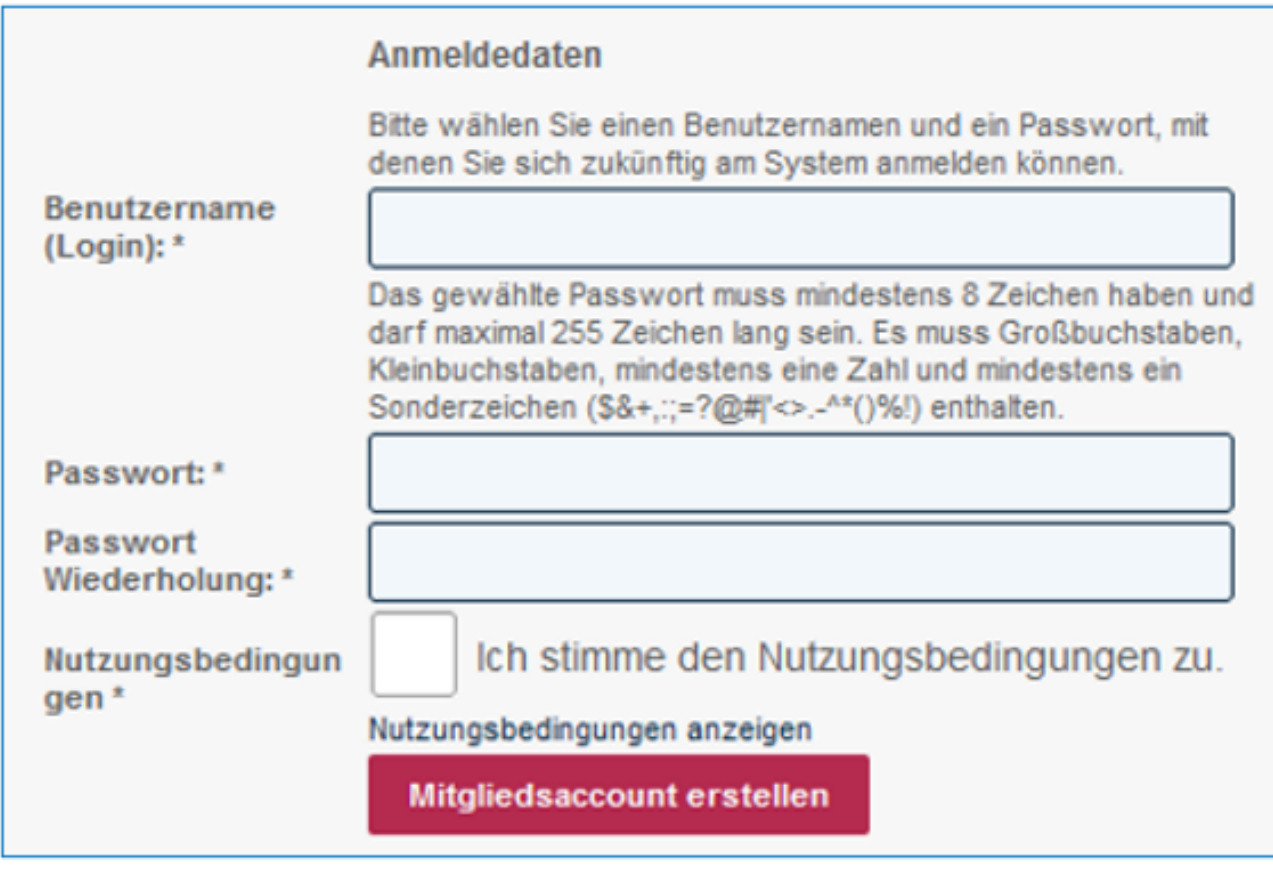

Danach wird Ihre E-Mail-Adresse verifiziert und Sie erhalten Sie folgende Meldung:

1 Benutzerkonto 4 / 113 Stand 24 Mai, 2022

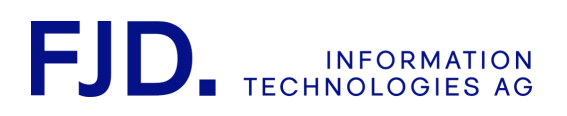

# **E-Mail-Verifikation**

Der Verifikationscode wurde verschickt. Bitte prüfen Sie Ihr Postfach und geben Sie den Coden ein oder klicken Sie den Link an. Der Code hat eine begrenzte zeitliche Gültigkeit. Sofern er nicht mehr gültig ist, können Sie sich den Code erneut zusenden lassen oder vorerst ohne Verifikation weiter machen. Bitte beachten Sie, dass in diesem Fall manche Funktionen bis zur Verifikation gesperrt sind.

Code

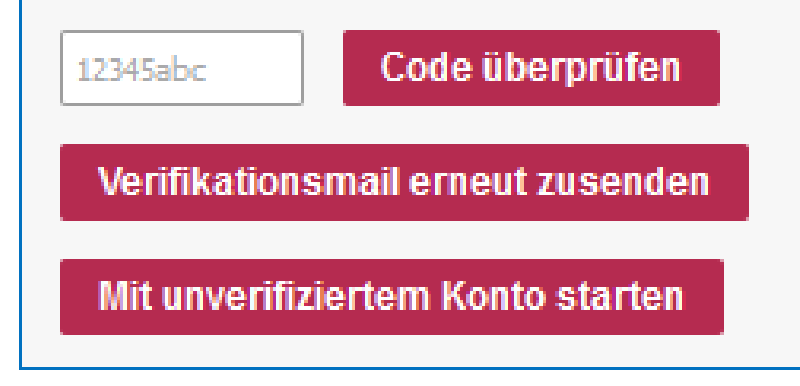

Geben Sie abschließend den Code ein, der Ihnen per E-Mail zugeschickt worden ist und klicken Sie auf "Code überprüfen". Ihr Benutzerkonto ist nun erstellt.

# <span id="page-8-0"></span>1.2 Login-Seite Benutzerkonto

Hier können Sie sich nicht nur in NAVO einloggen, sondern auch bei Login-Problemen Lösungen finden, beispielsweise wenn Sie Ihr Passwort vergessen haben. Sie können dann einfach einen Zugangslink über "Passwort vergessen" anfordern. Durch Anklicken des Links gelangen Sie direkt in den jeweiligen Account und können dort im Benutzerprofil das Passwort ändern. Geben Sie dazu Ihre E-Mail-Adresse ein und klicken Sie auf "Passwort vergessen":

> 1 Benutzerkonto 5 / 113 Stand 24 Mai, 2022

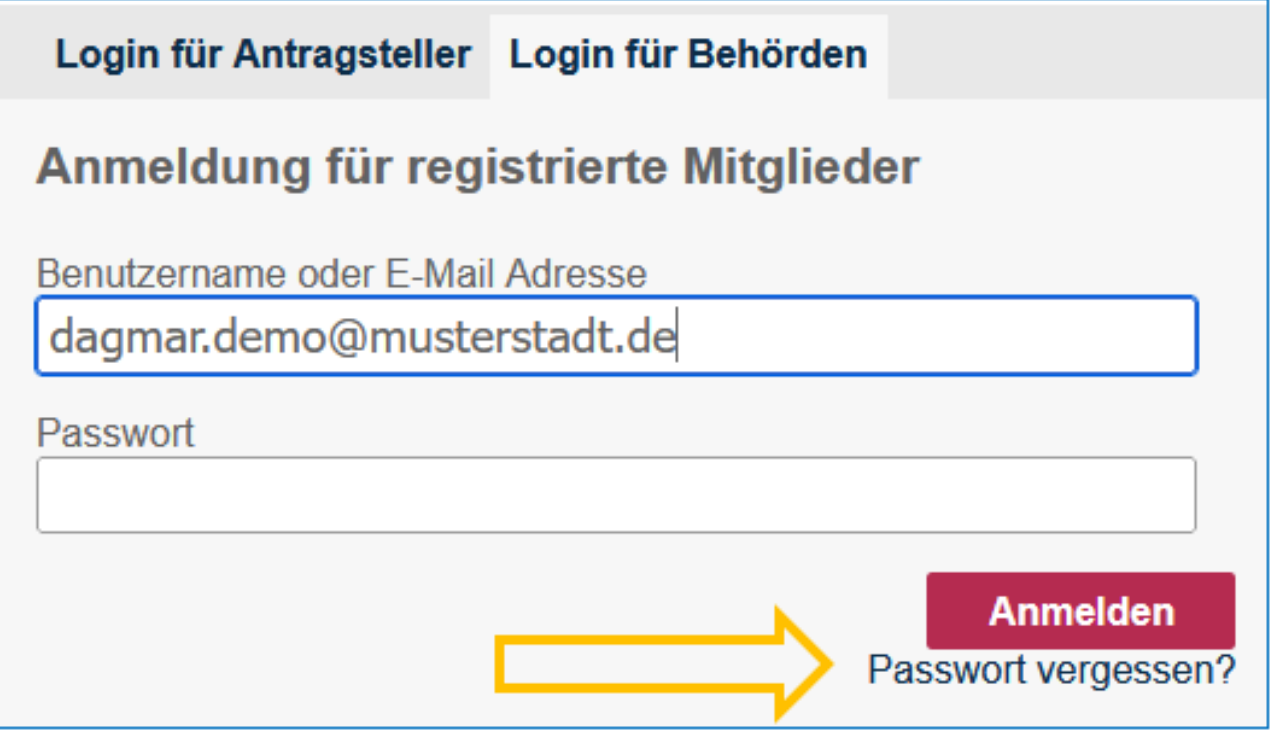

Sie können diese Funktion auch nutzen, falls ein Mitarbeiter nicht mehr in der Behörde arbeitet und Sie dessen Account übernehmen möchten. Weitere Änderungen sind im Benutzerprofil möglich (s. Kapitel "Benutzerprofil ändern").

Nachdem Sie die Funktion "Passwort vergessen" genutzt haben, müssen Sie noch einmal Ihre E-Mail-Adresse eingeben und auf "Absenden" klicken:

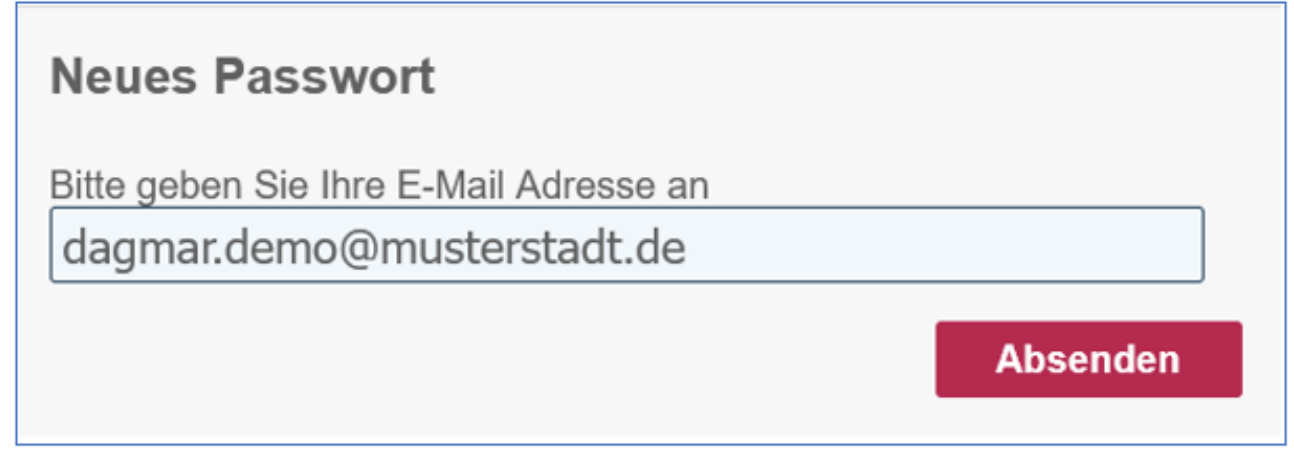

Sie erhalten folgende Meldung:

1 Benutzerkonto 6 / 113 Stand 24 Mai, 2022

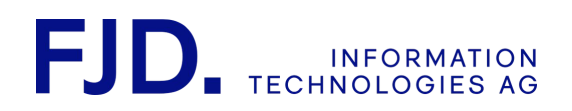

#### **Neues Passwort**

Eine E-Mail wurde an dagmar.demo@musterstadt.de verschickt. Prüfen Sie bitte Ihre E-Mails. Wenn Sie keine E-Mail finden konnten, schauen Sie bitte in Ihren Spam-Ordner oder warten Sie drei Minuten.

#### **C** Zurück zum Login

Durch Anklicken des Links in der zugesandten E-Mail befinden Sie sich im Benutzerprofil und können dort ein neues Passwort vergeben, indem Sie es zweimal eingeben und danach auf "Mitgliedsaccount aktualisieren" klicken:

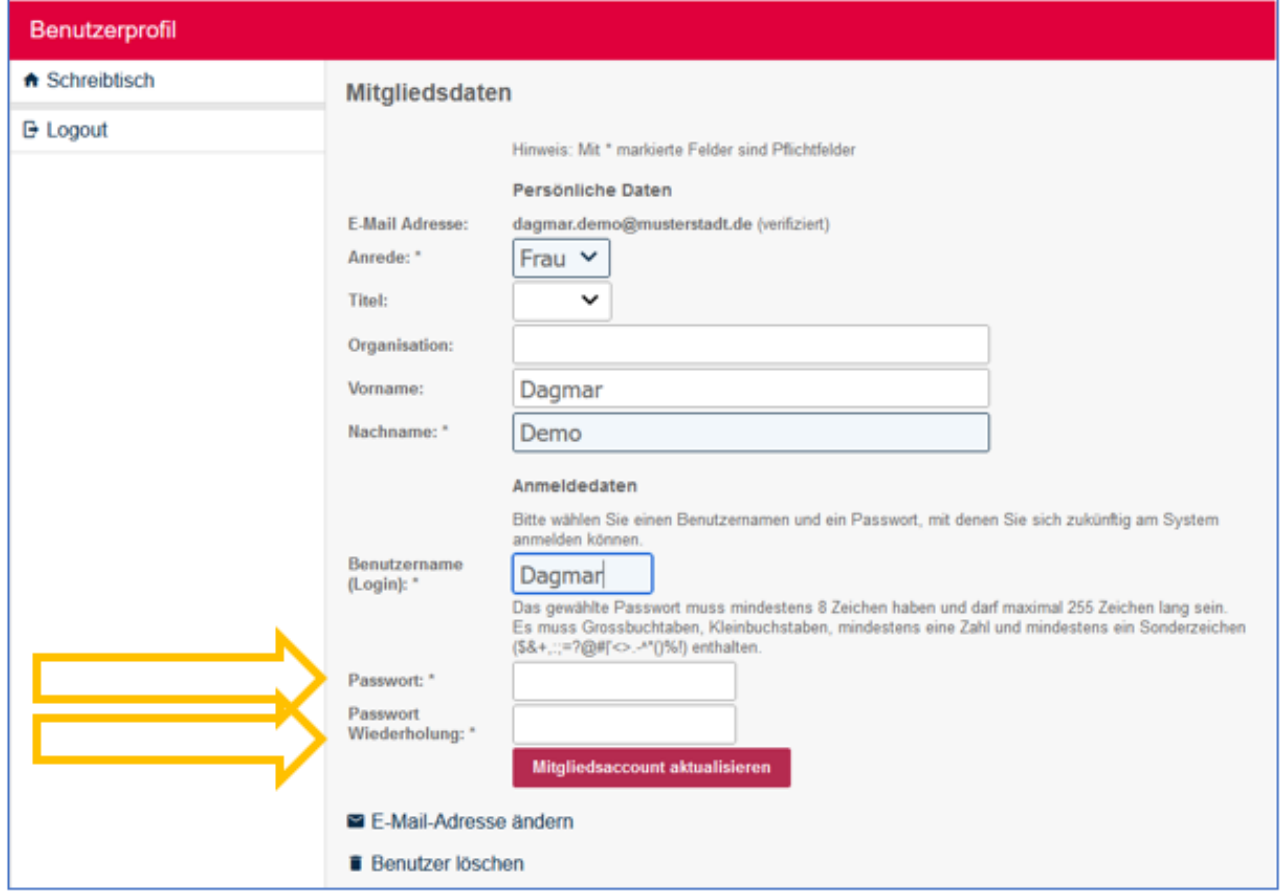

Abschließend erhalten Sie die Bestätigung, dass Ihr Benutzerkonto aktualisiert wurde:

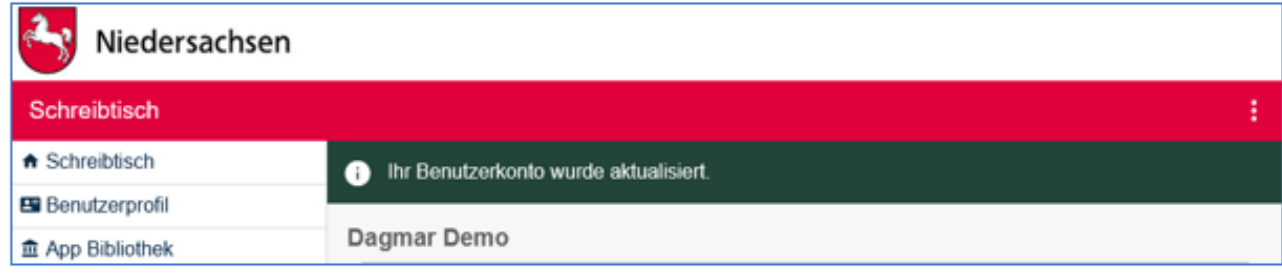

1 Benutzerkonto 7 / 113 Stand 24 Mai, 2022

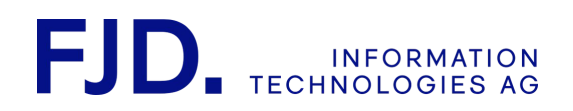

# <span id="page-11-0"></span>1.3. Benutzerprofil ändern

Möchten Sie Änderungen an Ihrem Benutzerprofil vornehmen, können Sie dies einfach über "Schreibtisch", "Benutzerprofil" oder über das Aktionsmenü mit "Schreibtisch bearbeiten", "Mitgliederliste", "Benutzerprofil" anpassen:

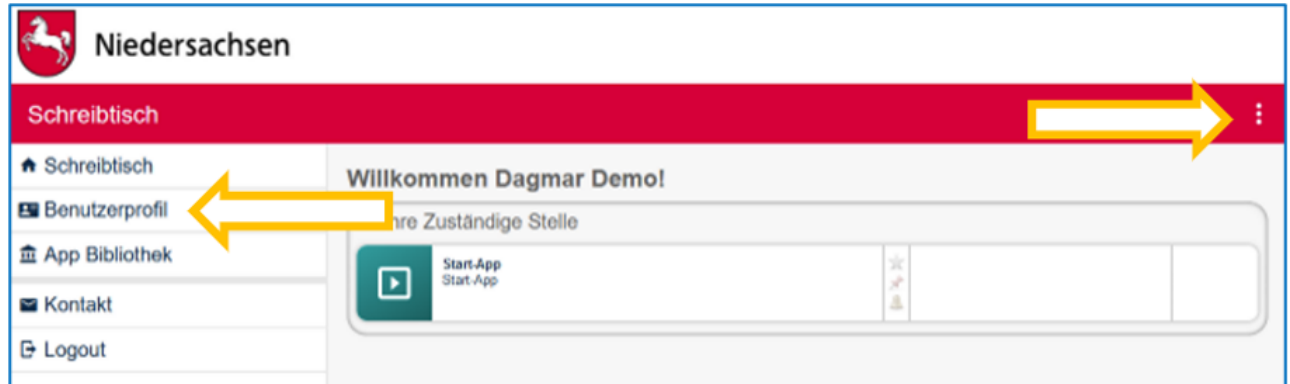

Sie können hier beispielsweise Ihren Namen, Benutzernamen und Ihre E-Mail-Adresse ändern oder auch den Benutzeraccount löschen.

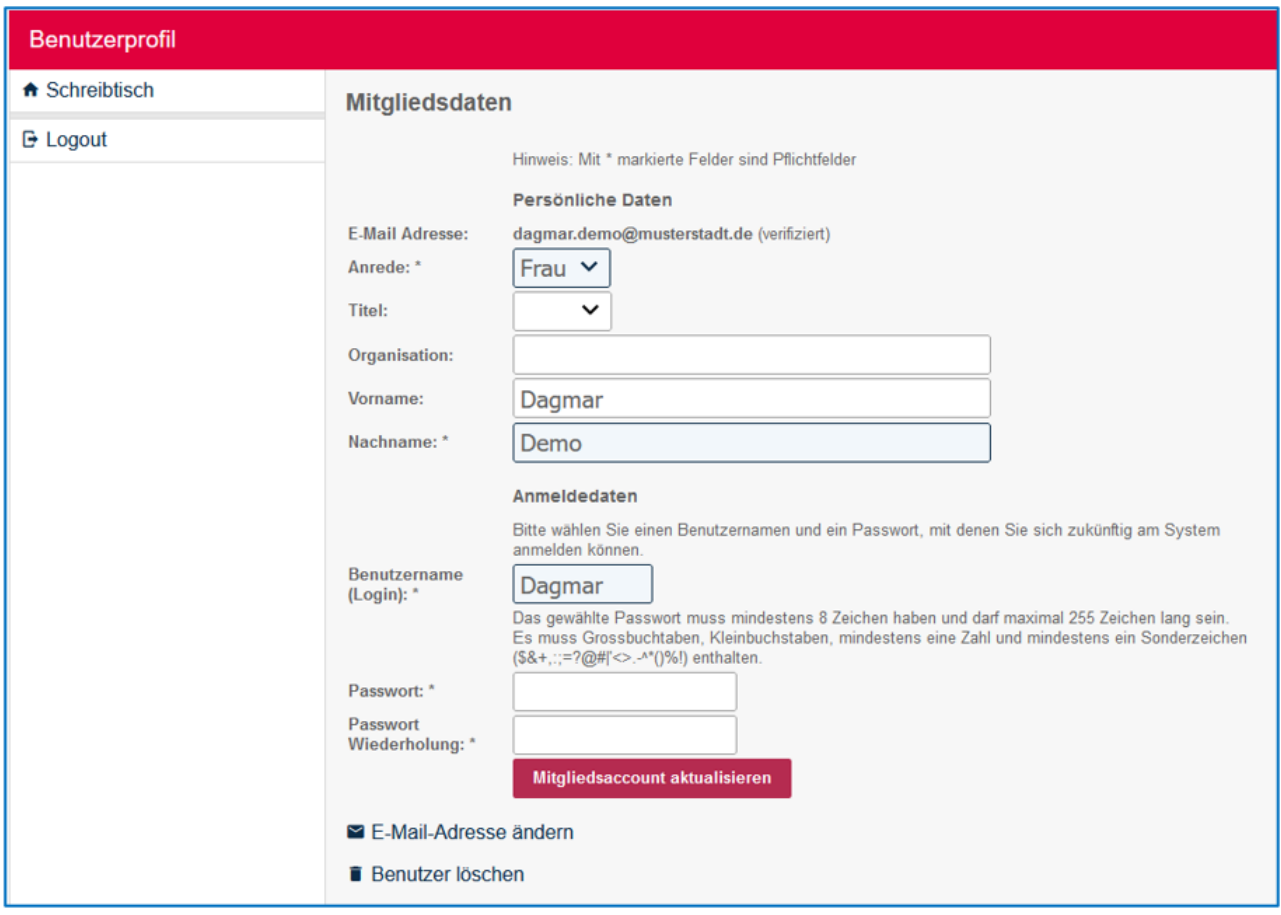

1 Benutzerkonto 8 / 113 Stand 24 Mai, 2022

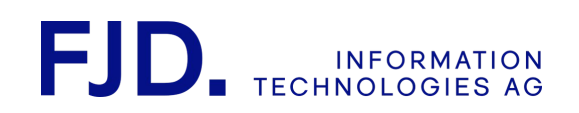

# <span id="page-12-0"></span>2 Start-App

### <span id="page-12-1"></span>1 Vorab

FJD - Für jeden digital. Genau darum geht es in dieser Anleitung. Ja, sie umfasst viele Seiten und wächst stetig. Doch hat sie zum Ziel, Ihnen jeden Schritt verständlich zu machen und Sie damit auf dem Weg zur Digitalisierung bestmöglich und effizient zu begleiten. Bitte zögern Sie nicht, uns zu kontaktieren (siehe letzte Seite), wenn etwas unklar ist oder Sie anderweitigen Unterstützungsbedarf haben.

### <span id="page-12-2"></span>2 Behördenrechte beantragen

#### <span id="page-12-3"></span>2.1 Behördenberechtigung im NAVO-Produktivsystem

#### <span id="page-12-4"></span>2.1.1 Antragstellung

Die Freigabe der Behörden-Rechte erteilt das IT.N-Kundenmanagement auf Basis eines bestehenden Nutzungsvertrags. Sie können den Antrag bzw. die Anforderung eines Vertragsangebots über folgenden Link stellen:

#### <https://www.navo.niedersachsen.de/navo2/go/a/1505?c=bc>

- Sie beantragen damit die Berechtigung für das Benutzerkonto, mit dem Sie gerade in NAVO eingeloggt sind.
- Für Antragsteller also auch beim Start dieses Antrags ist in NAVO Login und Registrierung mit dem Servicekonto Niedersachsen vorgesehen, welche Sie als Behörde nicht nutzen sollten.
- [Registrieren Sie sich daher bitte zuerst auf der Login-Seite von NAVO \(https://www.navo.niedersachsen.de/](https://www.navo.niedersachsen.de/navo2/portal/desktop/0/login) navo2/portal/desktop/0/login) im Bereich **Login für Behörden**.
- Loggen Sie sich anschließend auf der Login-Seite ein und rufen Sie dann den oben genannten Link auf den Antrag auf. Dadurch entfällt die Notwendigkeit, sich mit dem Servicekonto einloggen zu müssen.
- Sofern sie nicht bereits einen Nutzungsvertrag für NAVO mit IT.Niedersachsen abgeschlossen haben, wird Ihnen das Kundenmanagement von IT.Niedersachsen zunächst ein Vertragsangebot unterbreiten. Nach Abschluss des Vertrages erhalten Sie die Berechtigung.

#### <span id="page-12-5"></span>2.1.2 Rechtezuteilung **–** Einrichtung Online-Dienste **–** Unterstützungsangebot

Nach Zuteilung der Behördenrechte, können Sie aus der App-Bibliothek in der Navigation links "Start-Apps" anlegen, in denen Online-Dienste konfiguriert werden.

Bei der Einrichtung Ihres ersten Online-Dienstes unterstützen wir Sie gerne. Buchen Sie dazu einfach einen Termin für Ihren Einrichtungs-Workshop:

- Füllen Sie zunächst das Vorbereitungs-Formular unter https://www.navo.niedersachsen.de/navo2/go/a/ [1567?c=bc aus. Es dient einerseits als Checkliste für die erforderlichen Voraussetzungen. Andererseits](https://www.navo.niedersachsen.de/navo2/go/a/1567?c=bc)  können wir anhand Ihrer Angaben den Workshop auf Ihre Bedürfnisse ausgerichtet vorbereiten.
- Nach dem Absenden des Formulars wird Ihnen der Link angezeigt, über den Sie Ihren Einrichtungs-Workshop buchen können.

#### <span id="page-12-6"></span>2.2 Behördenberechtigung in allen anderen Produktivsystemen

- Loggen Sie sich in Ihr Benutzerkonto ein, von dem aus Sie in Zukunft Ihre behördlichen Tätigkeiten administrieren wollen.
- Klicken Sie in der Fußzeile auf "Kontakt" und beantragen Sie so mit einer formlosen Nachricht an das GovOS Service Center die Berechtigung als Behörde für Ihr Benutzerkonto.

2 Start-App 9 / 113 Stand 24 Mai, 2022

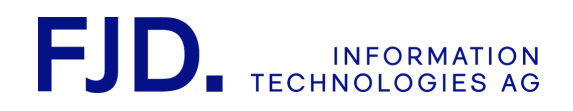

• Wir empfehlen Ihnen, für die Einrichtung Ihrer ersten Online-Dienste einen Orientierungsworkshop zu buchen. Den Link finden Sie [hier.](https://outlook.office365.com/owa/calendar/OrientierungsWorkshop@fjd.de/bookings/s/T77NloZl8EOwpmWoY-2dHA2)

## <span id="page-13-0"></span>3 Start-App anlegen

Mit einer Start-App können Sie Bürgerclient-Antragsverfahren einrichten. Durch die Berechtigung Ihres Benutzerkontos als Behörde können Sie beliebig viele dieser Apps anlegen. Gehen Sie dazu folgendermaßen vor:

- Öffnen Sie die "App Bibliothek" in der Navigation links.
- Klicken Sie bei der dort aufgeführten App "Start-App" auf "App starten".
- Dadurch wird auf Ihrem Online-Schreibtisch eine neue "Start-App" angelegt.
- Über das Aktionsmenü (3 Punkte rechts oben Schreibtisch bearbeiten) können Sie Ihre "Start-App" und auch weitere Apps Ihres Schreibtisches bearbeiten, umbenennen, löschen und ebenso die Mitgliederliste anpassen. (Mitgliederverwaltung, s. Kapitel 5)
- Anschließend können Sie die von Ihnen gewünschten Antragsverfahren einrichten.
- Wiederholen Sie diesen Vorgang, um bei Bedarf weitere Start-Apps anzulegen.

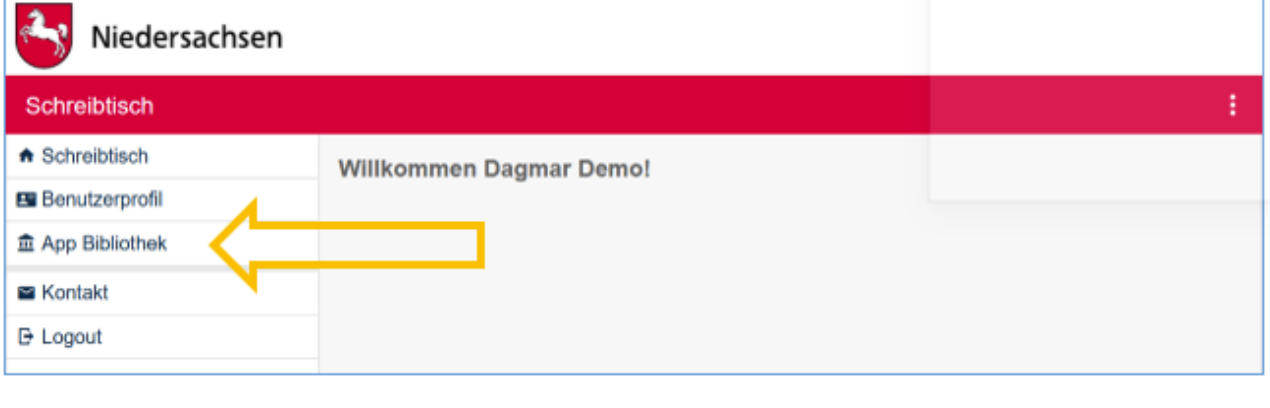

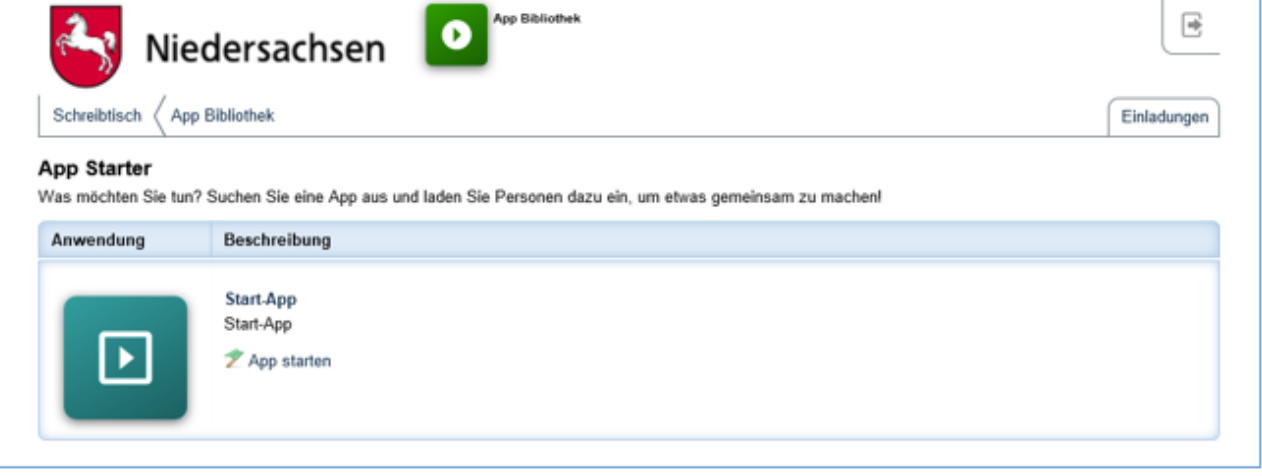

2 Start-App 10 / 113 Stand 24 Mai, 2022

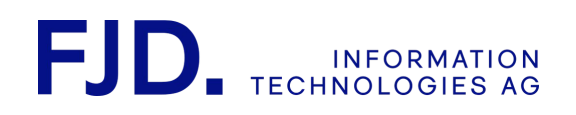

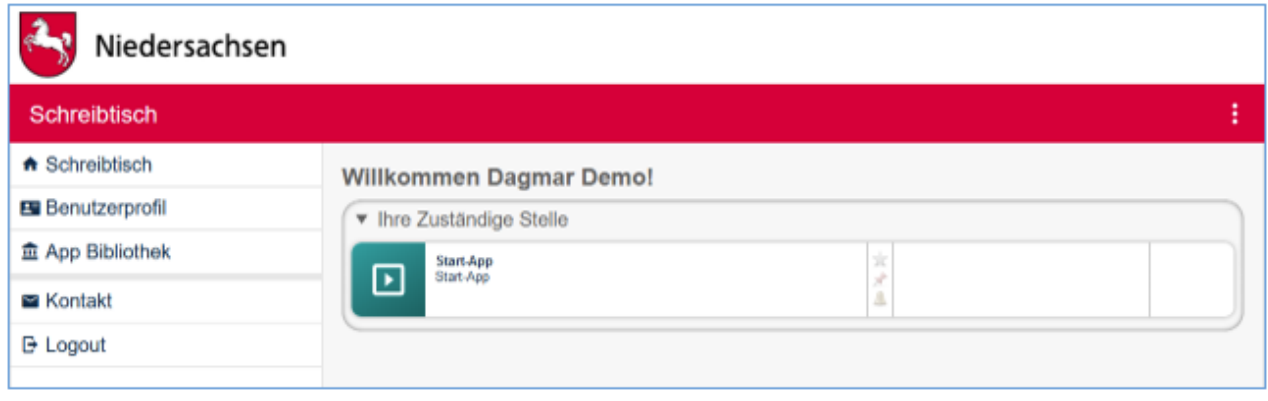

Wenn Sie die Start-App von Ihrem Schreibtisch aus gestartet haben, können Sie unter Apps ein dazugehöriges Postfach einrichten.

### <span id="page-14-0"></span>4 Internes Behördenpostfach – Einrichtung

Ausführliche Informationen zur Handhabung des Behördenpostfachs selbst und zur Verschlüsselung finden Sie in der Kurzanleitung zum Behördenpostfach.

Ein Behördenpostfach ist gewissermaßen der systeminterne Briefkasten einer behördlichen Organisationseinheit und deckt einen Zuständigkeitsbereich ab. Mit einer Start-App können Sie unterschiedliche Antragsverfahren mit unterschiedlichen Zuständigkeitsbereichen verwalten.

Indem Sie beim Zustellweg eines Antragsverfahrens das gewünschte Behördenpostfach auswählen, legen Sie die Zuständigkeit fest. Die zu diesem Antragsverfahren eingereichten Anträge werden dann in dieses Behördenpostfach zugestellt. An einem Behördenpostfach können die zuständigen Sachbearbeiter beteiligt werden. Voraussetzung ist, dass die Sachbearbeiter ein Benutzerkonto mit darin festgelegter E-Mail-Adresse haben. Über die darin festgelegte E-Mail-Adresse können Sie am Postfach beteiligt werden. Auf diese Weise wird die Konfiguration (Start-App) von der Antragsbearbeitung (Behördenpostfach) getrennt.

Wählen Sie zum Anlegen eines Behördenpostfachs in der Start-App in der Navigation oder in der Übersicht "Apps".

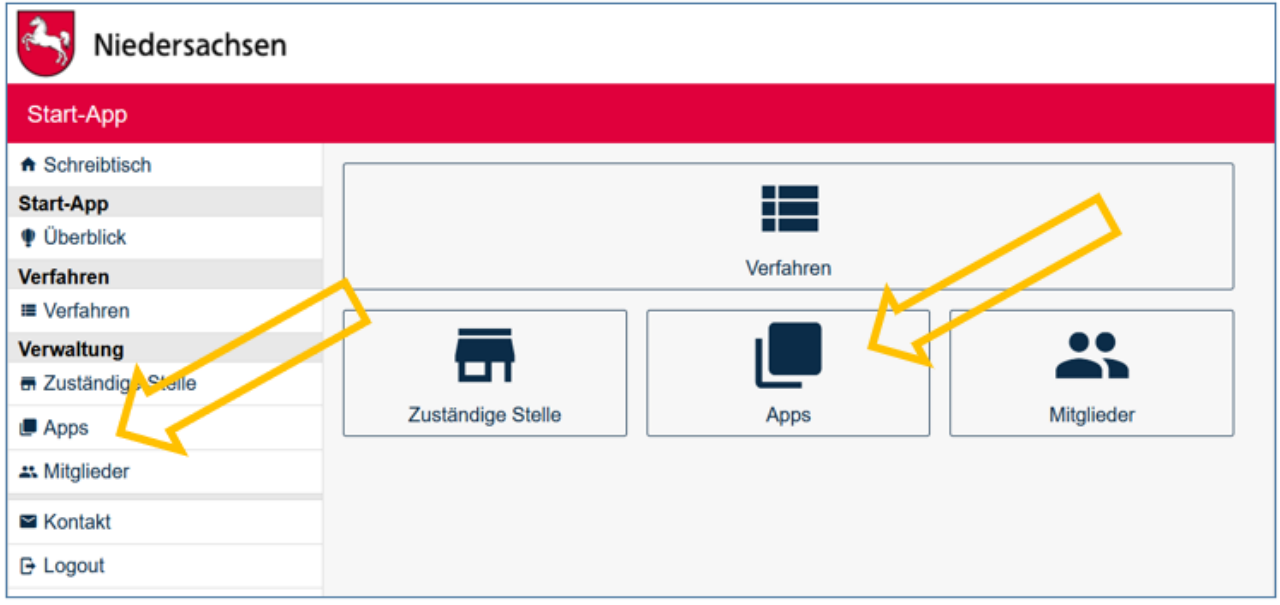

2 Start-App 11 / 113 Stand 24 Mai, 2022

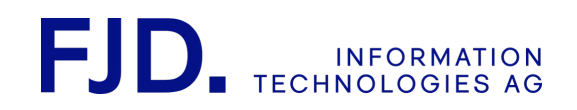

Wenn Sie die Start-App von Ihrem Schreibtisch aus gestartet haben, können Sie über "Apps" im Menü links bzw. rechts Ihr zu dieser Start-App gehöriges Behördenpostfach einrichten.

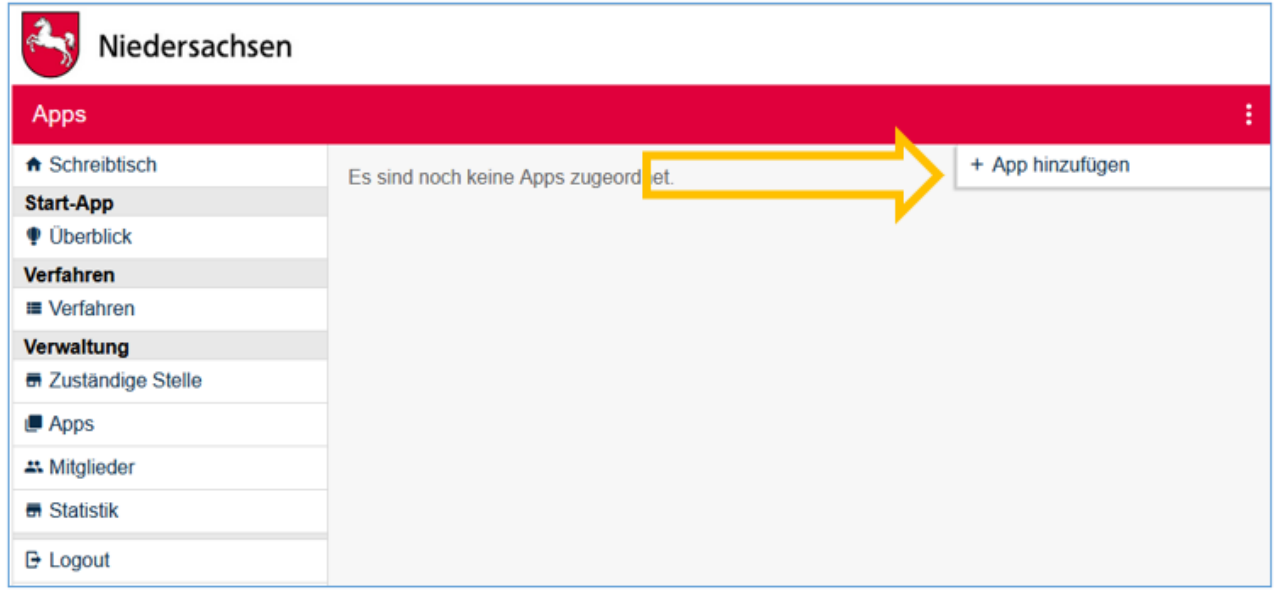

Öffnen Sie nun das Aktionsmenü über die Schaltfläche mit den drei übereinander angeordneten Punkten rechts oben und klicken Sie auf "App hinzufügen".

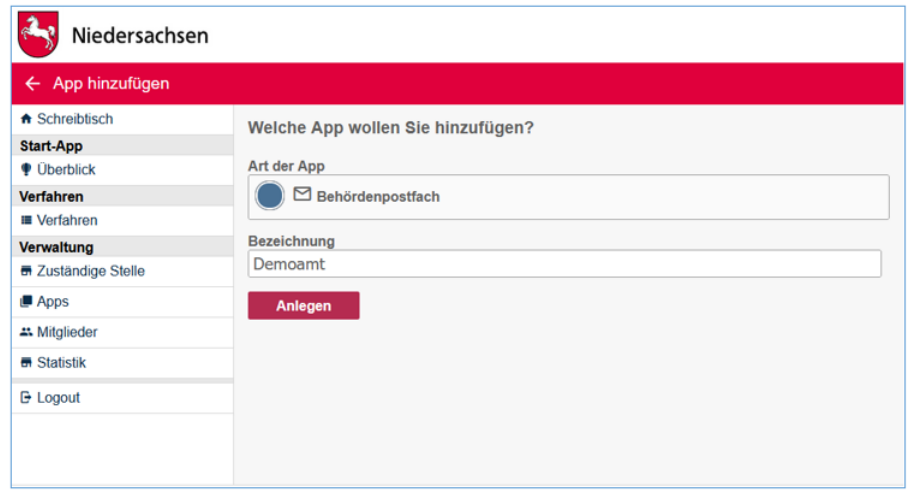

Wählen Sie im Folgenden "Behördenpostfach" aus und vergeben Sie einen passenden Namen.

2 Start-App  $12 / 113$ Stand 24 Mai, 2022

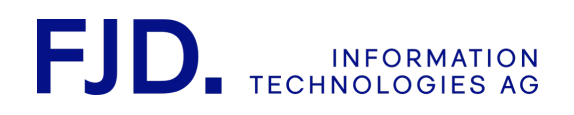

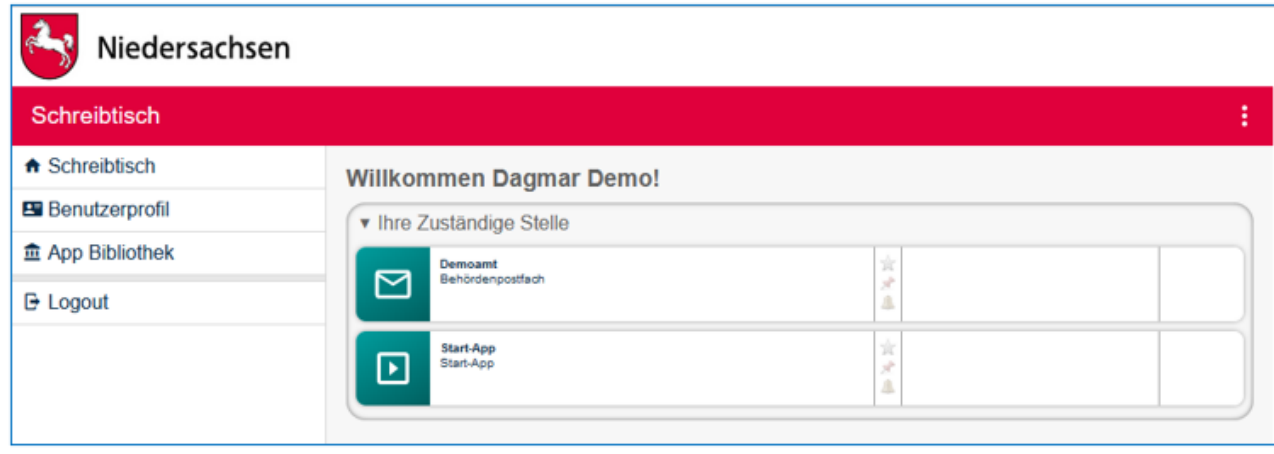

Mit "Anlegen" wird eine neue App des Typs "Behördenpostfach" erstellt und auf Ihren Online-Schreibtisch gelegt. Dieses Postfach können Sie im Folgenden für die Zustellung von Anträgen verwenden (Interne Zustellung), unter gewissen Voraussetzungen auch aus dem Servicekonto Niedersachsen. Nähere Informationen finden Sie im Kapitel "Servicekonto Niedersachsen".

# <span id="page-16-0"></span>5 Mitgliederverwaltung

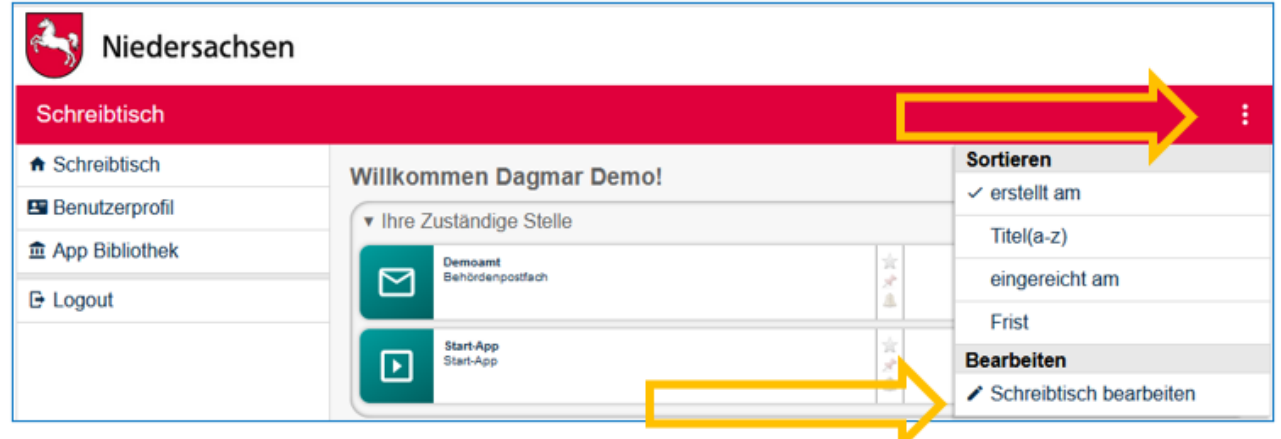

Die Mitgliederverwaltung können Sie vom Schreibtisch aus über das Aktionsmenü (3 Punkte rechts oben) "Schreibtisch bearbeiten" steuern.

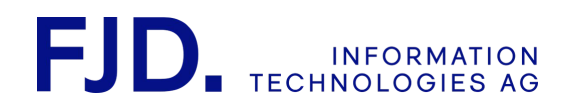

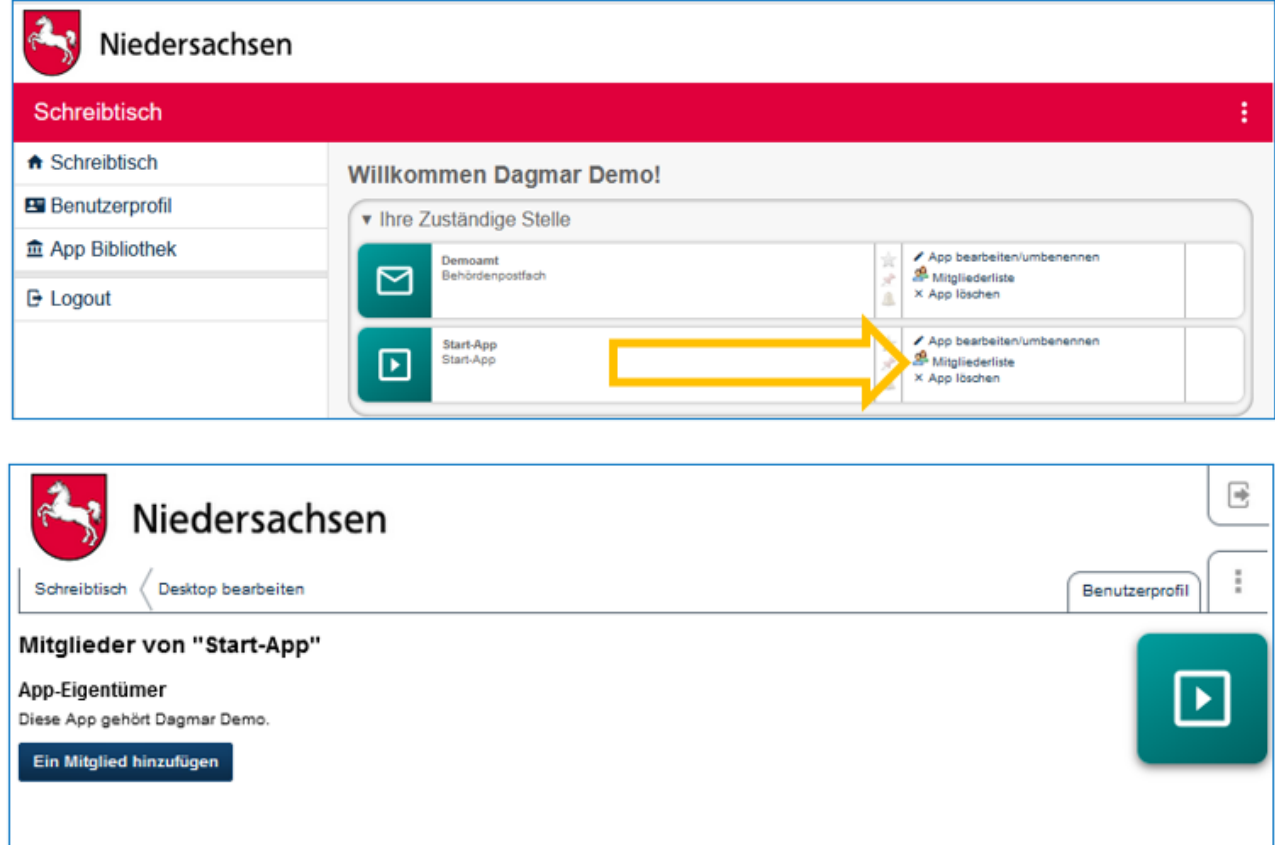

Klicken Sie z.B. auf "Mitgliederliste" bei der Start-App. Dort wird angezeigt, wer der Eigentümer bzw. Besitzer dieser App ist.

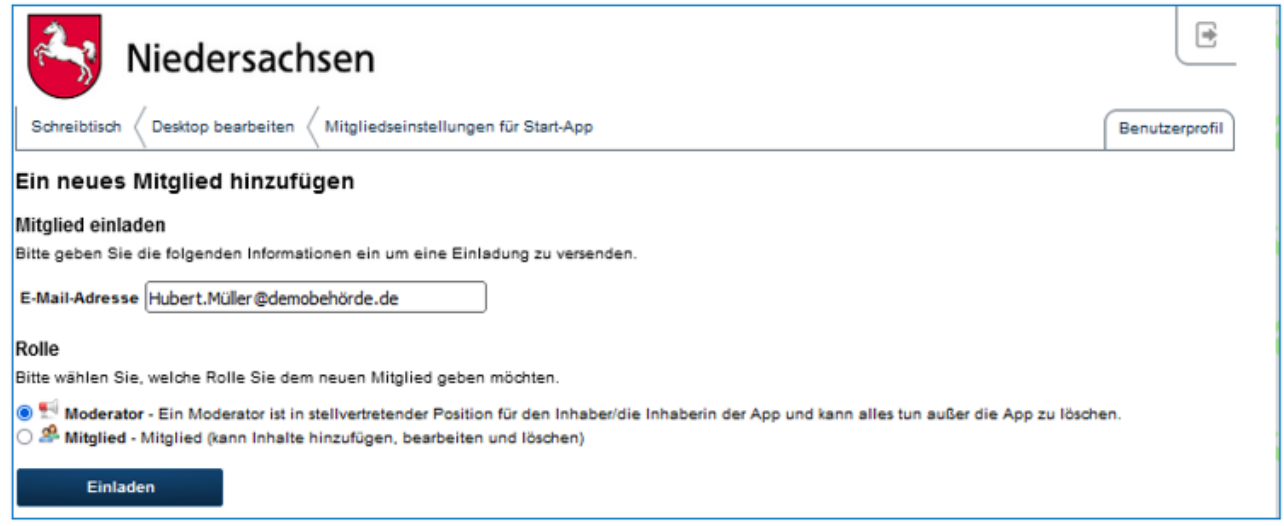

Wenn Sie auf "Mitglied hinzufügen" klicken, können Sie Mitglieder in verschiedenen Rollen einladen. Voraussetzung ist, dass die Eingeladenen als Benutzer bei NAVO registriert sind. Als Beispiel laden wir Herrn Hubert Müller ein.

> 2 Start-App 14 / 113 Stand 24 Mai, 2022

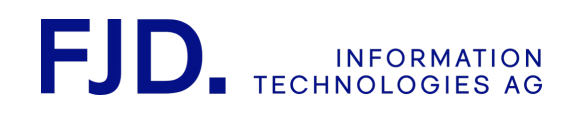

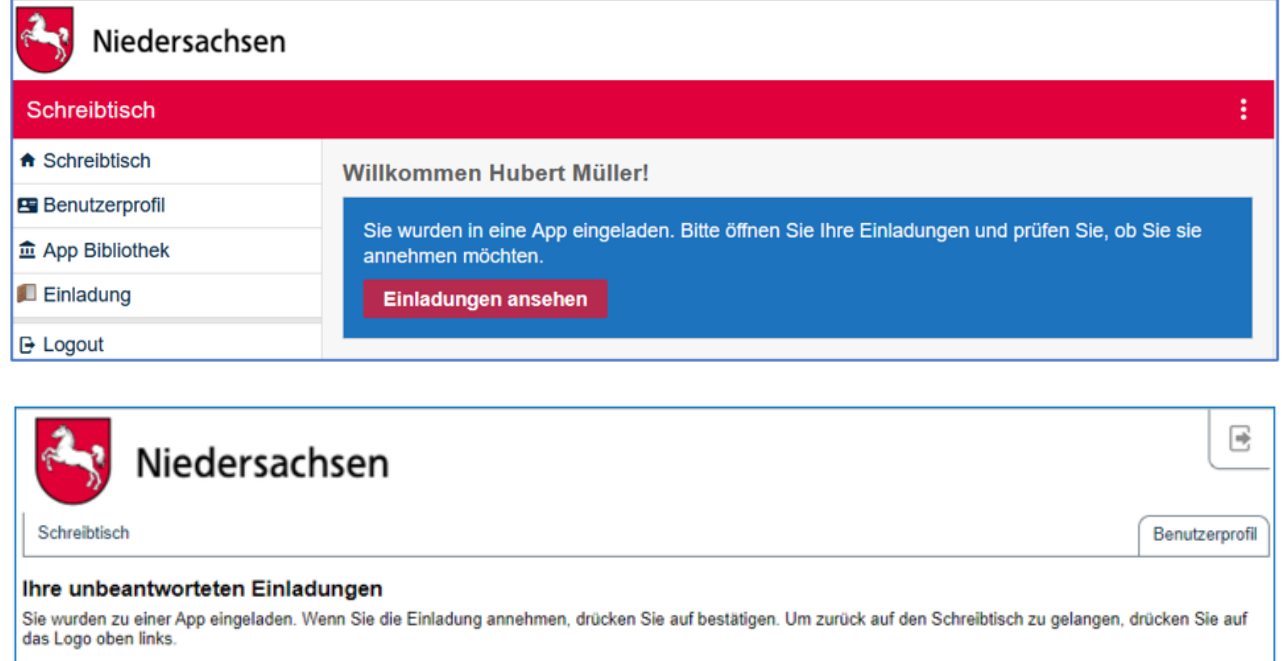

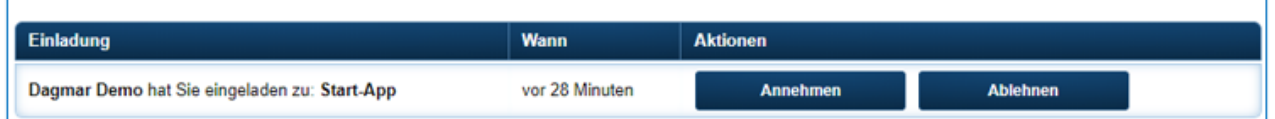

Der Eingeladene erhält daraufhin eine E-Mail und kann die Einladung sehen, annehmen oder ablehnen, sobald er sich wieder in sein NAVO System einloggt.

#### **Es gibt folgende Rollen**:

- **Eigentümer / Besitzer**: ist der Inhaber / die Inhaberin der App, kann somit die App löschen, den Besitz der App an andere Teammitglieder übergeben, Inhalte hinzufügen, bearbeiten und löschen
- **Moderator**: ist in stellvertretender Position für den Inhaber / die Inhaberin der App und kann alles tun, außer die App zu löschen
- **Mitglied**: kann Inhalte hinzufügen, bearbeiten und löschen

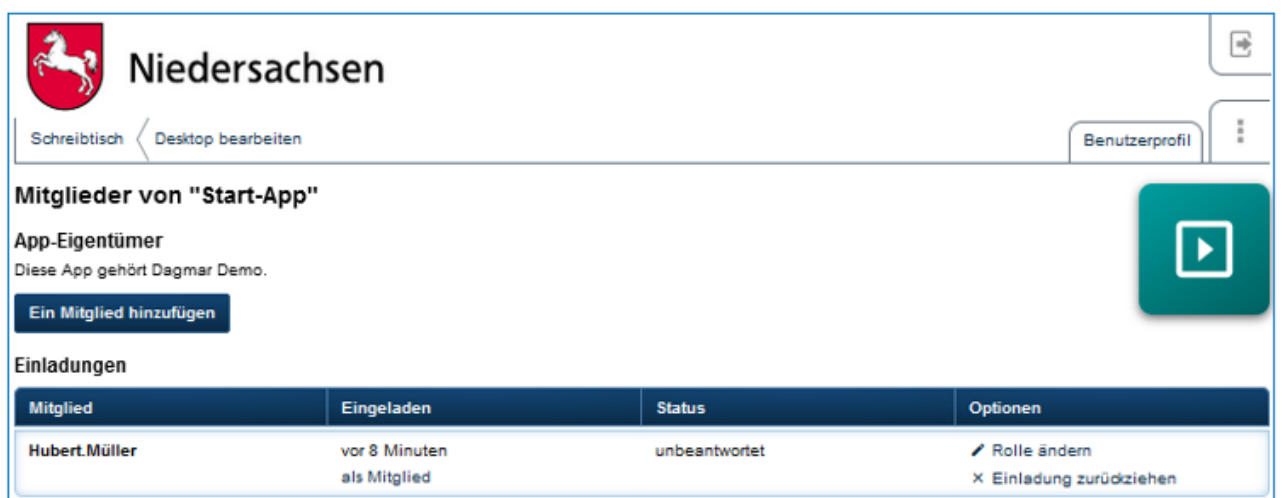

2 Start-App 15 / 113 Stand 24 Mai, 2022

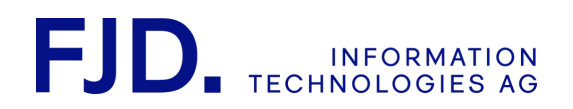

Über Schreibtisch und das Aktionsmenü können Sie sich jederzeit Ihre Mitglieder anzeigen lassen, deren Rollen ändern, den Einladungsstatus einsehen und gegebenenfalls die Einladung zurückziehen.

Auch im Überblick Ihrer Start-App können Sie sich eine Liste Ihrer Mitglieder und deren Rollen anzeigen lassen und neue Mitglieder einladen:

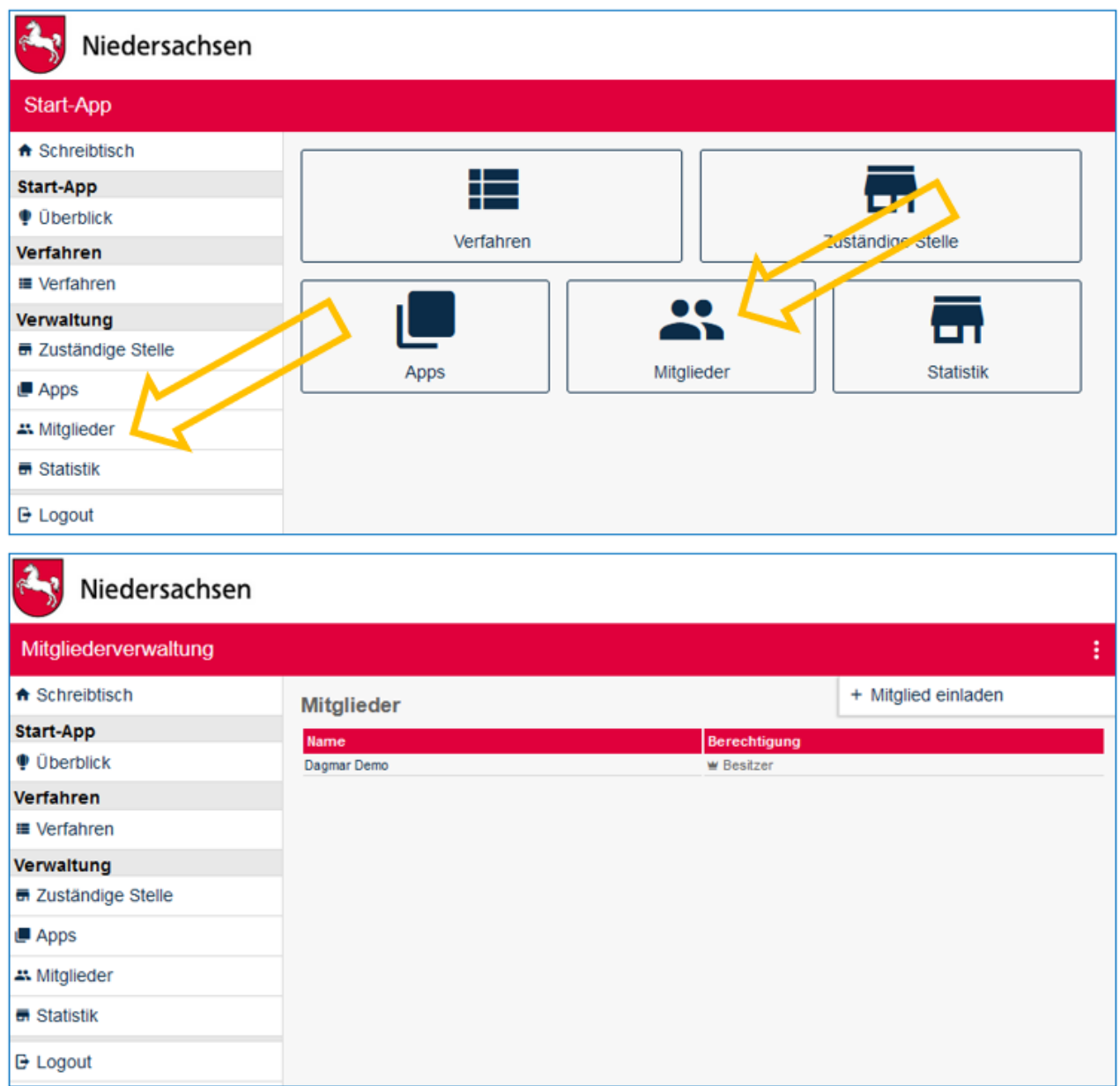

# <span id="page-19-0"></span>6 "Zuständige Stelle" konfigurieren

Im Bereich der "Zuständigen Stelle" geben Sie Ihre Behördendaten manuell ein oder pflegen diese aus dem jeweiligen Zuständigkeitsfinder ein. Zudem haben Sie hier die Möglichkeit, Einstellungen, die auf Ihre Behörde zugeschnitten sind, zu konfigurieren. So können Sie unter "Systempersonalisierung" beispielsweise die Voreinstellung zur Größe der erlaubten Anhänge zu Anträgen und eine alternative Beschreibung Ihres Logos

> 2 Start-App 16 / 113 Stand 24 Mai, 2022

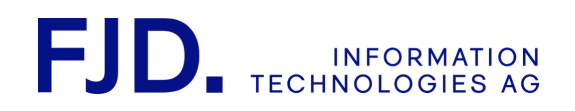

einstellen, unter "Styles" das Aussehen von NAVO an Ihre Behörde anpassen (Farbschema, Favicon, Header Logo, Header invers).

#### <span id="page-20-0"></span>6.1 Eingabe der Behördendaten

Öffnen Sie die Start-App und wählen Sie in der Navigation links oder in der Übersicht in der Mitte "Zuständige Stelle".

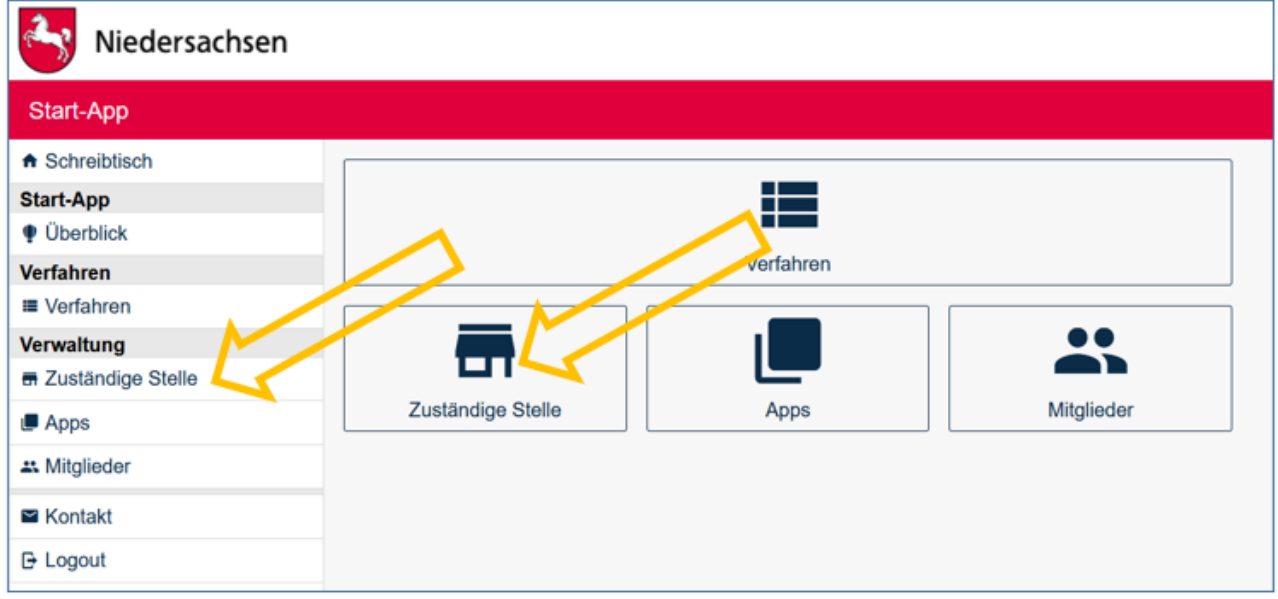

Geben Sie die Daten Ihrer Behörde ein.

2 Start-App 17 / 113 Stand 24 Mai, 2022

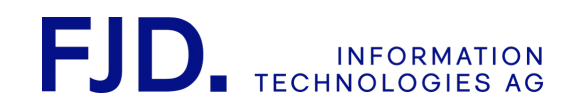

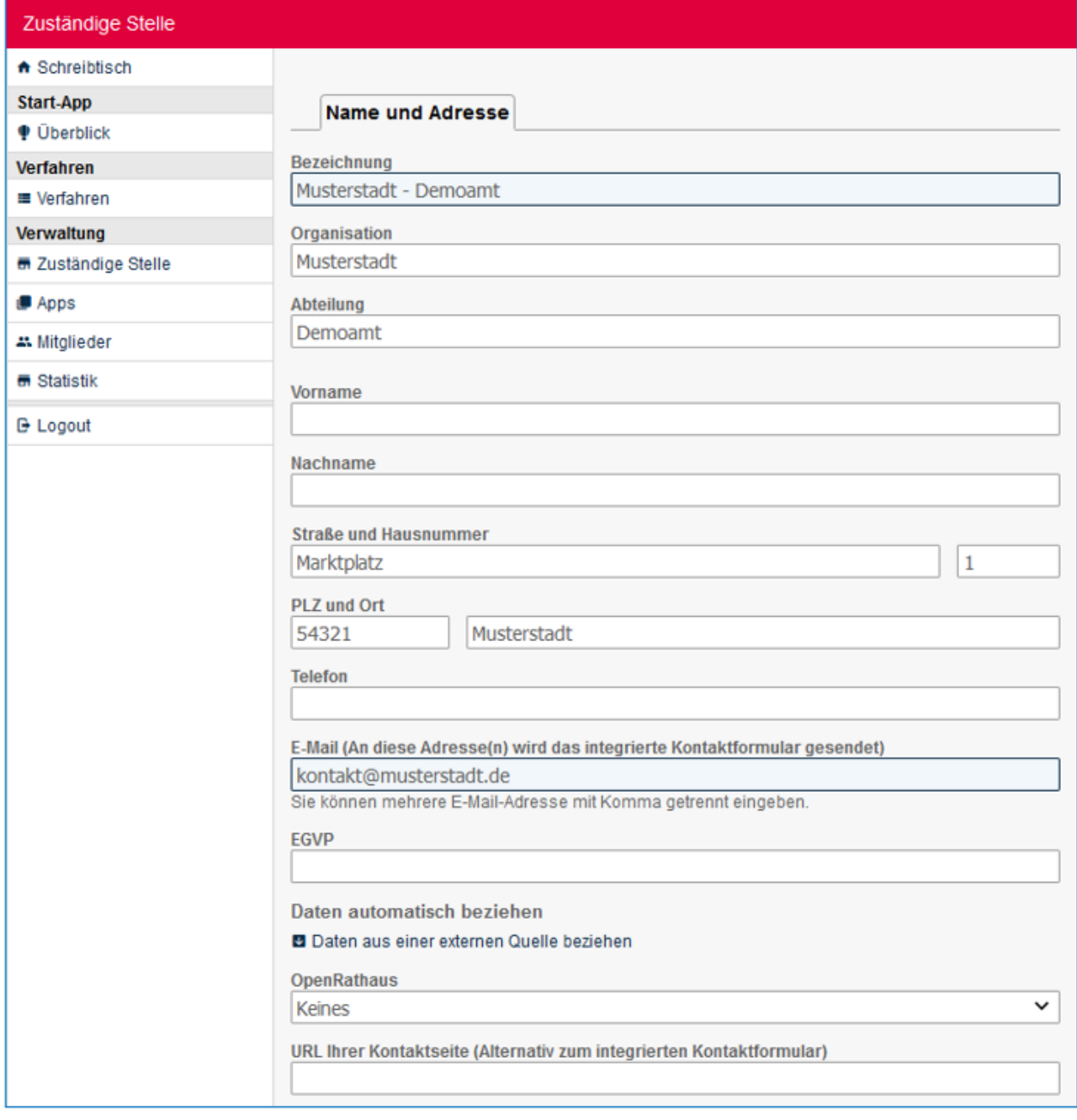

Dabei müssen Sie nur einige, aber nicht alle Felder ausfüllen.

Die Adressdaten werden ins Druckformular Ihrer Anträge übernommen und sollten daher angegeben werden.

Die E-Mail-Adresse(n) wird / werden für das integrierte Kontaktformular verwendet und dem Antragsteller nicht angezeigt. Sollten Sie bei "URL Ihrer Kontaktseite" einen Eintrag vornehmen, achten Sie bitte darauf, die URL komplett mit [https://www.test.de](https://www.) einzugeben, sonst funktioniert der Link nicht.

Die Angaben, die Sie hier machen, sind eine Voreinstellung für jedes in der Start-App angelegte Antragsverfahren und können in der Konfiguration des jeweiligen Antragsverfahrens angepasst werden.

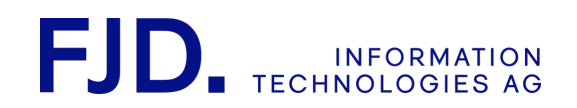

#### <span id="page-22-0"></span>6.2 Behördendaten aus externer Quelle beziehen (optional)

Sie können die Daten der "Zuständigen Stelle" über "Daten aus externer Quelle beziehen" aus dem jeweiligen Zuständigkeitsfinder (beispielsweise dem ZuFi Niedersachsen (BUS) oder dem ZuFi Thüringen) importieren und verknüpfen. Klicken Sie dazu auf "Daten aus einer externen Quelle beziehen":

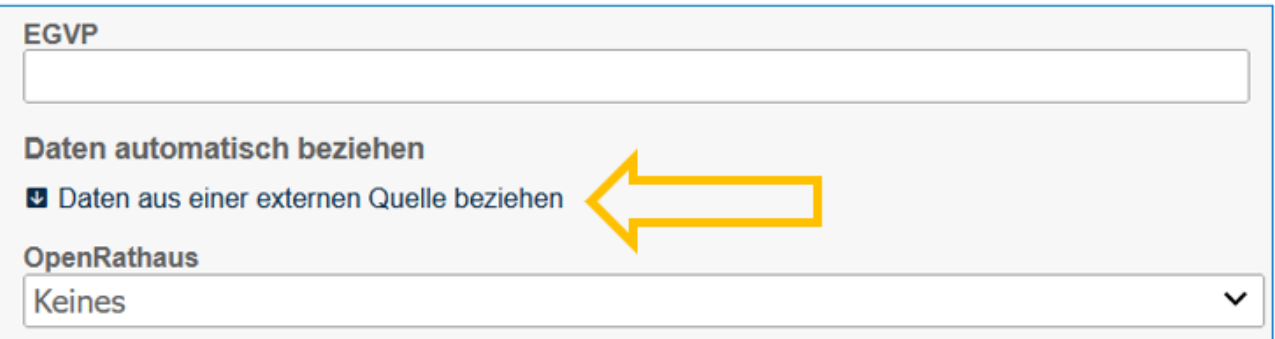

Nehmen wir an, Sie suchen nach der "Zuständigen Stelle" der Hochschule Emden / Leer in Niedersachsen. Dazu wählen Sie den "ZuFi Niedersachsen" (BUS) aus und geben als Suchbegriff die Stadt "Emden" ein:

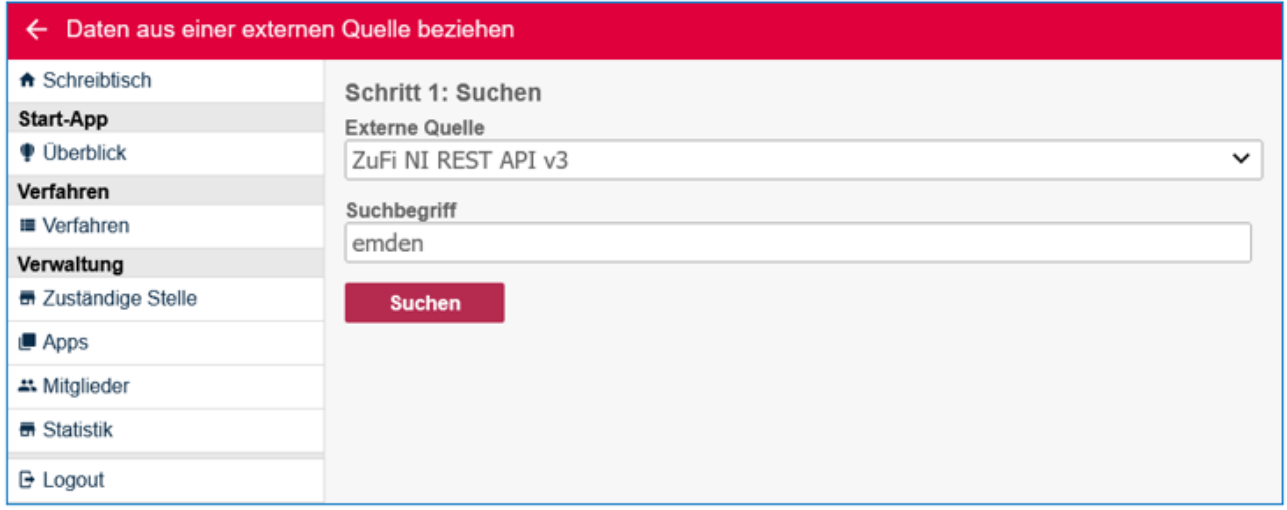

Wählen Sie dann die richtige "Zuständige Stelle" aus der Ergebnisliste und klicken Sie auf "Auswählen":

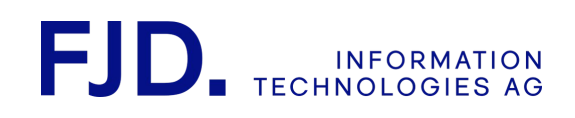

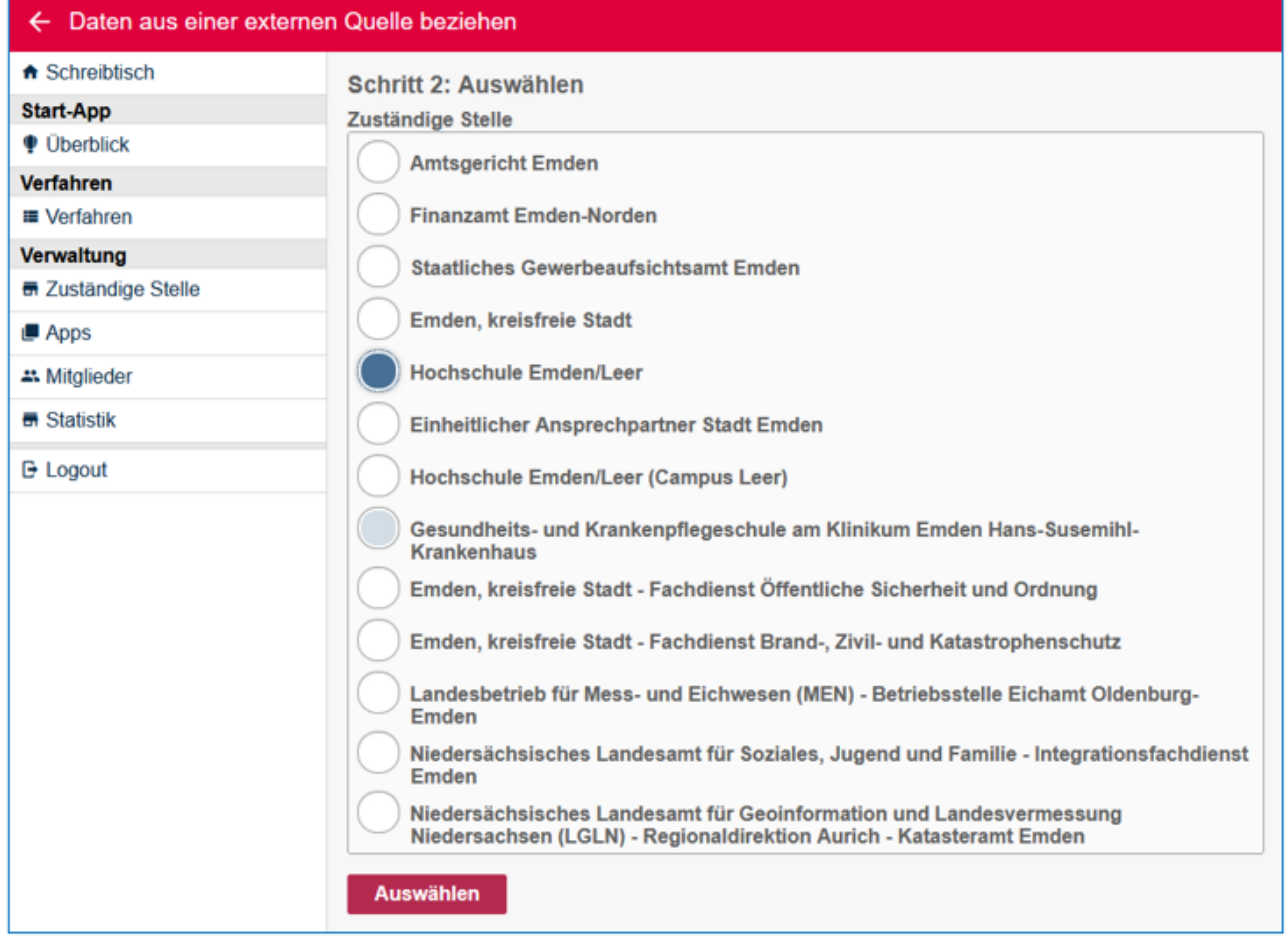

Die Daten werden aus dem Zuständigkeitsfinder übernommen:

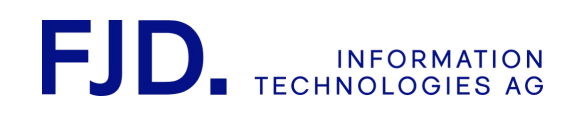

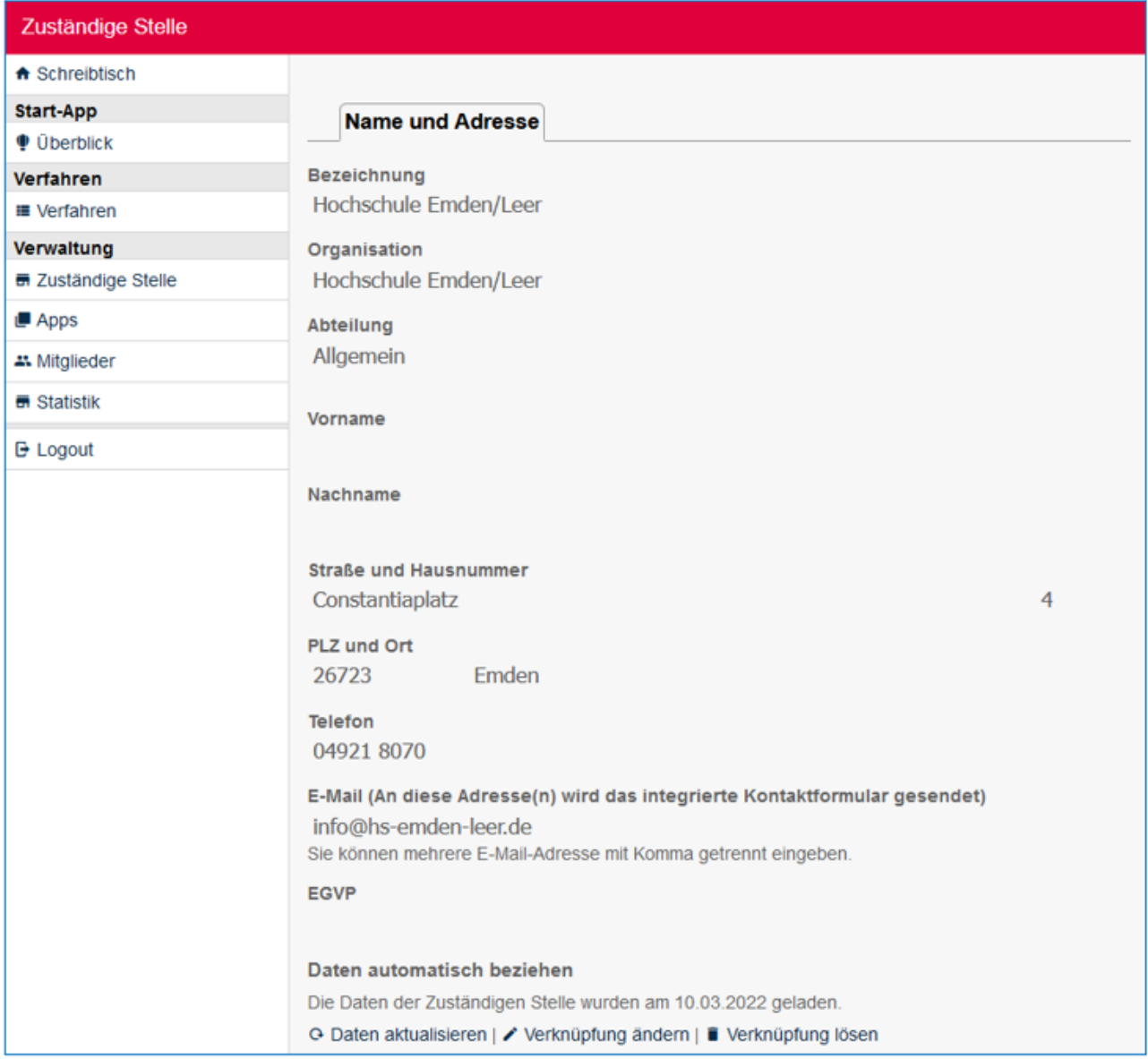

Folgende Möglichkeiten stehen Ihnen für die aus dem Zuständigkeitsfinder verknüpften Daten der "Zuständigen Stelle" zur Verfügung:

- **Daten aktualisieren**: dadurch werden die vorhandenen Daten aus dem Zuständigkeitsfinder für die bestehende "Zuständige Stelle" aktualisiert (sinnvoll ist dies beispielsweise bei Änderungen der Postleitzahl oder einem Umzug der Behörde)
- **Verknüpfung ändern**: damit kommen Sie wieder in die Suchmaske des Zuständigkeitsfinders und können eine neue Verknüpfung erstellen
- **Verknüpfung lösen**: damit heben Sie die vorhandene Verknüpfung mit dem Zuständigkeitsfinder auf und können bei Bedarf die Daten der "Zuständige Stelle" manuell editieren

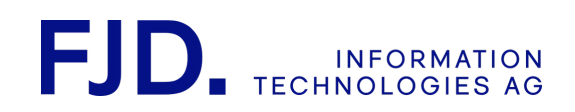

### <span id="page-25-0"></span>6.3 "Systempersonalisierung"

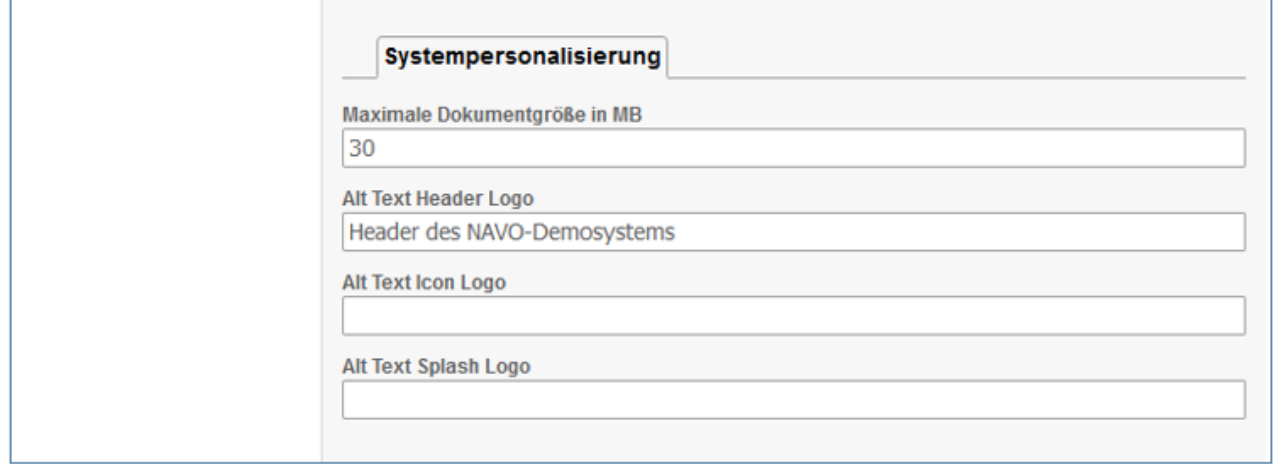

Unter "Systempersonalisierung" können Sie die voreingestellte Dokumentengröße für Anlagen zu den Anträgen ändern. Sollten Sie hier mehr als die 30 voreingestellten Megabytes zulassen wollen, empfehlen wir vor der Veröffentlichung zu testen, ob die Antragsabsendung dann noch funktioniert.

Unter "Alt Text Header Logo" können Sie eine alternative Beschreibung Ihres Logos einstellen. "Alt Text Icon Logo" und "Alt Text Splash Logo" sind noch nicht relevant.

> 2 Start-App  $22 / 113$ Stand 24 Mai, 2022

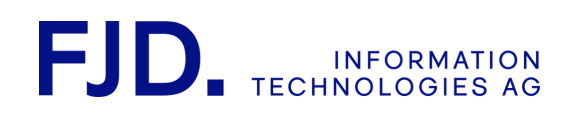

#### <span id="page-26-0"></span>6.4 "Styles"

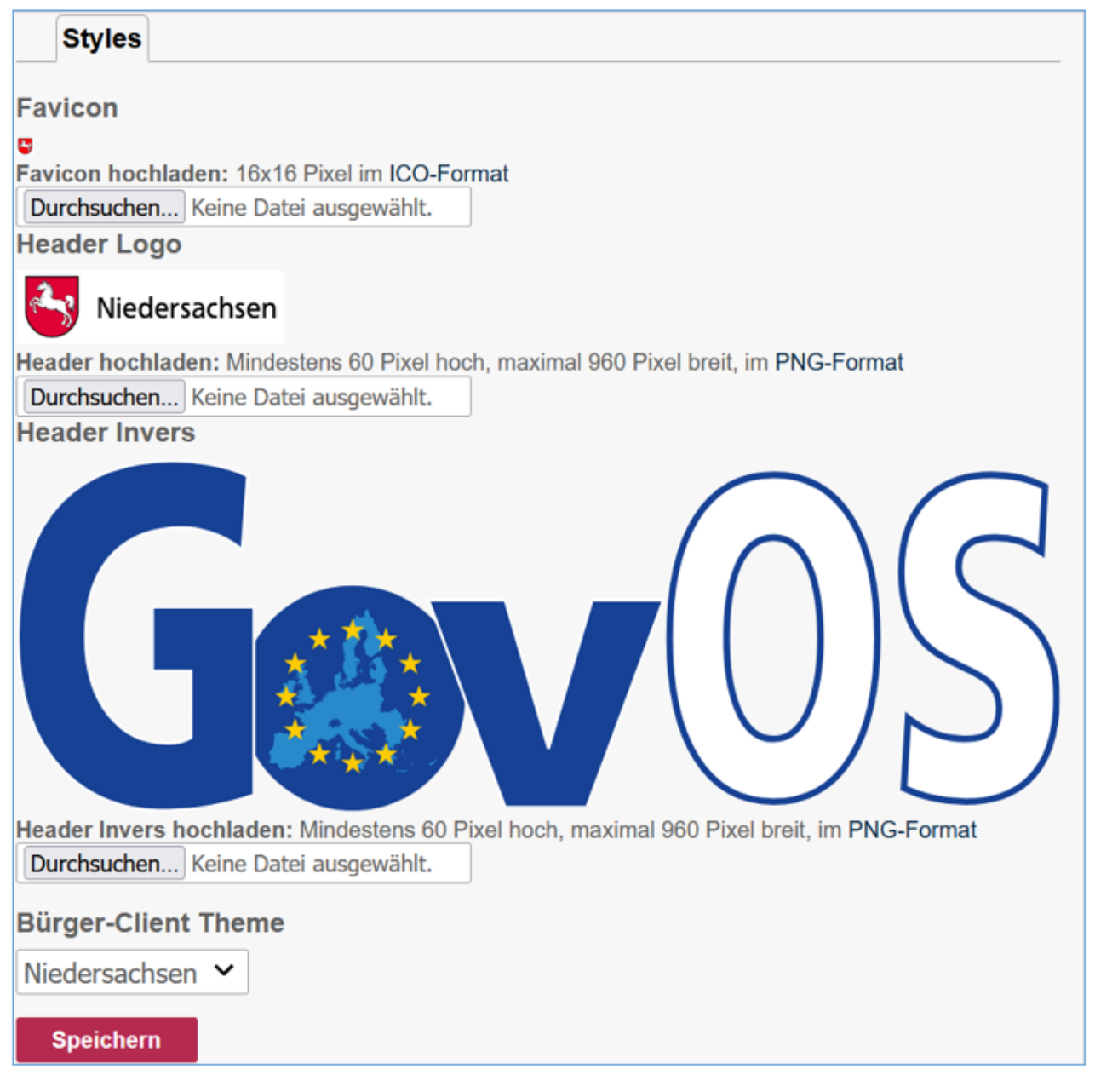

Im Bereich Styles können Sie das Aussehen von NAVO an Ihre Behörde anpassen.

Ein Favicon ist ein Symbol oder Logo, das beim Aufrufen Ihrer Website im Browser-Tab erscheint.

Das "Header Logo" ersetzt den Header von NAVO in den von Ihnen angebotenen Antragsverfahren.

"Header Invers" dient zur Hinterlegung eines kontrastreichen Headers für eine zukünftige Funktion, durch die der Antragsteller in eine kontrastreiche Darstellung wechseln kann.

Im Bürger-Client-Theme können Sie das Farbschema im Antrag ändern. Es ist geplant, an dieser Stelle zukünftig einen Editor zur Erstellung von Farbschemata anzubieten. Bis dahin können Sie bei Bedarf eigene Farbschemata beauftragen. Dafür wenden Sie sich bitte an das GovOS Service Center.

> 2 Start-App 23 / 113 Stand 24 Mai, 2022

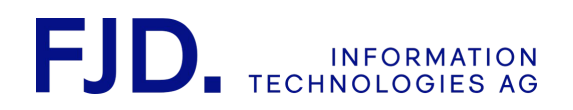

# <span id="page-27-0"></span>7 Antragsverfahren anlegen

In diesem Bereich können Sie zwei Gruppen von Antragsverfahren anlegen. Zum einen Antragsverfahren aus dem "App-Store". Hier finden Sie eine Auswahl aller Verfahren, die bisher realisiert und freigegeben wurden.

Zum anderen können Sie jedoch auch "Universelle Onlineverfahren" anlegen, die Ihnen zusätzliche Konfigurationsmöglichkeiten bei Beschriftung, Aus- und Einblendung von Feldern bieten.

Klicken Sie in der Navigation links oder in der Übersicht auf "Verfahren".

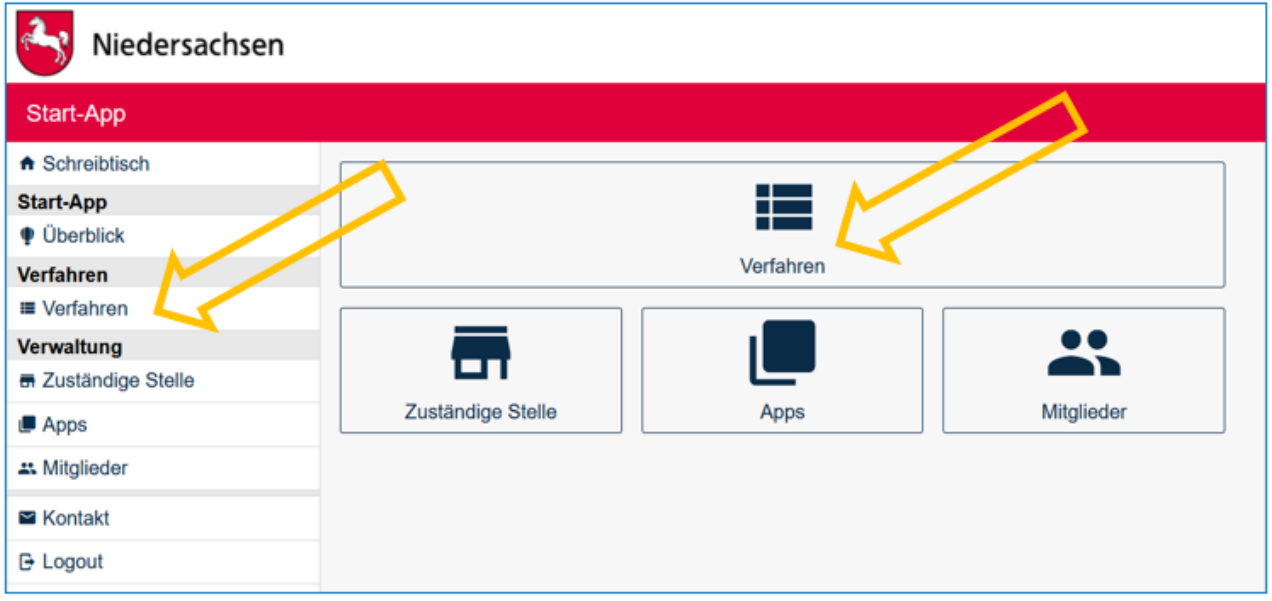

Öffnen Sie nun das Aktionsmenü über die Schaltfläche mit den drei übereinander angeordneten Punkten rechts oben. Hier haben Sie die angesprochenen zwei Möglichkeiten zur Auswahl. Wenn Sie "Verfahren hinzufügen" klicken, dann holen Sie die Vorlage aus dem App-Store.

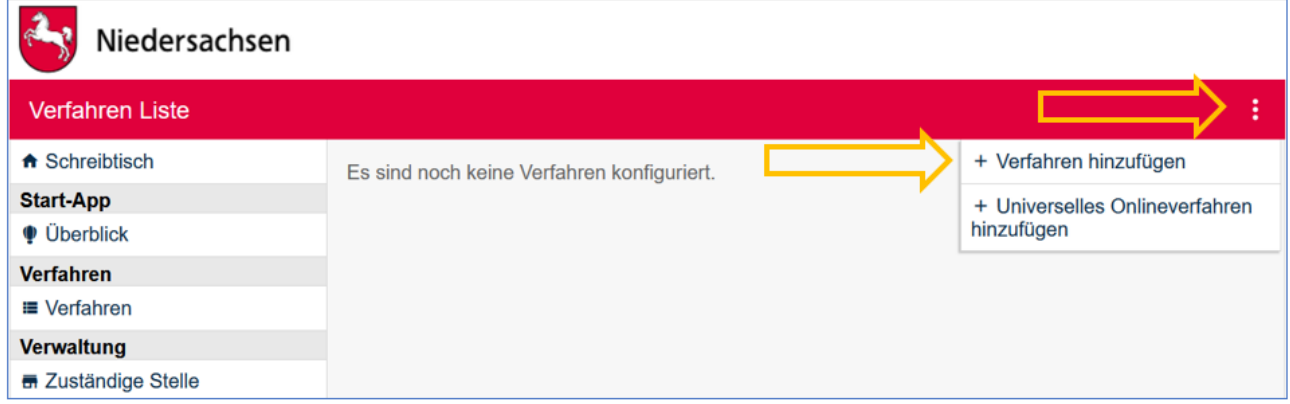

2 Start-App 24 / 113 Stand 24 Mai, 2022

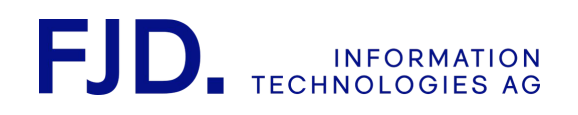

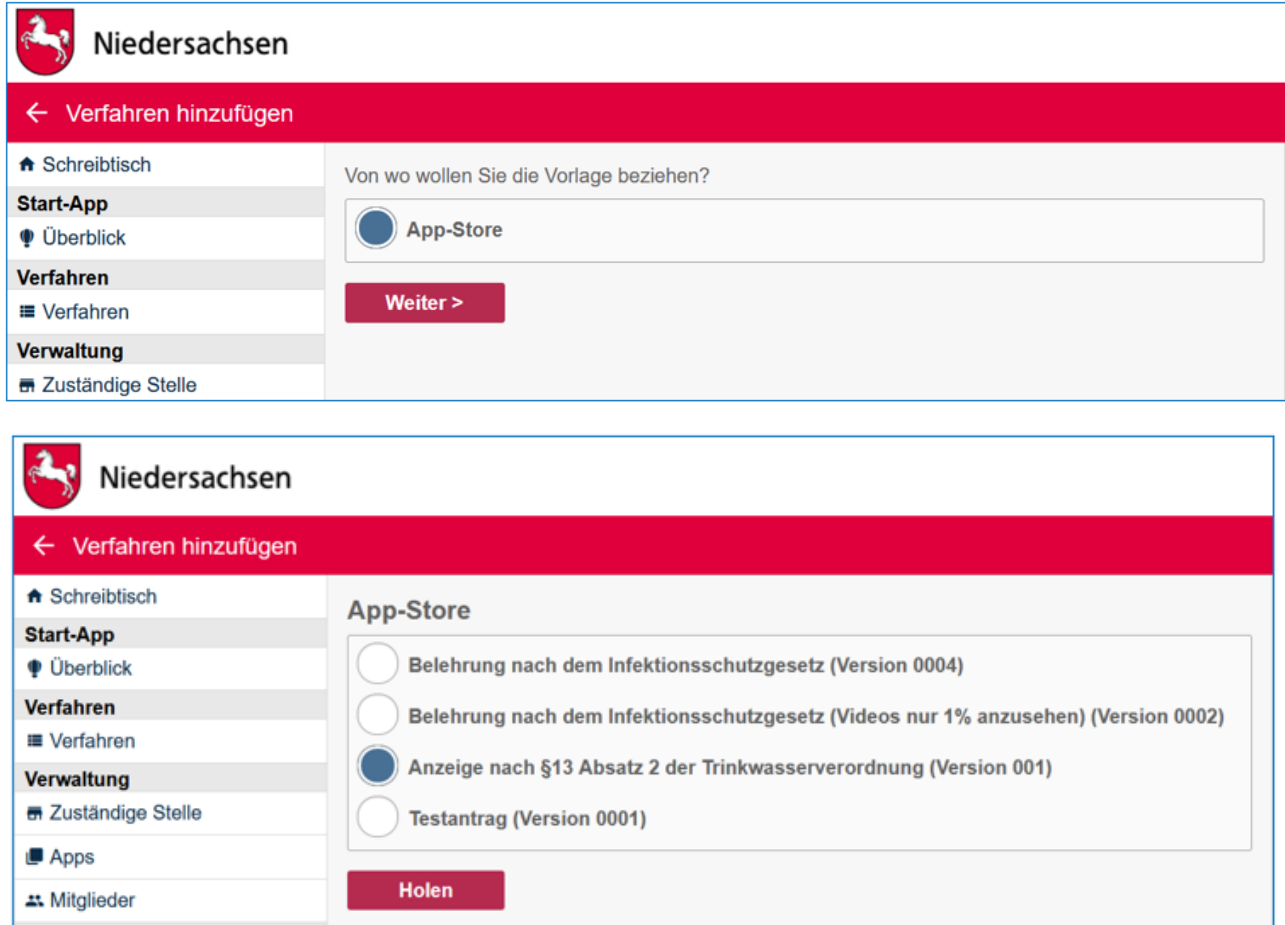

Anschließend wählen Sie das gewünschte Antragsverfahren aus und übernehmen es mit "Holen" in Ihre Start-App. Sie gelangen damit direkt in die Konfiguration des neu angelegten Verfahrens.

Wenn Sie ein "Universelles Onlineverfahren" hinzufügen möchten, wählen Sie diesen Antrag aus. Sie können im "Zuständigkeitsfinder" eine bestimmte Leistung suchen und sich die bereits vorhandenen Antragsverfahren auflisten lassen, beispielsweise für den Bereich "Sport":

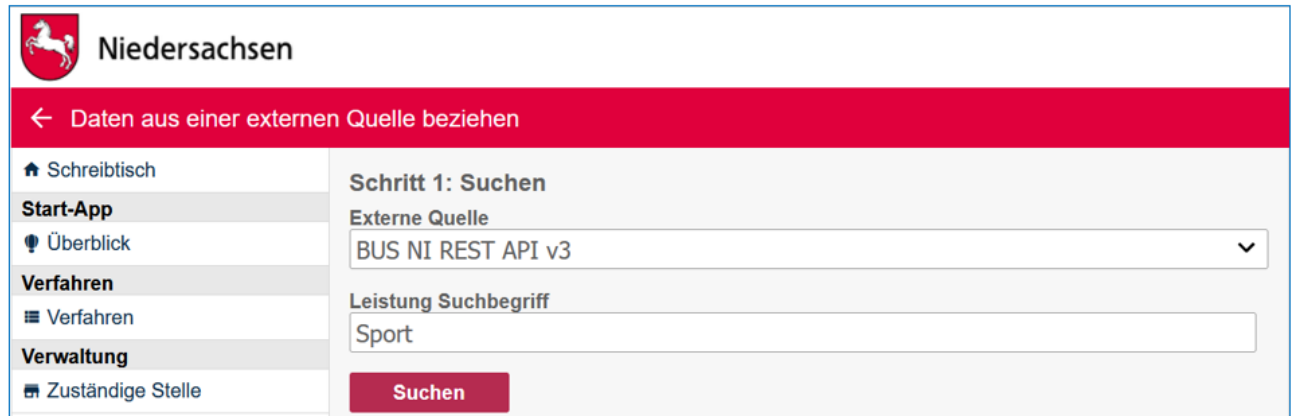

Nehmen wir an, Sie möchten einen Antrag für einen Zuschuss im Bereich kommunaler Sportförderung, beispielsweise einer Turnhalle auf Ihre Bedürfnisse anpassen. Wählen Sie dazu "Sportförderung kommunal" aus:

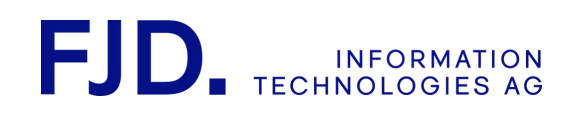

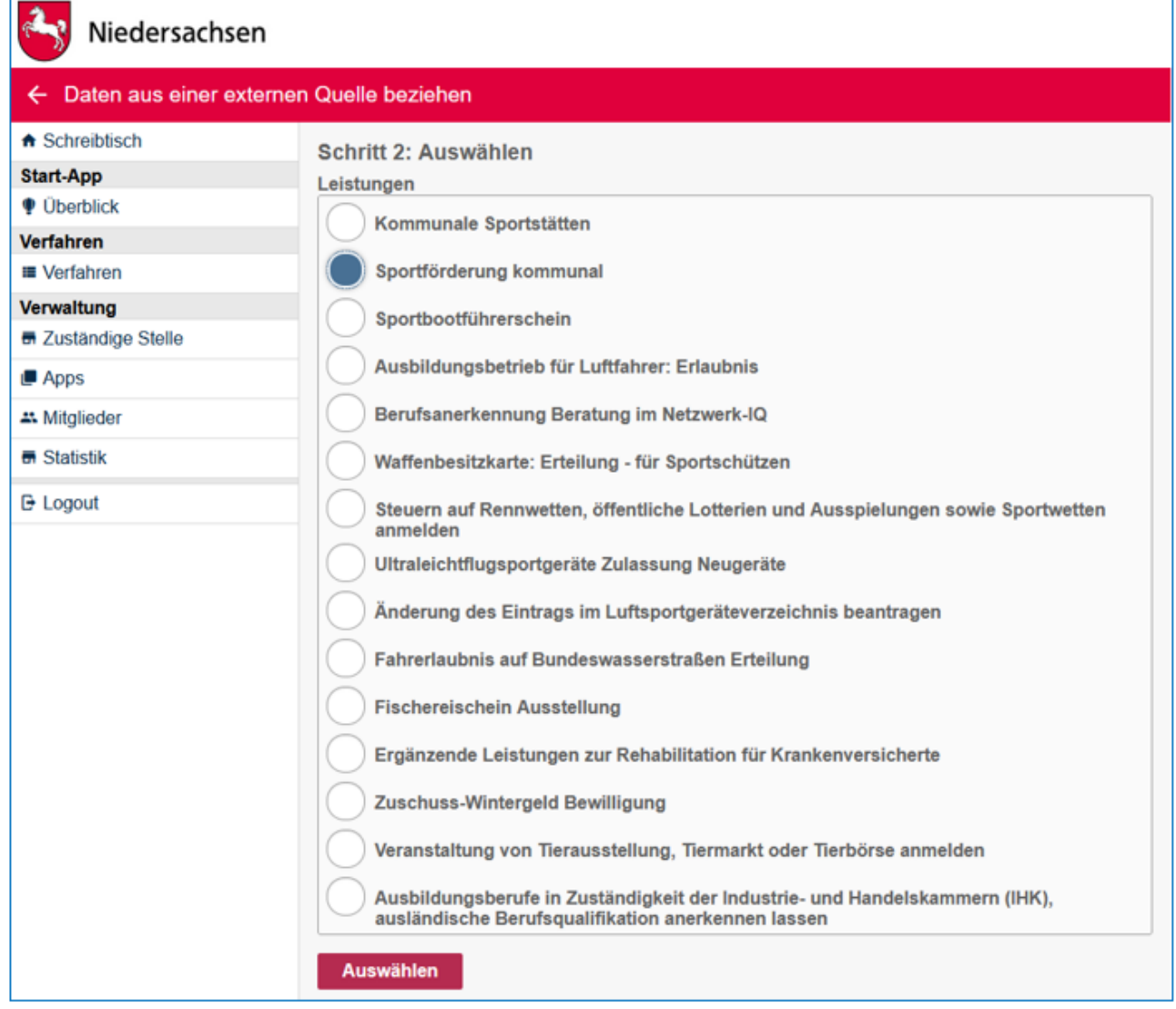

Auch beim "Universellen Onlineverfahren" übernehmen Sie dieses mit "Auswählen" in Ihre Start-App und gelangen damit ebenso direkt in die Konfiguration des neu angelegten Verfahrens.

# <span id="page-29-0"></span>8 Antragsverfahren konfigurieren

Die Konfiguration des Antragsverfahrens ist in verschiedene Bereiche aufgeteilt, in denen Sie entsprechende Einstellungen vornehmen können bzw. müssen. Die Ampel springt auf Gelb, sobald Sie Authentifikationslevel und Zustellweg eingestellt haben.

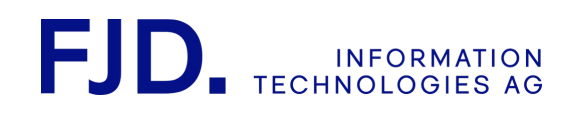

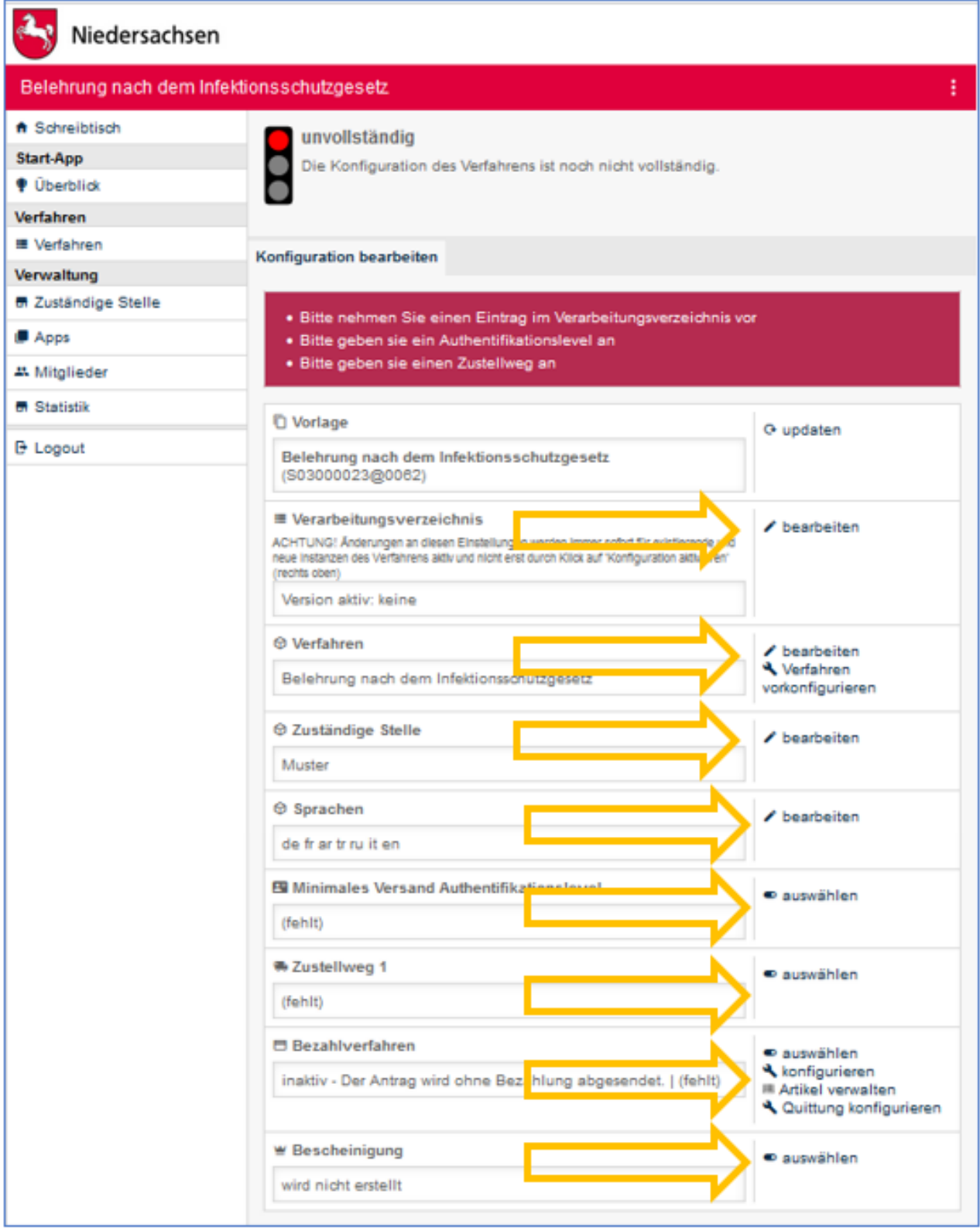

2 Start-App 27 / 113 Stand 24 Mai, 2022

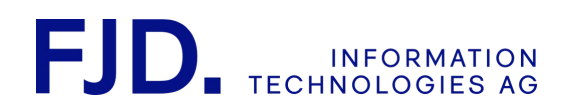

Für die Konfiguration "Universeller Onlineverfahren" gibt es bereits ein Verarbeitungsverzeichnis, da es auf ein bestehendes Verfahren aus dem Zuständigkeitsfinder zurückgreift. Die möglichen Feldanpassungen werden im Kapitel "Verfahrensfelder anpassen beim Universellen Onlineverfahren (optional)" erläutert.

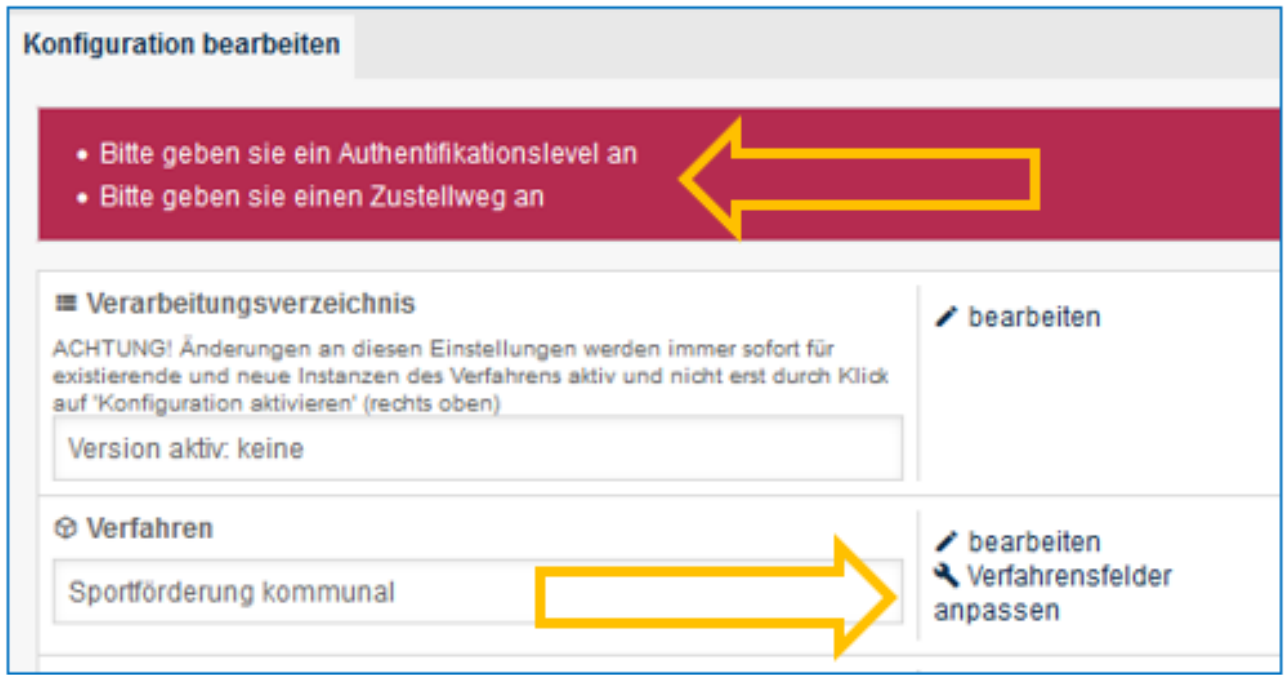

#### <span id="page-31-0"></span>8.1 Angaben zum Datenschutz im Verarbeitungsverzeichnis machen

Im Verarbeitungsverzeichnis können Sie alle relevanten Angaben zum Datenschutz angeben.

2 Start-App 28 / 113 Stand 24 Mai, 2022

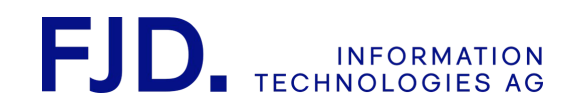

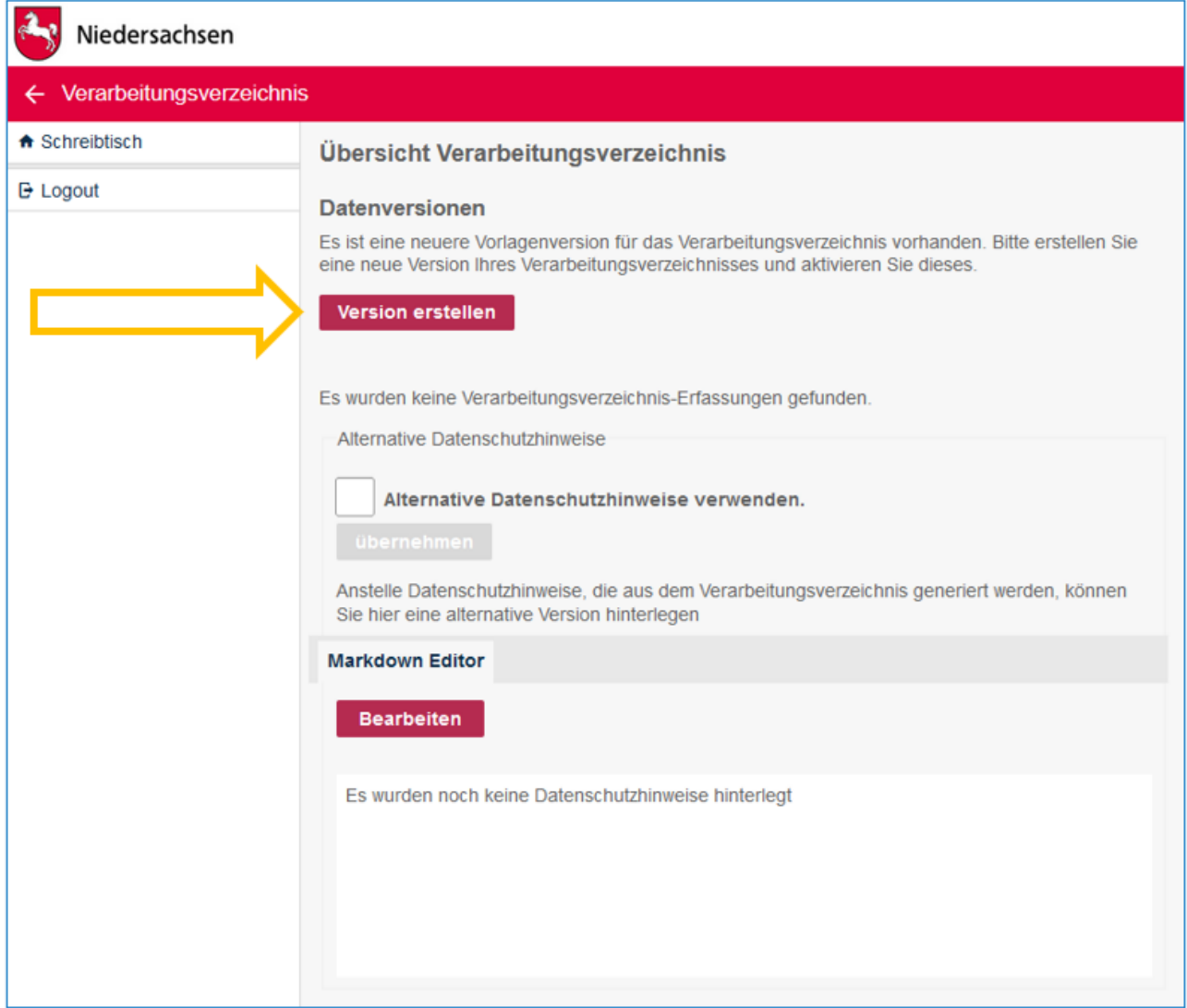

Sie müssen nun zunächst eine neue Version erstellen.

2 Start-App 29 / 113 Stand 24 Mai, 2022

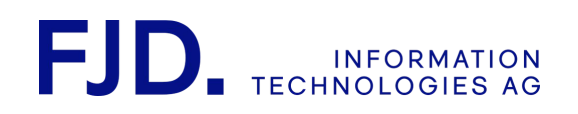

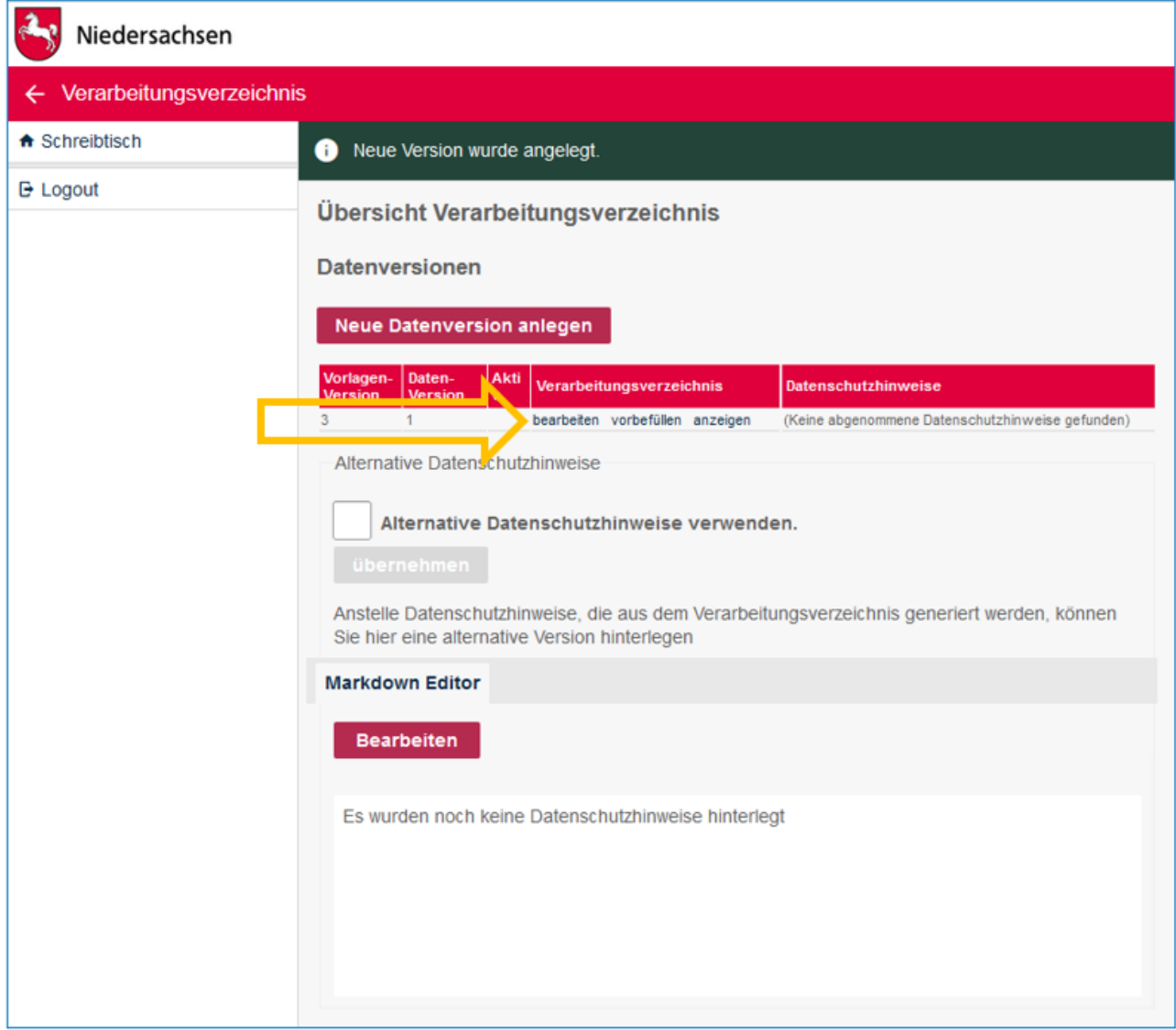

Die neu angelegte Version können Sie dann bearbeiten und seitenweise ausfüllen.

Aus diesen Daten werden die Datenschutzhinweise generiert, die dem Antragsteller beim Starten des Antrags angeboten werden. Klicken Sie dazu im Abschnitt "Verarbeitungsverzeichnis" auf "Bearbeiten".

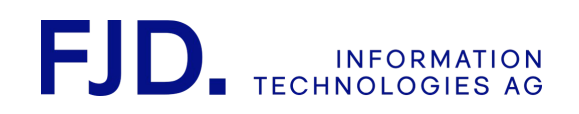

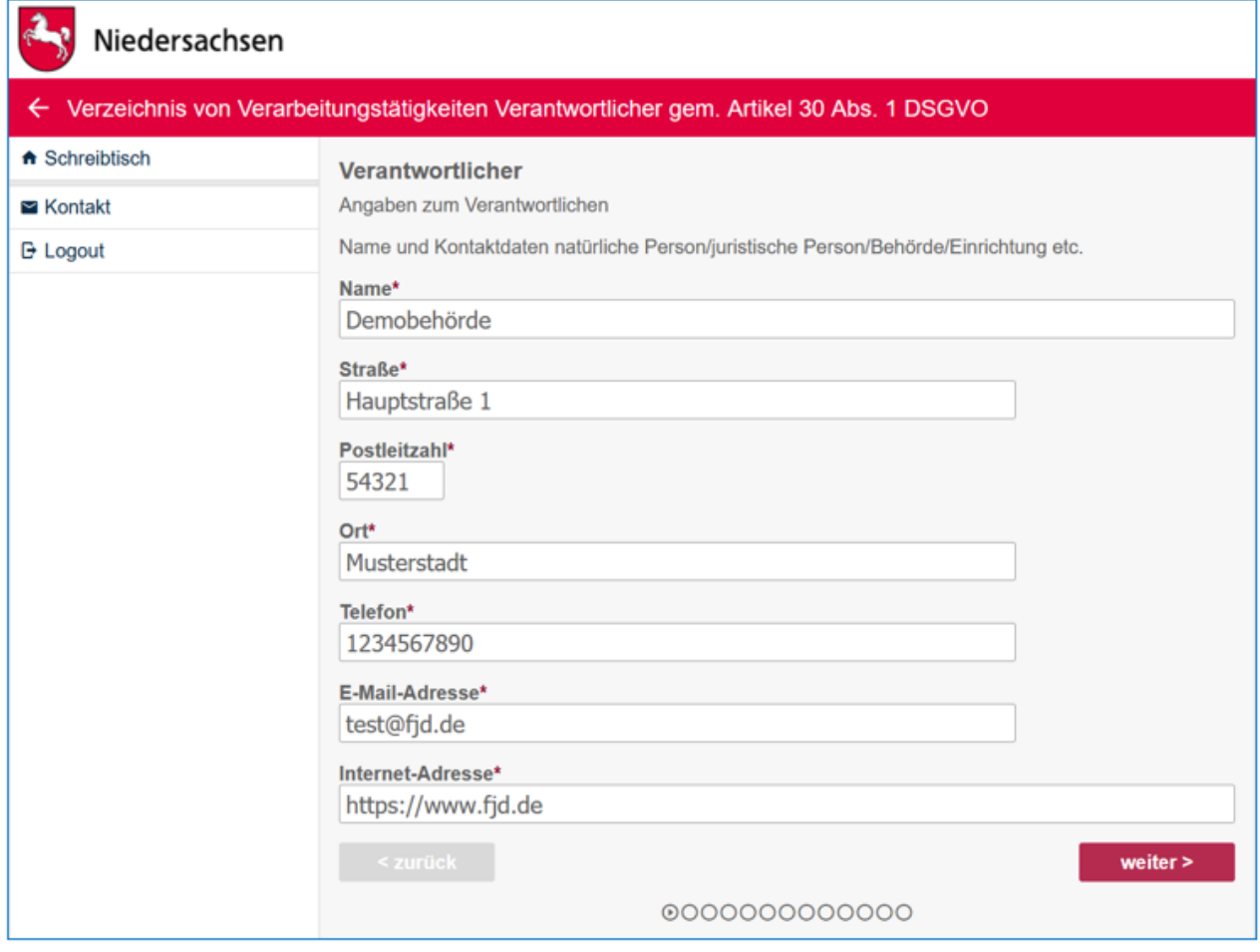

Nachdem Sie alle Seiten vollständig ausgefüllt haben, können Sie die Version aktivieren. In diesem Schritt werden Ihnen zunächst die generierten Datenschutzhinweise angezeigt.

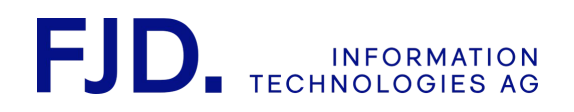

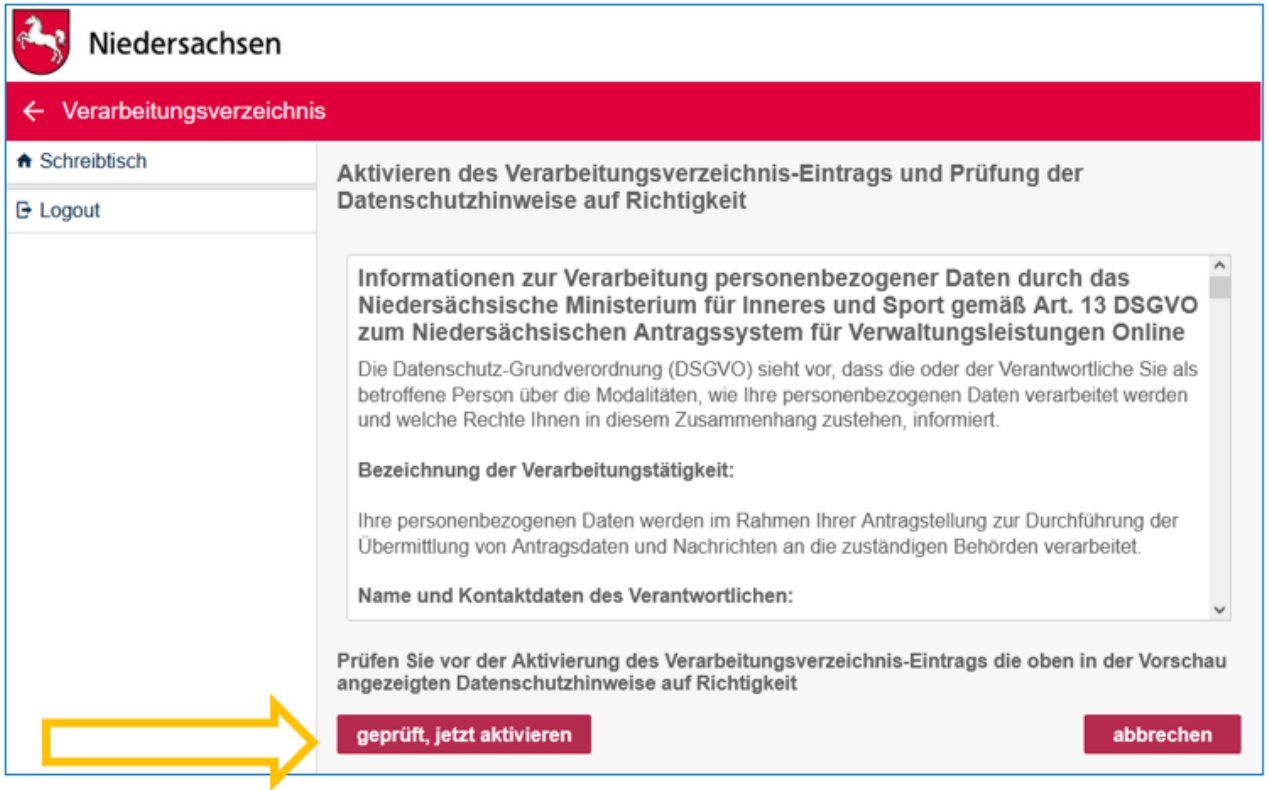

Mit "geprüft, jetzt aktivieren" ist die Bearbeitung des Verarbeitungsverzeichnisses abgeschlossen.

2 Start-App 32 / 113 Stand 24 Mai, 2022
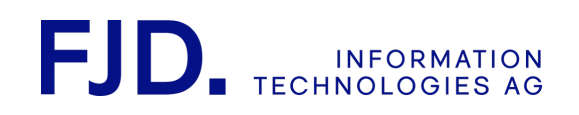

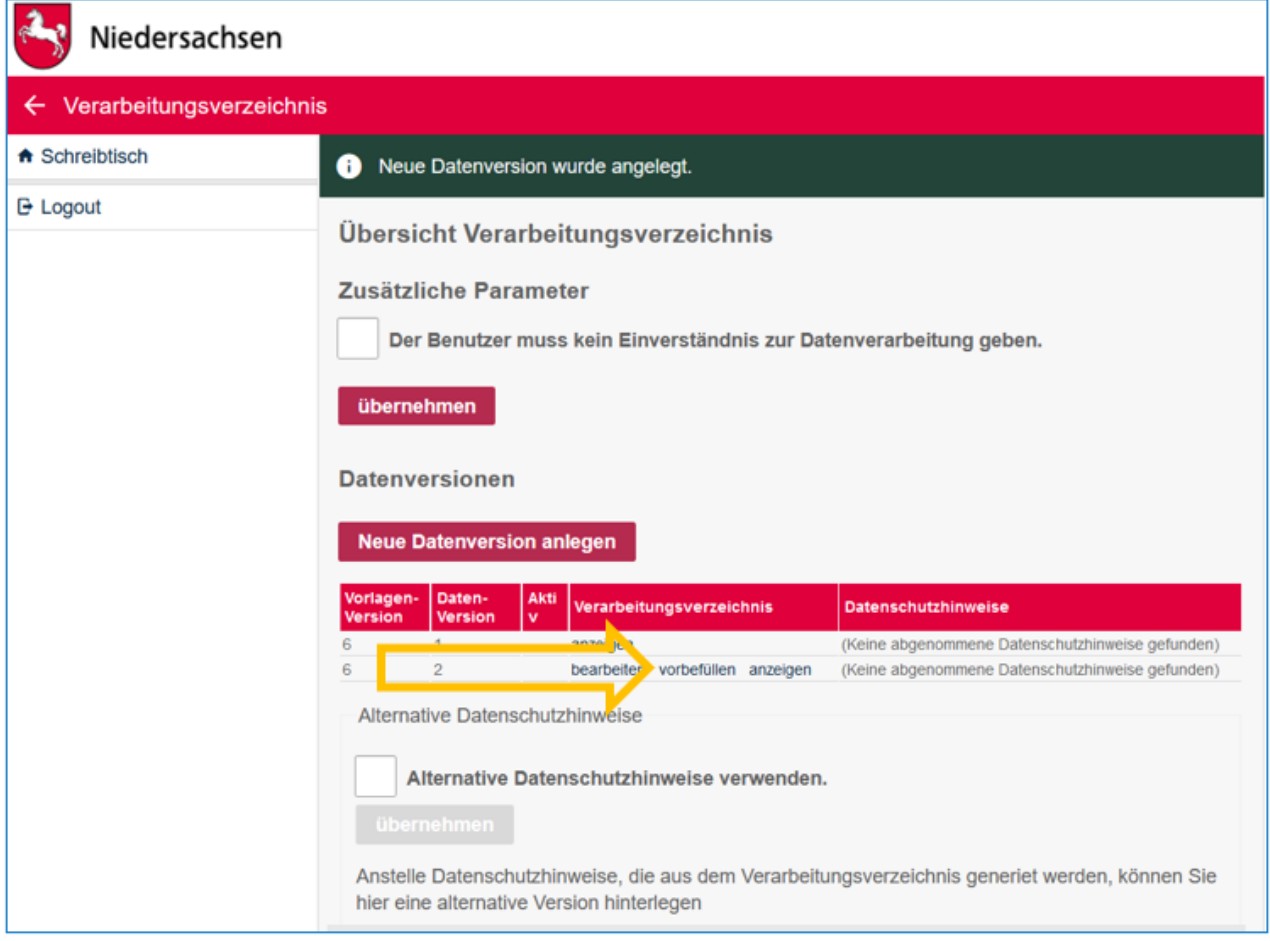

Sobald eine Version im Verarbeitungsverzeichnis erstellt ist, könnten Sie diese in allen weiteren Anträgen mit der Funktion "Vorbefüllen" benutzen, um die eingegebenen Daten zu übernehmen.

> 2 Start-App 33 / 113 Stand 24 Mai, 2022

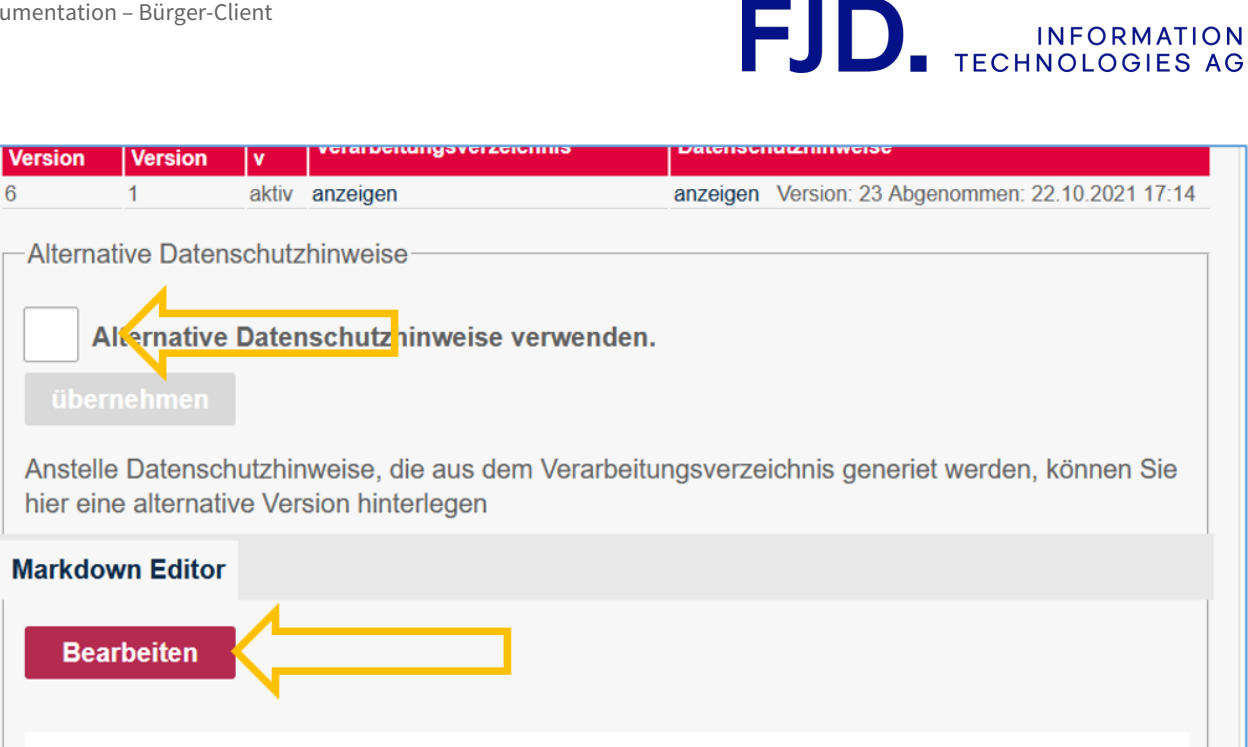

Es wurden noch keine Datenschutzhinweise hinterlegt

Sollten Sie dem Antragsteller selbst generierte Datenschutzhinweise anzeigen wollen, können Sie dies über "Alternative Datenschutzhinweise verwenden" einrichten. Das Ausfüllen des Verarbeitungsverzeichnisses entfällt dadurch jedoch nicht.

Zunächst müssen Sie den Text Ihrer Datenschutzhinweise hinterlegen. Dazu steht Ihnen ein komfortabler Markdown-Editor zur Verfügung. Klicken Sie auf "Bearbeiten", um ihn zu öffnen.

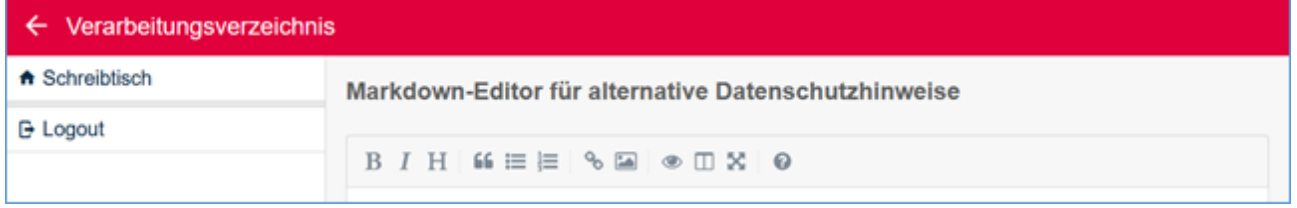

In der Kopfzeile finden Sie Formatierungs- und Ansichts-Optionen. Beim Überfahren mit der Maus zeigt sich ein Tooltip mit Erläuterungen. Besonders empfehlenswert ist die Ansicht in zwei Spalten (Side by Side):

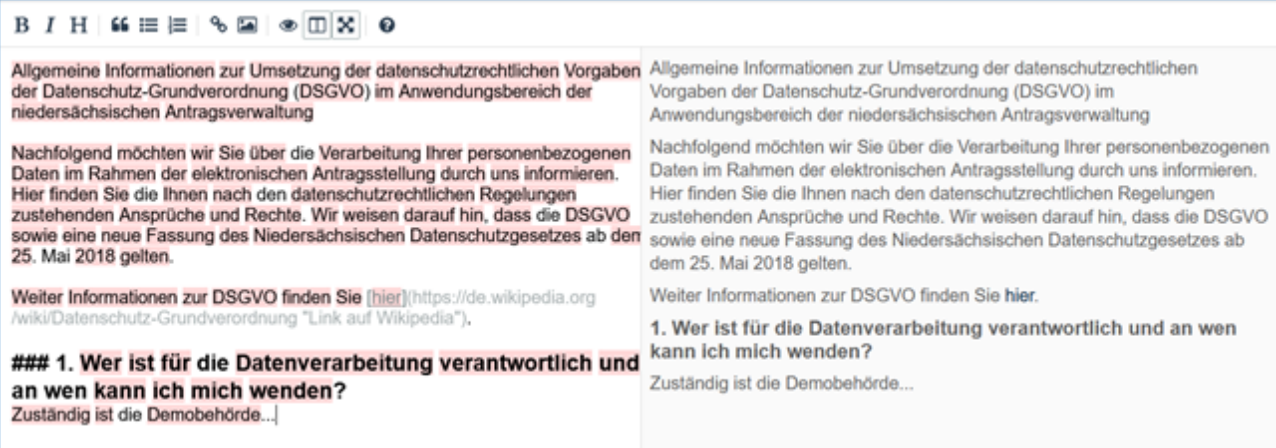

2 Start-App 34 / 113 Stand 24 Mai, 2022

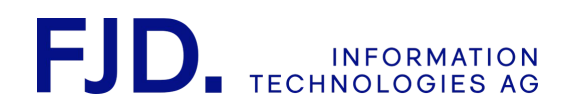

In dieser Ansicht, die automatisch in das Vollbild wechselt, können Sie links den formatierten Text eingeben und sehen rechts, wie er dargestellt wird. Zum Speichern müssen Sie das Vollbild verlassen und dann auf die entsprechende Schaltfläche klicken.

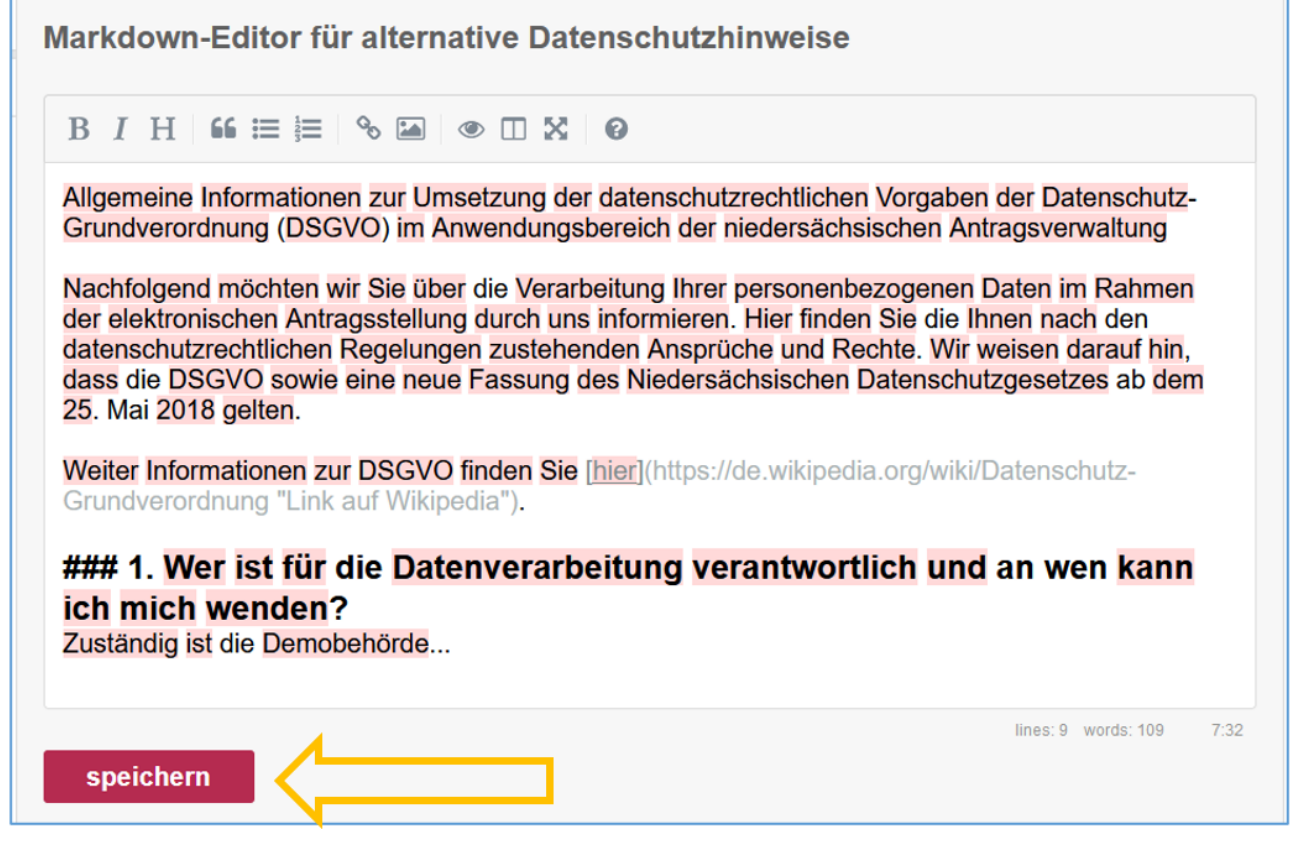

Nun gilt es, den Text zu aktivieren:

2 Start-App 35 / 113 Stand 24 Mai, 2022

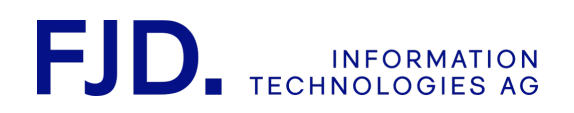

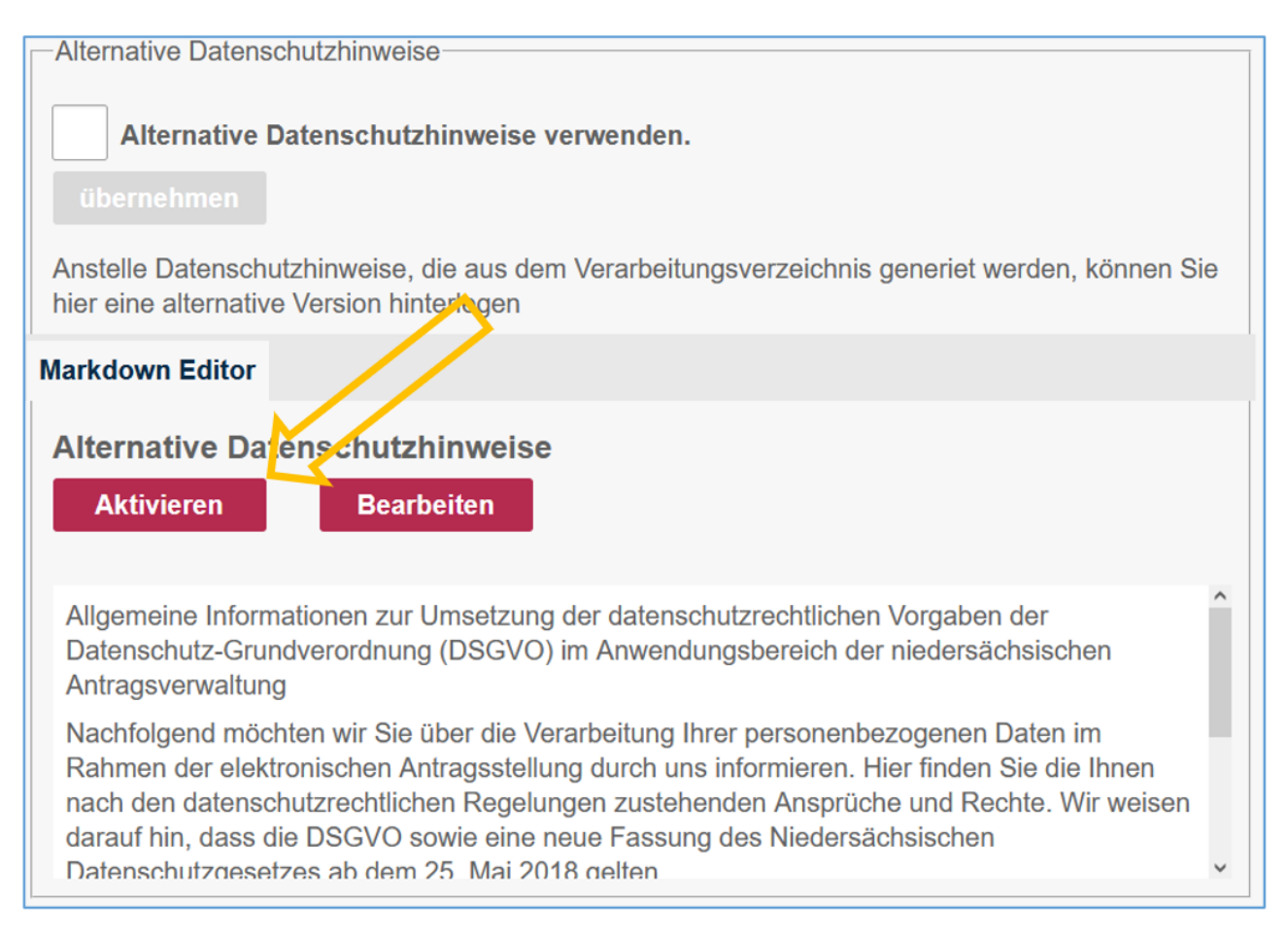

Anschließend können Sie "Alternative Datenschutzhinweise verwenden" markieren und diese Entscheidung mit "Übernehmen" speichern.

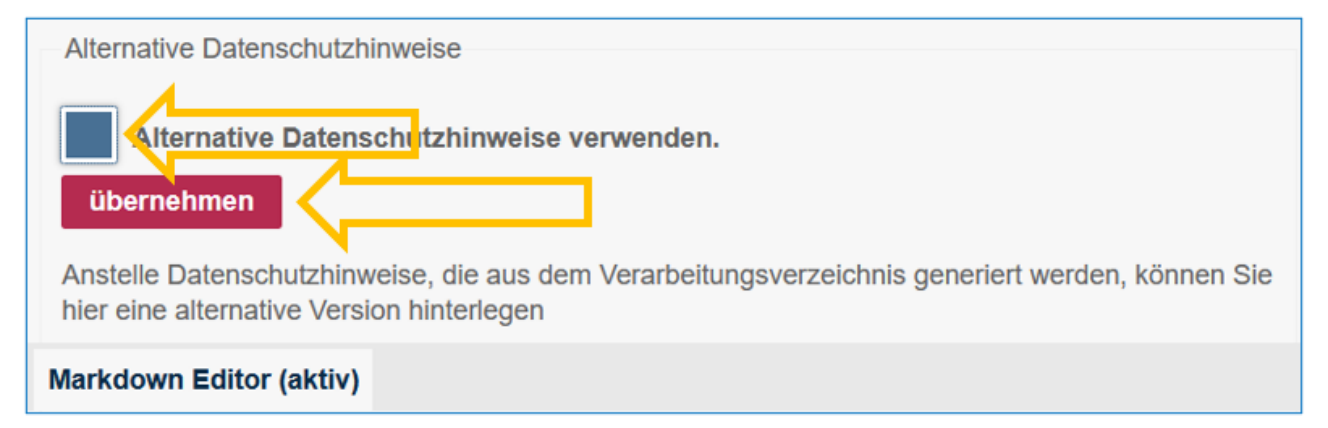

# 8.2 Verfahren bearbeiten (optional)

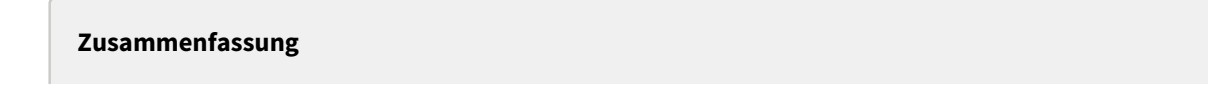

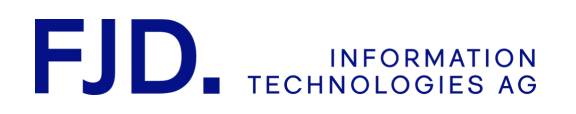

In diesem Kapitel wird beschrieben, welche Einstellungen Sie am Verfahren ändern können:

- Antragstyp
- Datei hochladen
- Titel, Beschreibung, Zusammenfassung und Abschlusstext
- Übergabe an Gruppenmitglieder per Token
- Vorbefüllen aus einer Datei
- Löschfristen
- Bilder, PDF, Video und Untertitel der Videos austauschen

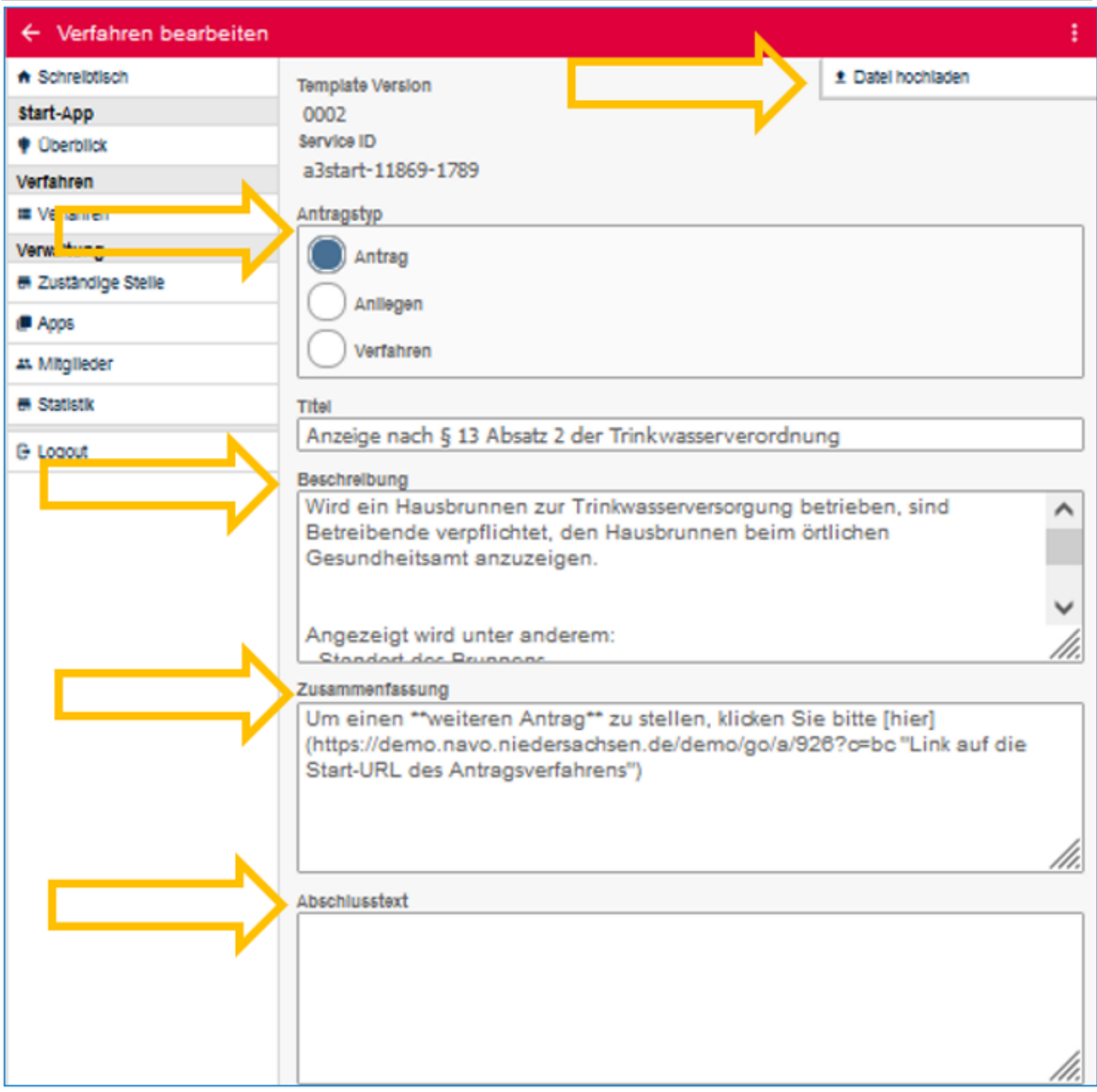

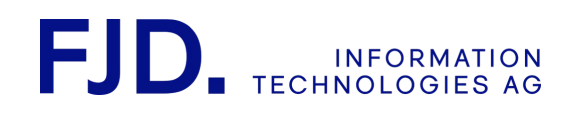

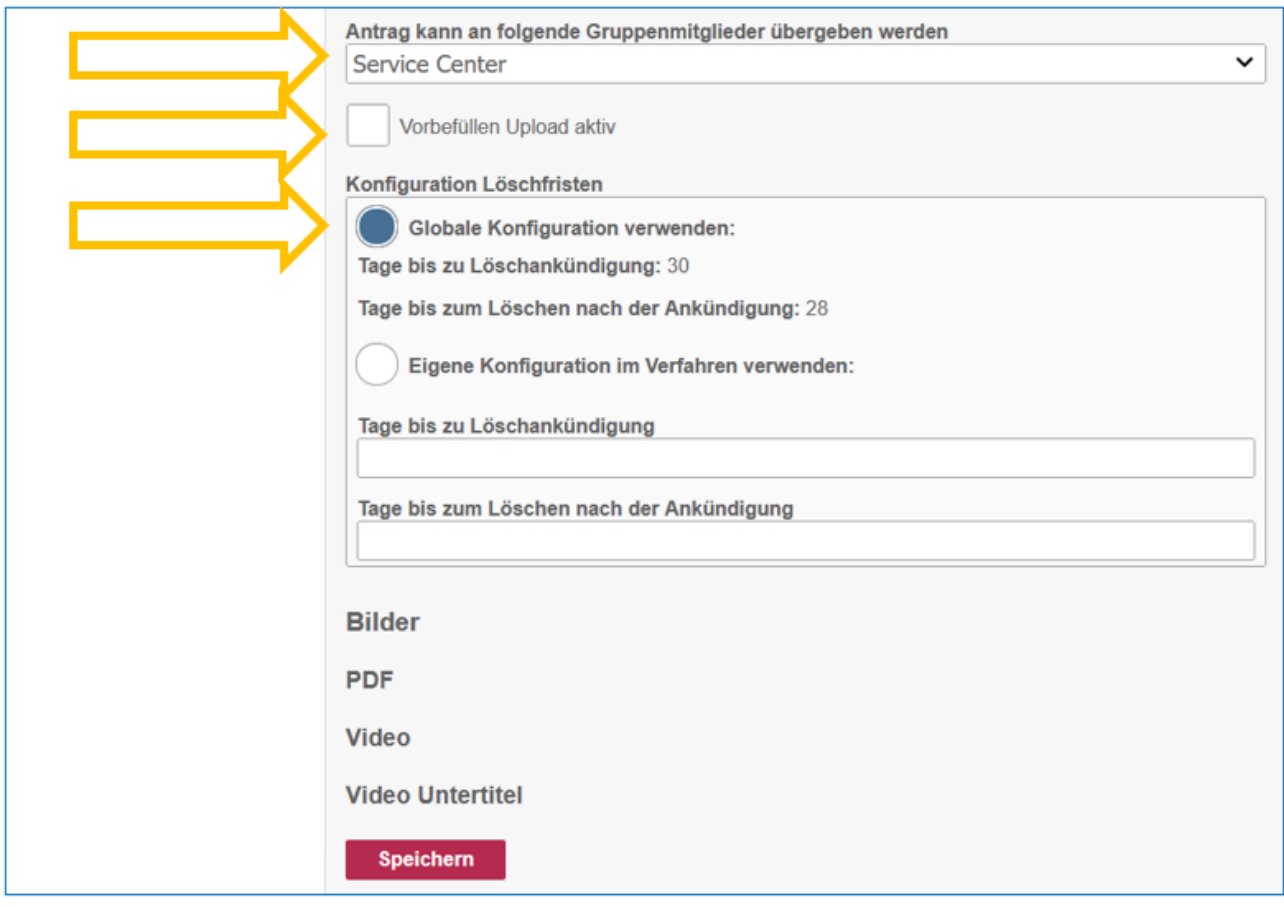

## 8.2.1 Änderungen bei Antragstyp, Textbausteinen und Hochladen einer Bilddatei

Im Bereich "Antragstyp" legen Sie die Beschriftung in den Menüs für den Antragsteller fest.

Mit "Bearbeiten" im Abschnitt "Verfahren" können Sie die voreingestellte Bezeichnung und die voreingestellte Beschreibung des Verfahrens anpassen bzw. ein eigenes Bild hochladen, das im Kopfbereich des Antrags angezeigt wird.

Textbausteine – hier können Sie individuelle Texte hinterlegen, um dem Antragsteller an bestimmten Stellen im Antrag zusätzliche Informationen anzuzeigen:

- "Beschreibung" wird beim Start des Antrags angezeigt
- "Zusammenfassung" wird unten auf der Seite mit der Zusammenfassung vor dem Absenden des Antrags angezeigt.
- "Abschlusstext" wird nach dem Absenden angezeigt.

2 Start-App 38 / 113 Stand 24 Mai, 2022

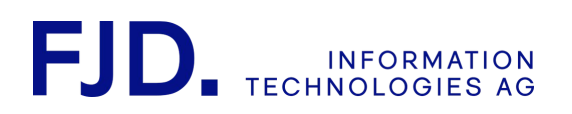

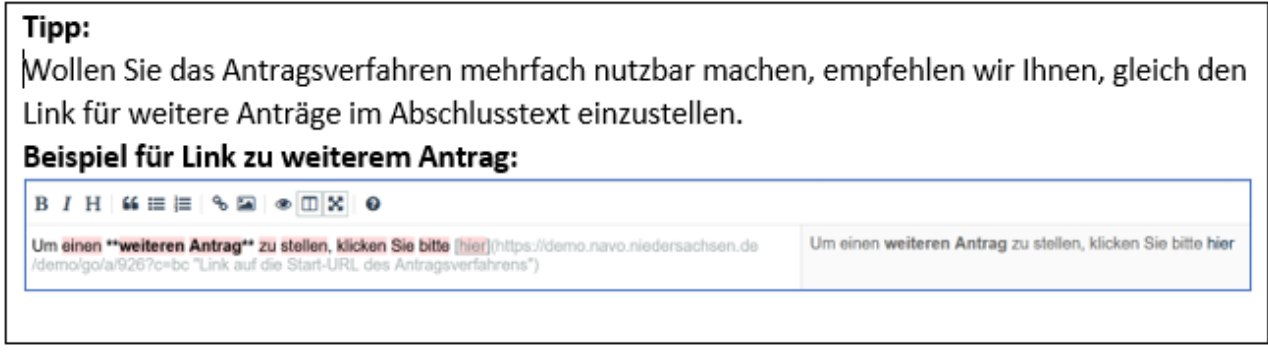

Zur Formatierung von Textbausteinen wird die Auszeichnungssprache "Markdown" verwendet.

Grundlegende Formatierungen mit Markdown:

# Eine Überschrift in Ebene 1

#### Eine Überschrift in Ebene 4

- \* Ein Punkt in einer ungeordneten Liste
- \* Ein weiterer Punkt in einer ungeordneten Liste
	- \* Ein Unterpunkt, um vier Leerzeichen eingerückt
- \* Statt \* funktionieren auch + oder
	- 1. Ein Punkt in einer geordneten Liste
	- 2. Ein weiterer Punkt; bei der Eingabe muss nicht auf irgendeine Reihenfolge geachtet werden, sondern nur darauf, dass es beliebige Ziffern sind
	- 3. Noch ein Punkt, der zeigt, dass auch die mehrfache Angabe derselben Ziffer möglich ist

[Beschriftung des Hyperlinks][\(https://de.wikipedia.org/](https://de.wikipedia.org/) "Titel, der beim Überfahren mit der Maus angezeigt wird") [Beschriftung des Mailto-Links](mailto:test@[test.de](http://test.de) "Titel, der beim Überfahren mit der Maus angezeigt wird")

> 2 Start-App 39 / 113 Stand 24 Mai, 2022

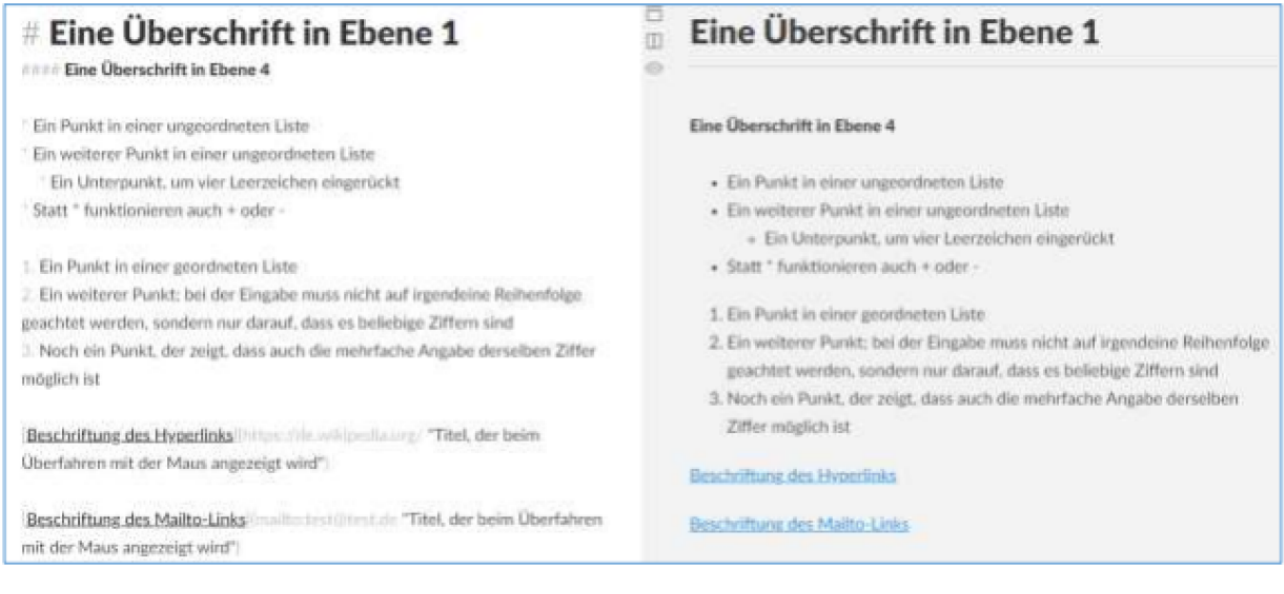

#### Weitere Informationen finden Sie auf Wikipedia:

#### <https://de.wikipedia.org/wiki/Markdown>

## 8.2.2 Weitergabe von unvollständigen und bereits versendeten Anträgen innerhalb einer Gruppe per Token

Ein unvollständig ausgefüllter Antrag kann an ein Gruppenmitglied der ausgewählten Gruppe übertragen werden, z.B. im Verfahren "Todesbescheinigung" an die Gruppe "beteiligte Ärzte". Diese Gruppe muss zunächst erstellt werden, um von allen Mitgliedern unter "Verfahren bearbeiten" auswählbar zu sein. Alle Gruppen und deren Mitglieder verwalten wir im GovOS Service Center. Die Übergabe und Wiederaufnahme eines Antrags innerhalb der ausgewählten Gruppe erfolgt per Token mit dazugehörigem Antragslink. Achtung: Das Token ist nur ein Mal nutzbar.

Ein Arzt kann auf diese Weise die Bearbeitung des Antrags abbrechen, den Antrag übergeben und somit ein Token generieren, mit dem ein anderer Arzt aus der gleichen Gruppe die Bearbeitung des Antrags fortsetzen kann. Die bis dahin erfassten Daten bleiben für die Wiederaufnahme gespeichert.

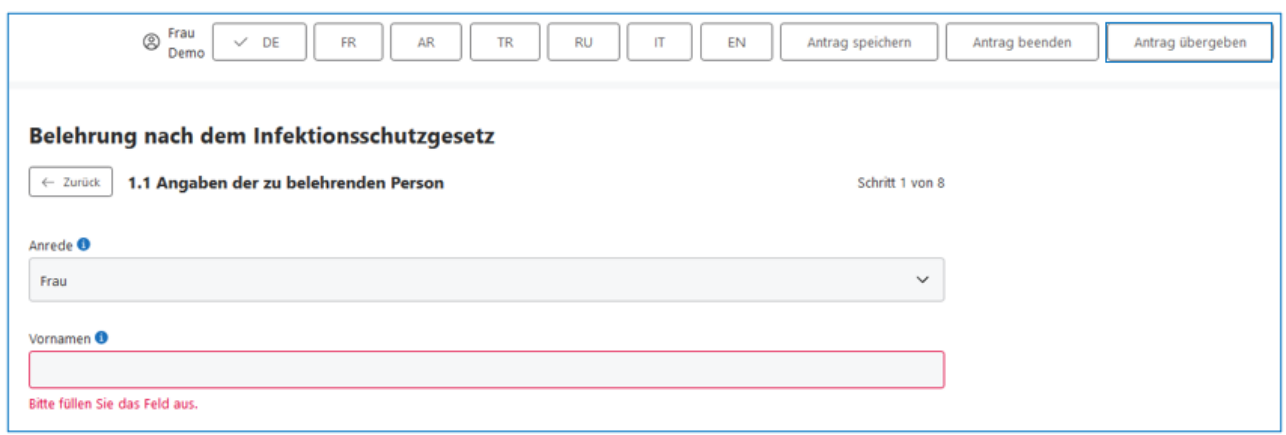

2 Start-App 40 / 113 Stand 24 Mai, 2022

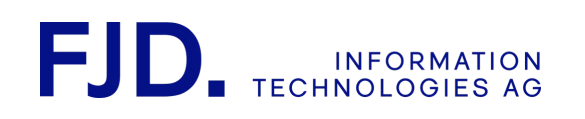

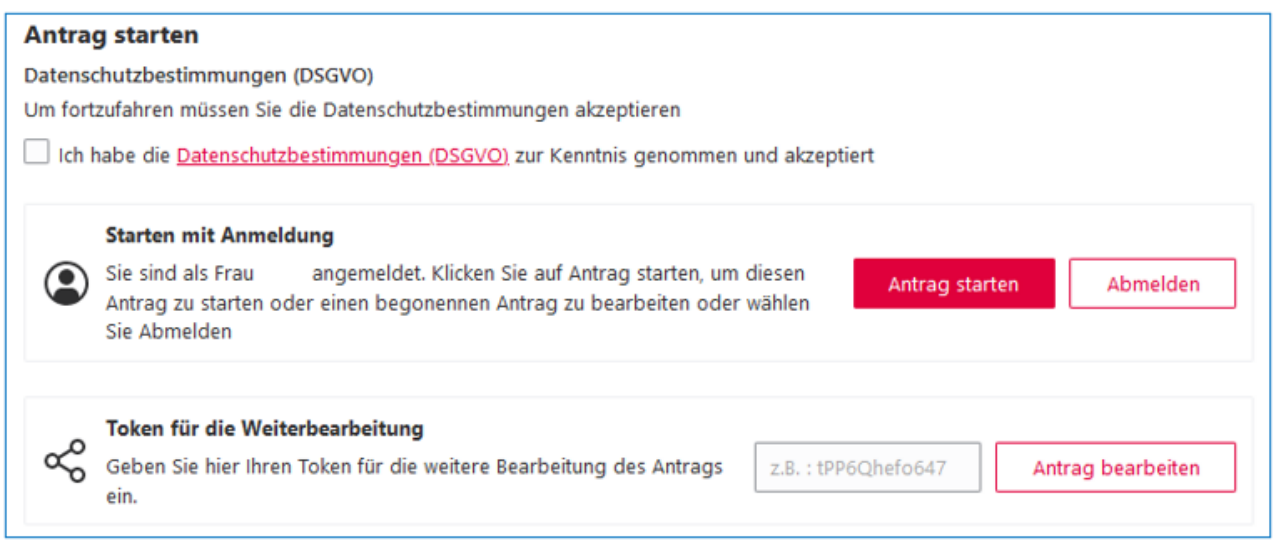

Gerne können Sie uns kontaktieren, wenn wir für Sie eine Gruppe erstellen sollen.

Auch bereits versendete Anträge können für die Todesbescheinigung per Token abgerufen werden. Voraussetzung ist die Erstellung eines Tokenpostfachs. Dies ist technisch notwendig, um die Übergabe des Tokens für einen bestimmten Antrag, momentan für die Todesbescheinigung als zweiten Zustellweg mit Subdatenmodell zu gewährleisten und den Antrag in der Praxis absenden zu können. Im Tokenpostfach werden die Anträge somit technisch gespeichert, jedoch nicht angezeigt. Nur das Token erlaubt den Zugriff auf bestimmte Teile des bereits abgesendeten Antrags.

Wie das Behördenpostfach wird auch das Tokenpostfach über die Start-App angelegt (vgl. hierzu "Internes Behördenpostfach – Einrichtung"):

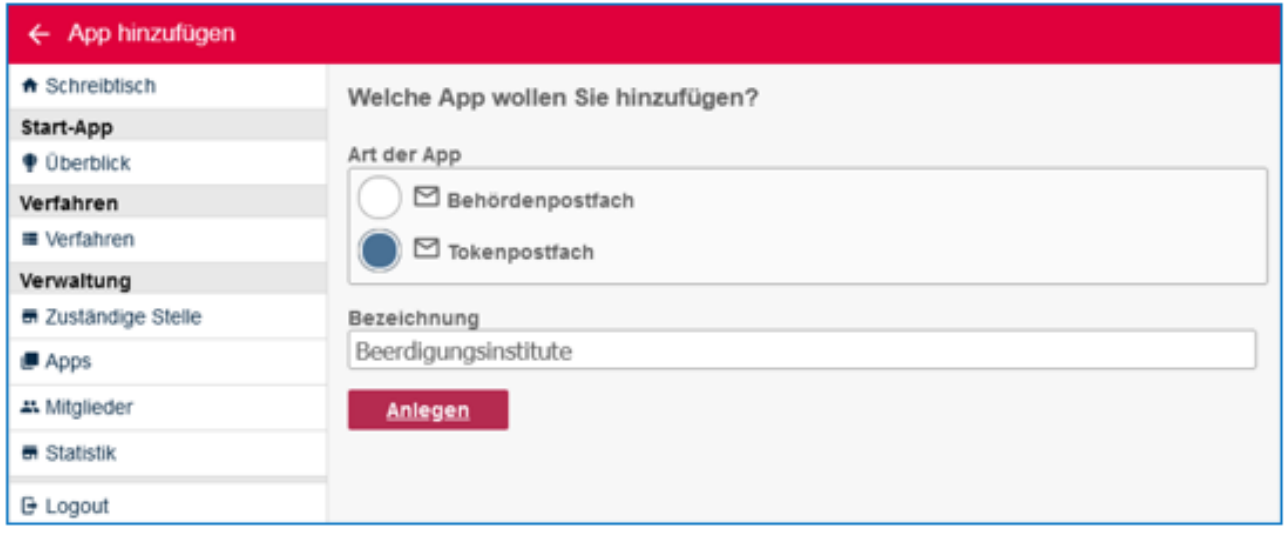

Das Feld "Bezeichnung" ist ein Pflichtfeld. Hier können Sie beispielsweise "Beerdigungsinstitute" eingeben.

# **FJD** INFORMATION

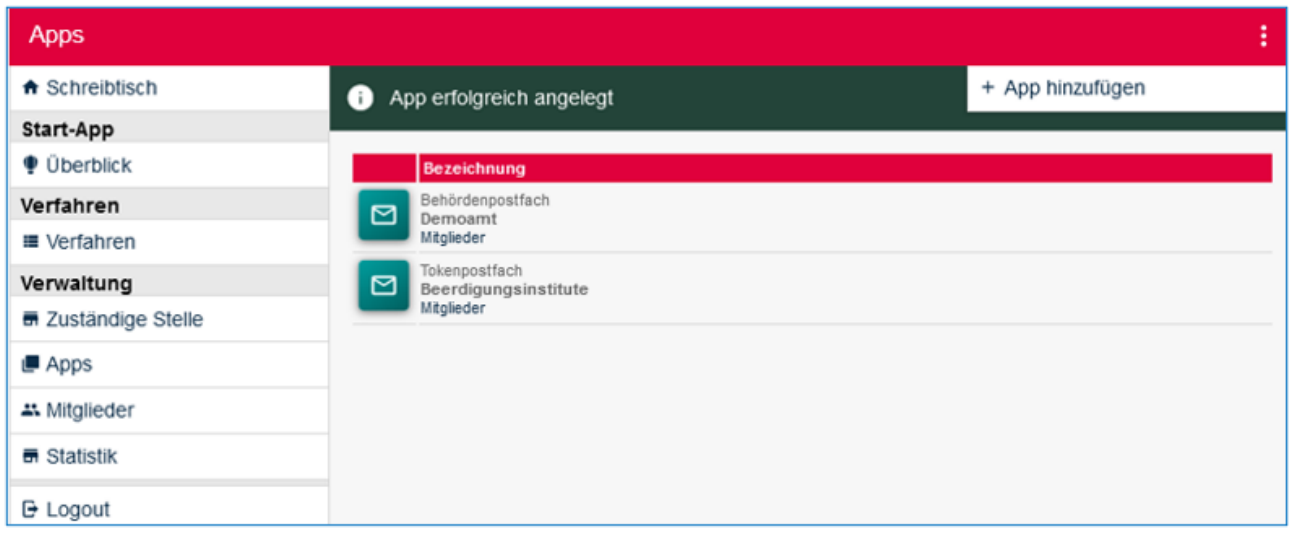

Momentan wird dies nur für die Todesbescheinigung angewendet, kann bei Bedarf jedoch auch für andere Anträge übernommen werden.

## 8.2.3 Datenschema für Vorbefüllen aus Datei

Wählen Sie "Vorbefüllen Upload aktiv" aus, kann ein Antragsteller bei Antragsstart, den Antrag mit Daten aus einer hochgeladenen Datei vorbefüllen lassen. Die Daten müssen dem Datenschema des Antrags entsprechen, damit die Informationen aus der Datei an der richtigen Stelle im Antrag landen. Da das Datenschema in der Regel auf einem FIM-Stammdatenschema basiert, bietet die Dokumentation zu dem betreffenden FIM-Stammdatenschema die beste Möglichkeit, sich einen Überblick über die verfügbaren Felder zu verschaffen. Zudem werden darin die IDs der Felder und Gruppen deren Beschriftungen zugeordnet.

Der einfachste Weg zu einer gültigen Datei führt über einen abgesendeten Antrag, da dieser die gewünschte Datei "fachdaten.json" im richtigen Format beinhaltet (**Fachdaten:** [JSON ohne Schema](https://demo.navo.niedersachsen.de/demo/portal/a3behoerdenpostfach/7763/message/data?id=754) *data.json).* Diese Datei finden Sie im Posteingang. Einzig notwendige Änderung ist, dass die Daten mit dem Element "data" geklammert werden müssen (s. unten "Vorher" - "Nachher").

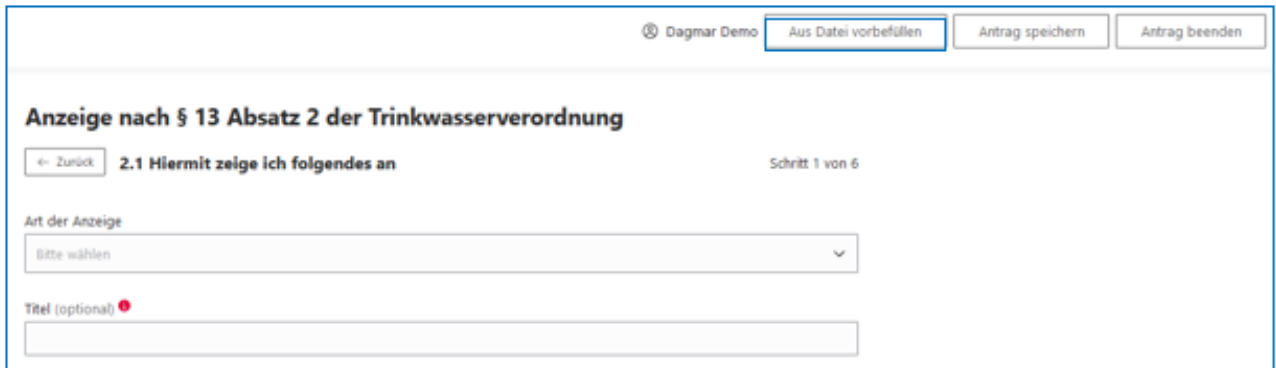

2 Start-App 42 / 113 Stand 24 Mai, 2022

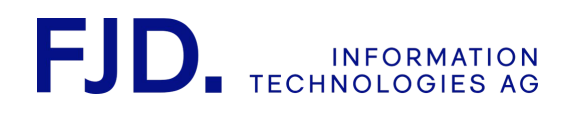

```
Vorher
\mathcal{L}_{\mathcal{L}}"G18005803": [
              \mathfrak{c}"F60000227": "Mustermann",
                   "G18005656": {
                        "F60000246": "76543",
                        "F60000247": "Fantasie",
                        "F60000243": "Milkiway",
                        "F60000244": "5"
                   },
                   "F60000240": "0123456789",
                   "F60000228": "Johann"
              \mathcal{Y}\mathbf{I}\mathcal{Y}
```
#### **Nachher**

```
\mathbf{f}"data": {
         "G18005803": [
             \{"F60000227": "Mustermann",
                  "G18005656": {
                      "F60000246": "76543",
                      "F60000247": "Fantasie",
                      "F60000243": "Milkiway",
                       "F60000244": "5"
                  },
                  "F60000240": "0123456789",
                  "F60000228": "Johann"
             \mathcal{Y}\mathbf{1}\mathcal{Y}}
```
#### 8.2.4 Konfiguration Löschfristen

Die systemweit voreingestellte Löschfrist von 180 Tagen bis zur Löschankündigung und dann nochmals 28 Tage bis zur endgültigen Löschung wird bei Antragseingang automatisch angewendet. Spätere Änderungen wirken sich nur auf nachfolgende Anträge aus. Möchten Sie für Ihr Verfahren eine eigene Konfiguration mit einer anderen Löschfrist anwenden, können Sie dies hier einstellen.

> 2 Start-App 43 / 113 Stand 24 Mai, 2022

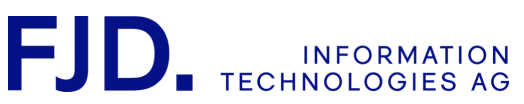

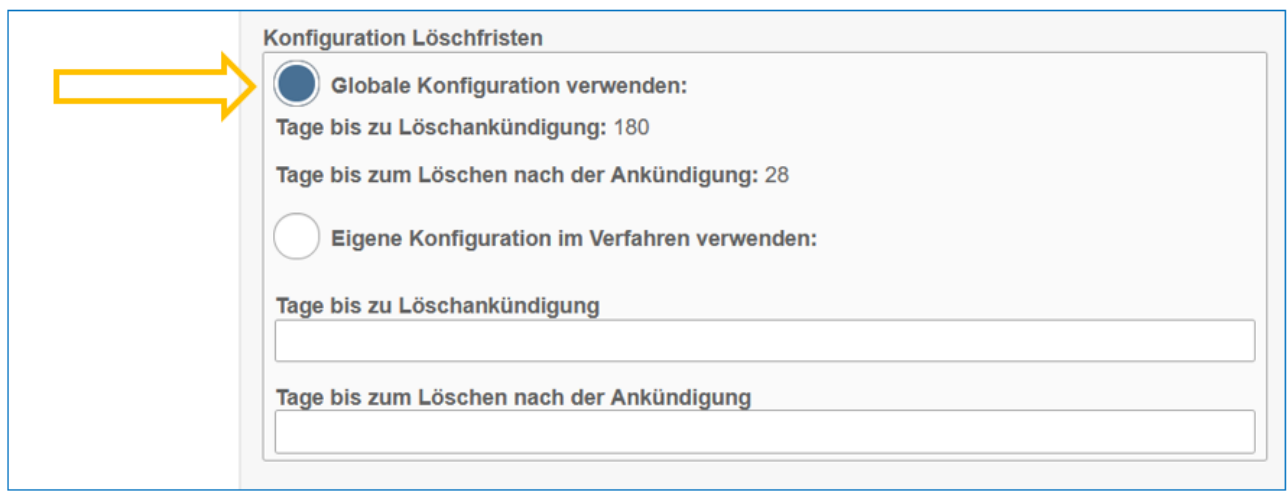

## 8.2.5 Bilder, PDF, Video und Untertitel der Videos austauschen

An diesen Stellen können Sie das im Antrag hinterlegte Bild (Banner), PDFs (z.B. Merkblätter, Begleittexte) und Videos bzw. Untertitel der Videos (z.B. Erklärvideos zum Ausfüllen des Antrags bei Antragsstart, gegebenenfalls mit Untertiteln) ausgetauscht werden. Die genannten Medien dienen der Ergänzung des Antrags, müssen vom Antragsteller jedoch weder gelesen noch angeschaut werden. Hier können nur im Antrag hinterlegte Medien ausgetauscht, aber keine neuen hinzugefügt werden.

# 8.3 Verfahren vorkonfigurieren (optional)

Bei bestimmten Antragsverfahren ist vorgesehen, dass Sie Bestandteile der Antragsstrecke anpassen können oder sogar müssen. In solchen Fällen ist die Option "Verfahren vorkonfigurieren" zu sehen. Beim Verfahren "Belehrung" nach dem Infektionsschutzgesetz" legen Sie so beispielsweise fest, was aus einer Liste auswählbar ist. Gehen Sie dazu auf "vorkonfigurieren".

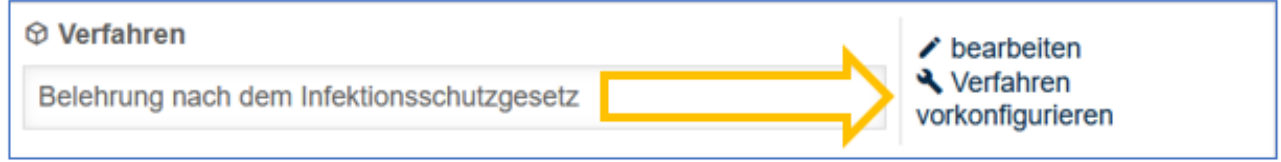

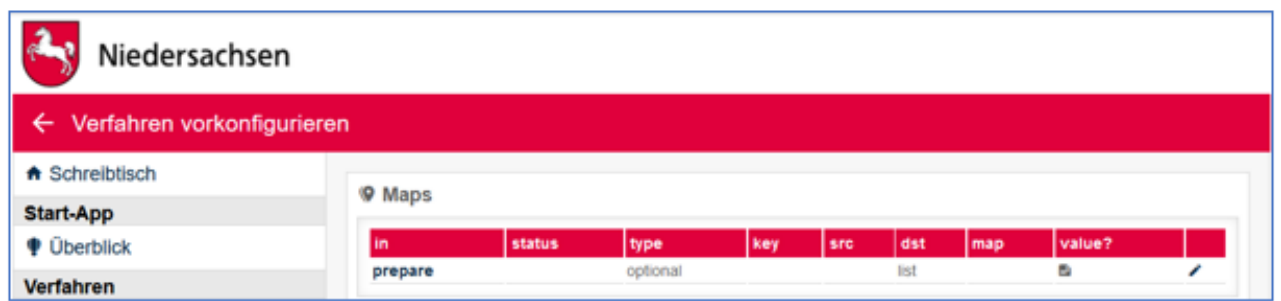

Wird der "Stift" oder "prepare" ausgewählt, besteht die Möglichkeit, Listeneinträge für die Auswahl bei Antragsstellung anzupassen, zu ergänzen oder zu löschen.

> 2 Start-App 44 / 113 Stand 24 Mai, 2022

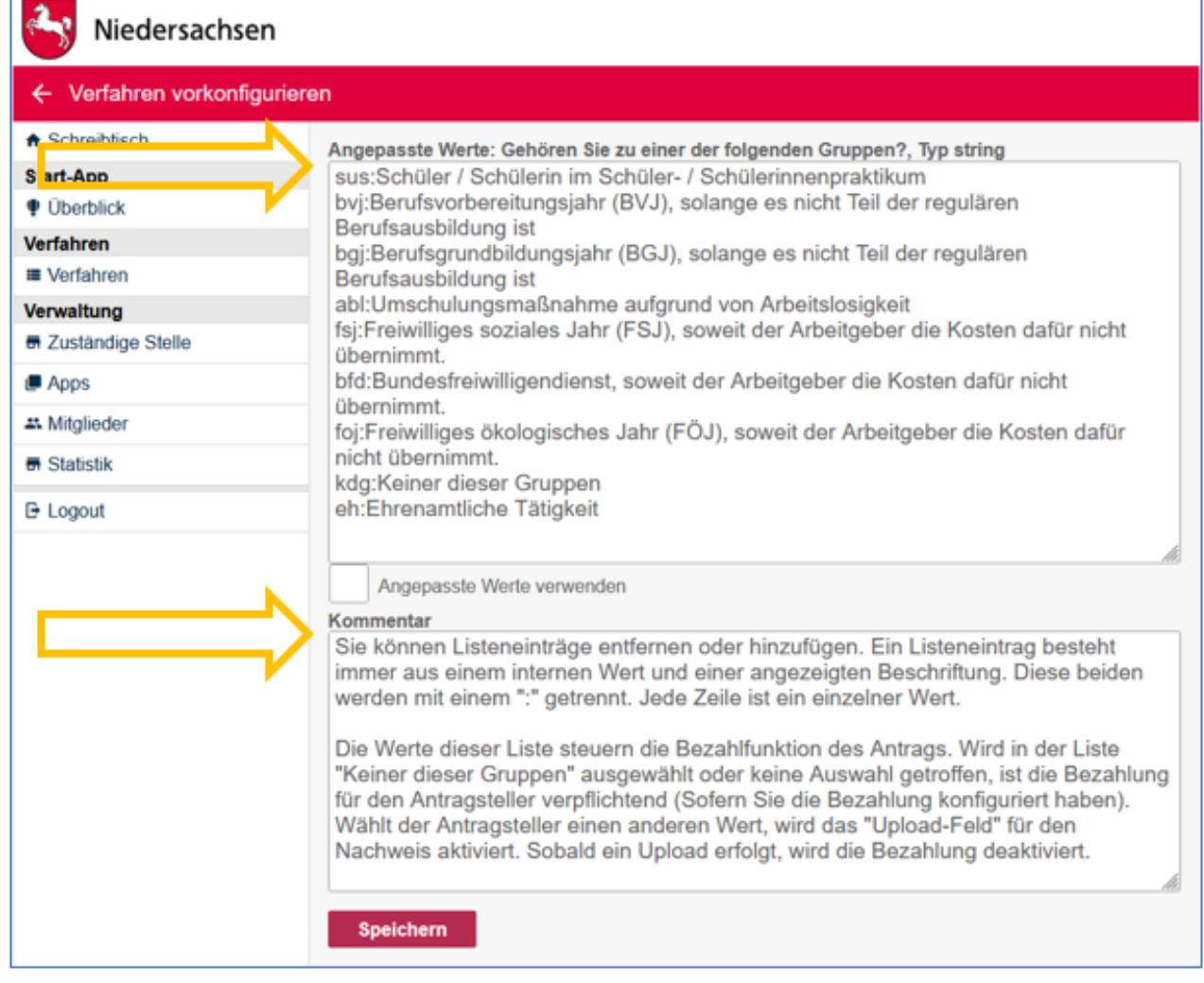

Im Bereich "Angepasste Werte" finden Sie zunächst die voreingestellte Originalliste. Der "Kommentar" erklärt, was bei Änderungen zu beachten ist.

Änderungen werden durch Auswählen von "Angepasste Werte verwenden" und "Speichern" aktiviert.

# Niedersachsen

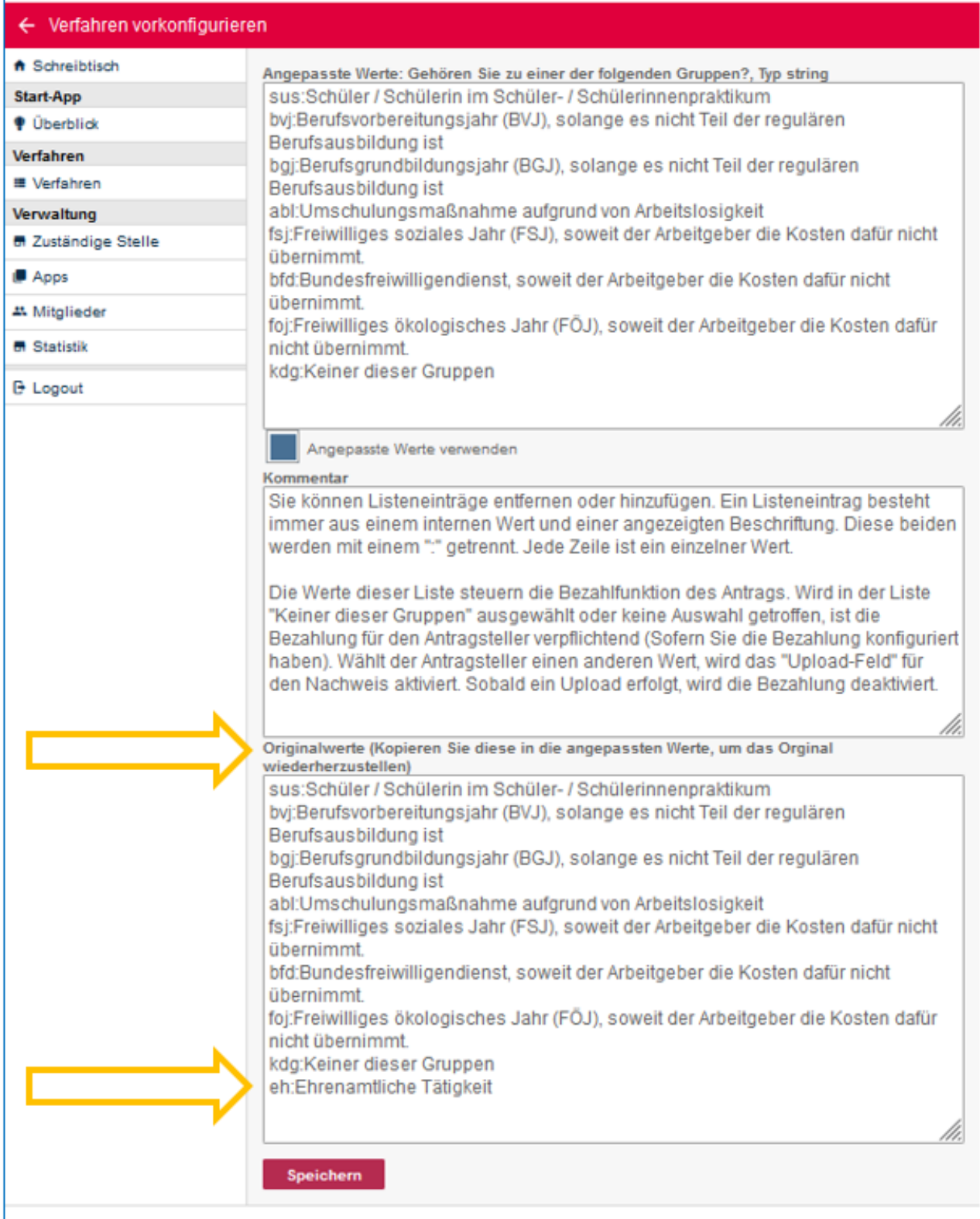

2 Start-App 46 / 113 Stand 24 Mai, 2022

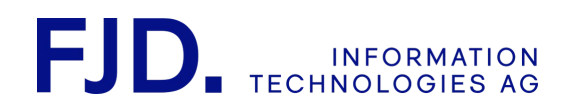

Die Originalliste wird anschließend unten im Bereich "Originalwerte" angezeigt.

Möchten Sie zur Originalliste zurückkehren, müssen Sie lediglich die Originalwerte aus dem unteren Bereich kopieren und oben im Bereich "Angepasste Werte" wieder einfügen.

## 8.4 Verfahrensfelder anpassen beim Universellen Onlineverfahren (optional)

Verfahrensfelder des Antrags können hier einfach geändert, ein- und ausgeblendet werden. Klicken Sie dazu auf "Verfahrensfelder anpassen":

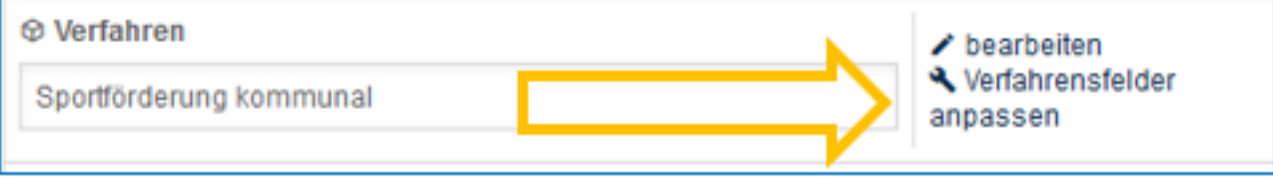

Sie erhalten eine Liste aller im Antrag verwendeten Felder:

2 Start-App 47 / 113 Stand 24 Mai, 2022

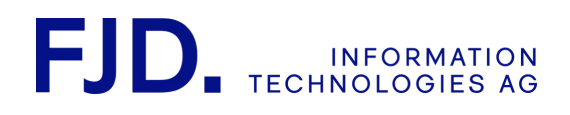

# Niedersachsen

#### ← Feldnamen und Infos ändern

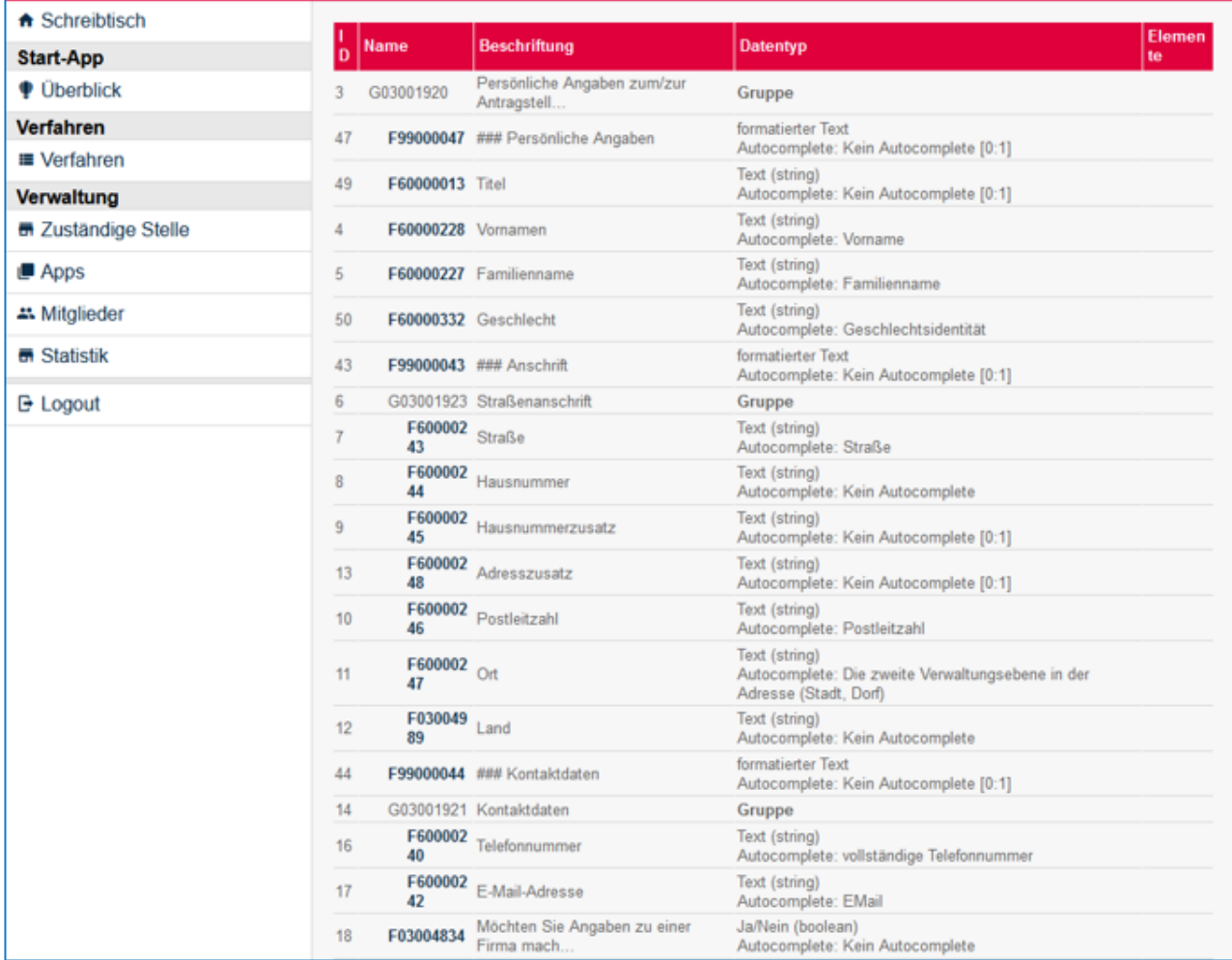

## Klicken Sie zur Bearbeitung beispielsweise auf das Feld "F03006278" in Zeile 61:

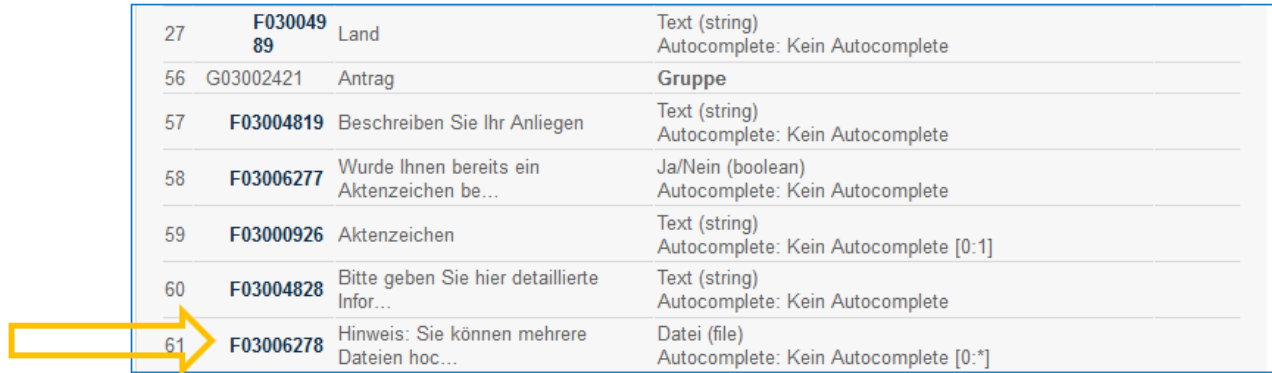

2 Start-App 48 / 113 Stand 24 Mai, 2022

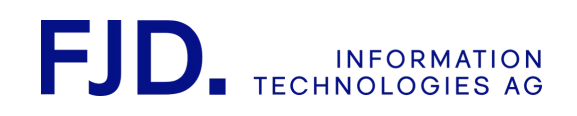

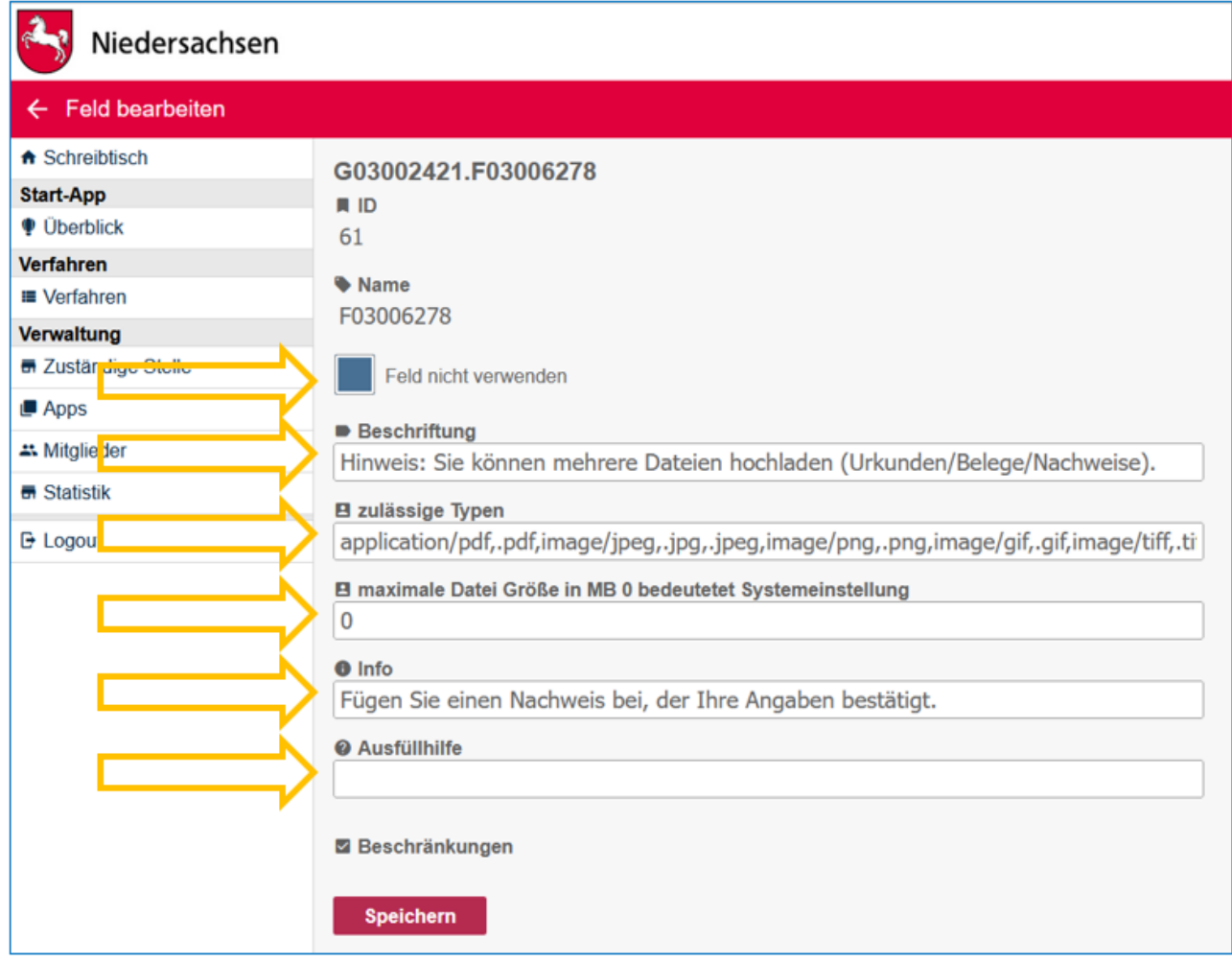

Markieren Sie die Check-Box "Feld nicht verwenden", wenn Sie das gesamte Feld im Antrag ausgeblendet haben möchten. Dann wird es auch nicht im vom Antragsteller gesendeten Antrag an die Behörde übermittelt.

Sie können alle übrigen Felder wie "Beschriftung", "Info", "Ausfüllhilfe", aber auch zulässige Dateitypen und die maximale Größe eines Anhangs einfach ändern und danach speichern.

# 8.5 Zuständige Stelle überschreiben (optional)

Sie können unterschiedliche Zuständigkeitsbereiche mit einer Start-App verwalten. Die konkrete Zuständigkeit wird in diesem Fall durch den Zustellweg festgelegt. So könnten Sie z.B. Anträge in unterschiedliche Behördenpostfächer zustellen lassen. Für solche Fälle ist es möglich, die Daten der "Zuständigen Stelle" auf Ebene des Antragsverfahrens zu überschreiben.

# 8.6 Sprachen

In der Konfiguration "Sprachen" stehen Ihnen unterschiedliche Möglichkeiten zur Verfügung. Gehen Sie dazu in der Konfiguration auf "Bearbeiten":

> 2 Start-App 49 / 113 Stand 24 Mai, 2022

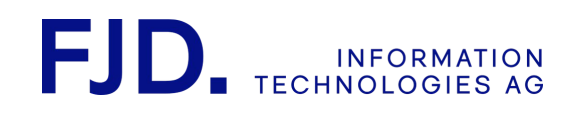

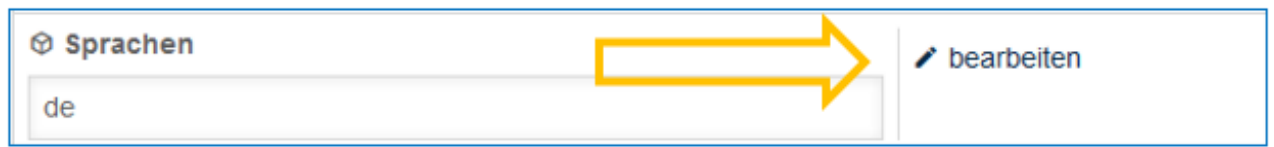

## 8.6.1 Neue Sprachen aktivieren bzw. deaktivieren

Steht ein Antrag in mehr als einer Sprache zur Verfügung, besteht die Möglichkeit im Bereich "Sprache konfigurieren", diese zu aktivieren und zu deaktivieren.

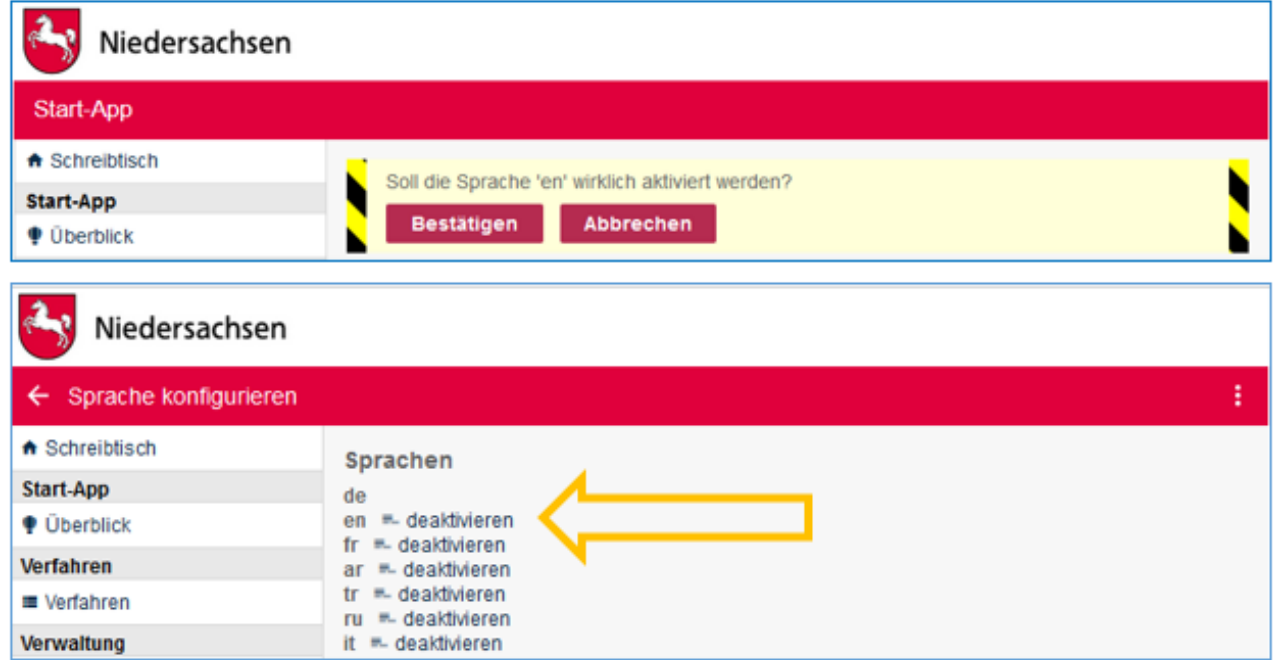

Eine Liste der allgemein gültigen Sprachkürzel finden Sie auf Wikipedia:

[https://de.wikipedia.org/wiki/Liste\\_der\\_ISO-639-1-Codes](https://de.wikipedia.org/wiki/Liste_der_ISO-639-1-Codes)

## 8.6.2 Übersetzung beauftragen

Sollten Sie einen Antrag in einer weiteren Sprache benötigen, z.B. "Englisch", können Sie die Übersetzung selbst in Auftrag geben. Gehen Sie dazu folgendermaßen vor:

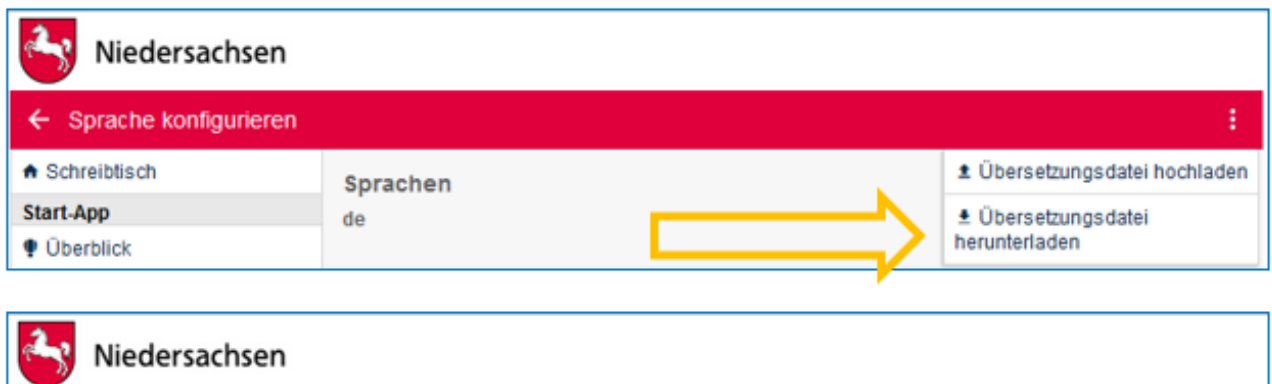

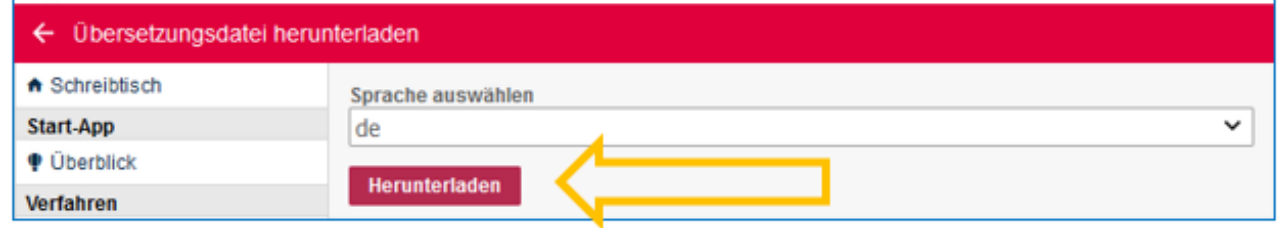

Laden Sie die vorhandene Übersetzungsdatei - hier "Deutsch" herunter und speichern Sie diese. Im Bereich "Translation (de)" kann die Übersetzung eingegeben werden.

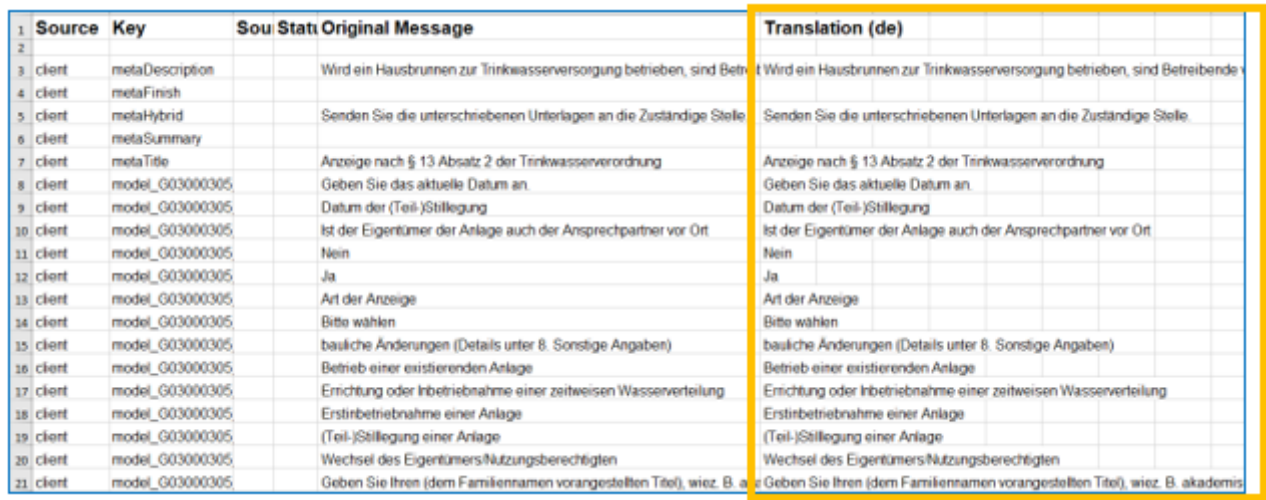

Sind die Änderungen erfolgt, wird die neue Übersetzungsdatei gespeichert und anschließend hochgeladen:

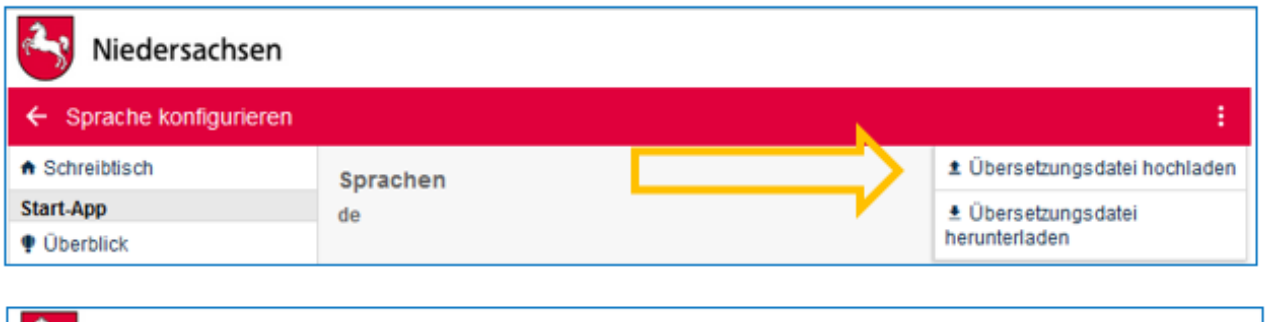

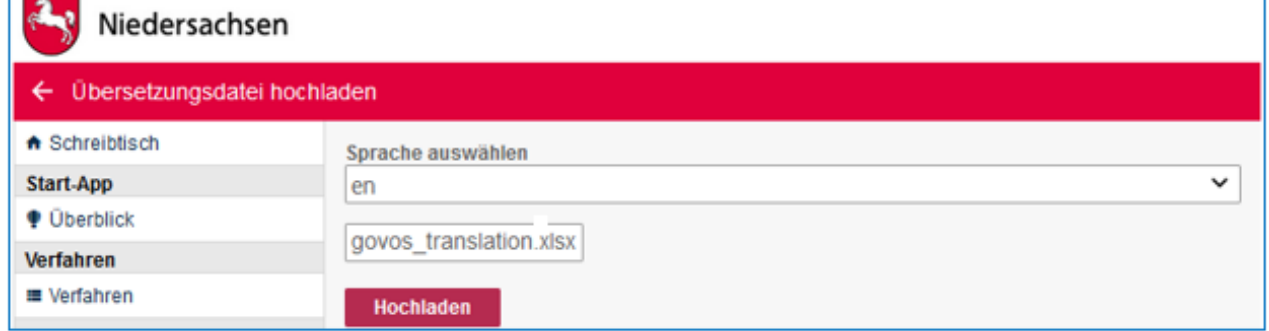

Nach erfolgreichem Hochladen erhalten Sie folgende Meldung:

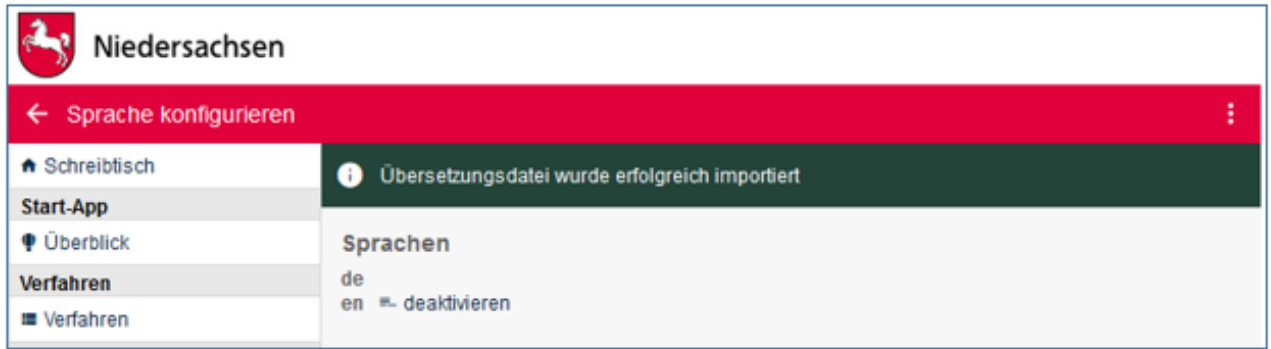

Übersetzungs-Dateien werden in Excel erstellt und bearbeitet.

Gerne können Sie uns kontaktieren, wenn Sie Unterstützungsbedarf bei Übersetzungen haben.

## 8.6.3 Anpassen einzelner Felder

Texte, die nicht Felder des bestehenden Antrags sind (vgl. Kapitel 8.2 und 8.5), können Sie ändern. Diese müssen jedoch auch in der Übersetzungsdatei in allen verfügbaren Sprachen angepasst werden.

Im Folgenden sind die möglichen Felder mit der dazugehörigen ID aus der Übersetzungs-Datei in Excel aufgeführt:

#### **"Hybrid Einreichung Text"** (ID: metaHybrid)

2 Start-App 52 / 113 Stand 24 Mai, 2022

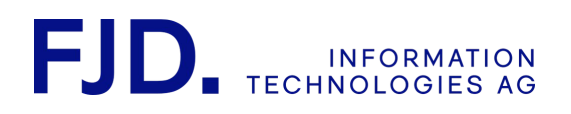

**Hybrid Einreichung Text** 

Senden Sie die unterschriebenen Unterlagen an die Zuständige Stelle.

**"Titel"** (ID: metaTitle – nur, falls Sie den Titel des Antrags ändern)

**"Beschreibung"** (ID: metaDescription)

**"Zusammenfassung"** (ID: metaSummary)

**"Abschlusstext"** (ID: metaFinish)

#### **Titel**

Belehrung nach dem Infektionsschutzgesetz

#### **Beschreibung**

## Allgemeine Informationen

Ansteckende Krankheiten können über Lebensmittel auf andere Menschen übertragen werden. Wenn Bürgerinnen und Bürger bei Ihrer Arbeit mit Lebensmitteln in Kontakt kommen oder Gegenstände wie Geschirr reinigen, sind sie verpflichtet max. 3 Monate vor Tätigkeitsbeginn an einer Belehrung nach dem

Zusammenfassung

## Im Anschluss an die Belehrung müssen Sie noch einen Termin mit Ihrem Gesundheitsamt vereinbaren. Nähere Informationen dazu, nachdem Sie die Bezahlung abgeschlossen haben.

⋏

#### **Abschlusstext**

## Herzlichen Glückwunsch, Sie haben die Belehrung erfolgreich durchgeführt. Um Α die Bescheinigung über die Belehrung zu erhalten, vereinbaren Sie bitte einen Termin zur Abholung mit uns. Diesen können Sie telefonisch, per E-Mail oder über unsere Onlineterminvergabe vereinbaren:

- Telefonnummer: 000000000

Wenn eine Änderung in den oben genannten Feldern vorgenommen wurde, muss in jeder zur Verfügung stehenden Sprache die Excel-Datei heruntergeladen, die entsprechenden Felder angepasst, die Datei gespeichert und schließlich wieder hochgeladen werden.

> 2 Start-App 53 / 113 Stand 24 Mai, 2022

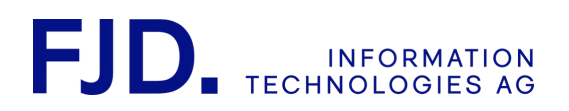

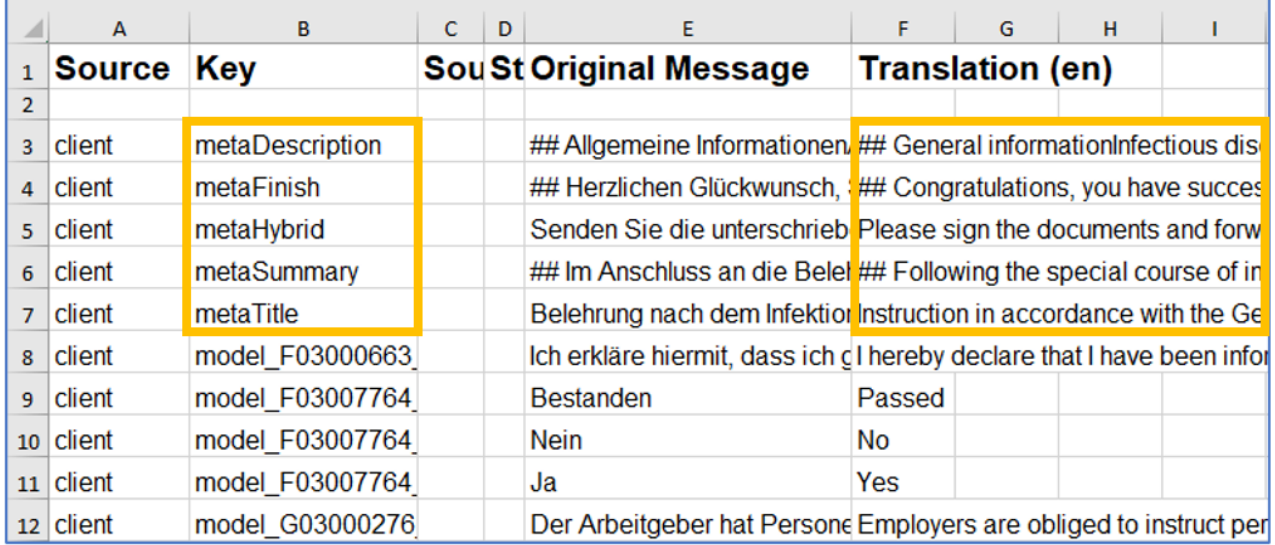

Ändern Sie beispielsweise den Text in der "Beschreibung" (ID: metaDescription) eines Antrags, müsste in der heruntergeladenen Excel-Übersetzungsdatei in Zeile 3 unter der jeweiligen Translation die Änderung in der jeweiligen Sprache eingetragen werden.

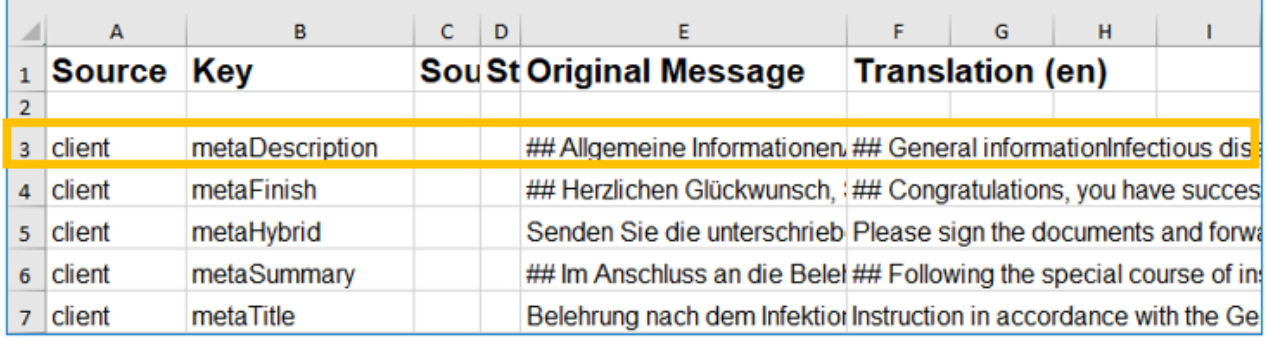

## 8.6.4 Antrag in verschiedenen Sprachen – aus Sicht des Antragstellers

Ist ein Antrag in unterschiedlichen Sprachen verfügbar, kann der Antragsteller beim Antragsstart über Anklicken der Weltkugel auswählen, in welcher Sprache er einen Antrag ausfüllen möchte:

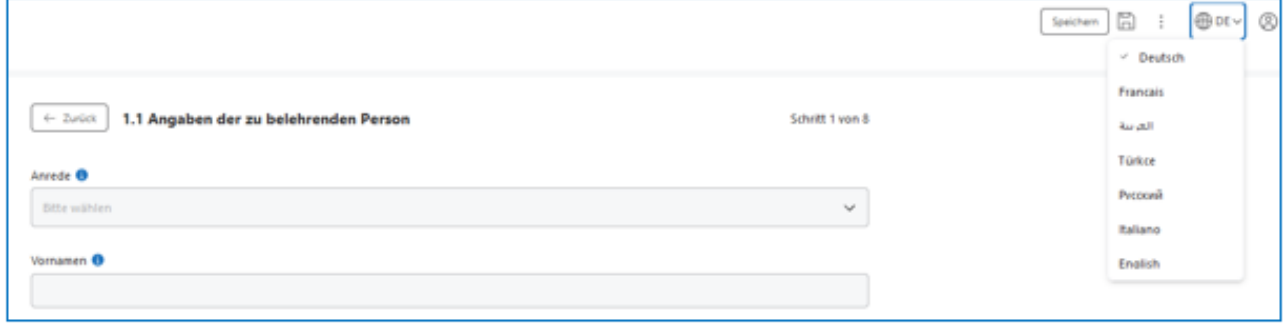

2 Start-App 54 / 113 Stand 24 Mai, 2022

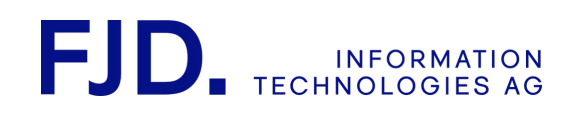

# 8.7 Authentifikationslevel wählen

Mit dem Authentifikationslevel legen Sie fest, ob und wie sich der Antragsteller anmelden bzw. ob er beim Absenden eine Unterschrift leisten muss und welche Möglichkeiten er dazu hat.

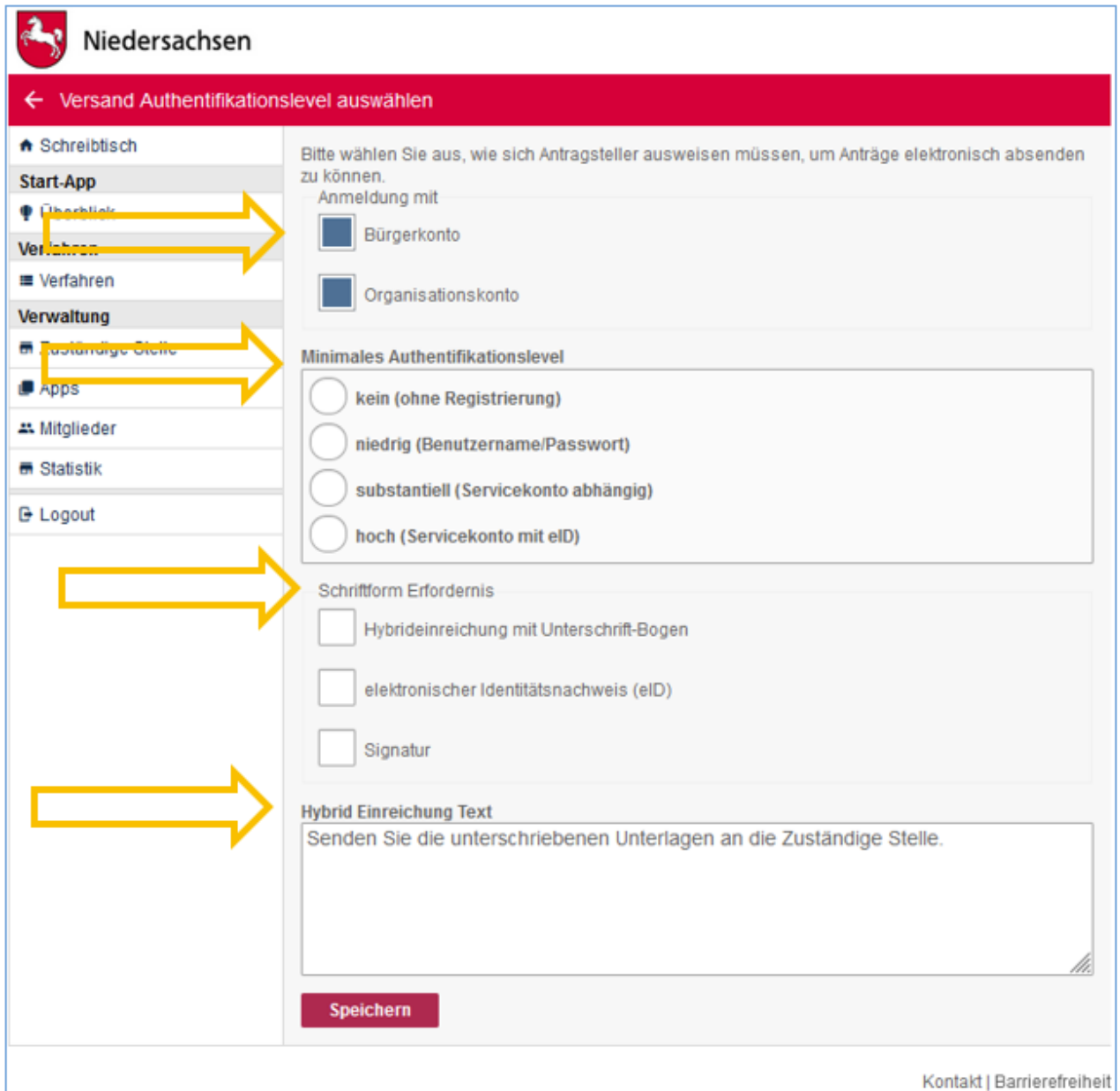

## 8.7.1 Anmeldung

Zur Anmeldung für den Antragsteller wird in erster Linie das Servicekonto Niedersachsen angeboten. Das Servicekonto Niedersachsen unterscheidet zwischen zwei Kontotypen:

Unter Bürgerkonto versteht man eine natürliche Person. Mit Organisationskonto ist eine juristische Person gemeint, z.B. eine Firma.

> 2 Start-App 55 / 113 Stand 24 Mai, 2022

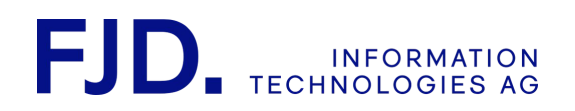

Das im Folgenden beschriebene Authentifikationslevel wird durch das Servicekonto Niedersachsen abgedeckt. Ab "niedrig" oder "höher" ist eine Anmeldung erforderlich. Sie können hier auf einen der beiden Kontotypen einschränken.

## 8.7.2 Minimales Authentifikationslevel

Hier legen Sie fest, ob und wie sich der Antragsteller bei Antragsstart registrieren bzw. anmelden muss.

- Kein: Jeder kann anonym, ohne Registrierung den Antrag starten
- Niedrig: Jeder mit einem Servicekonto kann einen Antrag starten
- Substanziell: wird vom Servicekonto derzeit noch nicht unterstützt und würde z.B. dem Elster-Zertifikat entsprechen
- Hoch: Jeder mit einem Servicekonto Plus, welches bereits mit einer eID verifiziert wurde, kann den Antrag starten

## 8.7.3 Schriftformerfordernis

Wenn eine Unterschrift erforderlich ist, können Sie hier einstellen, wie diese beim Absenden des Antrags geleistet werden kann. Die verschiedenen Möglichkeiten lassen sich kombinieren. Steht mehr als eine Möglichkeit zur Verfügung, kann der Antragsteller auswählen, welche er nutzen will. Ist hier keine Option aktiviert, ist keine Unterschrift erforderlich. Der Antrag kann ohne weitere Schritte abgesendet werden.

- Hybrideinreichung mit Unterschrift-Bogen: Antragsteller füllt Antrag online aus, druckt diesen oder einen Unterschriftsbogen anschließend aus, unterschreibt und sendet das unterschriebene Dokument an die zuständige Stelle
- Elektronischer Identitätsnachweis eID: Antragsteller muss seinen Personalausweis auslesen lassen und die Daten aus dem Personalausweis werden mit dem Antrag in den Metadaten bzw. im Deckblatt übermittelt
- Signatur: Antragsteller signiert den Antrag mit einer fortgeschrittenen oder qualifizierten elektronischen Signatur (Zertifikat bzw. Signaturkarte und Kartenleser bzw. Fernsignatur) und reicht den Antrag ein – diese Funktion ist noch in Vorbereitung

**"Hybrid Einreichung Text"**: Dieser Text wird im Falle der Hybrideinreichung dem Antragsteller nach dem Absenden des Antrags angezeigt. Er weist auf die weiteren erforderlichen Schritte hin und kann angepasst werden. Auch hier können Sie Formatierungen mit "Markdown" verwenden (vgl. 7.2).

Die Möglichkeiten des Authentifikationslevels und der Schriftformerfordernis lassen sich auch kombinieren:

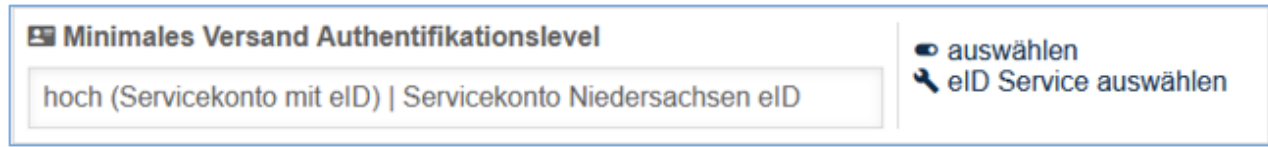

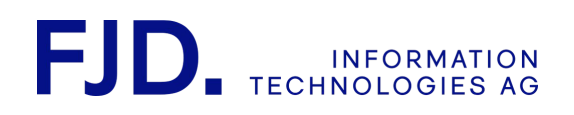

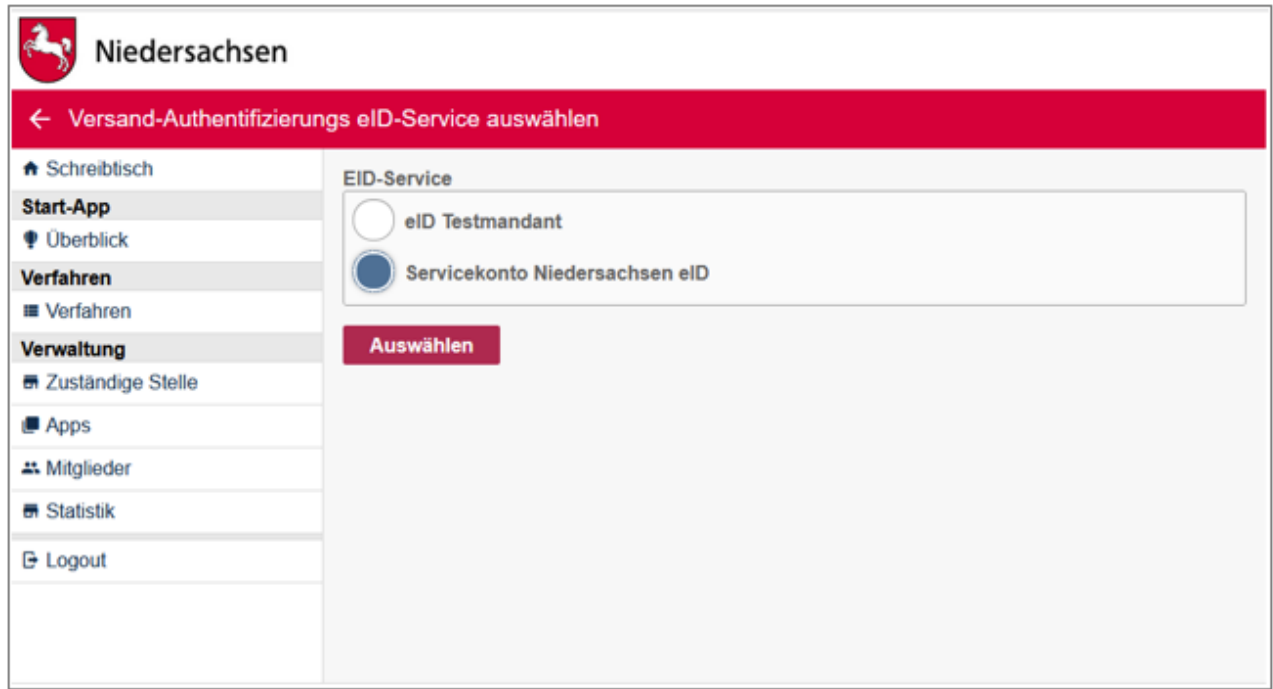

Hier wurde beispielsweise eine Anmeldung mit dem Servicekonto Niedersachsen Plus für den Antragsstart und das Level eID zur Antragsabsendung konfiguriert. Dafür muss anschließend noch der passende eID Service – "das Servicekonto Niedersachsen eID" ausgewählt werden (Vgl. Kapitel "Servicekonto Niedersachsen").

## 8.8 Zustellweg auswählen

Die in Ihrem System zur Verfügung stehenden Zustellwege werden durch den Betreiber festgelegt und eingerichtet.

In der Verfahrenskonfiguration können Sie den für Sie passenden Zustellweg auswählen, konfigurieren, löschen und einen zweiten Zustellweg hinzufügen. Dies wird in diesem Kapitel näher erläutert.

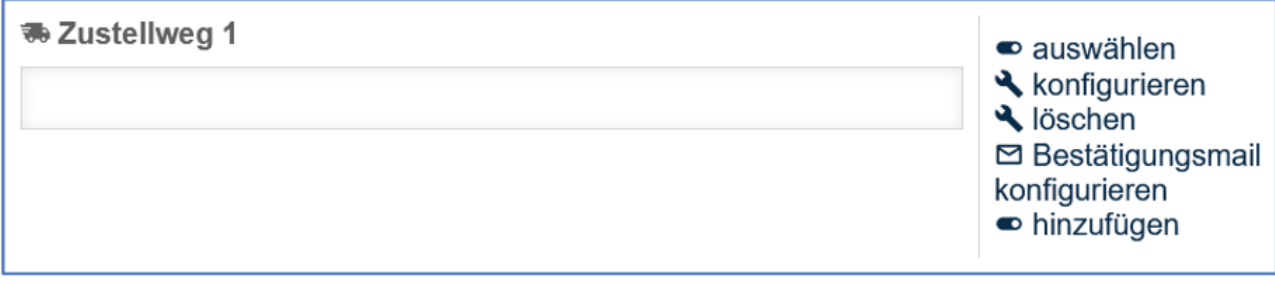

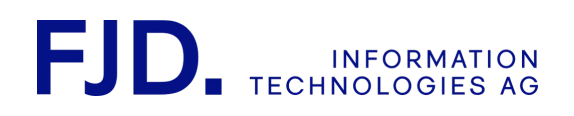

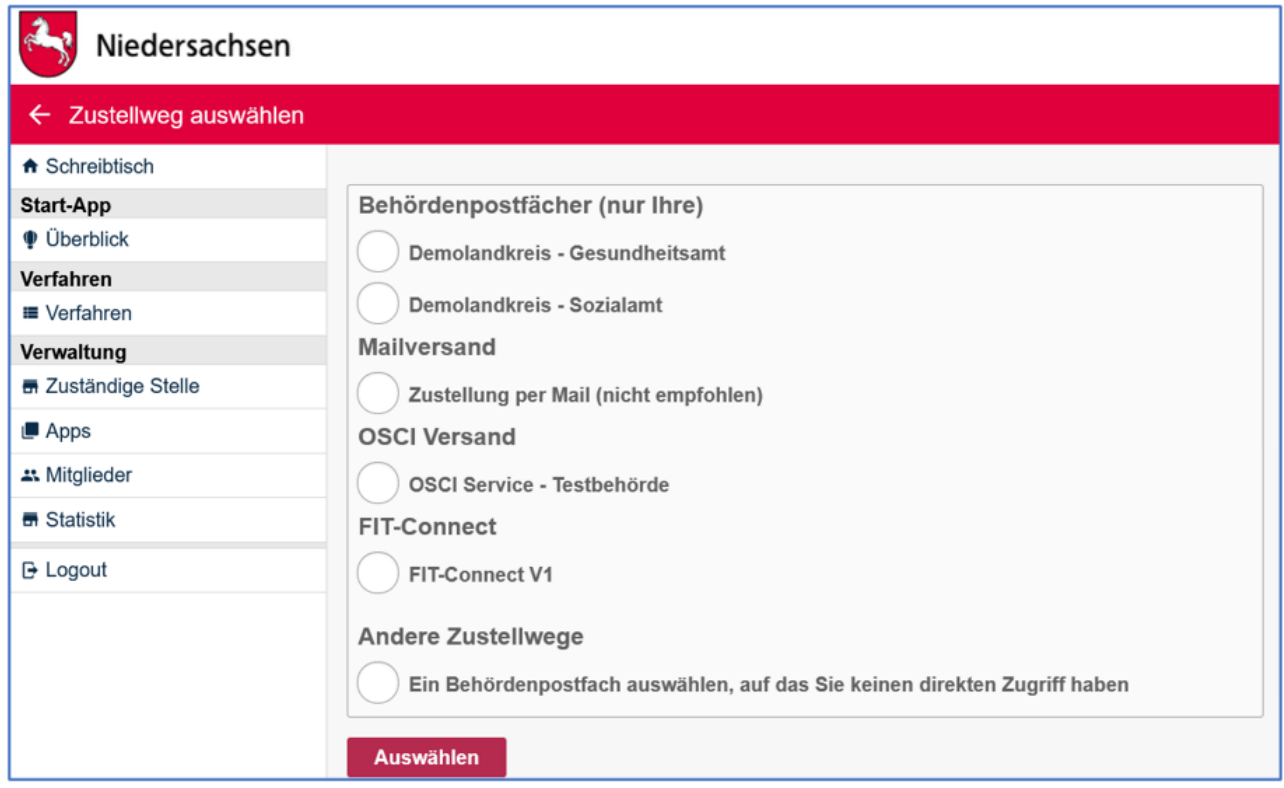

## 8.8.1 Interne Zustellung in ein Behördenpostfach

Als Zustellweg der zu übermittelnden Anträge können Sie ein von Ihnen in dieser Start-App angelegtes Behördenpostfach wählen. Darüber hinaus besteht die Möglichkeit ein beliebiges anderes Postfach auszuwählen, auf das Sie keinen direkten Zugriff haben, das aber in NAVO angelegt wurde. Die Zustellung in eine App des Typs "Behördenpostfach" wird "Interne Zustellung" genannt.

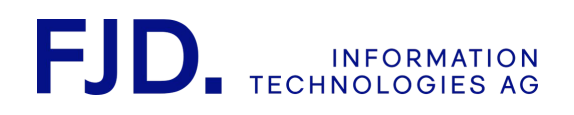

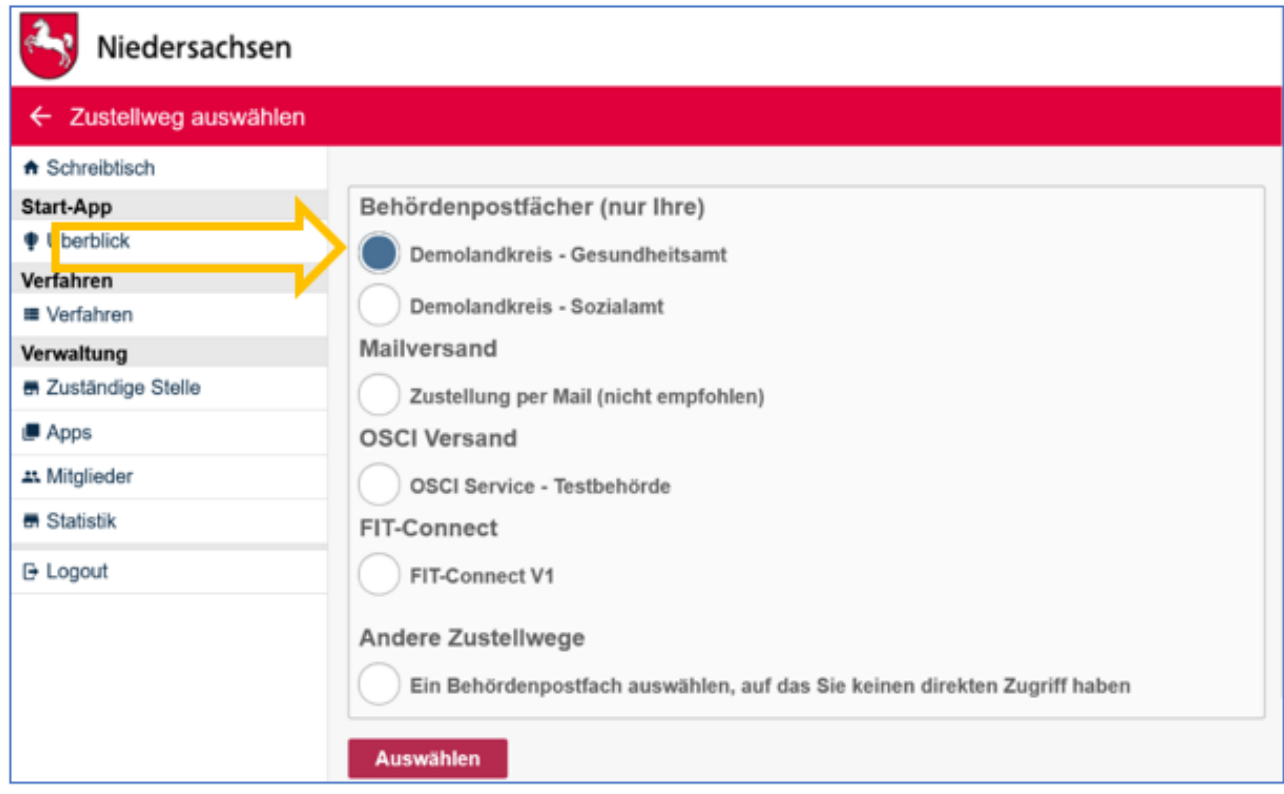

## 8.8.2 Zustellung per Mail

Die Zustellung per Mail ist möglich, wird jedoch nicht empfohlen, weil die Übermittlung der Daten unverschlüsselt erfolgt und die Daten eines Antrags verloren sind, falls eine Mail nicht ankommt. Dies kann diverse Gründe haben, zum Beispiel ein zu großer Anhang oder ein bereits volles Postfach. Sie erhalten lediglich die Mitteilung, dass eine Nachricht unzustellbar ist. Die Anträge werden an die E-Mail-Adresse geschickt, die in der Verfahrenskonfiguration im Abschnitt "Zuständige Stelle" eingetragen ist.

> 2 Start-App 59 / 113 Stand 24 Mai, 2022

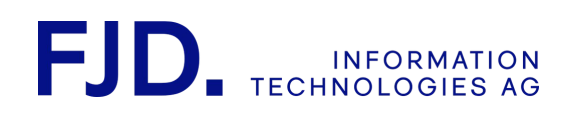

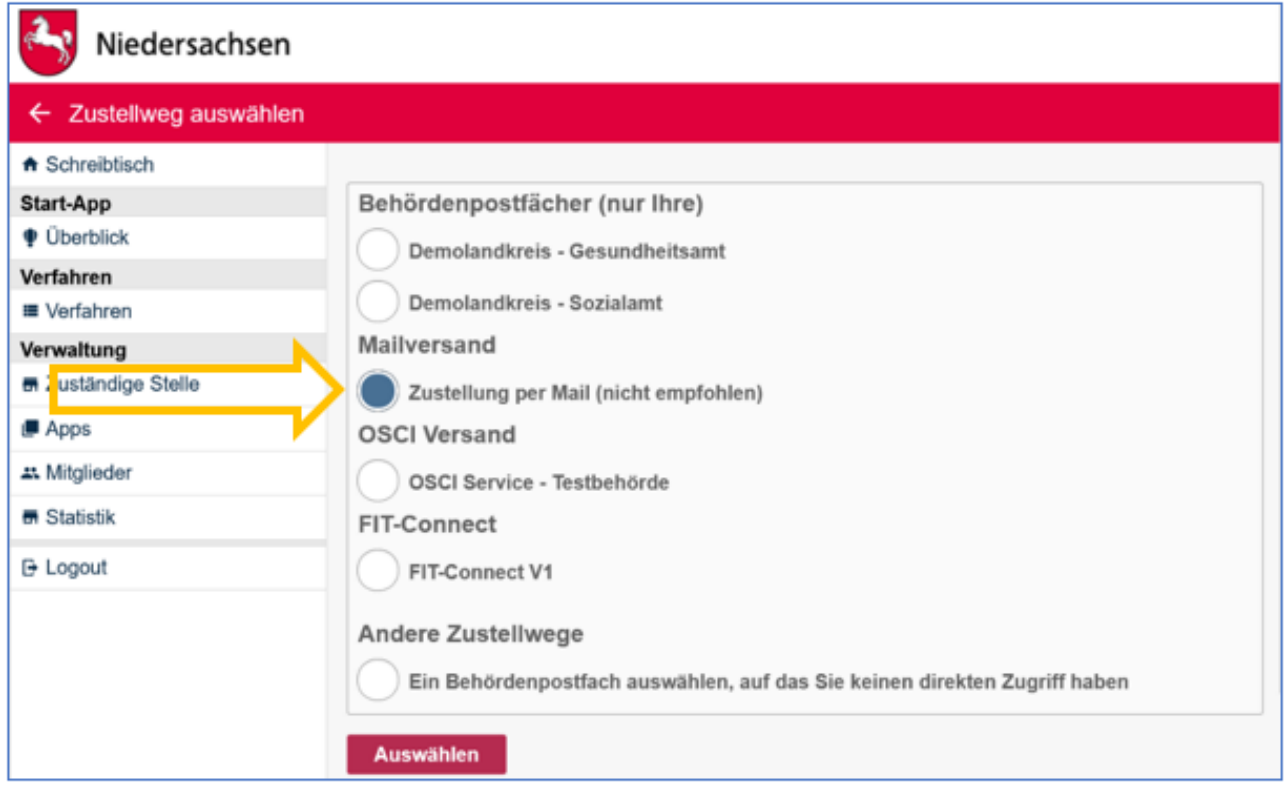

## 8.8.3 Zustellung über FIT-Connect (XFall Zustelldienst mit XFall API)

FIT-Connect entspringt einer Konzeption der Föderalen IT-Kooperation (FITKO). Das Ziel ist der Aufbau einer einheitlichen Infrastruktur für einen schnellen und einfachen Datentransport durch Etablierung einheitlicher Datenstrukturen, Verfahren und Methoden für einen effizienten und unkomplizierten Datenaustausch. FIT-Connect stellt dabei einen zentralen Zustelldienst dar, der es Fachverfahren ermöglicht, Anträge aus unterschiedlichen Antragsplattformen zu empfangen. Dazu können Fachverfahren die standardisierte XFall API nutzen.

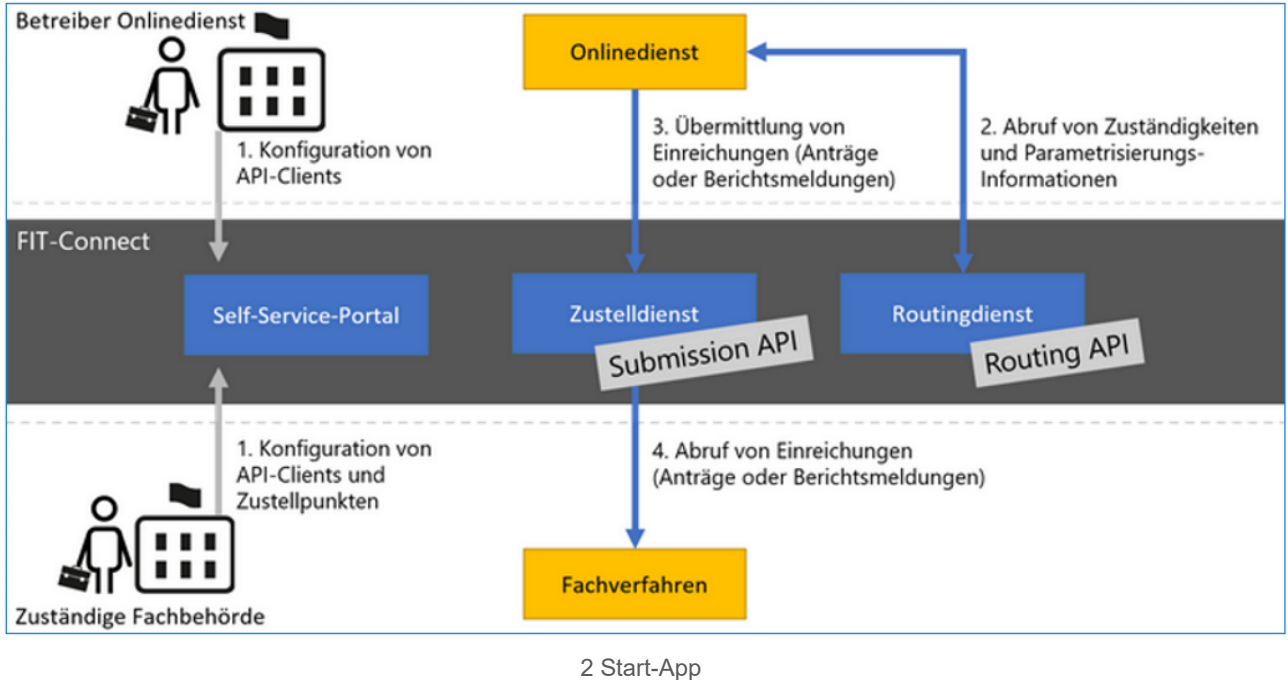

60 / 113 Stand 24 Mai, 2022

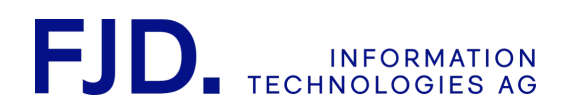

Um die Zustellung über FIT-Connect nutzen zu können, muss das Fachverfahren (bzw. das von Ihnen verwendete System der "letzten Meile") die XFall API implementieren. Unter <https://docs.fitko.de/fit-connect/docs/> steht eine umfangreiche Dokumentation für Sie bzw. den Hersteller Ihres Fachverfahrens bereit.

FIT-Connect dient zur Zustellung von Anträgen. Es geht hier also vor allem um den Transport. Für die Verarbeitung der transportierten Fachdaten eines Antrags ist zusätzlich das Format der Daten von entscheidender Bedeutung. FIT-Connect legt das Format nicht zwingend fest. Es empfiehlt sich jedoch, den von FIM-Datenfelder in Form eines Stammdatenschemas definierten Standard zu nutzen (mehr dazu unter [https://fimportal.de/\)](https://fimportal.de/). Für den Bürgerclient gefertigte Antragsverfahren basieren auf dem betreffenden FIM-Stammdatenschema.

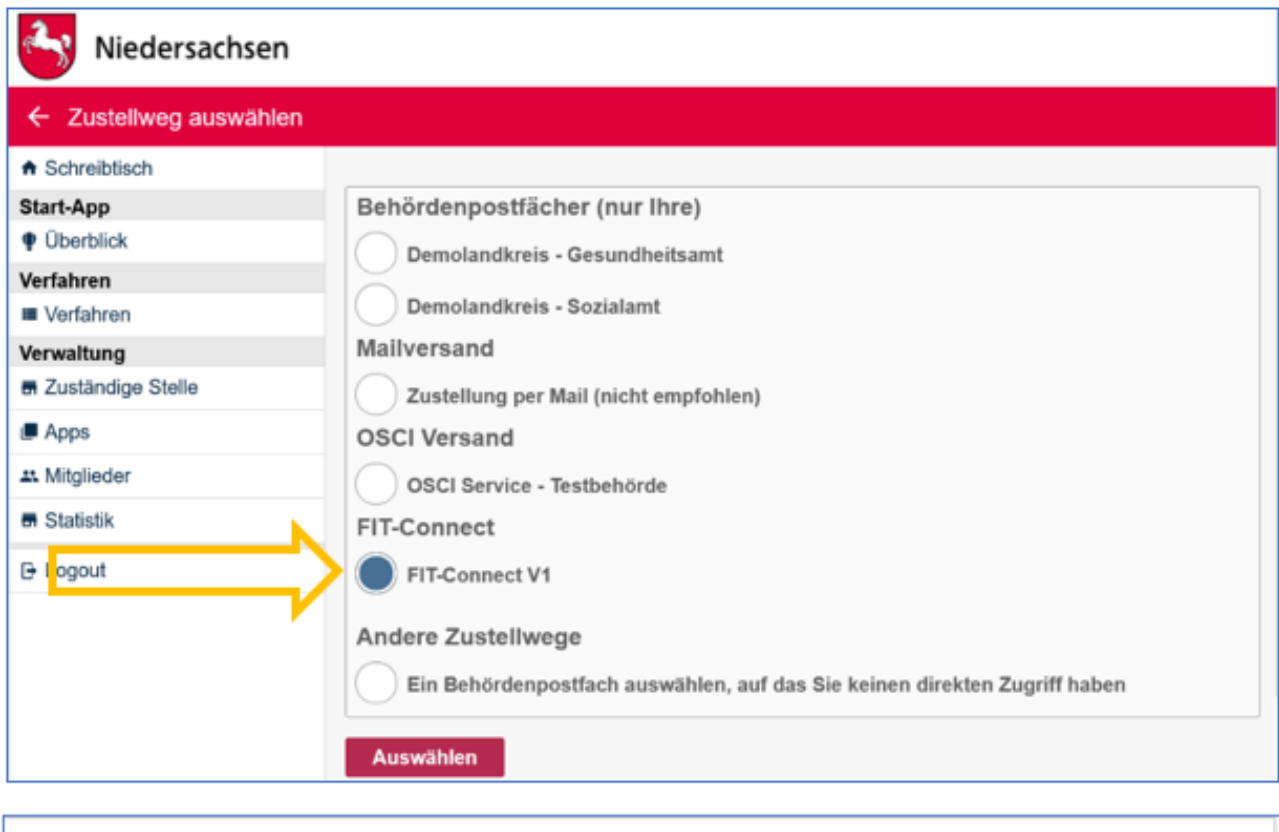

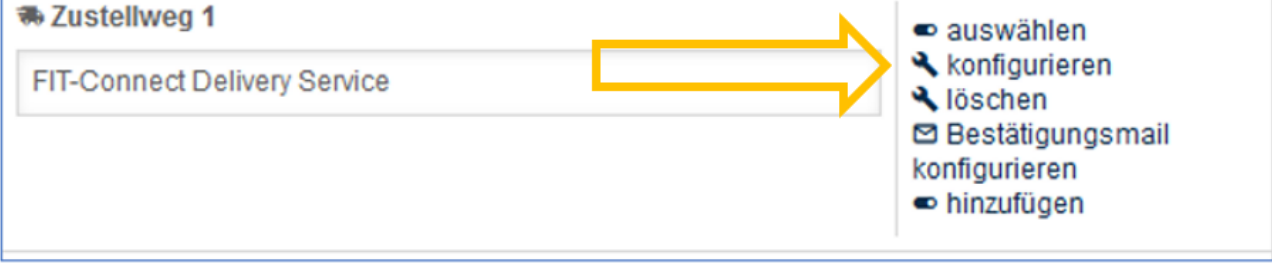

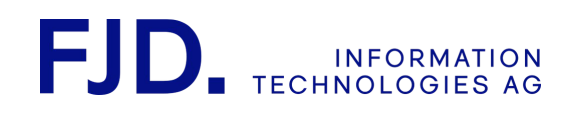

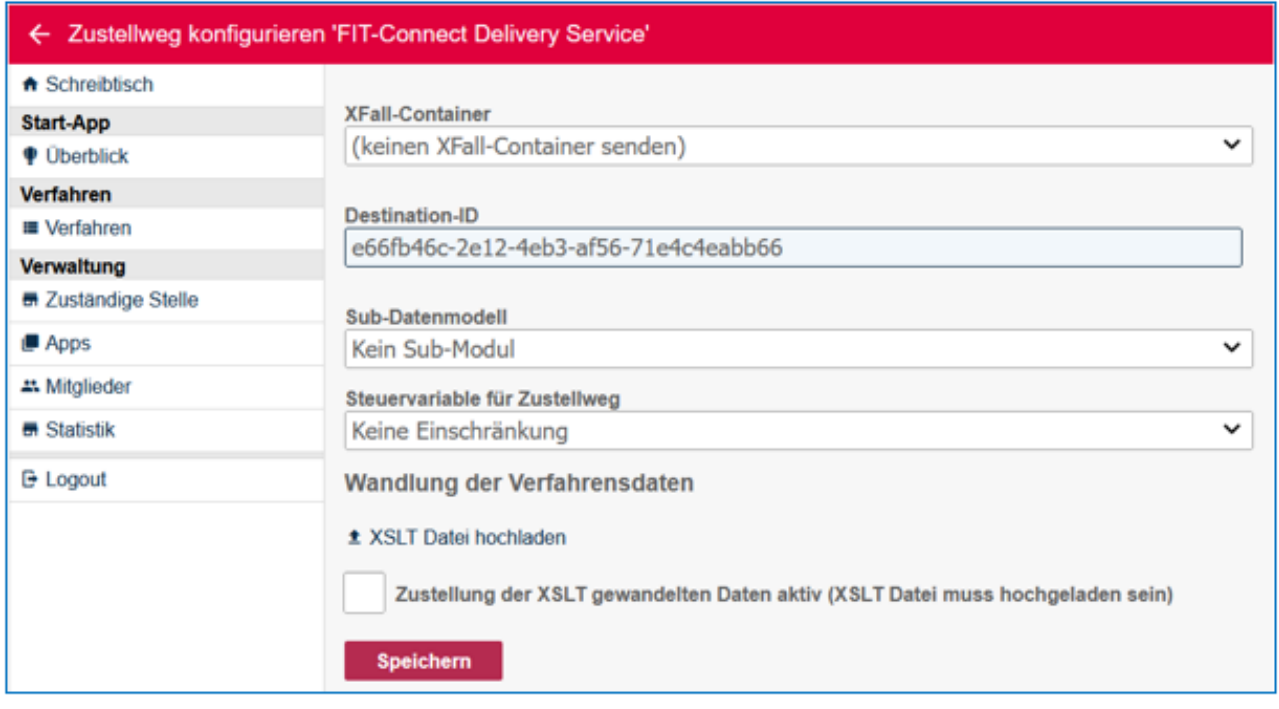

Wenn Sie FIT-Connect als Zustellweg gewählt haben, müssen Sie die Destination-ID Ihres Fachverfahrens angeben. Klicken Sie dazu beim Zustellweg auf "Konfigurieren" und tragen Sie dann die Destination-ID ein. Das Fachverfahren erhält die Destination-ID wie in der Dokumentation von FIT-Connect beschrieben beim Anlegen der Destination im Zustelldienst FIT-Connect.

## 8.8.4 Zustellung über OSCI

Für die Zustellung per OSCI muss für Ihr Zustellziel ein eigener Zustellservice eingerichtet werden, den Sie dann als Zustellweg auswählen können. Bei Bedarf können Sie sich deswegen an das GovOS Service Center wenden.

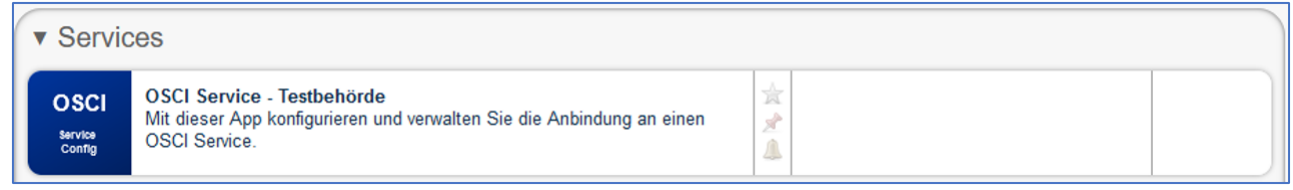

Nachdem Sie Ihre OSCI-Service-App vom GovOS Service Center erhalten haben, hinterlegen Sie in der Konfiguration die erforderlichen Zugangsdaten bzw. Zertifikate Ihres OSCI-Intermediärs:

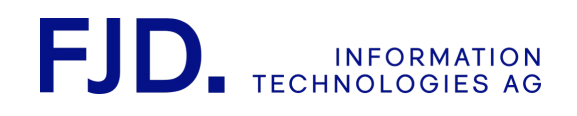

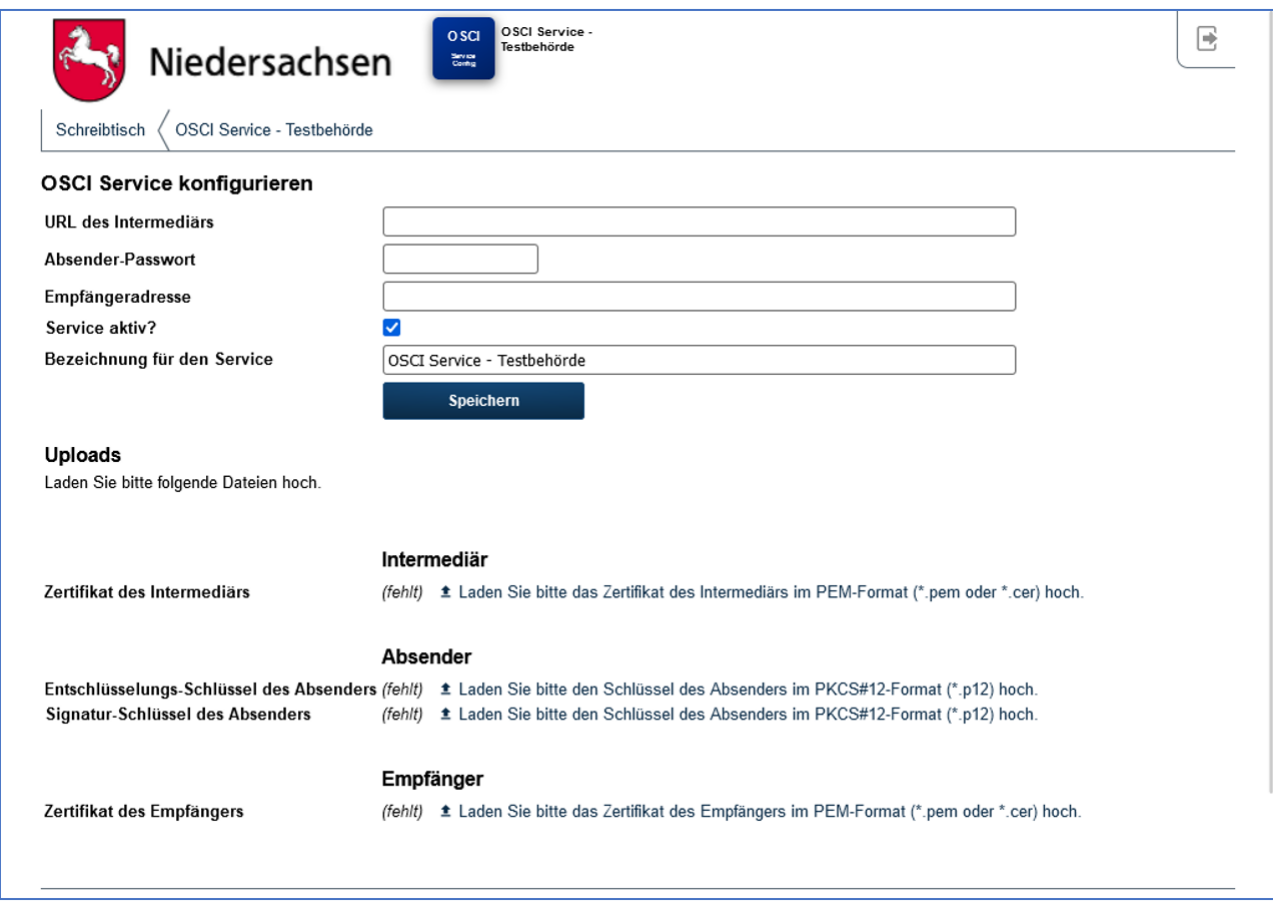

Anschließend können Sie Ihren OSCI-Service als Zustellweg auswählen:

2 Start-App 63 / 113 Stand 24 Mai, 2022

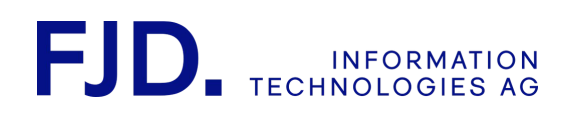

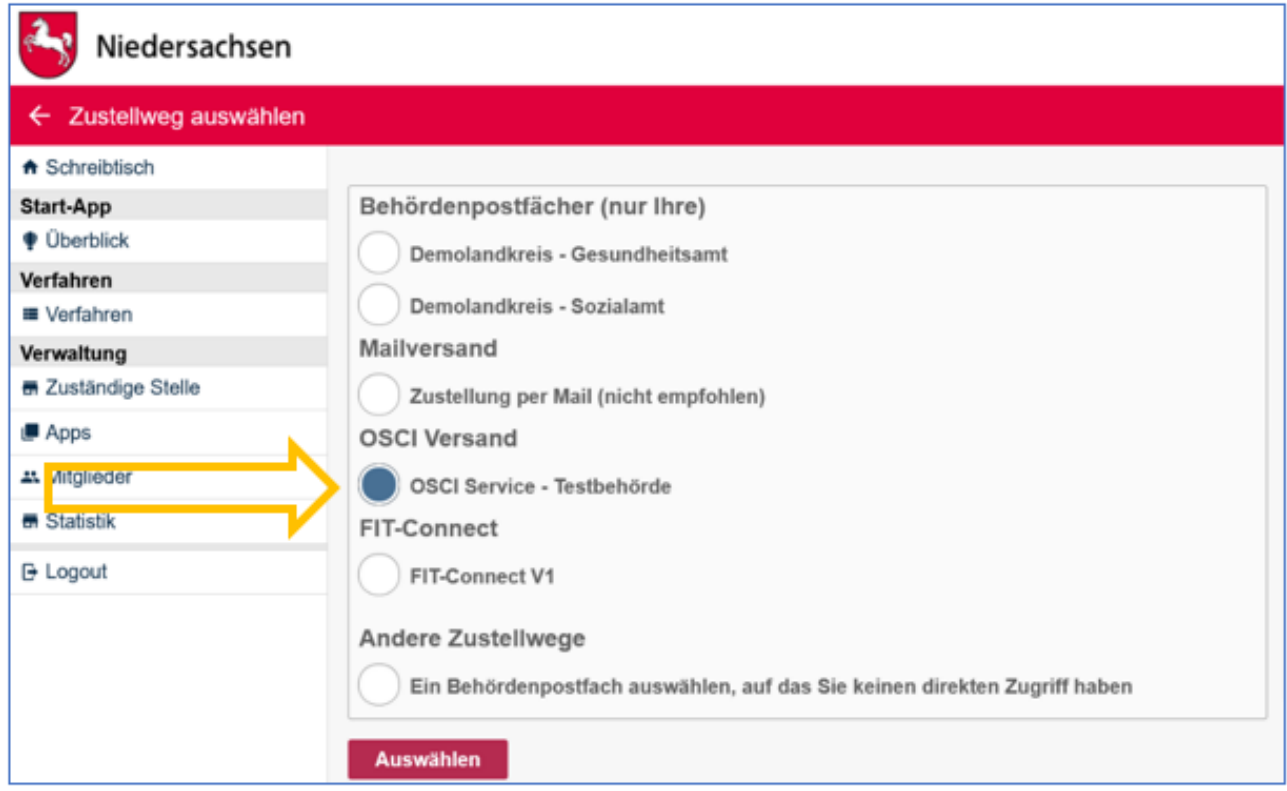

Weitere Informationen zu OSCI finden Sie auf folgenden Webseiten:

<https://www.xoev.de/osci-xta/xta-4835>

## 8.8.5 Erweiterte Optionen: Multiple Zustellung, Steuervariablen, Subdatenmodell und Wandlung von Verfahrensdaten

Anträge können Sie an mehr als ein Zustellziel senden. Dies wird Multiple Zustellung genannt. Über Steuervariablen kann geregelt werden, dass ein Zustellweg abhängig von den Angaben des jeweiligen Antragstellers nur unter bestimmten Umständen bedient wird. Mithilfe von Sub-Datenmodellen kann der Umfang der über einen Zustellweg übermittelten Daten eingeschränkt werden.

Sub-Datenmodelle und Steuervariablen müssen bereits bei der Erstellung des Verfahrens festgelegt werden, damit sie in der Konfiguration eines Zustellwegs verwendet werden können. Ein Sub-Datenmodell ist der Teil des gesamten Datenmodells (Antrags). Wählt man "kein Sub-Modul", werden die kompletten Antragsdaten verschickt, andernfalls nur das ausgewählte Sub-Datenmodell. Eine Steuervariable ist stets vom Datentyp Boolean. Hat sie beim jeweiligen Antrag aufgrund der Angaben des Antragstellers den Wert "true" wird der Antrag über den entsprechenden Zustellweg verschickt; hat sie den Wert "false" dann nicht.

Sie haben auch die Möglichkeit, Antragsdaten per XSLT-Transformation in ein gewünschtes Zielformat wie XML, CSV oder auch einen der XML-basierten XÖV-Standards umzuwandeln. Hierfür wird eine XSLT-Wandlungsdatei für das jeweilige Ausgangs- und Zielformat benötigt. Das Ausgangsformat ist hier immer eine "JSON-Datei", der das FIM-Datenschema zugrunde liegt.

Beispiele dafür sind

- XPersonenstand
- xBau
- XML

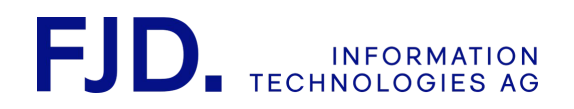

XFall-Conatiner: Dabei handelt es sich um eine Einstellung, die nur in seltenen Ausnahmefällen relevant ist und in dieser Form vermutlich nicht weiter gepflegt wird. Daher behandeln wir dies hier nicht ausführlicher.

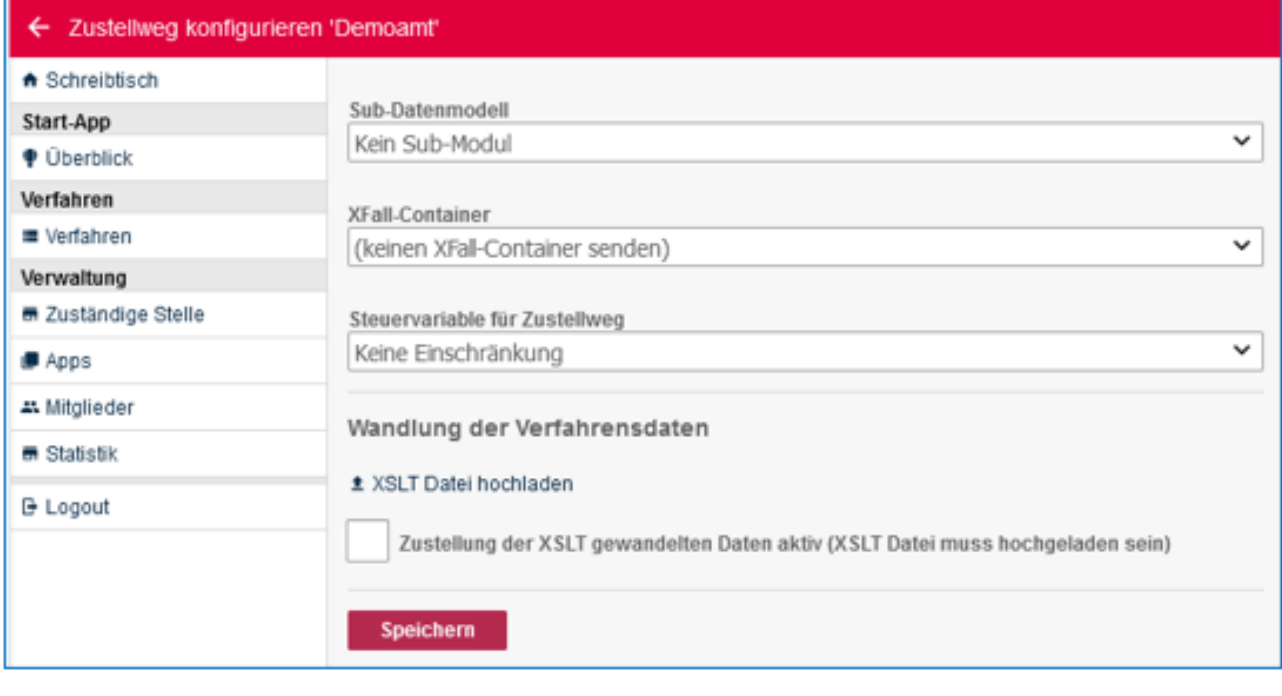

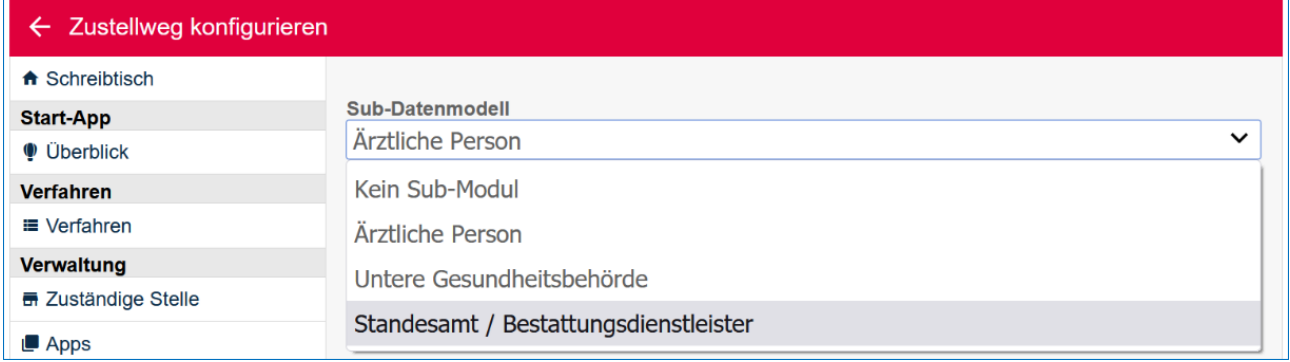

#### 8.8.5.1 Zustellweg hinzufügen

Sie haben die Möglichkeit, einen weiteren Zustellweg für dasselbe Verfahren einzurichten, um Anträge an mehrere Zustellziele zu schicken.

Dazu klicken Sie bitte auf "Hinzufügen" unter dem letzten Zustellweg.

In Folge können Sie einen gleichen oder auch einen anderen Zustellweg wählen.

2 Start-App 65 / 113 Stand 24 Mai, 2022

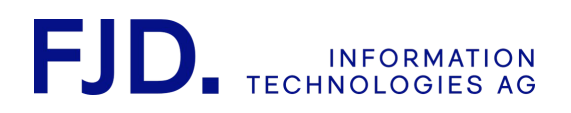

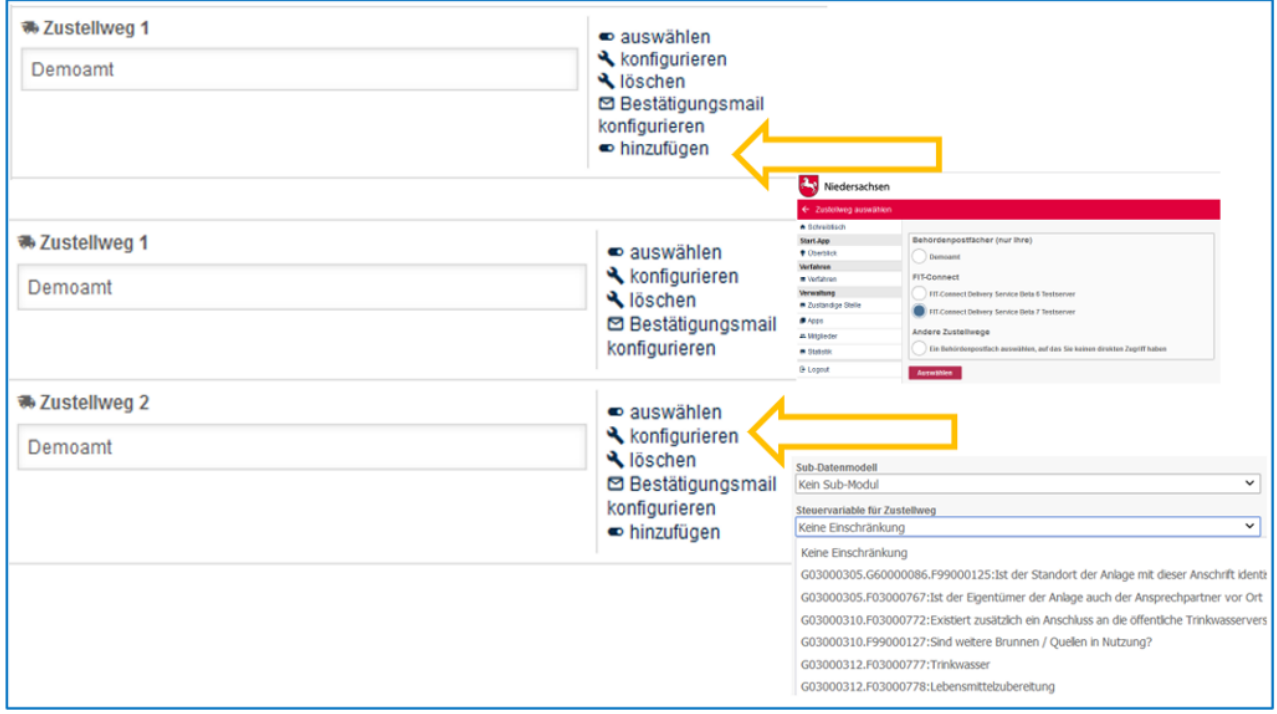

#### 8.8.5.2 Zustellweg löschen

Wird der letzte Zustellweg gelöscht, kann die neue Konfiguration nicht aktiviert werden.

## 8.9 Bestätigung konfigurieren

Hier können Sie nach Auswahl eines Zustellweges eine Benachrichtigungsmail aktivieren und deaktivieren, den Betreff wählen und Informationen zum Verfahren erstellen. Die Standarteinstellung für die Benachrichtigung hat sich im Mai 2022 von deaktiviert auch aktiviert geändert. Somit wird die Nachricht über den Versand bei neu eingerichteten Verfahren automatisch versendet.

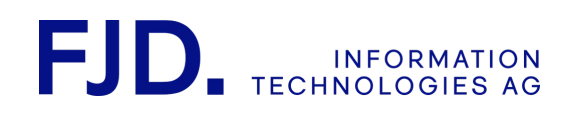

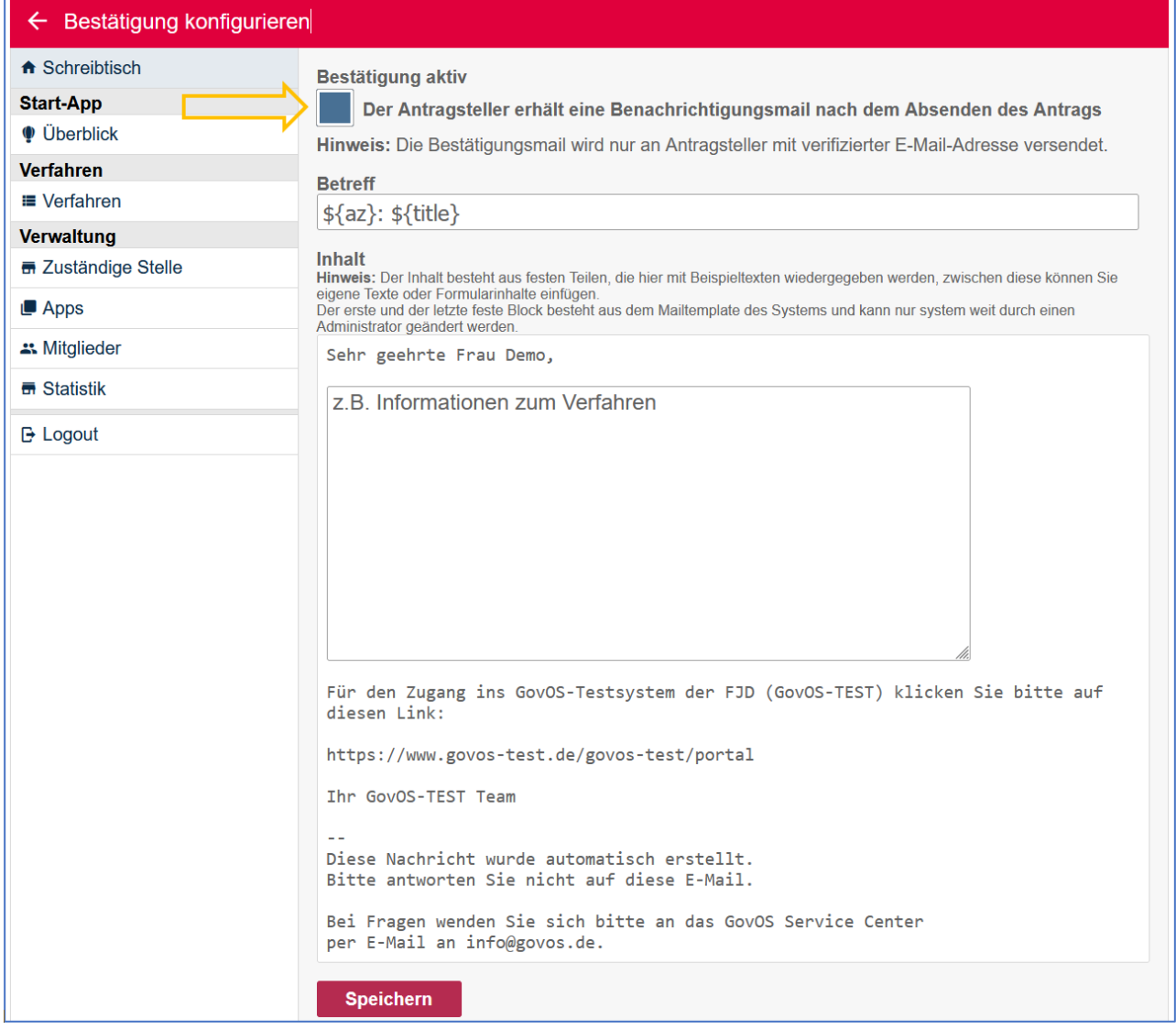

Je nachdem, ob der Antragsteller mit dem Servicekonto Niedersachsen angemeldet ist oder lokalen Account nutzt, erhält er eine Nachricht in sein Servicekonto-Postfach oder an seine E-Mail-Adresse. Die Nachricht in das Servicekonto-Postfach enthält als Anlage das Belegexemplar des Antrags und gegebenenfalls weitere Anlagen, beispielsweise eine Quittung, falls Sie dies so konfiguriert haben.

Wurde als Zustellweg FIT-Connect gewählt, so erhält der Antragsteller eine Nachricht, die den Versand des Antrages bestätigt und in Folge eine Mitteilung, ob die Daten von dem Empfänger entgegengenommen oder zurückgewiesen wurden. Diese Nachrichten geben nur den technischen Stand der Datenübermittlung wieder und sagen nichts über den Bearbeitungsstand aus.

Wenn Sie möchten, dass bei jedem Verfahren eine Bestätigung über den Antragsversand an den Antragsteller geschickt werden muss, dann wenden Sie sich gerne an unser GovOS Service Center.

Nähere Informationen dazu finden Sie im Kapitel "Servicekonto Niedersachsen".

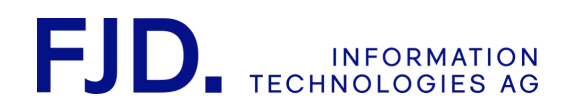

# 8.10 Bezahlverfahren auswählen, konfigurieren und verwalten (optional)

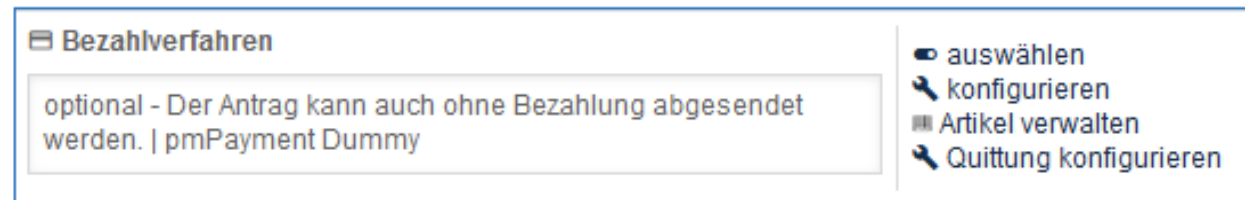

## 8.10.1 Bezahlverfahren auswählen

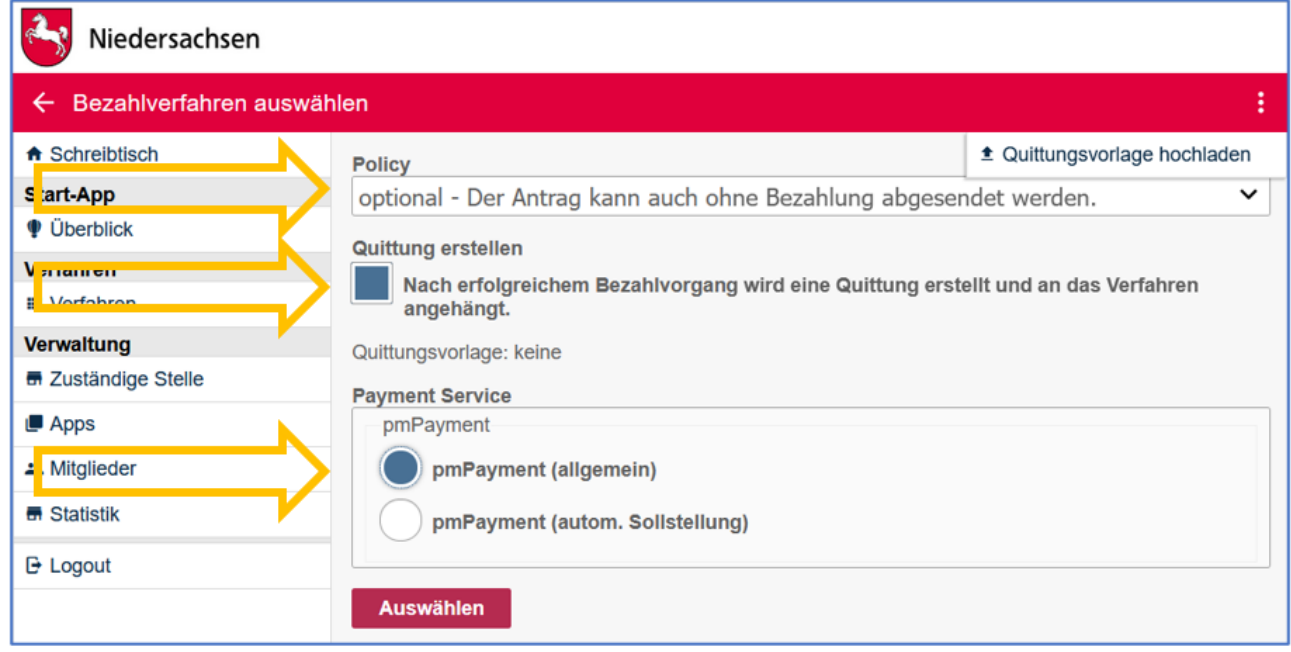

Folgende Möglichkeiten stehen hier zur Auswahl:

- inaktiv der Antrag wird ohne Bezahlung abgesendet
- optional der Antrag kann auch ohne Bezahlung abgesendet werden
- verpflichtend der Antrag kann erst nach Bezahlung abgesendet werden
- nachgelagert der Antrag wird nach der Leistung berechnet

Falls zum Absenden des Antrags oder nach Absenden des Antrags eine Gebühr online bezahlt werden kann, wählen Sie hier den gewünschten Payment-Service aus.

Bei nachgelagerter Bezahlung senden Sie die Rechnung mit Bezahllink an das Servicekonto des Antragstellers. Darüber kann er die Rechnung, die sie als Behörde vorher geprüft und über Ihr Rechnungssystem erstellt haben, bezahlen. Nähere Informationen zur Nachrichtenübermittlung zwischen Behörde und Antragsteller finden Sie im Kapitel "Servicekonto Niedersachsen - Nachrichtenübermittlung und Rückantworten".

Soll für den Antragsteller eine Quittung nach dem Bezahlen erstellt werden, wählen Sie die Check-Box "Quittung erstellen" an. Diese kann in der Konfiguration unter "Quittung konfigurieren" angepasst werden.

Wenn Sie Unterstützungsbedarf für die Erstellung einer Quittungsvorlage haben, können Sie sich gerne an uns wenden.

> 2 Start-App 68 / 113 Stand 24 Mai, 2022
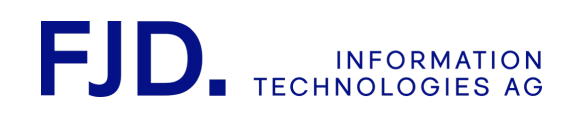

### 8.10.2 Bezahlverfahren konfigurieren

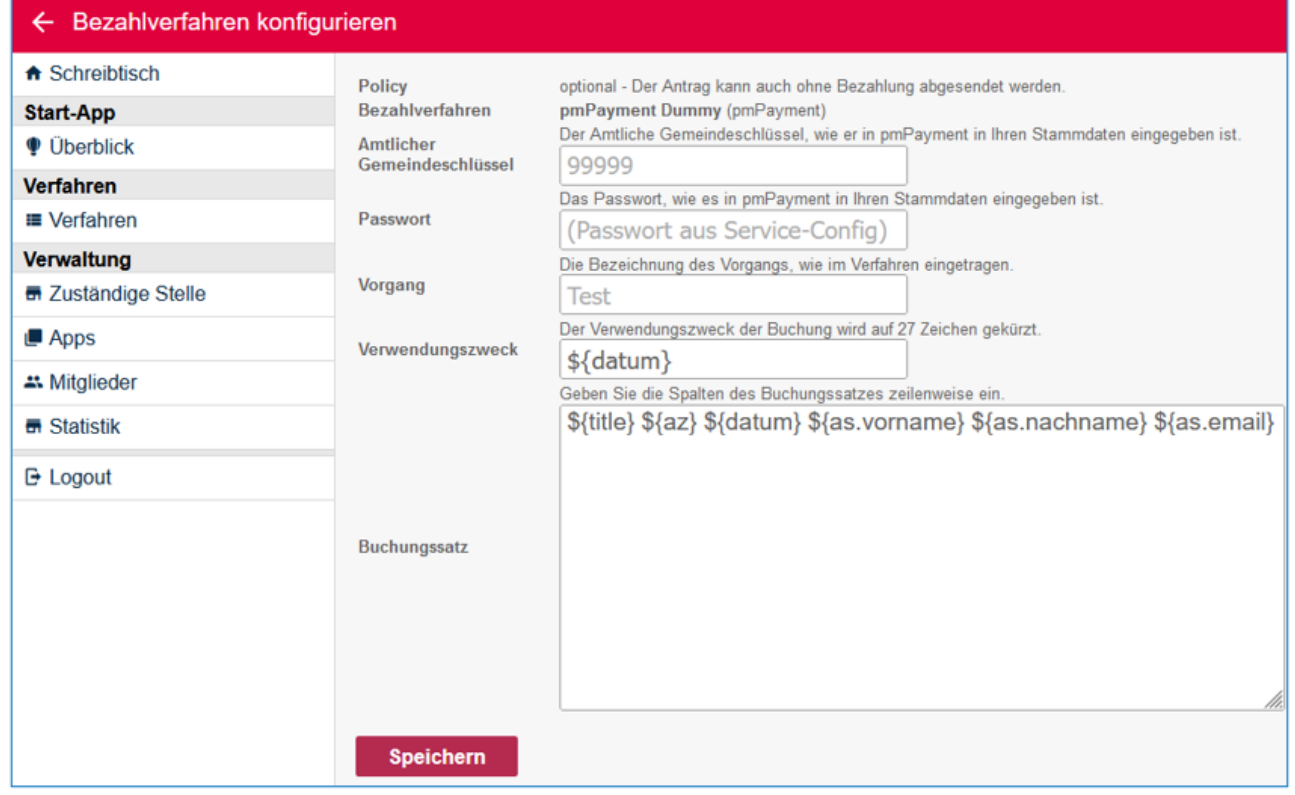

Anschließend müssen Sie dieses noch konfigurieren.

Die Angaben bei "Amtlicher Gemeindeschlüssel", "Passwort" und "Vorgang" müssen Ihren Daten bei pmPayment entsprechen. "Verwendungszweck" und "Buchungssatz" können frei gewählt werden.

Durch die Nutzung von Variablen können Sie den "Verwendungszweck" und den "Buchungssatz" von pmPayment auch dynamisch gestalten. Variablen und statischer Text lassen sich beliebig kombinieren. Folgende Variablen stehen zur Auswahl:

- \${title} Antragstitel
- \${az} Aktenzeichen
- \${datum} Antragssdatum
- \${as.vorname} Antragsteller Vorname (nur bei registrierten Benutzern)
- \${as.nachname} Antragsteller Nachname (nur bei registrierten Benutzern)
- \${as.email} Antragsteller EMail (nur bei registrierten Benutzern)

Die Namen der Variablen sind in beiden Feldern wieder frei wählbar. Der "Verwendungszweck", hier beispielsweise das Datum, erscheint in der Bezahlung des Antragstellers unter "description". Der Verwendungszweck ist auf 27 Zeichen begrenzt. Überschreitet der für den Verwendungszweck vorgesehene Text zur Laufzeit aufgrund der Verwendung von Variablen diese Grenze, wird er abgeschnitten.

Die im "Buchungssatz" möglichen Felder wie Titel, Aktenzeichen, Datum, Vorname, Nachname und E-Mail-Adresse sieht man in der Bezahlübersicht unter "accountingRecord":

> 2 Start-App 69 / 113 Stand 24 Mai, 2022

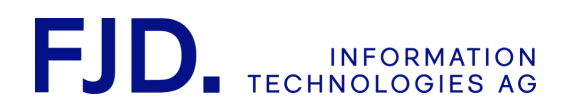

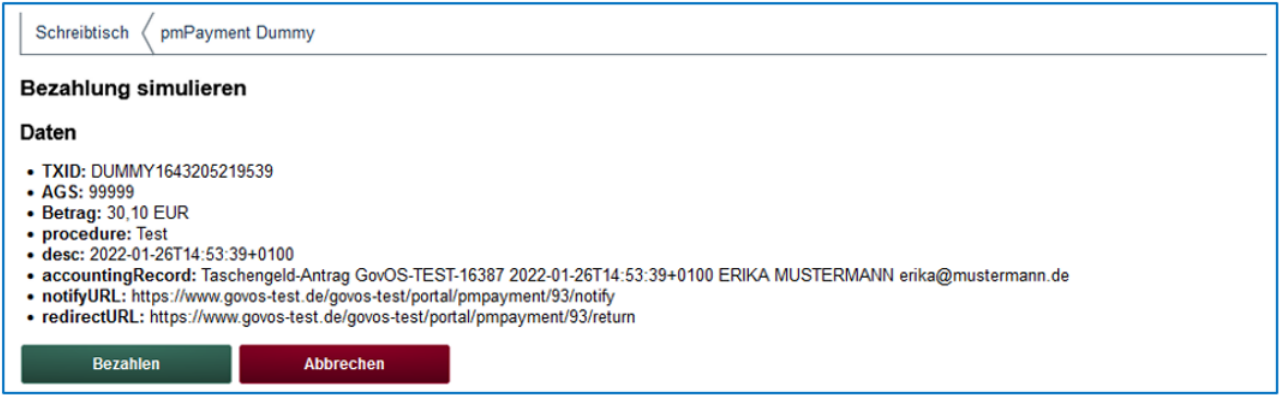

Für eine eindeutige Zuordnung des Zahlungseingangs zum jeweiligen Vorgang/Antrag ist das Aktenzeichen sehr gut geeignet. Die Daten des Antragstellers liegen nur dann vor, wenn der Antrag von einem registriertem Benutzer abgesendet wird. Die Registrierung wird verpflichtend, wenn als Authentifikationslevel "niedrig" oder höher gewählt wird.

### 8.10.3 Bezahlverfahren mit Sollstellung

Für die Sollstellung gibt es einen speziellen Dienst. Er ist nur für die Behörden der unmittelbaren Landesverwaltung in Niedersachsen nutzbar und bietet eine verbesserte Anbindung von Kassensystemen. Für nähere Informationen wenden Sie sich gerne an das GovOS Service Center.

### 8.10.4 Artikelverwaltung

Falls im vorgefertigten Antrag aus dem App-Store kein Artikel hinterlegt ist, müssen Sie mindestens einen Artikel hinzufügen, um die Gebühr genauer zu definieren, insbesondere den zu entrichtenden Betrag.

Die Artikel werden insbesondere in dem Fall, dass Sie durch eine landesweite Gebührenordnung geregelt sind, bereits bei der Modellierung der Antragsverfahren berücksichtigt.

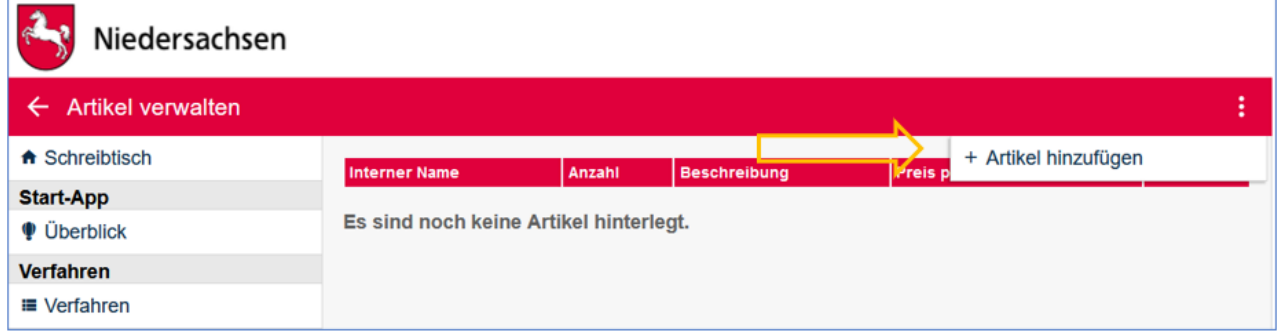

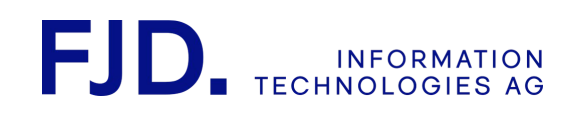

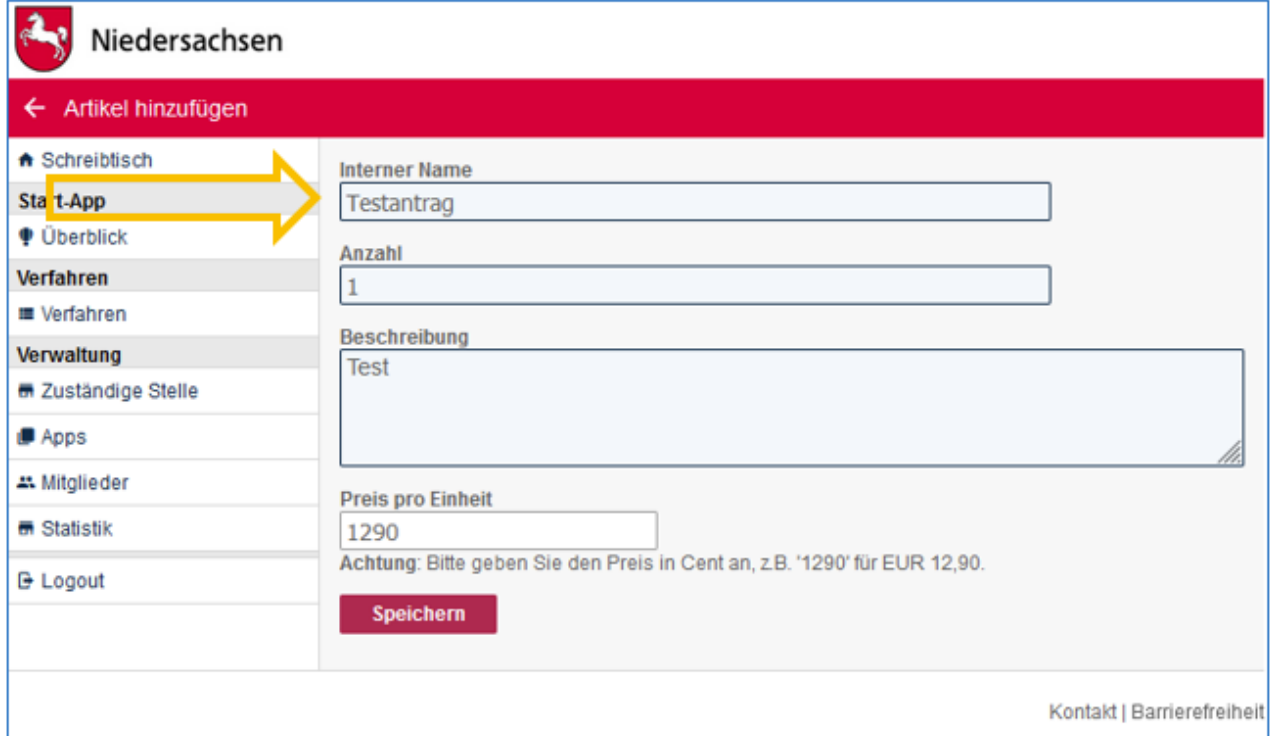

Der interne Name darf keine Sonder- oder Leerzeichen enthalten.

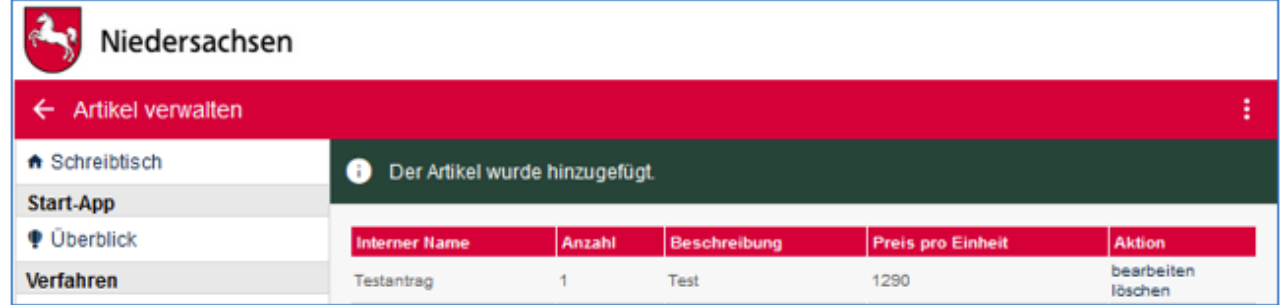

### 8.10.5 Quittung individualisieren

Falls im Bezahlverfahren eine Quittung ausgewählt wurde, kann sie hier Ihren Wünschen angepasst werden.

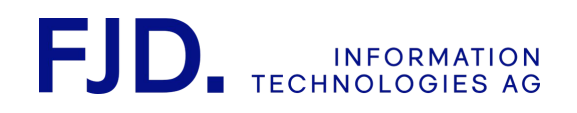

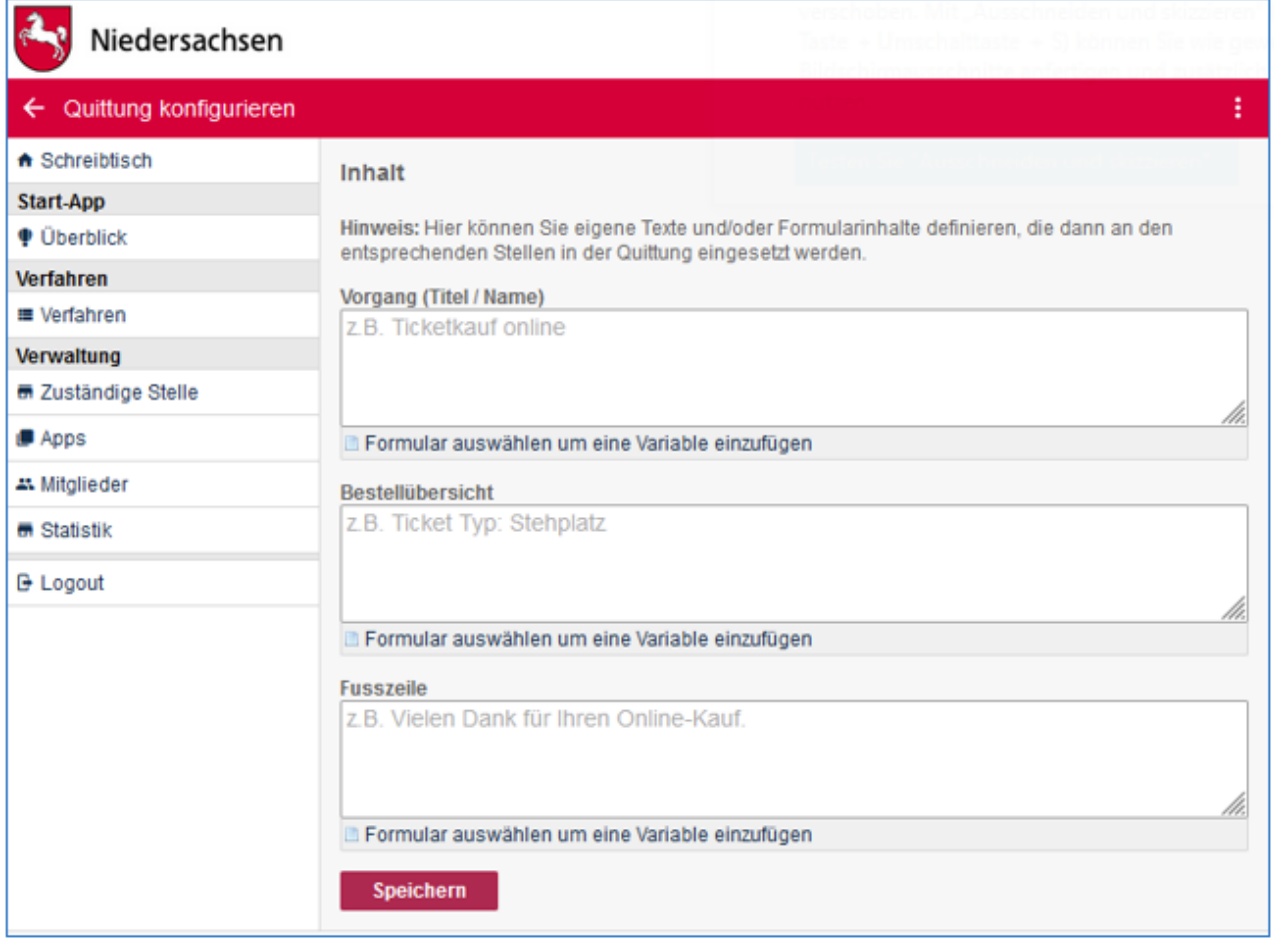

### 8.10.5.1 Quittung ohne Vorkonfiguration

Wird in der Konfiguration nichts geändert bzw. eingestellt (wie oben dargestellt), sieht der Bezahlbericht bzw. die Quittung für den Antragsteller folgendermaßen aus:

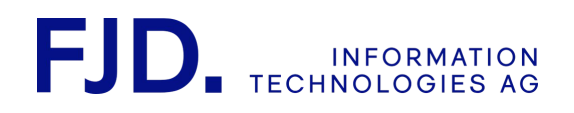

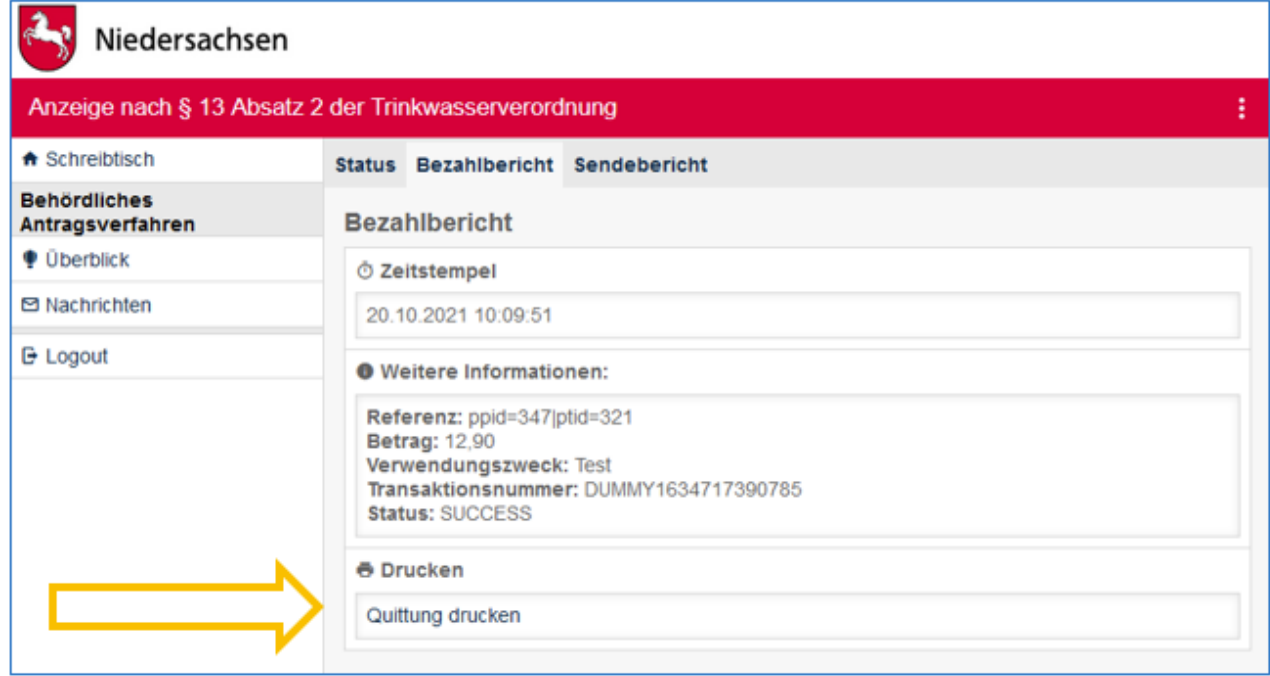

Der Antragsteller kann sich dann die Quittung ausdrucken:

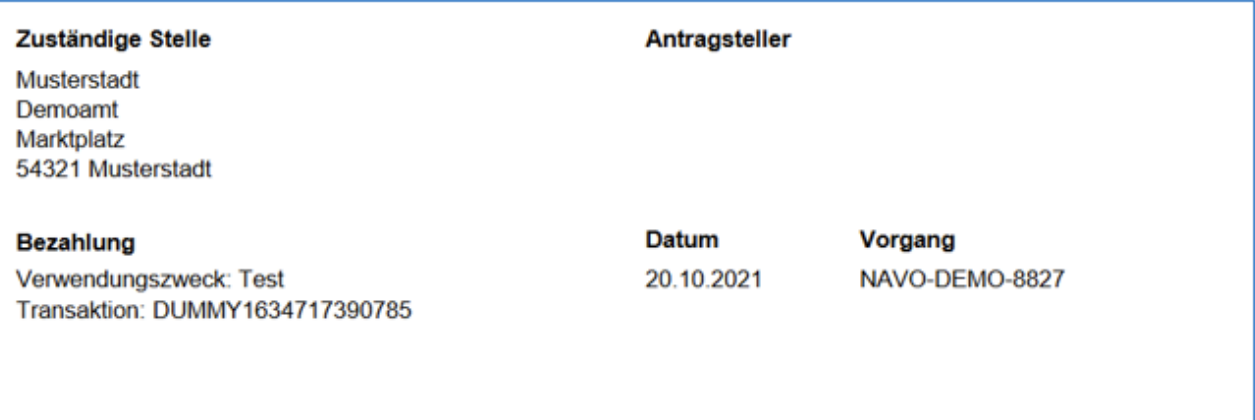

### Übersicht

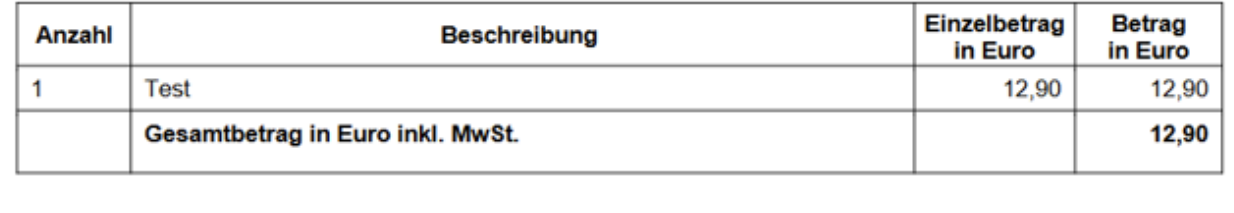

2 Start-App 73 / 113 Stand 24 Mai, 2022

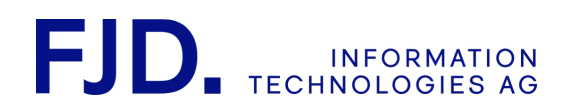

### 8.10.5.2 Quittung mit Konfiguration

Über "Formular auswählen, um eine Variable einzufügen" kann man bestimmte Felder des Antrags in der Quittung anzeigen lassen oder einen freien Text wie unter "Fußzeile" – hier "Vielen Dank für Ihre Meldung!" ergänzen.

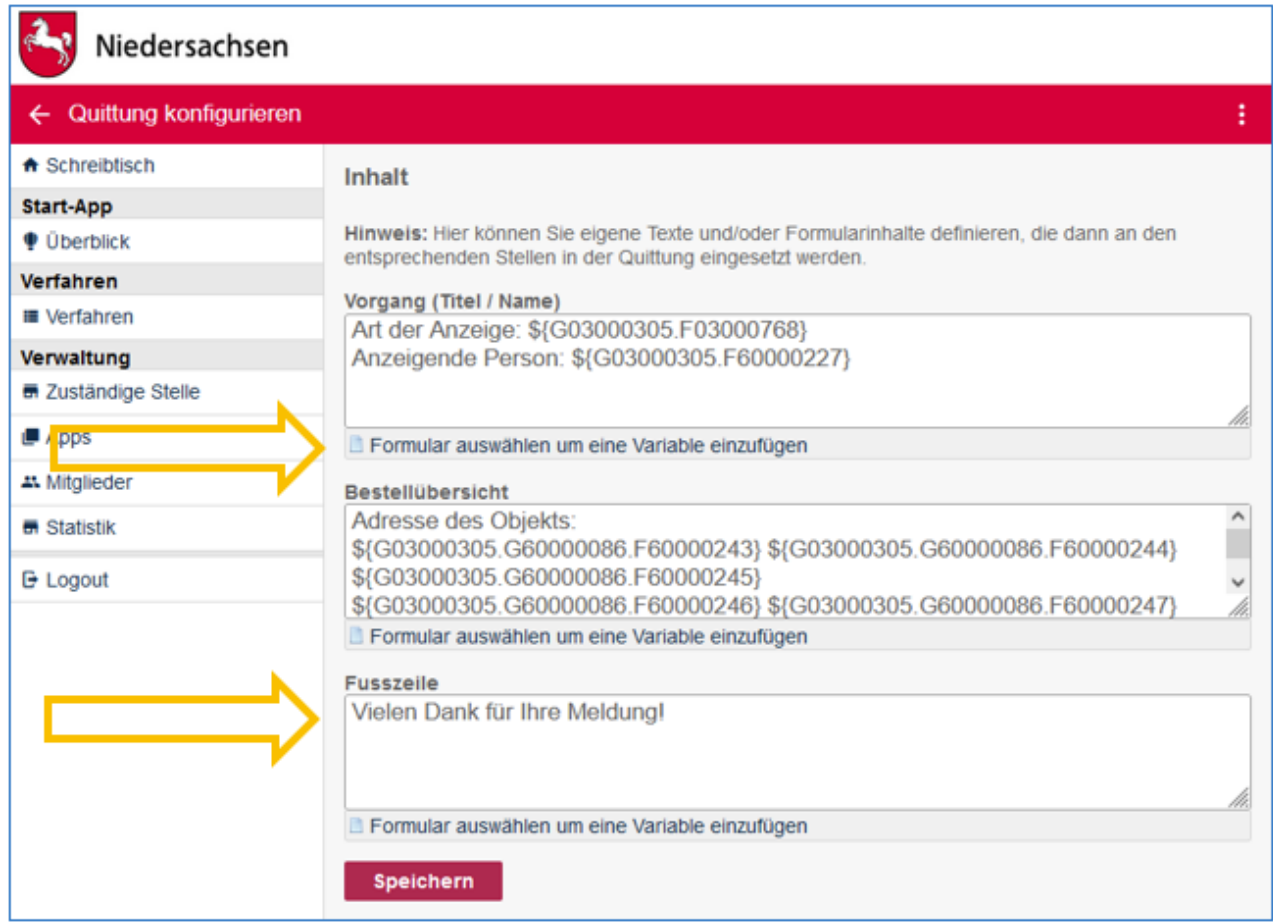

Der Antragsteller kann sich dann die Quittung ausdrucken:

2 Start-App 74 / 113 Stand 24 Mai, 2022

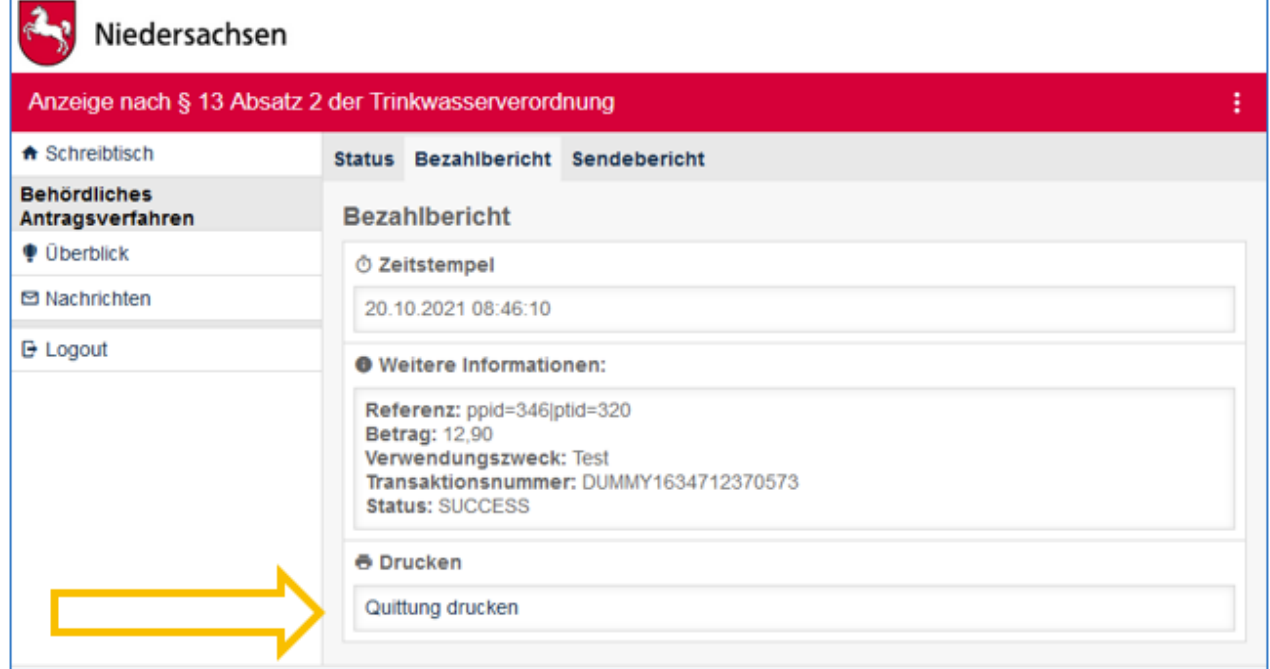

Die vorher in "Quittung konfigurieren" eingestellten Felder und der freie Text sind hier sichtbar:

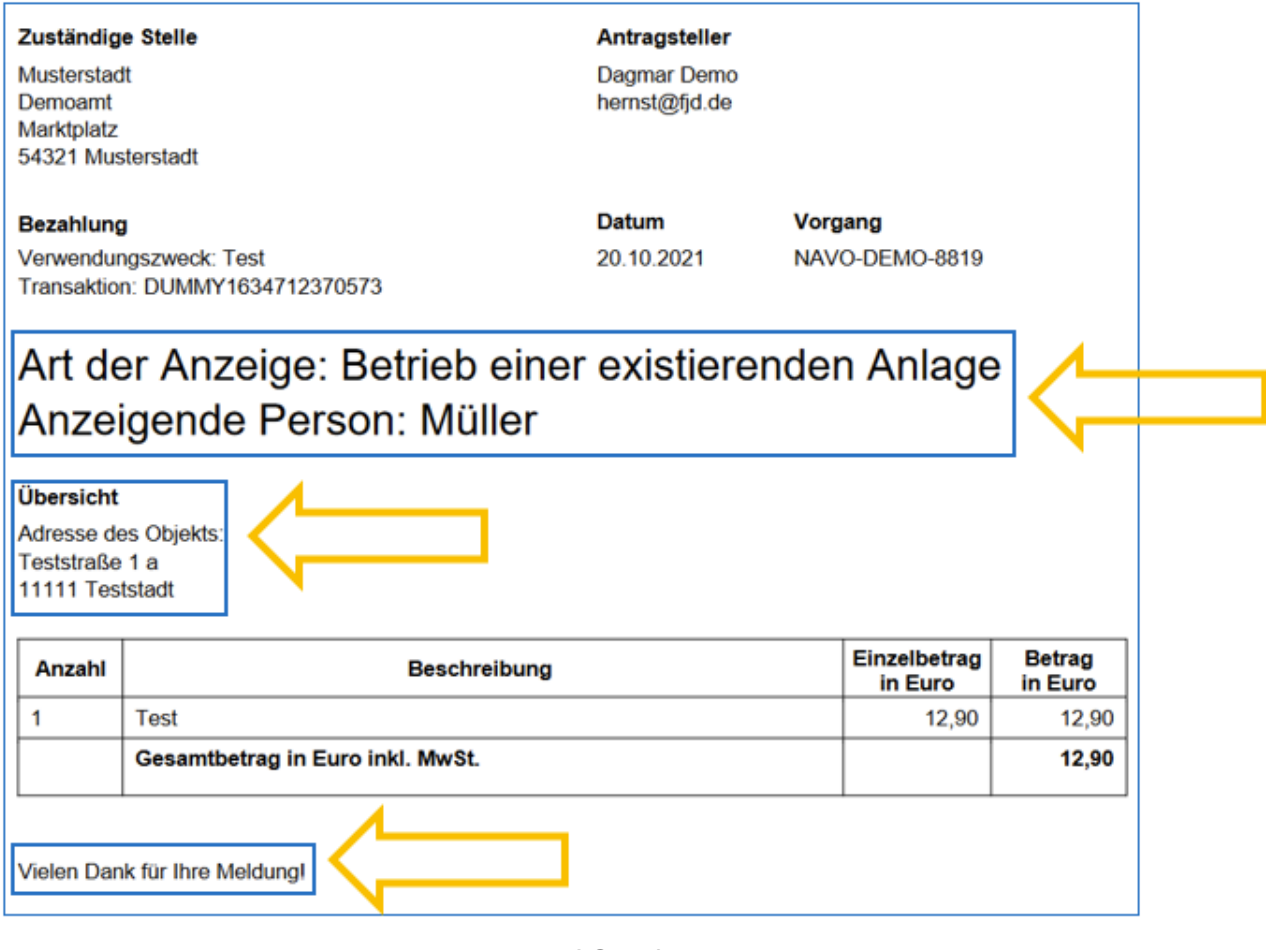

2 Start-App 75 / 113 Stand 24 Mai, 2022

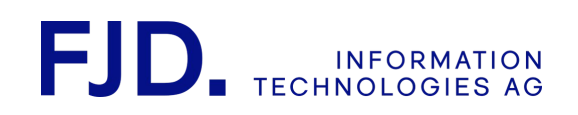

### 8.10.1 Bezahlverfahren auswählen

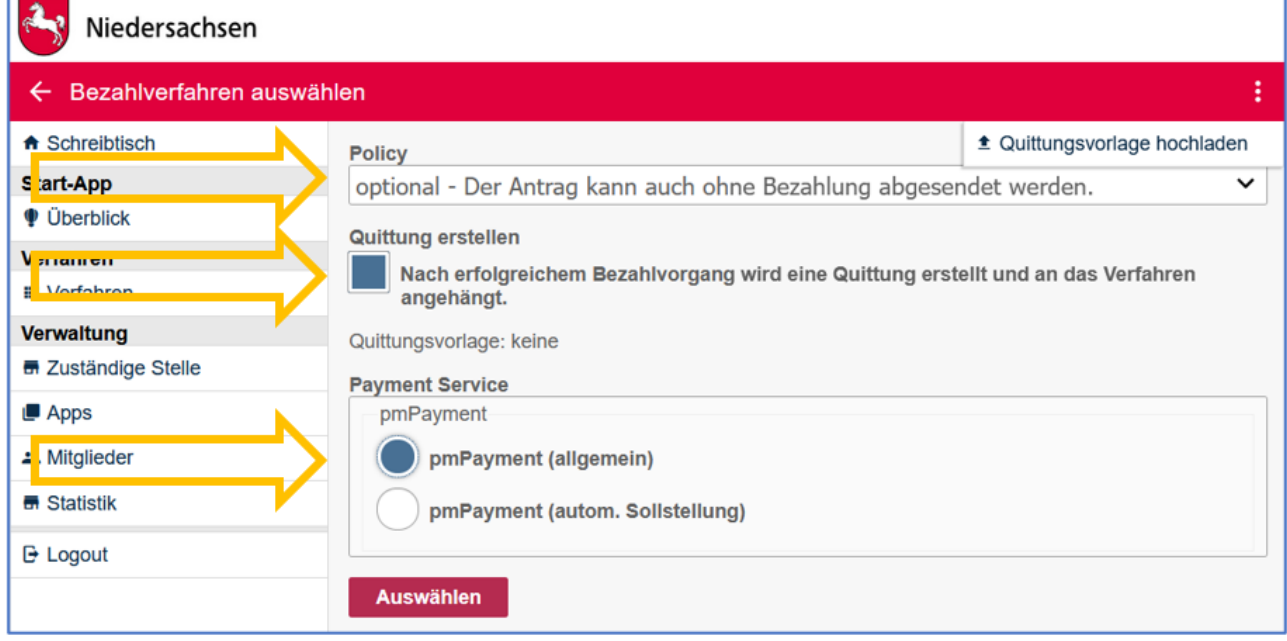

Folgende Möglichkeiten stehen hier zur Auswahl:

- inaktiv der Antrag wird ohne Bezahlung abgesendet
- optional der Antrag kann auch ohne Bezahlung abgesendet werden
- verpflichtend der Antrag kann erst nach Bezahlung abgesendet werden
- nachgelagert der Antrag wird nach der Leistung berechnet

Falls zum Absenden des Antrags oder nach Absenden des Antrags eine Gebühr online bezahlt werden kann, wählen Sie hier den gewünschten Payment-Service aus.

Bei nachgelagerter Bezahlung senden Sie die Rechnung mit Bezahllink an das Servicekonto des Antragstellers. Darüber kann er die Rechnung, die sie als Behörde vorher geprüft und über Ihr Rechnungssystem erstellt haben, bezahlen. Nähere Informationen zur Nachrichtenübermittlung zwischen Behörde und Antragsteller finden Sie im Kapitel "Servicekonto Niedersachsen - Nachrichtenübermittlung und Rückantworten".

Soll für den Antragsteller eine Quittung nach dem Bezahlen erstellt werden, wählen Sie die Check-Box "Quittung erstellen" an. Diese kann in der Konfiguration unter "Quittung konfigurieren" angepasst werden.

Wenn Sie Unterstützungsbedarf für die Erstellung einer Quittungsvorlage haben, können Sie sich gerne an uns wenden.

> 2 Start-App 76 / 113 Stand 24 Mai, 2022

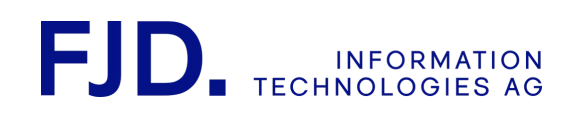

### 8.10.2 Bezahlverfahren konfigurieren

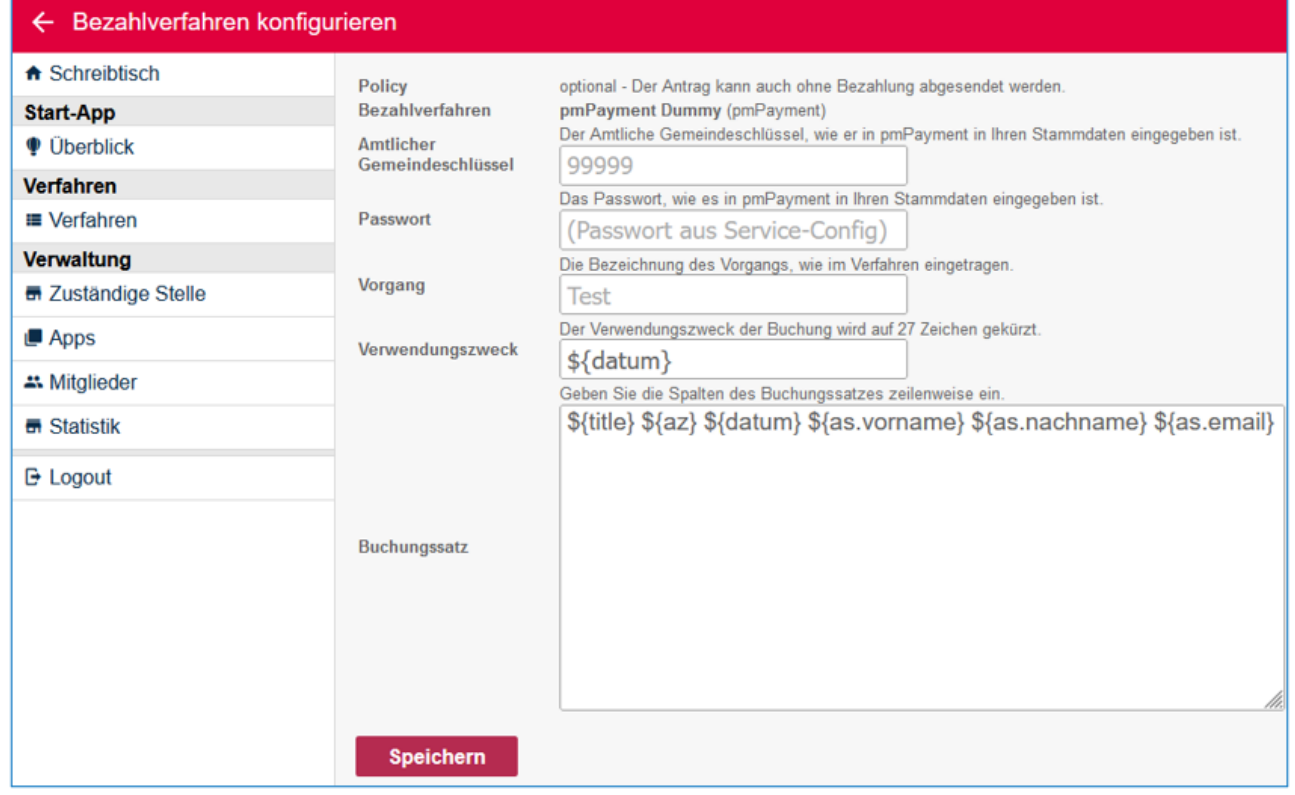

Anschließend müssen Sie dieses noch konfigurieren.

Die Angaben bei "Amtlicher Gemeindeschlüssel", "Passwort" und "Vorgang" müssen Ihren Daten bei pmPayment entsprechen. "Verwendungszweck" und "Buchungssatz" können frei gewählt werden.

Durch die Nutzung von Variablen können Sie den "Verwendungszweck" und den "Buchungssatz" von pmPayment auch dynamisch gestalten. Variablen und statischer Text lassen sich beliebig kombinieren. Folgende Variablen stehen zur Auswahl:

- \${title} Antragstitel
- \${az} Aktenzeichen
- \${datum} Antragssdatum
- \${as.vorname} Antragsteller Vorname (nur bei registrierten Benutzern)
- \${as.nachname} Antragsteller Nachname (nur bei registrierten Benutzern)
- \${as.email} Antragsteller EMail (nur bei registrierten Benutzern)

Die Namen der Variablen sind in beiden Feldern wieder frei wählbar. Der "Verwendungszweck", hier beispielsweise das Datum, erscheint in der Bezahlung des Antragstellers unter "description". Der Verwendungszweck ist auf 27 Zeichen begrenzt. Überschreitet der für den Verwendungszweck vorgesehene Text zur Laufzeit aufgrund der Verwendung von Variablen diese Grenze, wird er abgeschnitten.

Die im "Buchungssatz" möglichen Felder wie Titel, Aktenzeichen, Datum, Vorname, Nachname und E-Mail-Adresse sieht man in der Bezahlübersicht unter "accountingRecord":

> 2 Start-App 77 / 113 Stand 24 Mai, 2022

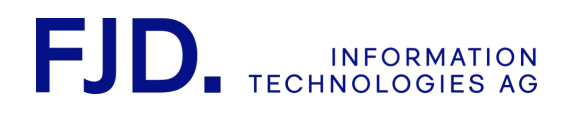

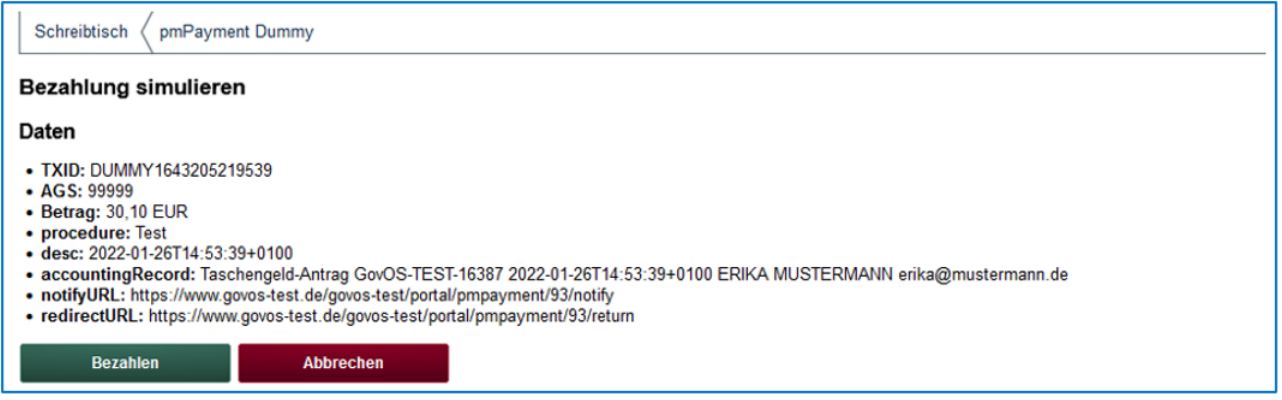

Für eine eindeutige Zuordnung des Zahlungseingangs zum jeweiligen Vorgang/Antrag ist das Aktenzeichen sehr gut geeignet. Die Daten des Antragstellers liegen nur dann vor, wenn der Antrag von einem registriertem Benutzer abgesendet wird. Die Registrierung wird verpflichtend, wenn als Authentifikationslevel "niedrig" oder höher gewählt wird.

## 8.11 Bescheinigung (QR-Code) erstellen

In dem Dialog Bescheinigung wird festgelegt, ob nach dem Absenden eines Antrages eine digitale Bescheinigung erstellt wird, ob diese immer oder erst nach Bezahlen der Gebühren gedruckt werden kann. Soll auf der Abschlussseite Ihres Antrags eine digitale Bescheinigung mit einem QR-Code erstellt werden, setzt dies einen Signatur- bzw. Zertifikatsservice voraus. Der hinterlegte QR-Code enthält Daten, die aus den Antragsfeldern über den Hashwert generiert werden. Beim Scannen des QR-Codes erscheinen Name, Vorname, bescheinigende Stelle, Datum der Einreichung des Antrags und der Hashwert.

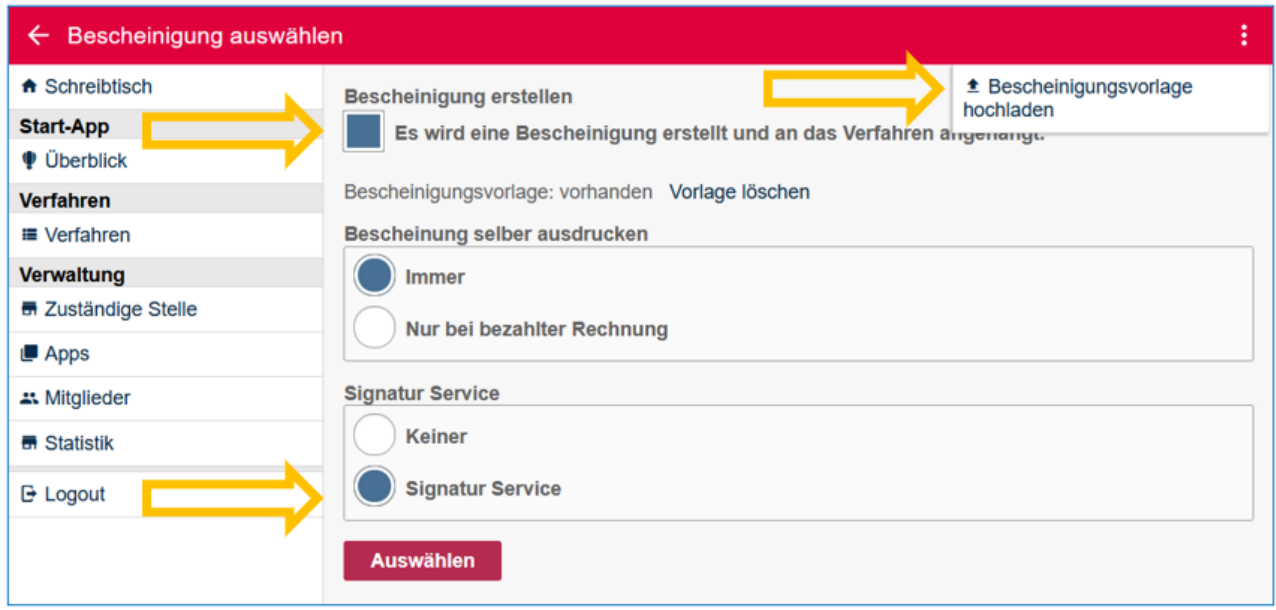

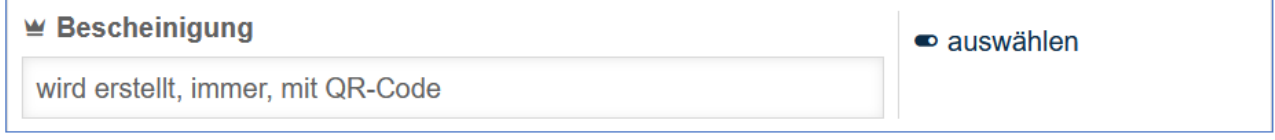

2 Start-App 78 / 113 Stand 24 Mai, 2022

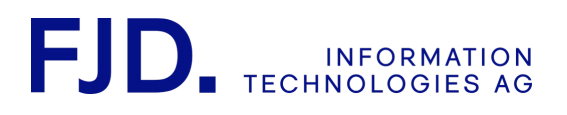

Mit der oben gezeigten Einstellung kann die digitale Bescheinigung vom Antragsteller nach erfolgreicher Absendung des Antrags immer ausgedruckt werden. Sie enthält – anders als bei der Bezahlquittung – in diesem Fall einen QR-Code, der die Echtheit der Bescheinigung bestätigt. Von der Behörde kann dieser mit dem digitalen Bescheinigungsprüfer<https://e-check.vlh025.fjdnet.de/>gescannt werden. Wählt man keinen Signatur-Service aus, wird die Bescheinigung ohne QR-Code erstellt und eine Prüfung mit dem Bescheinigungsprüfer ist nicht möglich.

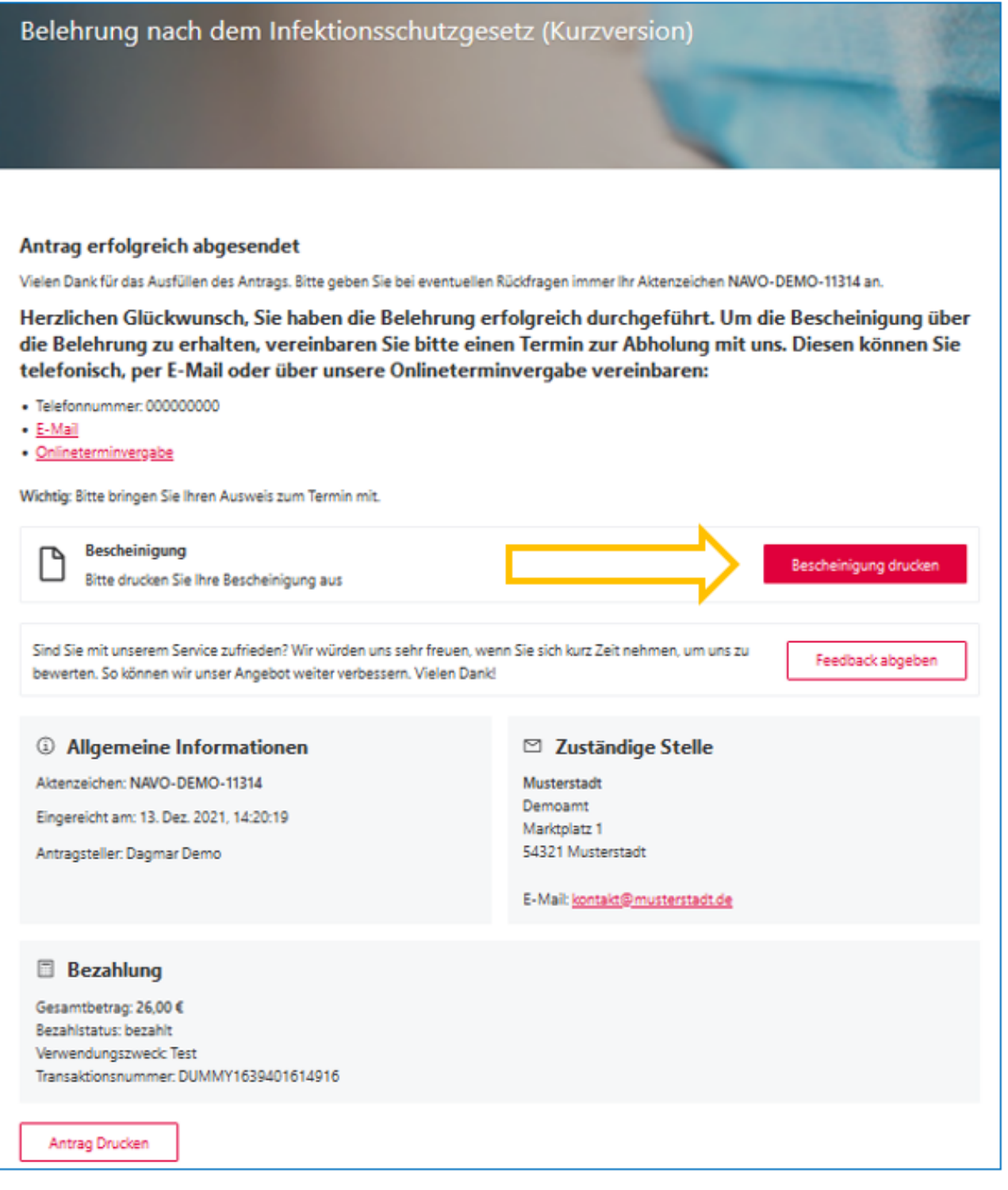

2 Start-App 79 / 113 Stand 24 Mai, 2022

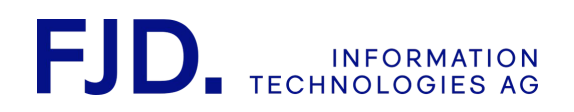

Bei einer Zustellung der Anträge in das interne Behördenpostfach kann der Ausdruck der Bescheinigung auch durch die Behörde erfolgen, die diese dann signieren und siegeln kann. Durch diese Funktion wird es einer Behörde auch ermöglicht eine Bescheinigung zu einem späteren Zeitpunkt auf Anfrage zu drucken und dem Antragsteller zustellen zu lassen.

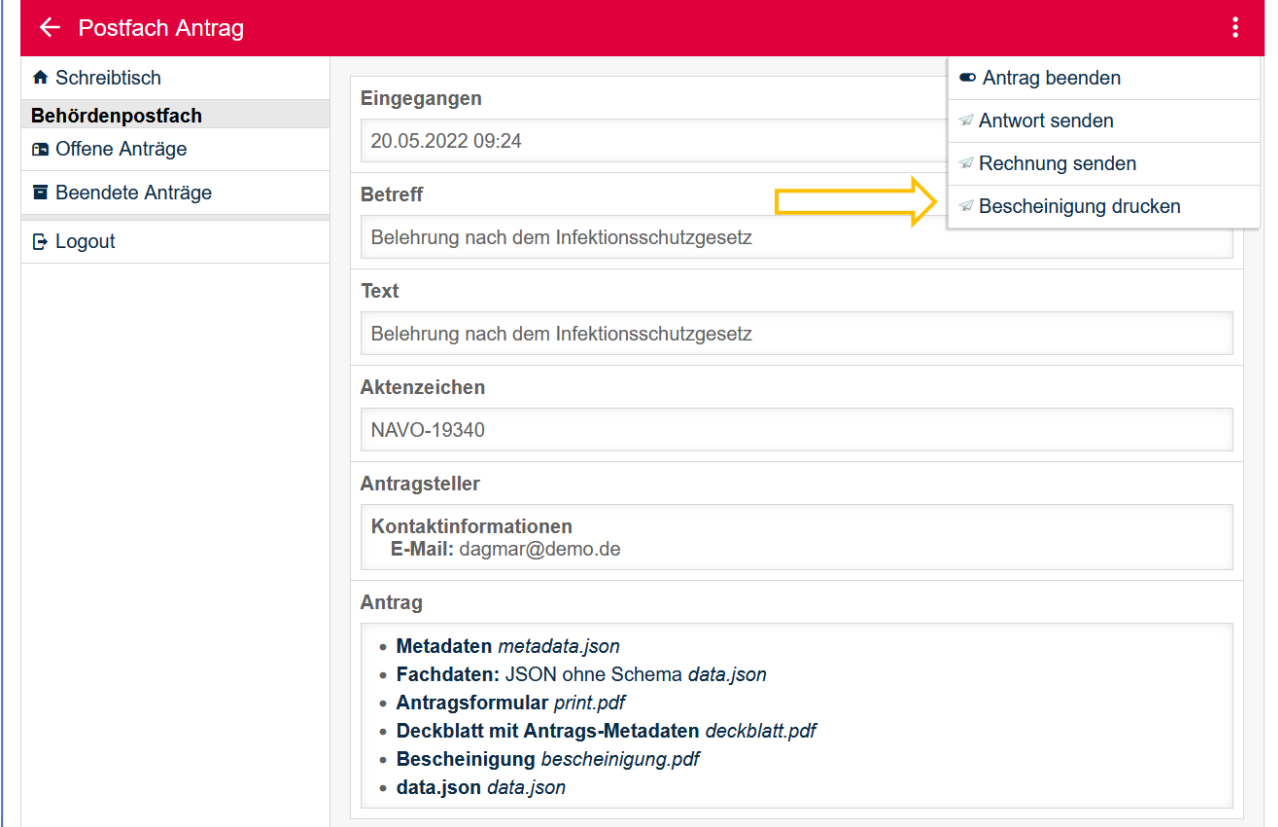

Soll statt der im System hinterlegten Bescheinigungsvorlage eine individuelle Vorlage verwendet werden, so wenden Sie sich für die Erstellung einer individuellen Vorlage gerne an das GovOS Service Center.

> 2 Start-App 80 / 113 Stand 24 Mai, 2022

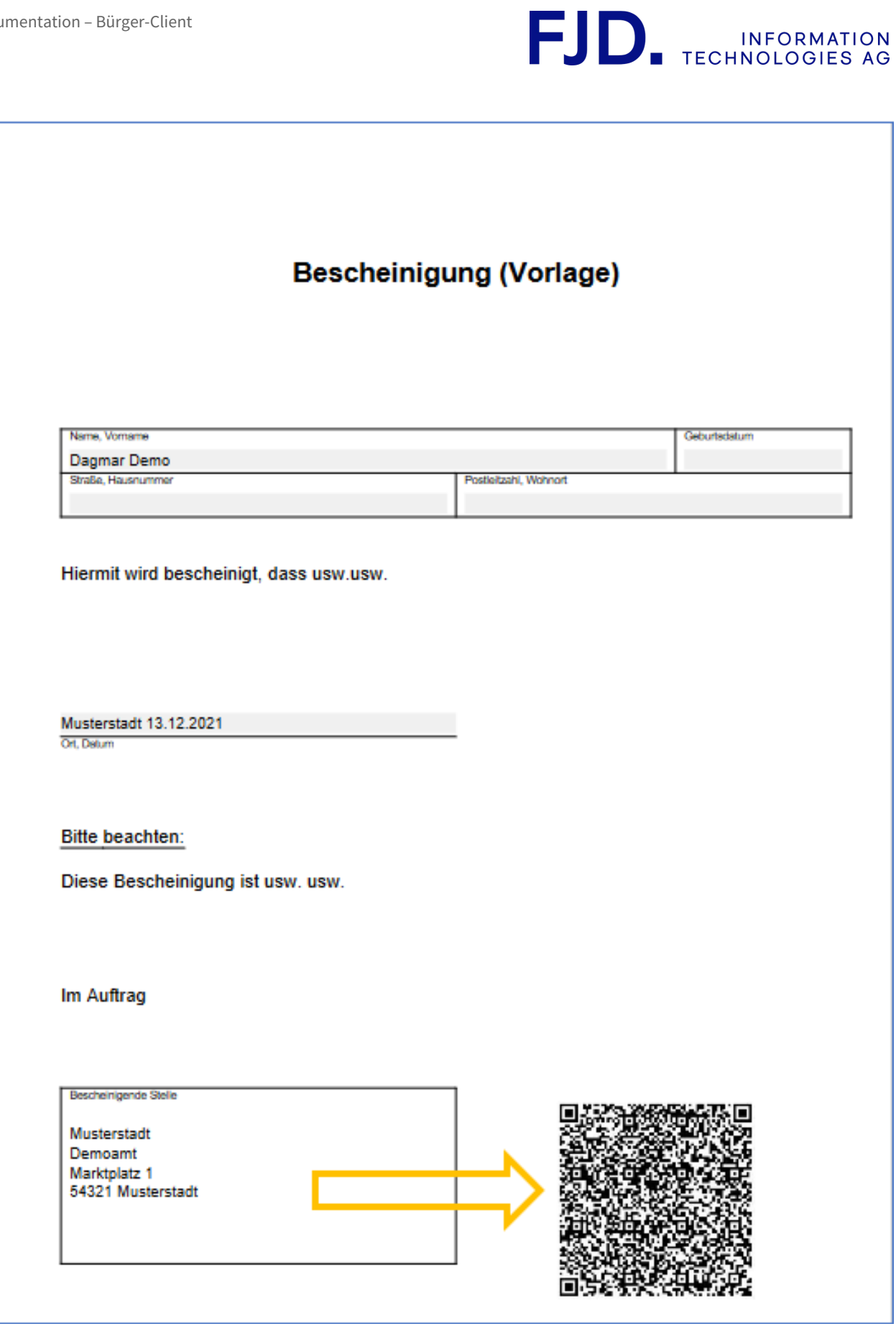

2 Start-App 81 / 113 Stand 24 Mai, 2022

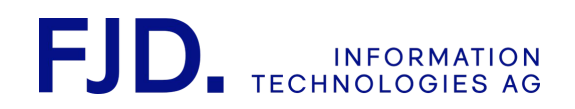

## 8.12 Verfahren aktivieren

Nachdem Sie alle erforderlichen Einstellungen vorgenommen haben, wechselt die Ampel auf "Gelb". Nun können Sie die Konfiguration des Verfahrens aktivieren.

> 2 Start-App 82 / 113 Stand 24 Mai, 2022

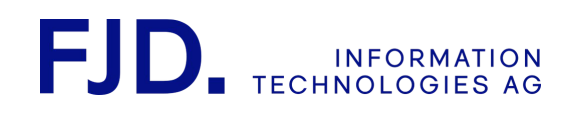

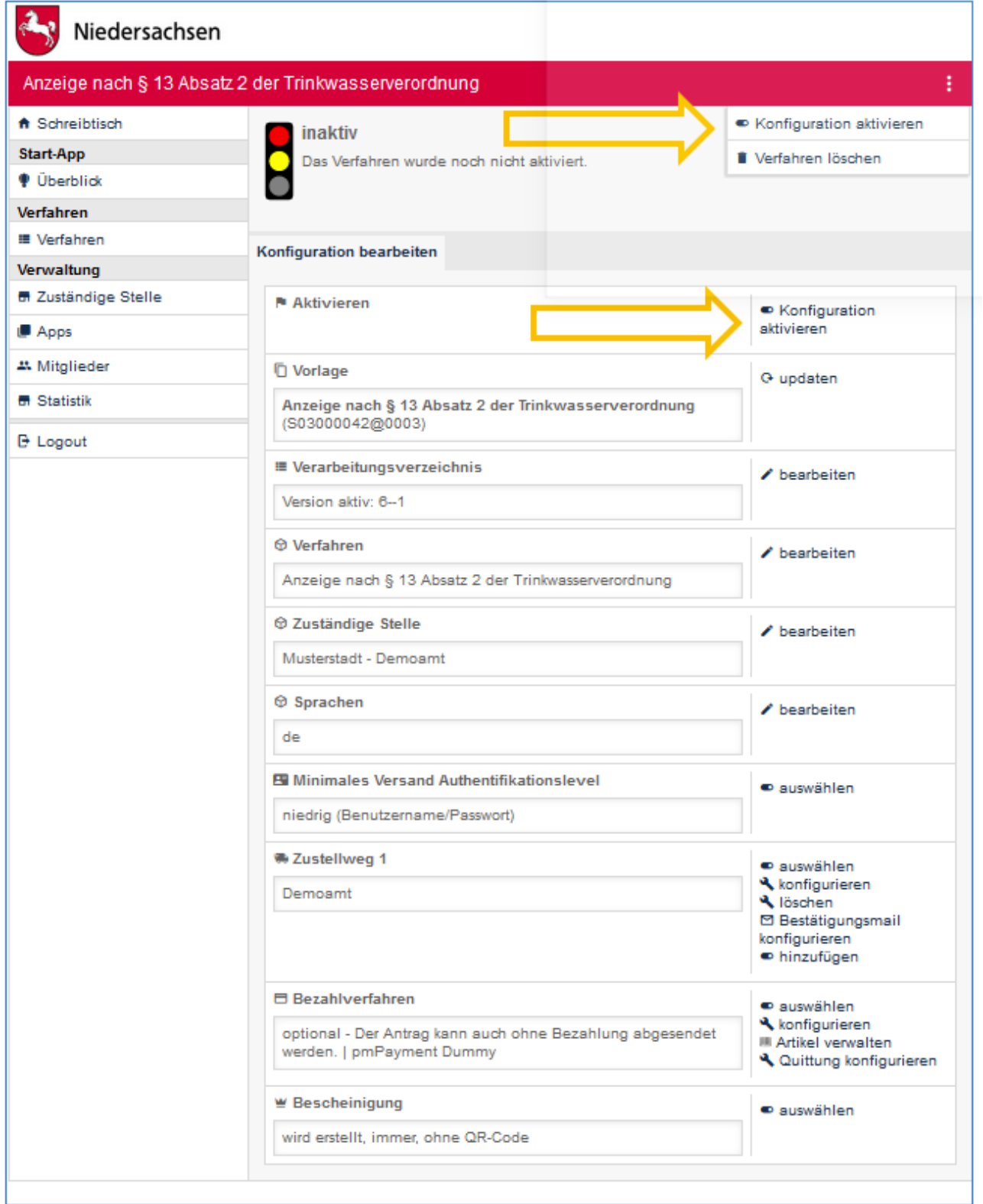

Nachdem Sie das Verfahren aktiviert haben, springt die Ampel auf "Grün".

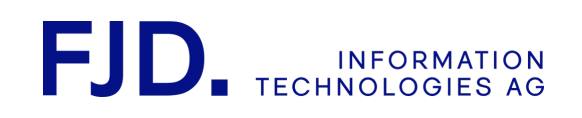

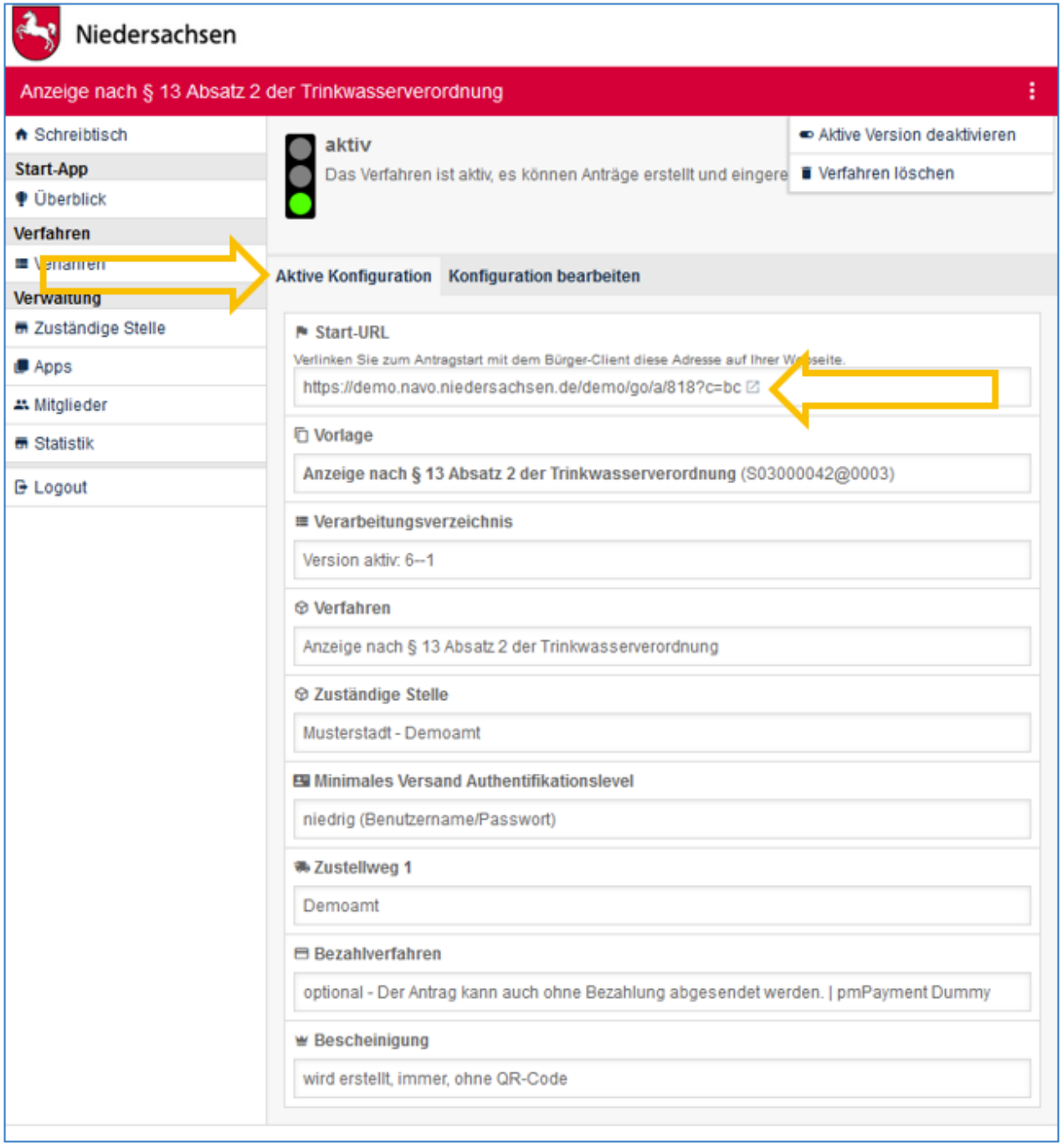

Auf der Konfigurationsseite des Verfahrens erscheint unter der Ampel neben "Konfiguration bearbeiten" ein zweiter Reiter: "Aktive Konfiguration". Auf diesem Reiter ist jetzt ganz oben die Start-URL zu finden, mit der die Nutzer einen neuen Antrag stellen können. Im Aktionsmenü haben Sie neben dem Löschen des Verfahrens die Möglichkeit, die aktive Version zu deaktivieren. Der Reiter "Aktive Version" verschwindet dadurch. Der Aufruf der Start-URL führt dann zu der Meldung, dass das Verfahren derzeit nicht aktiv ist.

> 2 Start-App 84 / 113 Stand 24 Mai, 2022

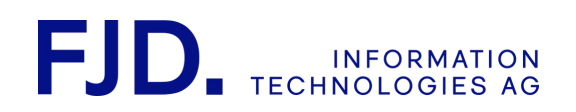

## 8.13 Konfiguration bearbeiten

Auf dem Reiter "Konfiguration bearbeiten" können Sie die gewünschten Anpassungen am Verfahren vornehmen. Diese Änderungen werden erst wirksam, sobald Sie die geänderte "Arbeitsversion" aktivieren. Über das Aktions-Menü rechts-oben können Sie Änderungen ebenfalls aktivieren oder das Verfahren und seine Konfiguration löschen.

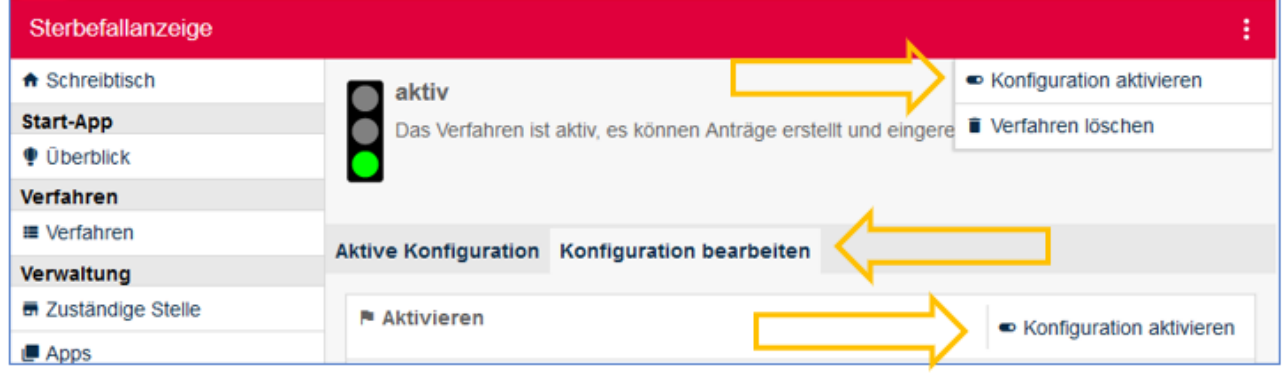

Auf dem Reiter "Aktive Konfiguration" können Sie die momentan aktive Konfiguration ansehen und die Veröffentlichung im Portal steuern, wenn diese Funktion auf der Plattform verfügbar ist.

Im Aktionsmenü rechts oben finden Sie den Punkt "Aktive Version deaktivieren", mit dem Sie ein aktives Verfahren deaktivieren können. Die Konfiguration bleibt dabei erhalten, das Verfahren kann jedoch nicht mehr aufgerufen werden. Auch hier können Sie das Verfahren löschen.

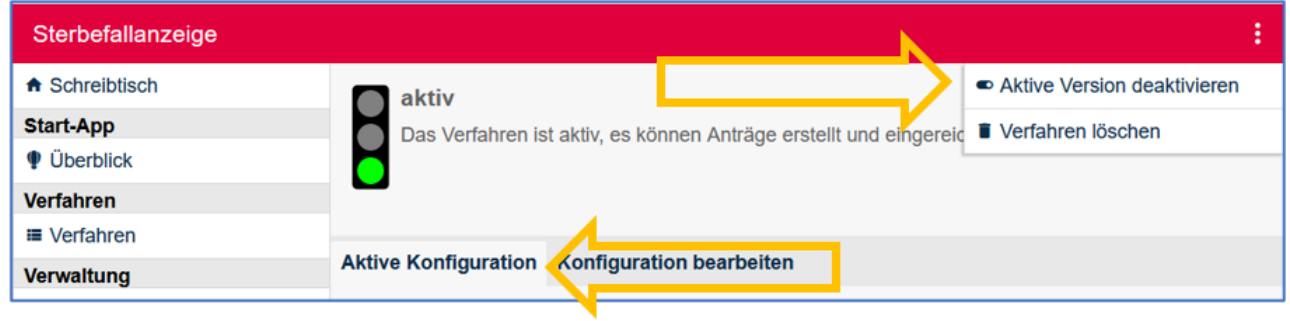

## 8.14 Verfahren veröffentlichen

Um das Verfahren für Antragsteller zur Verfügung zu stellen, verlinken Sie die Start-URL auf Ihrer Webseite. Bitte achten Sie darauf, die Start-URL wie hier angezeigt zu verwenden und nicht aufzurufen, um sie dann aus der Adresszeile Ihres Browsers zu kopieren, da sie nach dem Aufrufen sofort sehr lang und unübersichtlich wird. Sie können dazu entweder die angezeigte Start-URL markieren und kopieren oder mit rechts auf den Link hinter der Start-URL klicken und im Kontextmenü "Link Adresse kopieren" wählen. Da das Kontextmenü vom Browser generiert wird, kann die Bezeichnung des Menüpunktes je nach verwendetem Browser abweichen.

Sofern für eine Anbindung an ein Portal "TSA-Infodienste" verfügbar bzw. eingerichtet ist, kann die Start-URL direkt aus der aktivierten Konfiguration im betreffenden Portal veröffentlicht werden. Dies ist z.B. in folgenden Systemen der Fall:

- NAVO Niedersachsen: Serviceportal Niedersachsen (BUS)
- ThAVEL Thüringen: Zuständigkeitsfinder (ZuFi)

Um die Veröffentlichung mittels der Portalanbindung vorzunehmen, wählen sie zuerst Gebiet und Leistung aus.

2 Start-App 85 / 113 Stand 24 Mai, 2022

# **FJD** INFORMATION

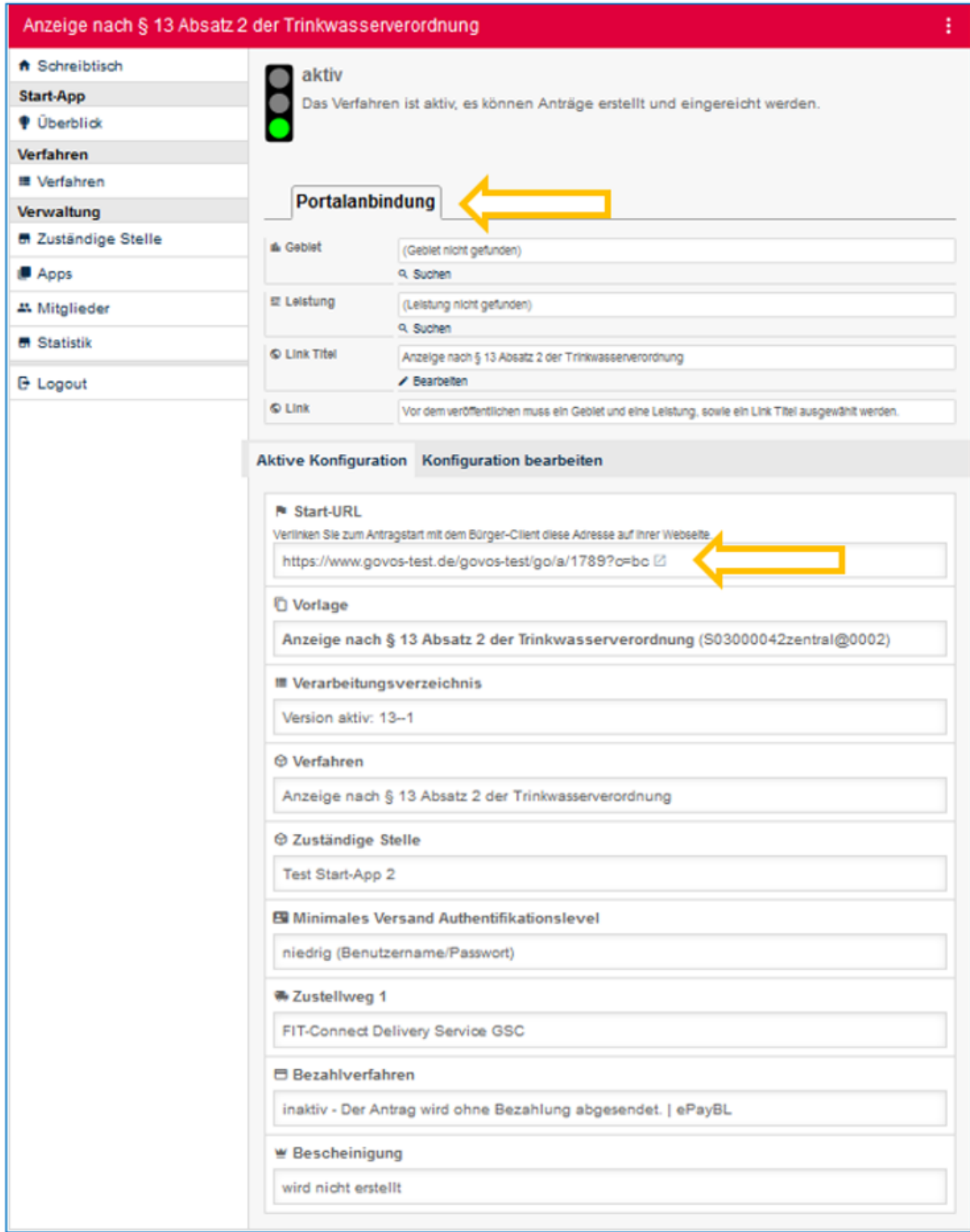

Optional können Sie im Abschnitt "Link Titel" mit "bearbeiten" die Beschriftung des Links im Portal anpassen.

2 Start-App 86 / 113 Stand 24 Mai, 2022

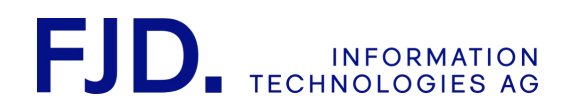

Nachdem Leistung und Gebiet festgelegt sind, erscheint der Menüpunkt "veröffentlichen", über den die Start-URL mit der gewählten Beschriftung bei der über Leistung und Gebiet festgelegten Zuständigkeit in das Portal geschrieben wird.

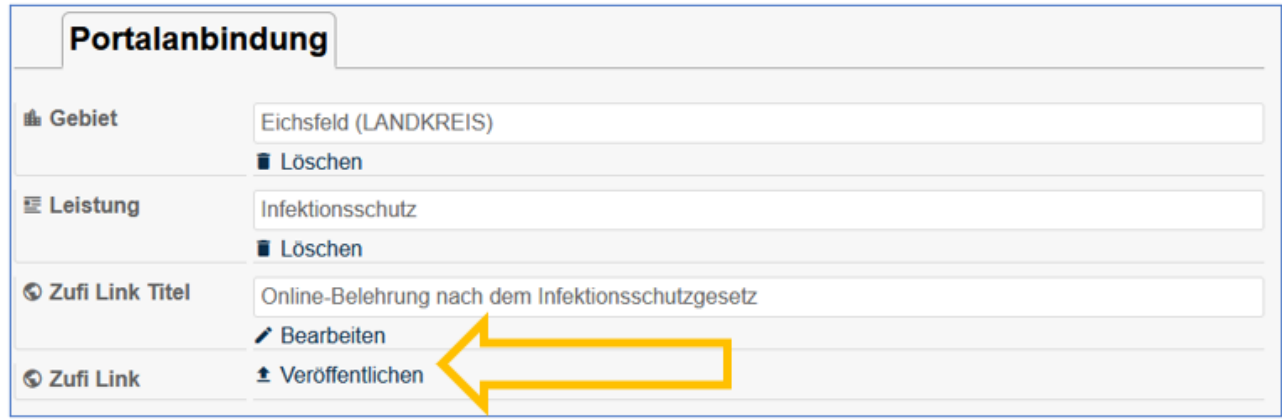

Die Veröffentlichung kann jederzeit wieder zurückgezogen werden. Bei Deaktivierung oder Löschung des Verfahrens geschieht dies automatisch.

### 8.15 EU-Feedback Komponente

Um die EU Durchführungsverordnung 2020/1121 umzusetzen, muss in bestehende Webseiten eine Feedback-Komponente zur Einholung und den Austausch der Nutzer-Rückmeldungen sowie der Erhebungs- und Austauschmethode für Nutzerstatistiken eingebaut werden.

Diese finden Sie auf der Abschlussseite des Antrags:

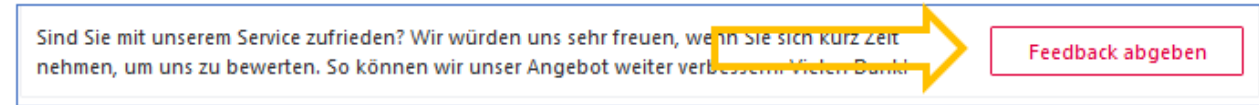

2 Start-App 87 / 113 Stand 24 Mai, 2022

# **FJD** INFORMATION

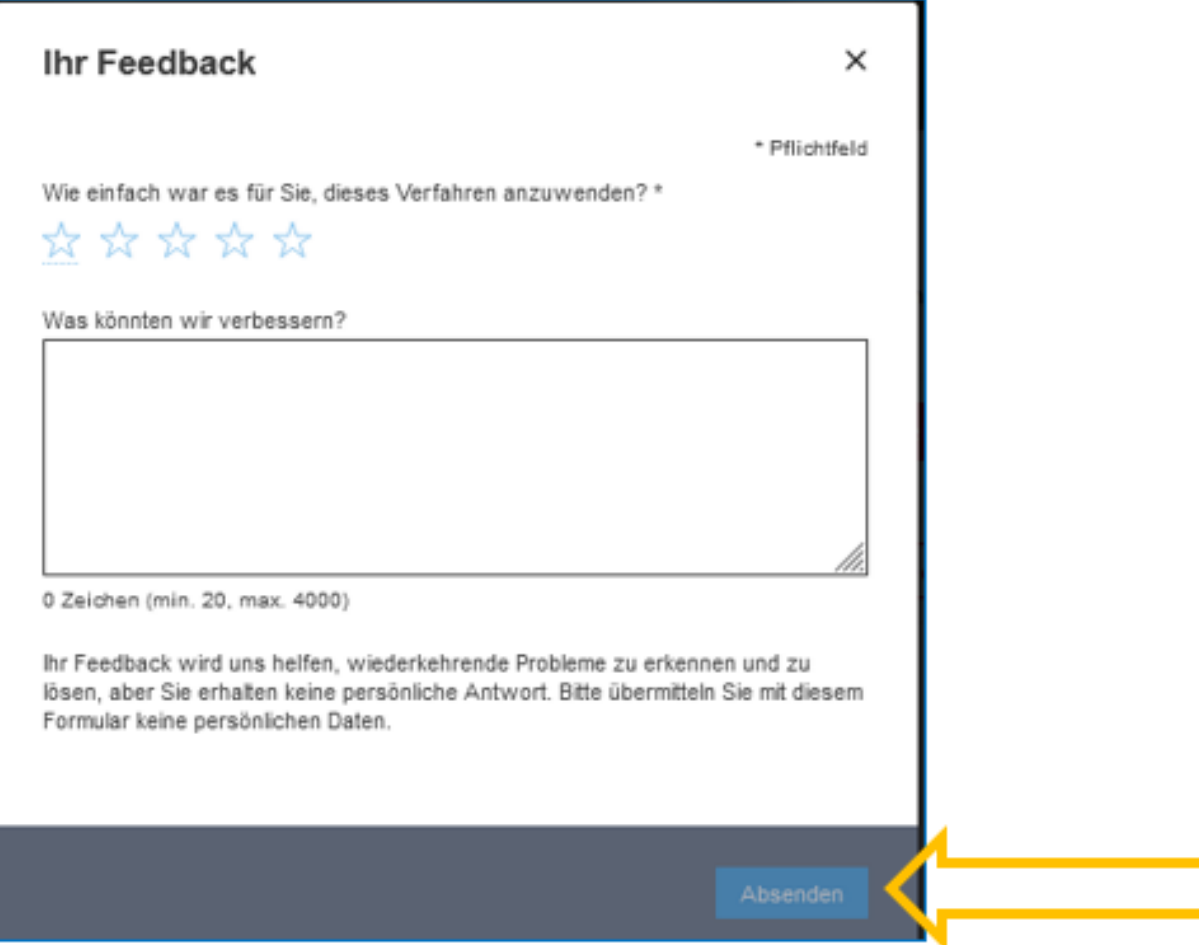

## 9 Servicekonten

Die Bundesländer bieten über Servicekonten eine Vielzahl an behördlichen Online-Verwaltungsleistungen für Bürger und Organisationen gebündelt über ein Kundenkonto an. Bei der erstmaligen Nutzung eines Onlinedienstes wird von GovOS ein lokales Benutzerprofil mit den Daten aus dem Servicekonto angelegt. Änderungen der Daten im Servicekonto werden bei einer späteren Anmeldung automatisch aktualisiert.

Die Anmeldedaten werden benutzerfreundlich bei Antragsstart in den Antrag übernommen. Nachfolgend finden Sie eine Auswahl. Anforderung des Bundes ist die Anbindung der Servicekonten an die interoperable Infrastruktur in Bund und Ländern (beispielsweise Login-Möglichkeit mit dem Servicekonto BayernID im Niedersächsischen Antragsmanagementsystem NAVO).

## 9.1 Servicekonto Niedersachsen

Aktuelle Informationen finden Sie unter <https://servicekonto.niedersachsen.de/>

### 9.1.1 Nutzung des Servicekontos durch Bürger und Organisationen

• Künftig sollen Anträge nur noch dann gestartet werden können, wenn ein Account beim Servicekonto Niedersachsen vorhanden ist.

> 2 Start-App 88 / 113 Stand 24 Mai, 2022

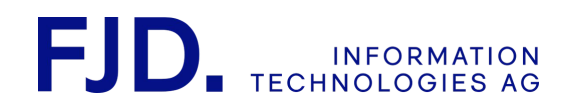

- Um einen solchen Account zu bekommen, ist lediglich eine einfache Registrierung notwendig. Später kann der Account jederzeit auf ein Servicekonto Plus geändert werden.
- Da bei einem Servicekonto die Nutzerdaten manuell eingegeben werden, kann es wegen Tippfehlern zu Unstimmigkeiten kommen.
- Die Daten des Servicekonto Plus dagegen kommen aus dem elektronischen Personalausweis und sind daher genauer.
- Großer Vorteil des Servicekontos Niedersachsen ist, dass Bürger und Organisationen eine Vielzahl an Online-Leistungen des Landes Niedersachsen mit nur einem Konto nutzen können.

### 9.1.2 Zusammenspiel von Servicekonto Niedersachsen und NAVO

- Bei der ersten Anmeldung mit dem Servicekonto in NAVO wird ein entsprechender Nutzeraccount automatisch angelegt oder ein Account mit identischer E-Mail-Adresse mit dem Servicekonto verknüpft.
- Ein Account, der mit dem Servicekonto oder Servicekonto Plus verknüpft ist, kann sich nur noch mit dem Servicekonto bei NAVO anmelden. Eine direkte Anmeldung bei NAVO mit Benutzernamen und Passwort ist nicht möglich.
- Eine Änderung des Passwortes oder ein Zurücksetzen des Passwortes sind nur über das Servicekonto Niedersachsen möglich

### 9.1.3 Kommunikation Behörden – Antragsteller

#### 9.1.3.1 Bestätigungsmail über Zustellweg aktivieren und deaktivieren

Um eine Bestätigung für das Servicekonto zu aktivieren, wird in der Konfiguration ein Zustellweg, beispielsweise ein Behördenpostfach gewählt:

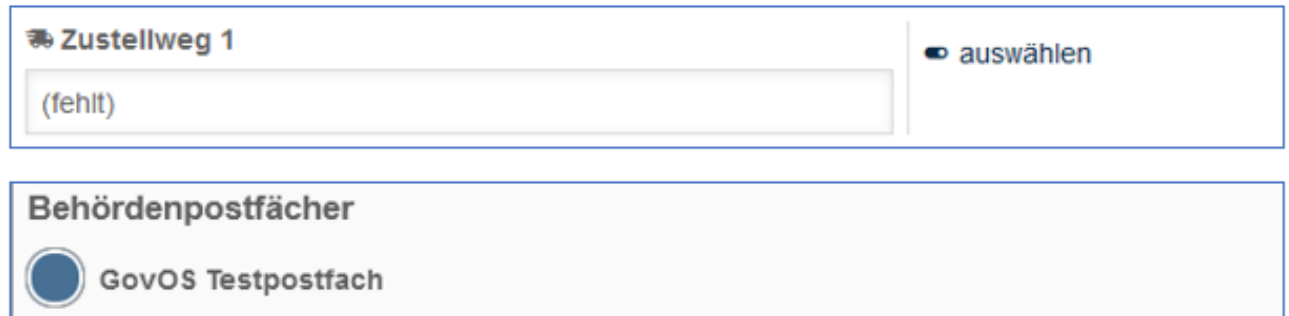

In der Konfiguration wird die Bestätigungsmail aktiviert oder deaktiviert:

2 Start-App 89 / 113 Stand 24 Mai, 2022

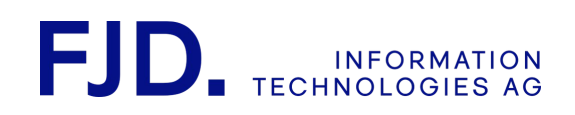

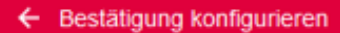

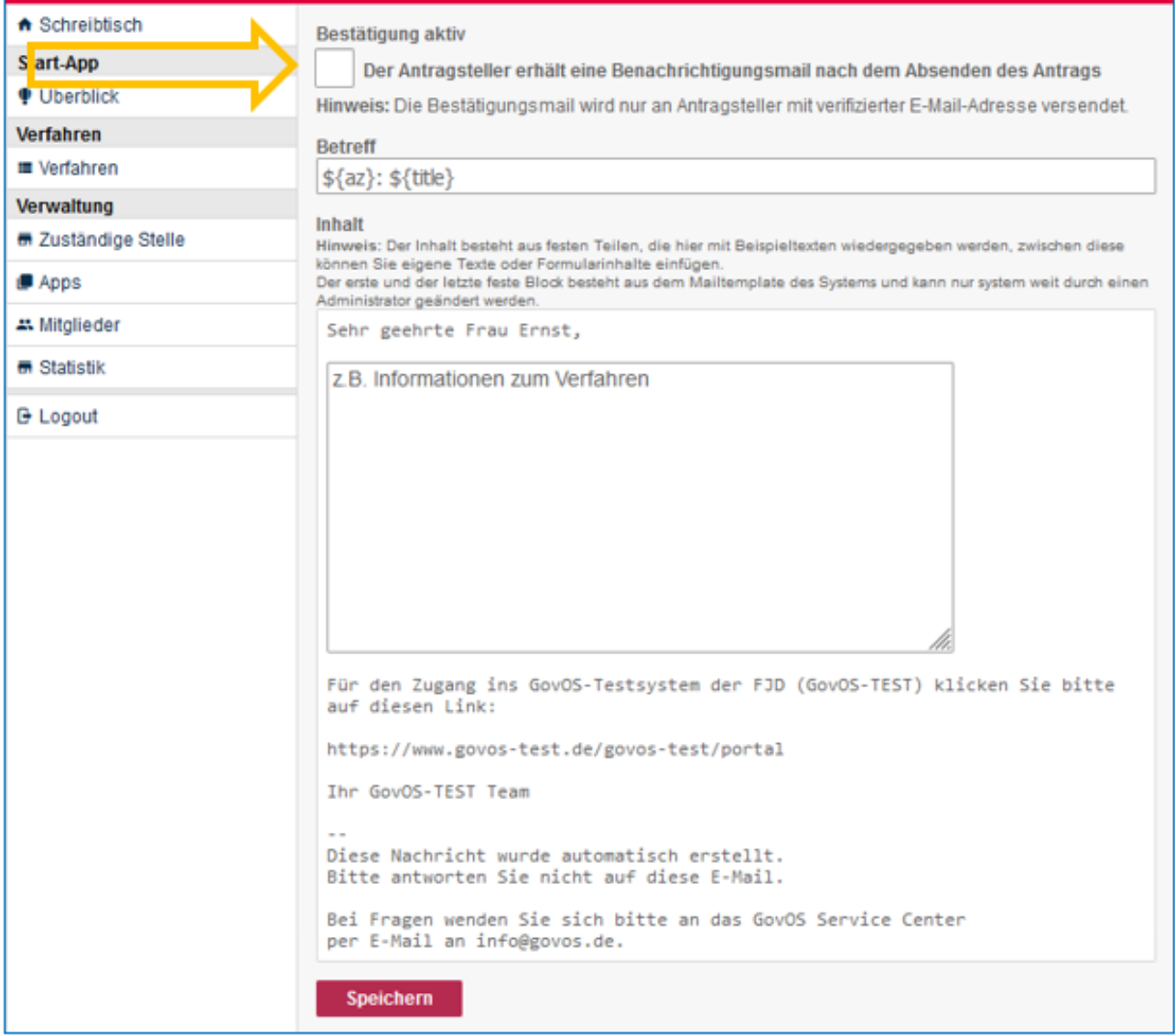

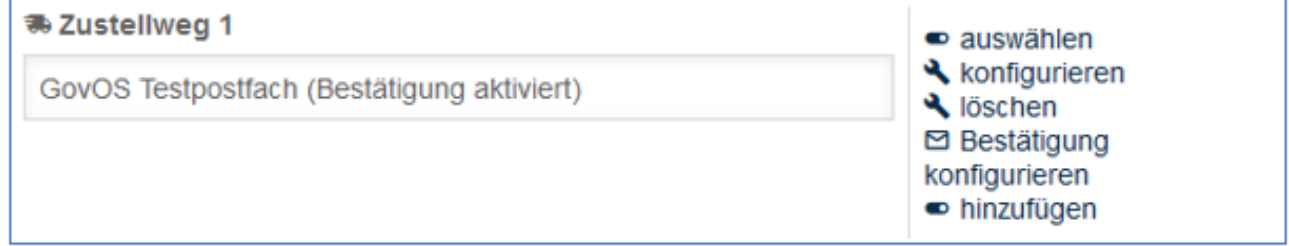

So können Sie bereits in der Konfiguration sehen, ob die Bestätigung aktiviert oder deaktiviert ist.

Bei Auswahl mehrerer Zustellwege kann der Antragsteller wahlweise für einen oder für mehrere Zustellwege eine Bestätigung erhalten:

> 2 Start-App 90 / 113 Stand 24 Mai, 2022

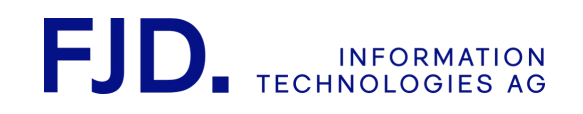

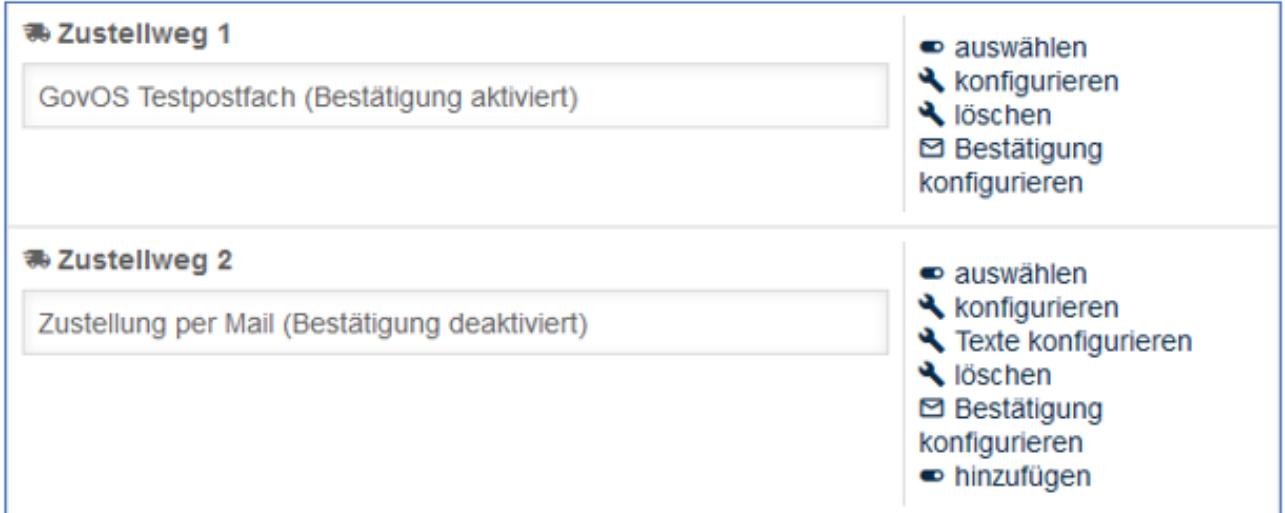

Optional können Sie als Behörde die Aktivierung der Bestätigung auch als Pflichtfeld hinterlegen. Gerne können Sie sich dazu an das GovOS Service Center wenden.

9.1.3.2 Authentifizierung - Einstellmöglichkeiten der Behörden

Login des Antragstellers ohne Registrierung

Wenn Sie unter "Minimales Authentifikationslevel" "kein" (ohne Registrierung) einstellen, ist folgende Option beim Antragsstart verfügbar:

### Starten ohne Anmeldung oder Registrierung

Bitte beachten Sie, dass bei der Nutzung ohne Registrierung die gesamten Daten ඹ beim Schließen des Browsers verloren gehen und nach erfolgreichem Abschluss des Antrags die Kommunikation lediglich postalisch erfolgen kann.

Ohne Registrierung starten

#### Login des Antragstellers mit Registrierung und/oder eID

Wenn Sie unter "Minimales Authentifikationslevel" "niedrig (Benutzername/Passwort) oder höher bis "Servicekonto mit eID) einstellen, kann der Antrag nur mit Anmeldung und/oder den Vorgaben aus dem Servicekonto Plus Niedersachsen gestartet werden:

Sollte beispielsweise nur eine Registrierung durch den Antragsteller nötig sein, erscheint dieser Startbildschirm:

## **FJD INFORMATION**

Login

Abmelden

#### Anmeldung über das Servicekonto Niedersachsen

Ihr Servicekonto ist Ihr persönlicher Online-Zugang zu den Leistungen der Behörden. Melden Sie sich hier mit Ihrem Servicekonto Niedersachsen an und reichen den Antrag online bei der Behörde ein. Zusätzlich werden Ihnen Informationen und Antworten zu Ihren Anträgen in Zukunft schnell und digital in Ihr Servicekonto-Postfach zugestellt.

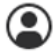

Bei der Beantragung von Verwaltungsleistungen über den Online-Zugang werden unterschiedlich hohe Anforderungen an das Vertrauensniveau Ihrer Identifikationsdaten gestellt. Dies ist abhängig von der gewünschten Verwaltungsleistung ganz ohne Identifikation, per Selbstauskunft und mit einer einfachen E-Mail-Adresse oder - auf höchstem Niveau - mit dem elektronischen Personalausweis.

Sie können Ihr Servicekonto in allen angeschlossenen Portalen und Online-Angeboten nutzen: Dazu gehören Online-Angebote von Städten, Gemeinden und Kreisen genauso wie die von Ministerien und Behörden der Landesverwaltung Niedersachsen.

Sollte als Authentifizierung "hoch" (eID) eingestellt sein und der Antragsteller hat nur den Authentifizierungslevel "niedrig" (verifizierte E-Mail), erscheint folgende Fehlermeldung, wenn der Antragsteller den Antrag starten möchte:

### **Antrag starten**

Datenschutzbestimmungen (DSGVO)

Um fortzufahren müssen Sie die Datenschutzbestimmungen akzeptieren

Ich habe die Datenschutzbestimmungen (DSGVO) und Nutzungsbedingungen zur Kenntnis genommen und akzeptiert

Das verwendete Authentifizierungslevel erfüllt nicht die Vorgaben

Für diesen Antrag benötigen Sie ein Konto mit dem Authentifizierungslevel "hoch (eID)". Sie haben  $\odot$ Authentifizierungslevel "niedrig (verifizierte E-Mail)".

Bitte melden Sie sich mit dem geforderten Authentifizierungslevel an, um den Antrag zu starten

### 9.1.3.3 Nachrichtenübermittlung und Rückantworten

Antragstellern und Behörden wird die Möglichkeit geboten, miteinander Nachrichten zwischen NAVO und dem Servicekonto Niedersachsen auszutauschen. In fest eingestellten Intervallen holt dabei GovOS die Nachrichten aus dem Servicekonto ab. Sendet beispielsweise ein Bürger einen Antrag aus dem Servicekonto Niedersachsen an seine zuständige Stelle, erhält er nach Absendung seines Antrags im Servicekonto folgende Mitteilung:

### Antrag erfolgreich abgesendet

Vielen Dank für das Ausfüllen des Antrags. Bitte geben Sie bei eventuellen Rückfragen immer Ihr Aktenzeichen GovOS-TEST-5553 an.

### **(i)** Allgemeine Informationen

Aktenzeichen: GovOS-TEST-5553

Eingereicht am: 13. Jan. 2022, 14:08:58

Antragsteller: Dagmar Demo

### □ Zuständige Stelle

Ludwig-Thoma-Weg 18 **Heims Heimstetten** 

Telefon: +491781423127 E-Mail: demobehörde@hannover.de

**Antrag Drucken** 

2 Start-App 92 / 113 Stand 24 Mai, 2022

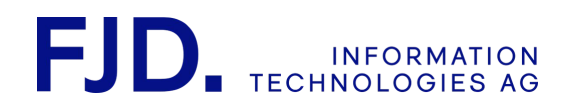

### Bei der Behörde wird die neue Nachricht auf dem NAVO-Schreibtisch ins interne Postfach zugestellt:

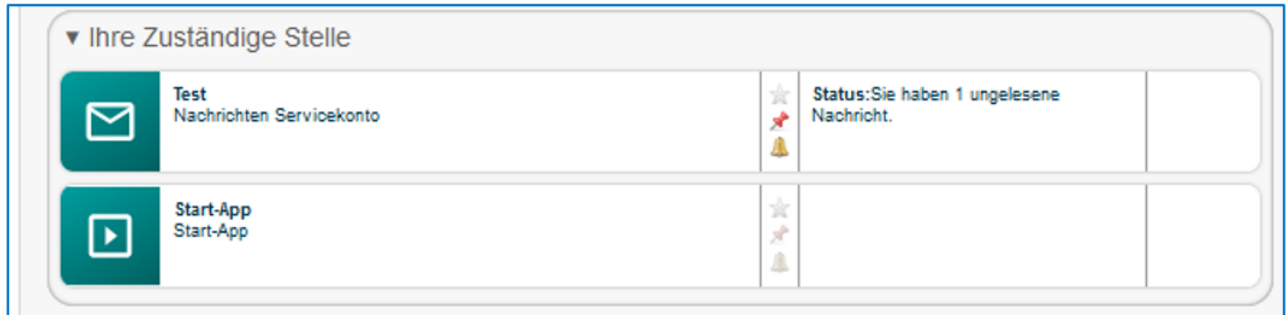

### Wie gewohnt ist eine Rückantwort über "Antwort senden" möglich:

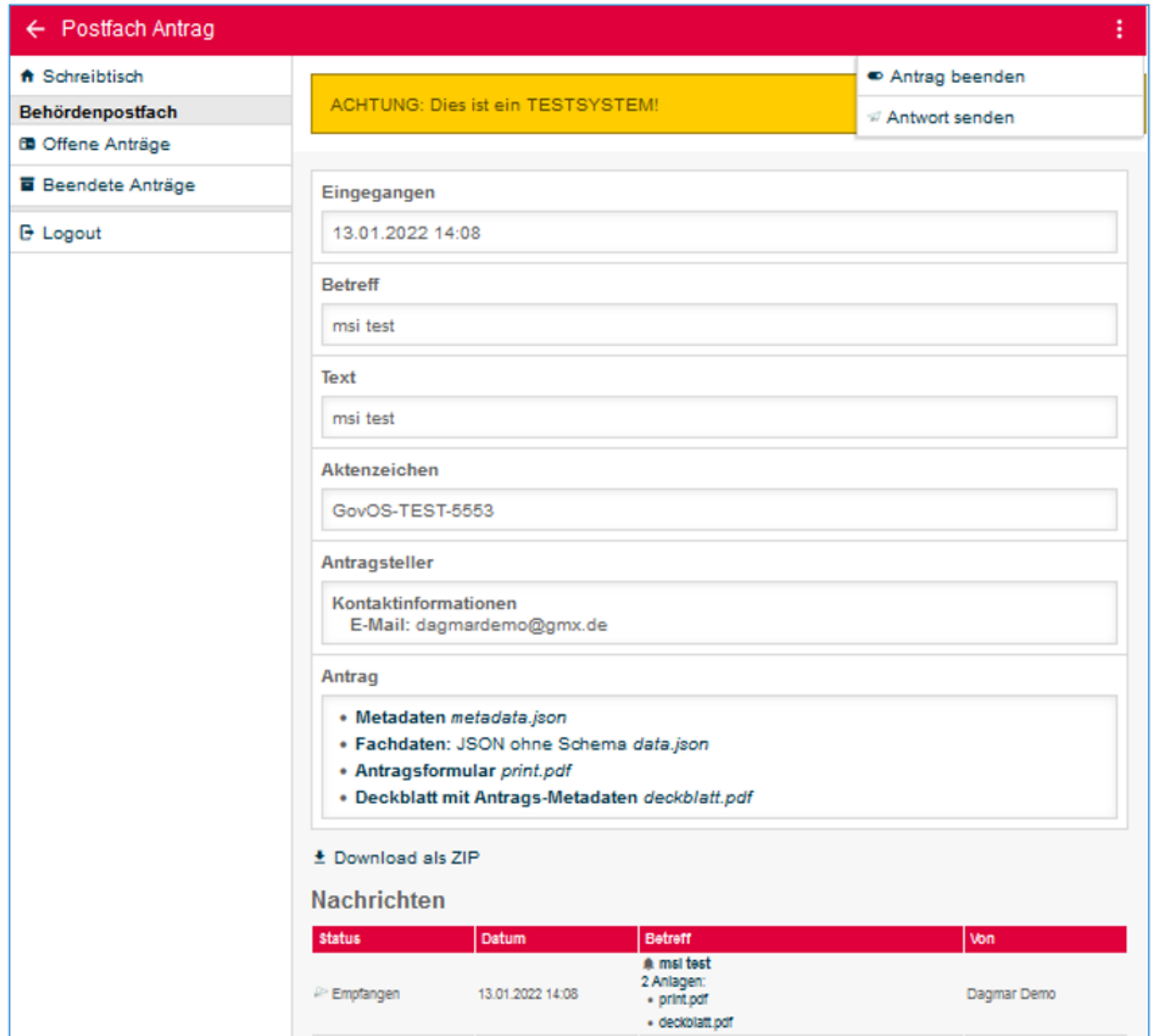

2 Start-App 93 / 113 Stand 24 Mai, 2022

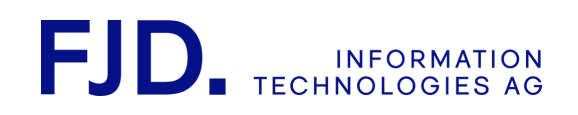

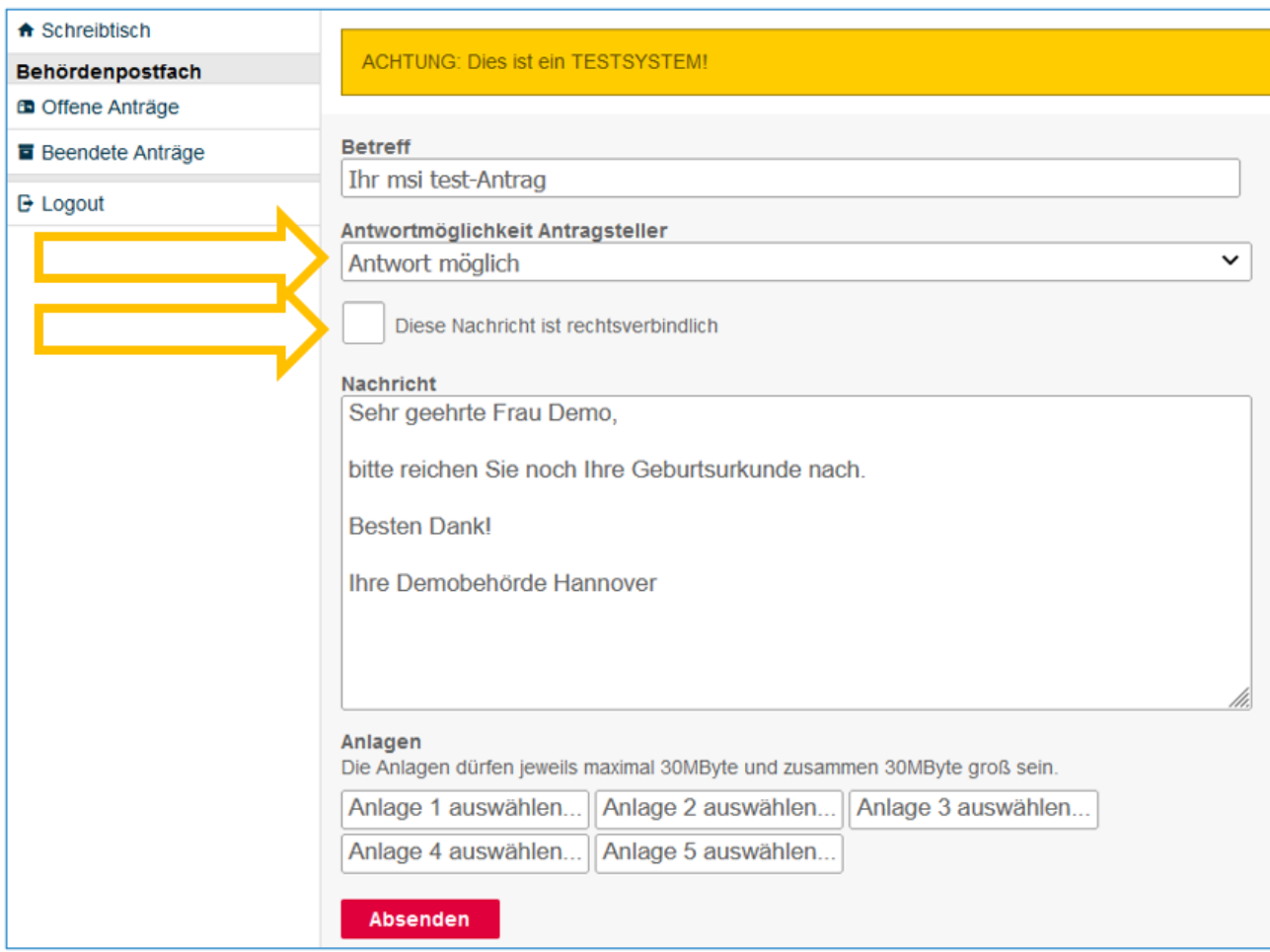

Hier kann der Behördenmitarbeiter folgende Antwortmöglichkeiten für die Kommunikation mit dem Bürger:

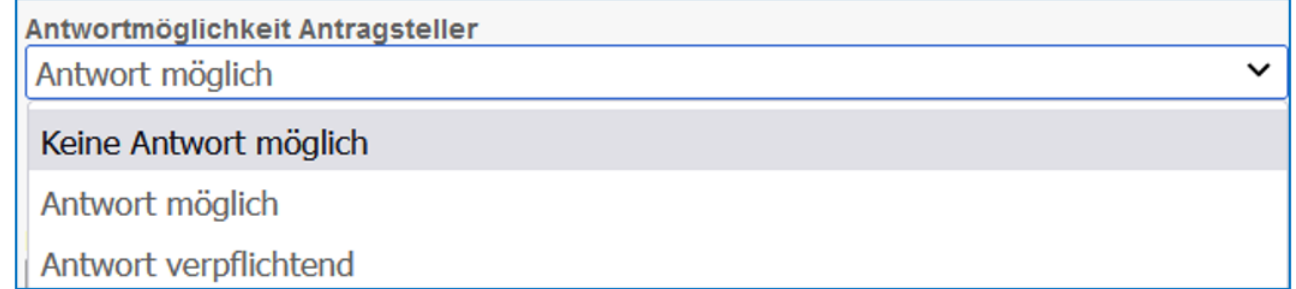

Auch Anhänge können mitgeschickt, Bescheide durch das Feld "Diese Nachricht ist rechtsverbindlich" gekennzeichnet werden.

Eingegangene und versendete Nachrichten sind für Behörden wie gewohnt im Postfach sichtbar:

2 Start-App 94 / 113 Stand 24 Mai, 2022

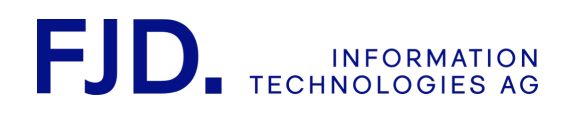

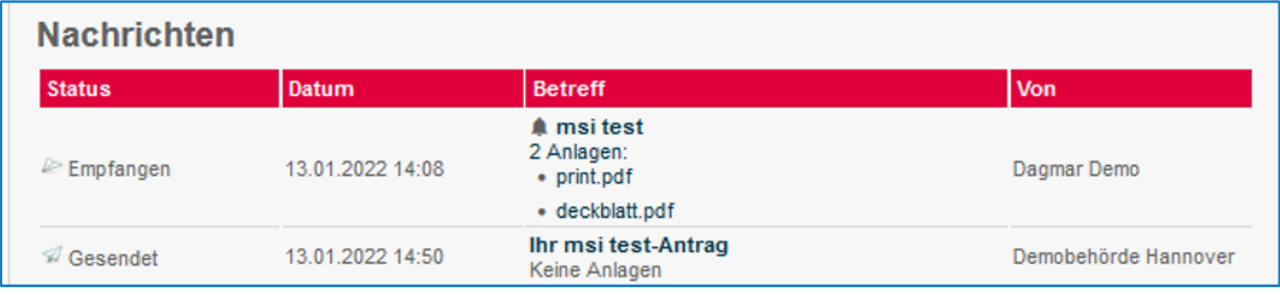

Der Bürger hat die Nachrichtenkommunikation im Postfach seines Servicekontos und zudem die Möglichkeit zu antworten, sofern die Behörde dies eingestellt hat:

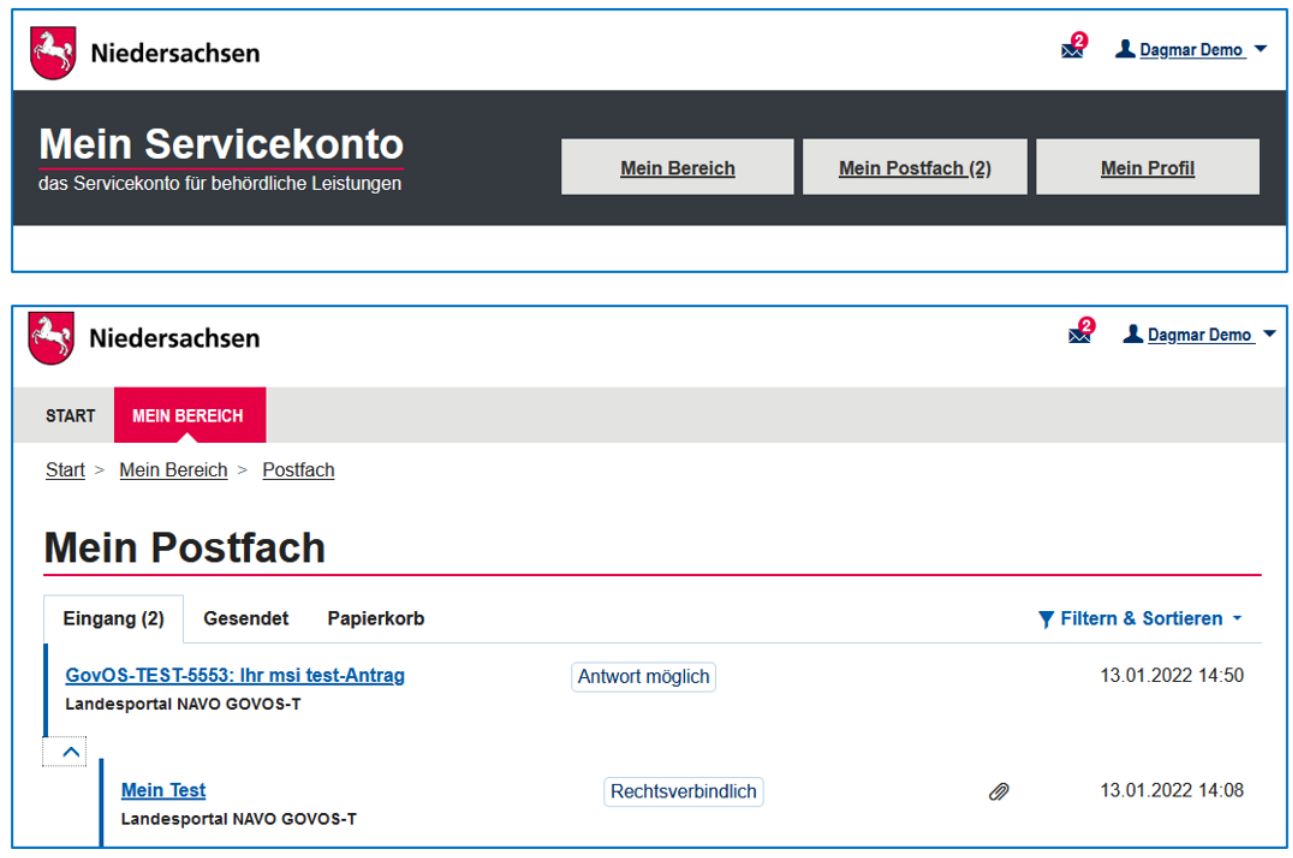

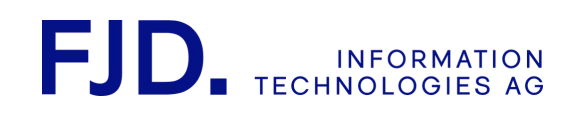

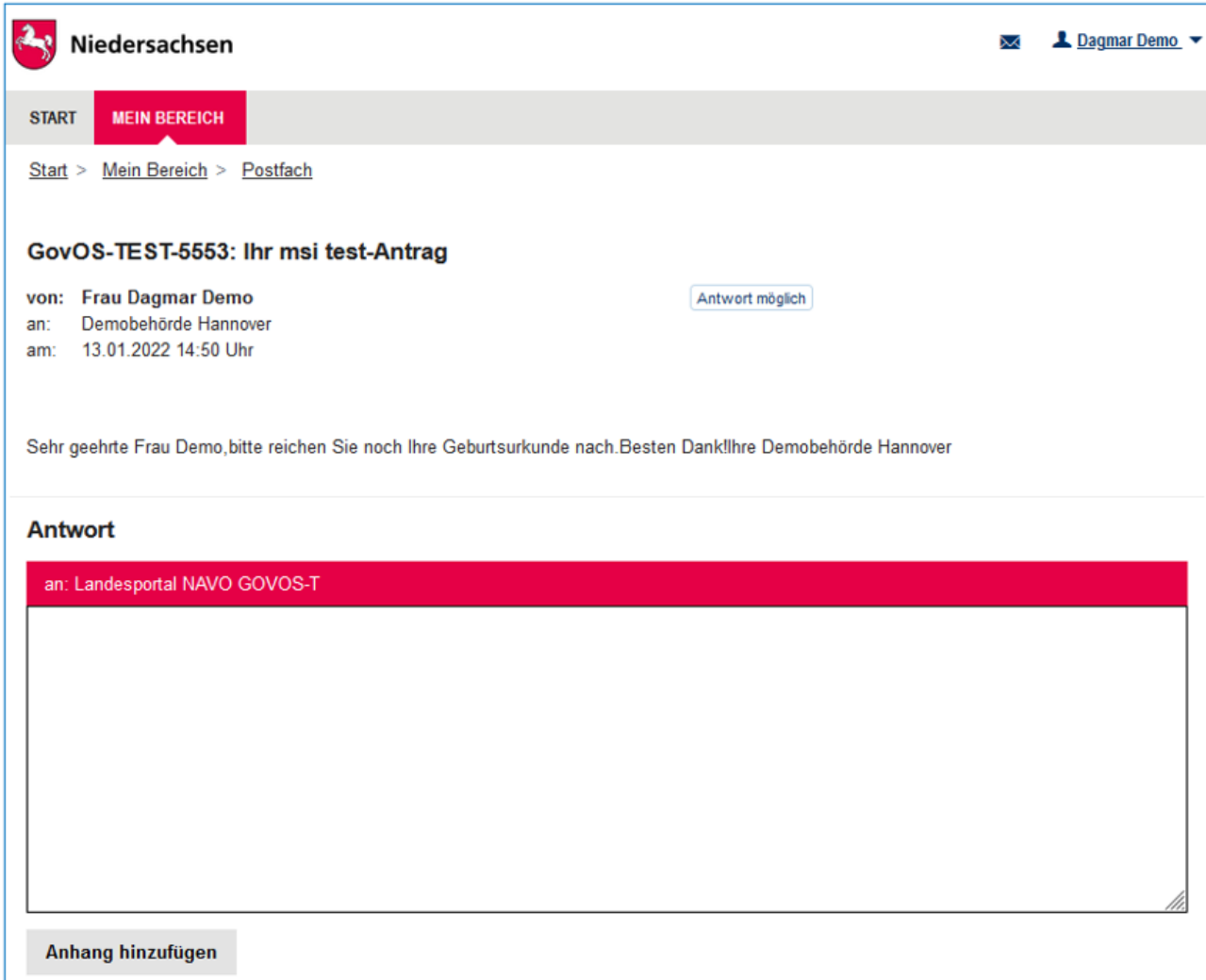

Zudem kann er die Vorgänge in seinem Konto löschen, herunterladen, filtern oder sortieren.

Hat die Behörde bereits in der Konfiguration des Antrags "Bestätigung aktivieren" ausgewählt, kann der Antragsteller sofort nach Absenden der Bestätigungsmail durch die Behörde eine Antwort senden, sonst erst, wenn die Behörde eine Antwortmöglichkeit aus dem Drop-Down-Menü eingestellt hat.

Die Übermittlung erfolgt ausschließlich in das interne Behördenpostfach, also nur das interne Behördenpostfach kann momentan Nachrichten aus dem Servicekonto Niedersachsen empfangen.

### 9.2 Servicekonto Thüringen

Aktuelle Informationen finden Sie unter <https://servicekonto.thueringen.de/>

### 9.2.1 Nutzung des Servicekontos durch Bürger und Organisationen

Das Antragssystem für elektronische Verwaltungsleistungen für Thüringen "ThaVEL" bietet Bürgern und Organisationen eine Vielzahl an Online-Leistungen gebündelt an. Der Login erfolgt über das Servicekonto Thüringen, wo sich Bürger und Organisationen registrieren können. Je nach Leistung werden verschieden hohe Authentifizierungen von der Behörde für Bürger und Organisationen eingestellt, bis hin zur Authentifizierung mit

> 2 Start-App 96 / 113 Stand 24 Mai, 2022

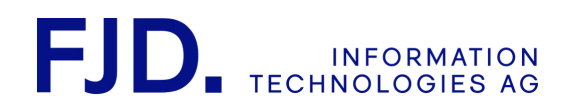

dem elektronischen Personalausweis. Diese Funktion ist sowohl für Bürger als auch für Organisationen bereits voll funktionsfähig.

9.2.2 Zusammenspiel von Servicekonto Thüringen und ThAVEL

- Bei der ersten Anmeldung mit dem Servicekonto in ThaVEL wird ein entsprechender Nutzeraccount automatisch angelegt oder ein Account mit identischer E-Mail-Adresse mit dem Servicekonto verknüpft.
- Ein Account, der mit dem Servicekonto verknüpft ist, kann sich nur noch mit dem Servicekonto bei ThAVEL anmelden. Eine direkte Anmeldung bei ThAVEL mit Benutzernamen und Passwort ist nicht möglich.
- Eine Änderung des Passwortes oder ein Zurücksetzen des Passwortes sind nur über das Servicekonto Thüringen möglich.
- Sollte ein Bestandszugang zu ThAVEL vorliegen und noch keine Registrierung im Servicekonto vorhanden sein, kann man sich mit den gleichen Zugangsdaten beim Servicekonto registrieren.

### 9.3 Servicekonto Bayern-ID

Das Servicekonto ermöglicht es Bürgern und Organisationen, Online-Antragsverfahren bei der jeweils zuständigen Behörde über die eGovernment-Software "GovOS" einzureichen. Das Authentifizierungsniveau ist abhängig von der [Leistung und wird durch die Behörde festgelegt. Aktuelle Informationen finden Sie unter https://](https://bayernid.freistaat.bayern/) bayernid.freistaat.bayern/

## 10 Kontakt

Für Fragen ist das GovOS Service Center jederzeit gerne für Sie da:

GovOS Service Center der FJD Information Technologies AG im Auftrag des Landes Niedersachsen

Telefon: 089 - 99023699 E-Mail: [niedersachsen@govos.de](mailto:niedersachsen@govos.de)

> 2 Start-App 97 / 113 Stand 24 Mai, 2022

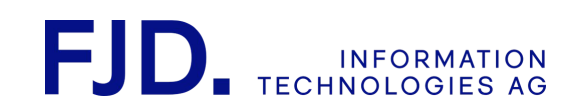

## 3 Behördenpostfach

## 1. Einleitung

Mit dieser Anleitung wollen wir Ihnen eine Information für die Einrichtung und Nutzung der "Behördenpostfach"-App geben. Unser Ziel dabei ist ein möglichst unkomplizierter und effizienter Workflow. Sollte etwas für Sie nicht verständlich sein, sind wir gerne für Sie da (Kontakt siehe letzte Seite).

Alle Antragsverfahren werden in einer Start-App eingerichtet. Der Administrator der Start-App (ein Mitarbeiter Ihrer Behörde, der Eigentümer oder Moderator der Start-App ist) legt beim Anlegen fest, in welche App "Behördenpostfach" die jeweiligen Anträge zugestellt werden sollen. Nach dem Anlegen der App "Behördenpostfach" aus der Start-App heraus, ist der Administrator der Start-App zunächst auch der Administrator des Behördenpostfachs. Der Administrator kann weitere Mitglieder in das Behördenpostfach einladen und deren Rechte festlegen.

## 2. Benutzerkonto erstellen

Damit Ihr Administrator Sie in die für Sie vorgesehene App "Behördenpostfach" einladen kann, müssen Sie sich zuvor auf der Login-Seite registrieren und ein Benutzerkonto angelegen.

## 3. Einladung in die App "Behördenpostfach"

Informieren Sie nach der Registrierung Ihren Administrator und teilen Sie dabei ggf. die E-Mail-Adresse mit, die Sie bei der Registrierung angegeben haben. Sobald Ihr Administrator Sie eingeladen hat, werden Sie per Mail über die Einladung informiert. Nach dem Einloggen wird Ihnen die Einladung ganz oben auf Ihrem Online-Schreibtisch angezeigt. Durch das Annehmen der Einladung wird die betreffende App "Behördenpostfach" auf Ihren Online-Schreibtisch gelegt.

## 4. Antragseingang und Antragsbearbeitung

Alle Mitglieder des jeweiligen Postfaches werden per E-Mail über den Eingang eines neuen Antrags informiert.

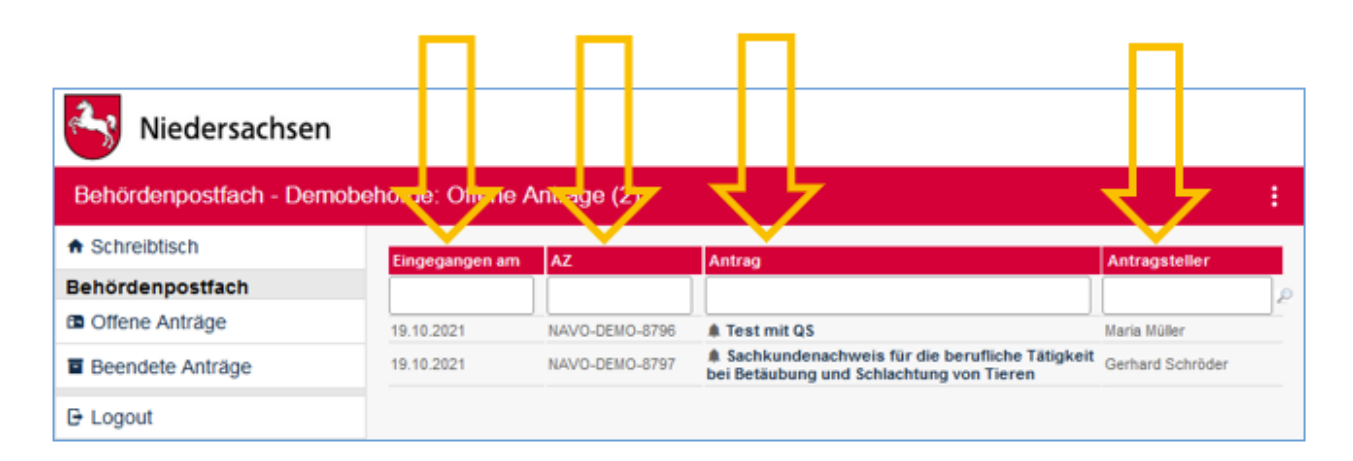

Die App "Behördenpostfach" umfasst zwei weitere Bereiche:

- Offene Anträge
- Beendete Anträge

3 Behördenpostfach 98 / 113 Stand 24 Mai, 2022

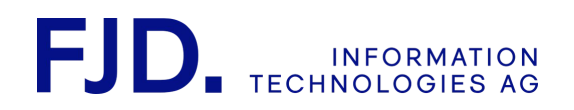

Angezeigt werden das Datum des Antragseingangs, das Aktenzeichen und der Name des Antragstellers.

Zudem können Sie durch Anklicken der Überschriften "Eingegangen am", "AZ", "Antrag" und "Antragsteller" sortieren. In den darunterliegenden Feldern auch suchen.

Klicken Sie im Behördenpostfach auf den Titel der Nachricht, um zur Detailansicht zu gelangen. Anträge mit Glockensymbol sind noch nicht bearbeitet. Sobald Sie diese anklicken, verschwindet das Glockensymbol.

Offene Anträge können Sie auf "beendet" setzen und danach in den entsprechenden Bereich "Beendete Anträge" verschieben. Dort werden sie nach der systemweit eingestellten Löschfrist automatisch gelöscht. 28 Tage vor der Löschung werden Sie darüber per E-Mail informiert.

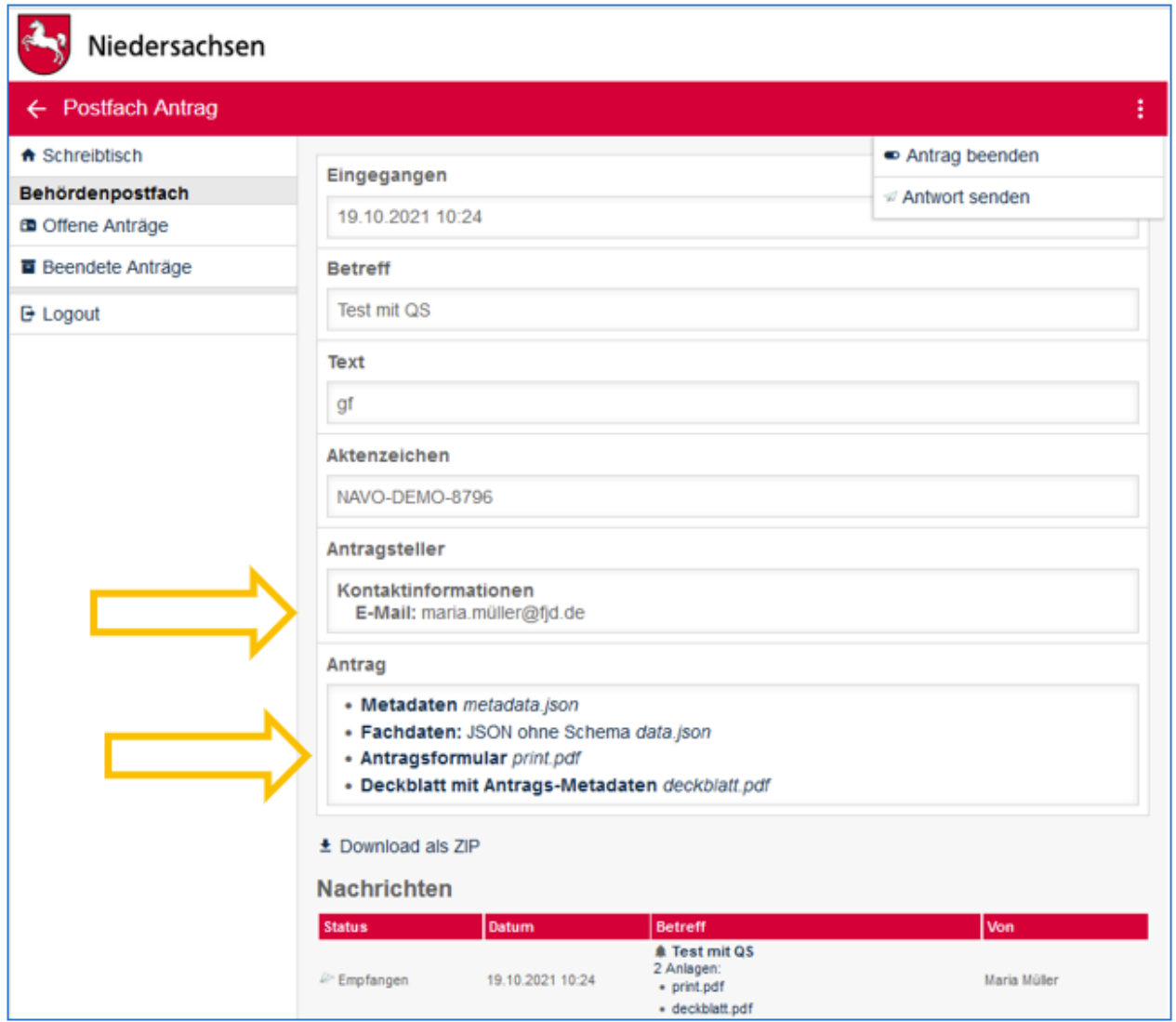

Sie sehen nun verschiedene Daten zum Antrag. Nicht oder nur teilweise werden folgende Daten angezeigt:

• Die E-Mail-Adresse des Antragstellers wird nur angezeigt, wenn der Antrag von einem registrierten und eingeloggten Benutzer eingereicht wurde. Je nach Einstellung in der Konfiguration des Verfahrens Authentifikationslevel ist auch das Einreichen als unverifizierter Antragsteller möglich. Der Administrator der Start-App nimmt diese Einstellung vor.

> 3 Behördenpostfach 99 / 113 Stand 24 Mai, 2022

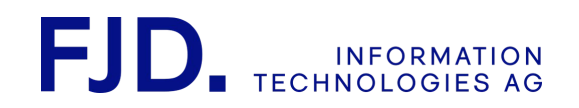

- Abhängig vom Authentifikationslevel kann es sein, dass der Antragsteller beim Absenden durch das Auflegen seines elektronischen Personalausweises "unterschrieben" hat. In diesem Fall werden die Daten aus dem Ausweis in einem eigenen Bereich angezeigt.
- Der Bezahlbericht erscheint nur, wenn vor dem Absenden elektronisch bezahlt wurde.

Unten haben sie Zugriff auf die Daten des jeweiligen Antrags. Das Antragsformular als PDF-Datei "print.pdf" und das Deckblatt mit den Antrags-Metadaten "deckblatt.pdf". Das Deckblatt enthält die oben angezeigten Daten.

Die beiden JSON-Dateien entsprechen den Antragsdaten bzw. den Daten des Deckblatts und könnten technisch weiterverarbeitet werden.

Sie können dem Antragsteller über "Antwort senden" auch direkt eine Nachricht zukommen lassen:

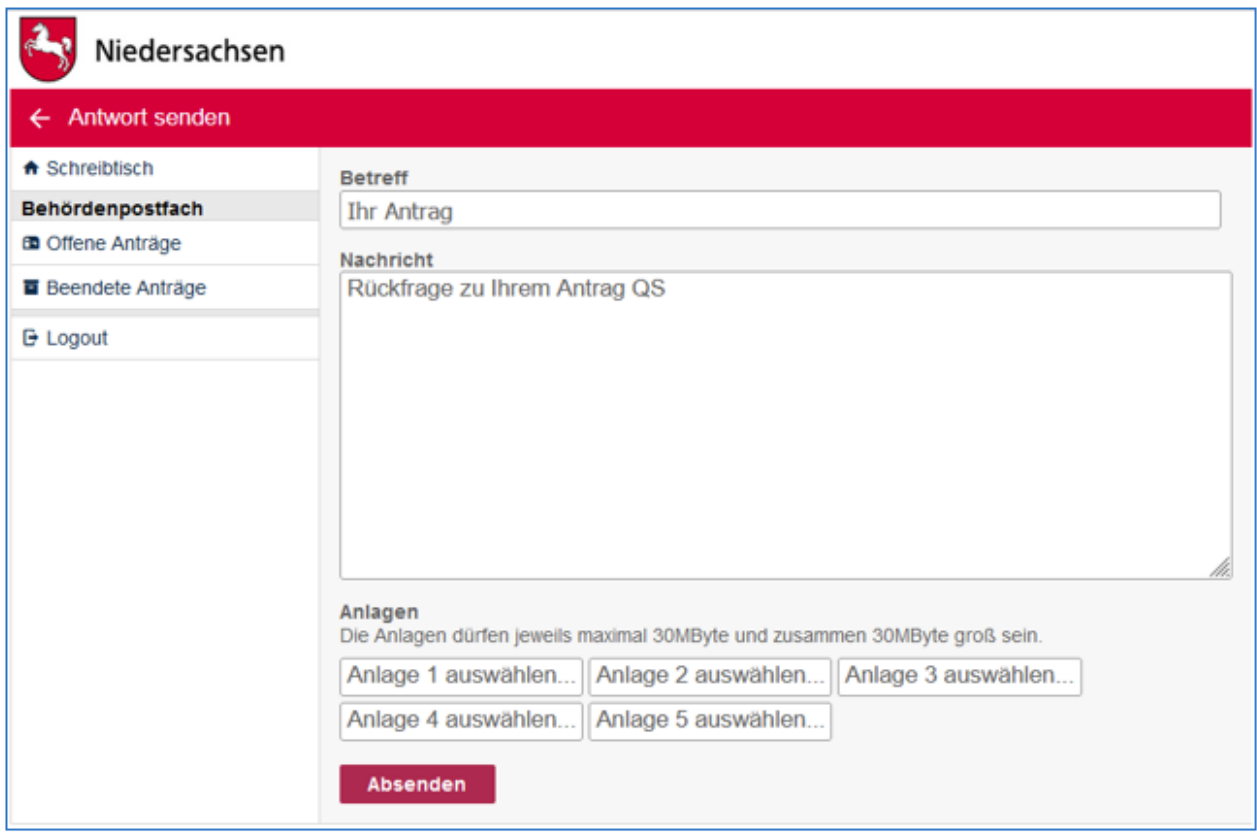

Der Antragsteller bekommt dann auf seinem Schreibtisch angezeigt, dass er eine Nachricht zu seinem eingereichten Verfahren "Test mit QS" erhalten hat.

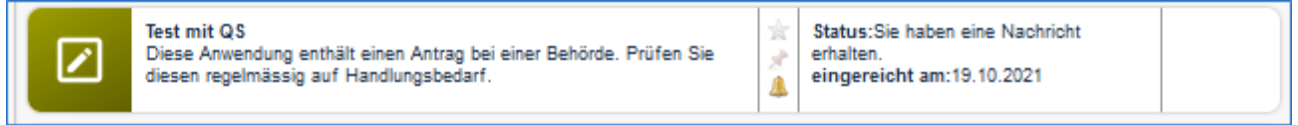

3 Behördenpostfach 100 / 113 Stand 24 Mai, 2022

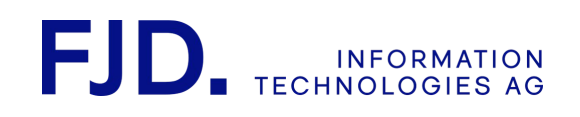

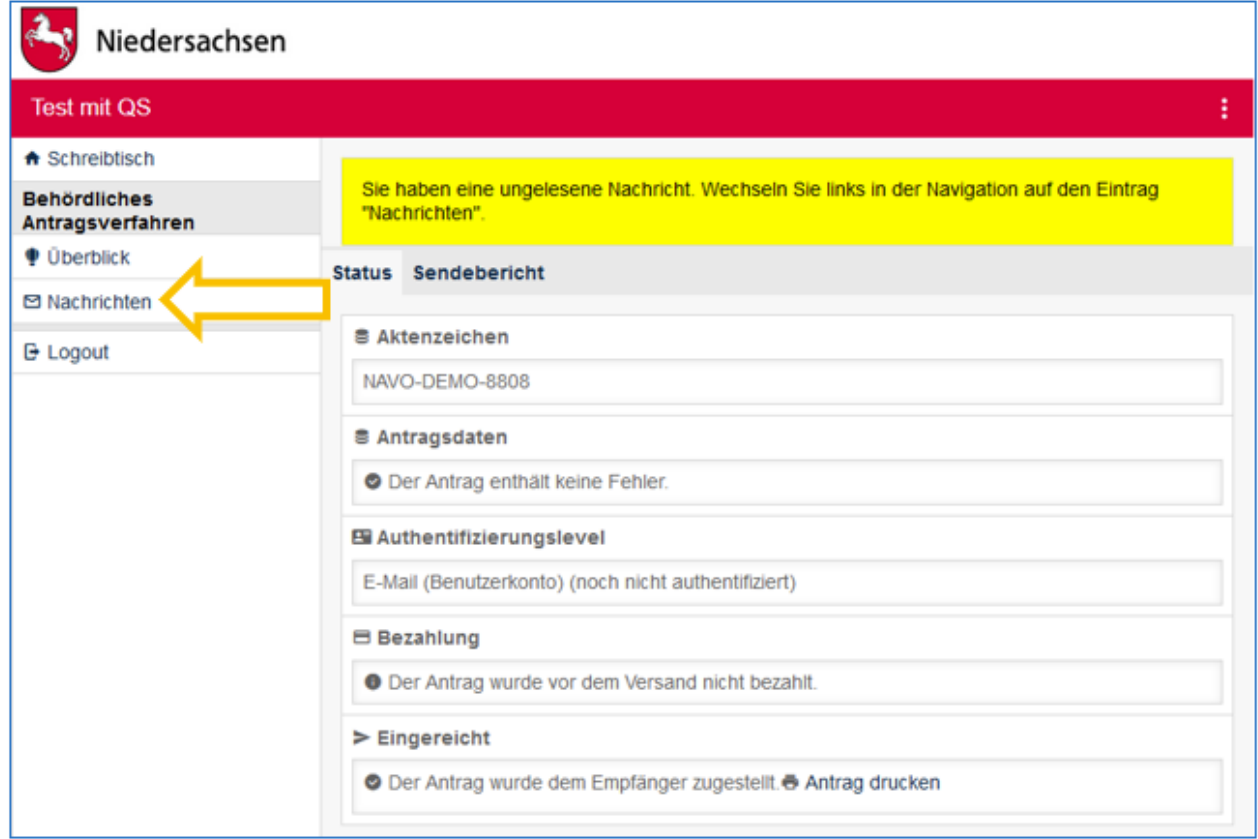

Wenn man im Behördenpostfach auf "Nachrichten" klickt, erscheint die empfangene Nachricht in der Übersicht:

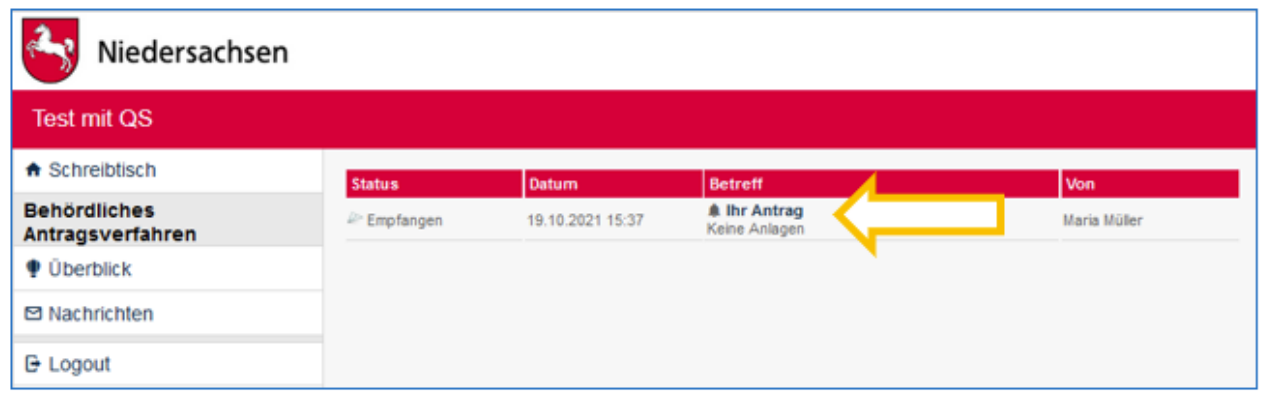

Durch Anklicken der Nachricht "Ihr Antrag" im Betreff erscheint eine Übersicht der Nachrichtendetails:

3 Behördenpostfach 101 / 113 Stand 24 Mai, 2022

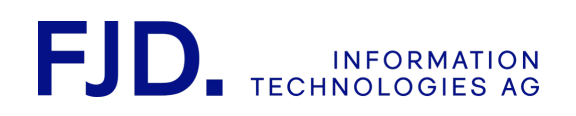

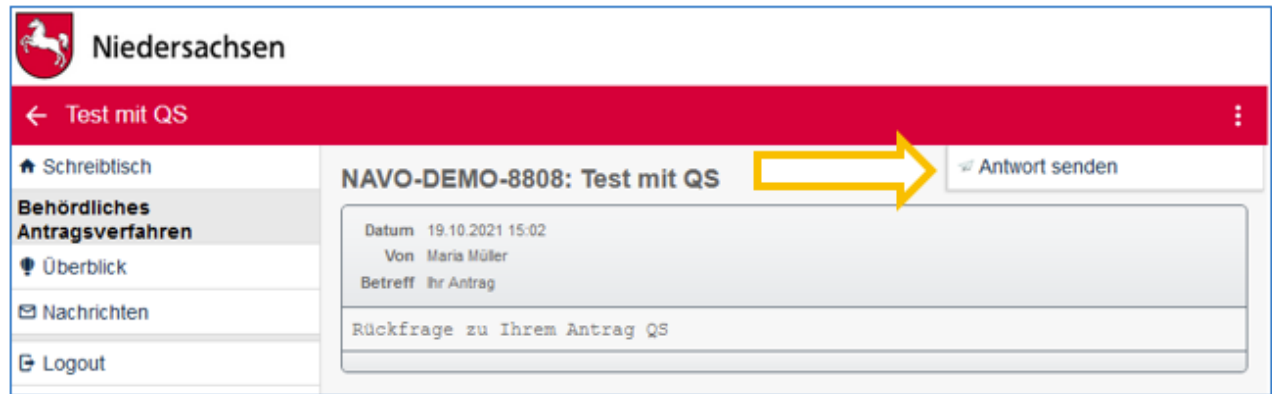

Und über "Antwort senden" kann auch der Antragsteller dem Behördenmitarbeiter eine Nachricht schreiben:

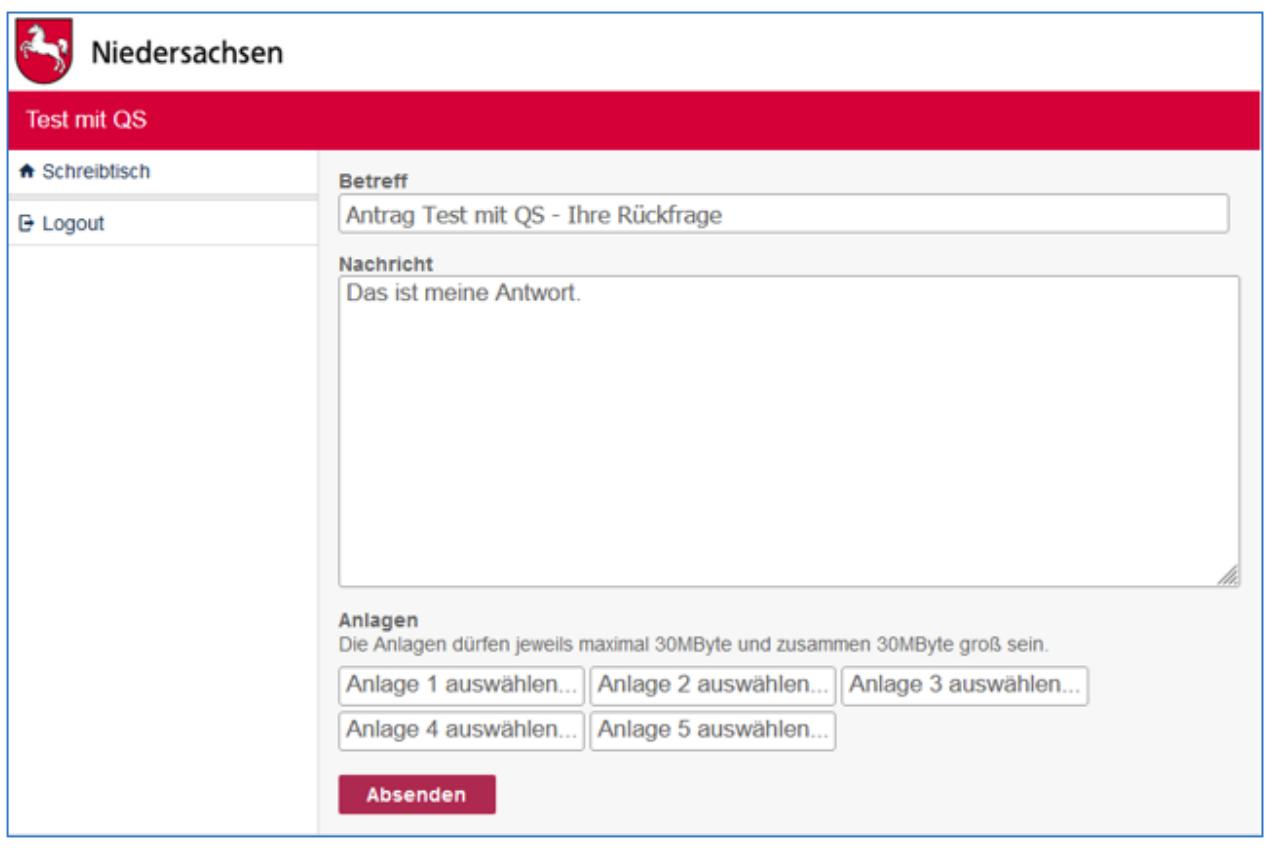

Diese findet sich dann im Behördenpostfach wieder.

Im internen Behördenpostfach können unter gewissen Voraussetzungen auch Anträge und Nachrichten aus dem Servicekonto Niedersachsen empfangen werden. Dies wird in der Start-App-Kurzanleitung im Kapitel "Servicekonto Niedersachsen" näher erläutert.

## 5. Mitgliederverwaltung

Als Eigentümer oder Moderator der App "Behördenpostfach" können Sie weitere Benutzerkonten beteiligen, wieder entfernen und deren Rechte festlegen. Als Eigentümer können Sie sogar den Besitz an ein Mitglied übergeben.

> 3 Behördenpostfach 102 / 113 Stand 24 Mai, 2022

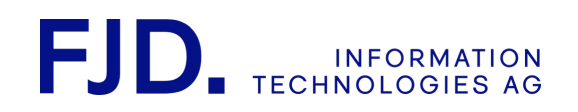

Wählen Sie dazu auf Ihrem Online-Schreibtisch im Menü mit den drei Punkten rechts oben "Schreibtisch bearbeiten".

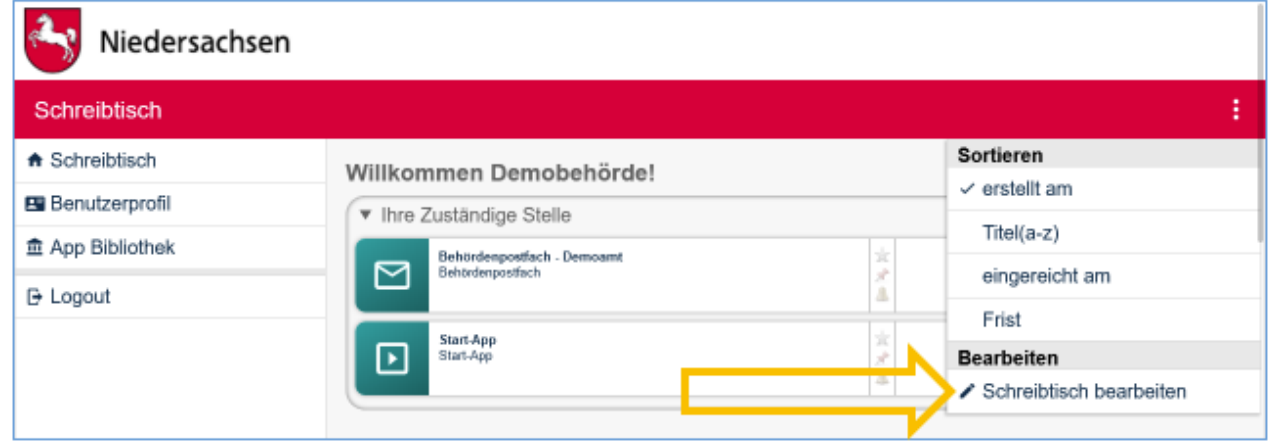

Daraufhin werden neben den Apps auf Ihrem Schreibtisch weitere Optionen sichtbar. Klicken Sie nun bei dem betreffenden Behördenpostfach auf "Mitgliederliste".

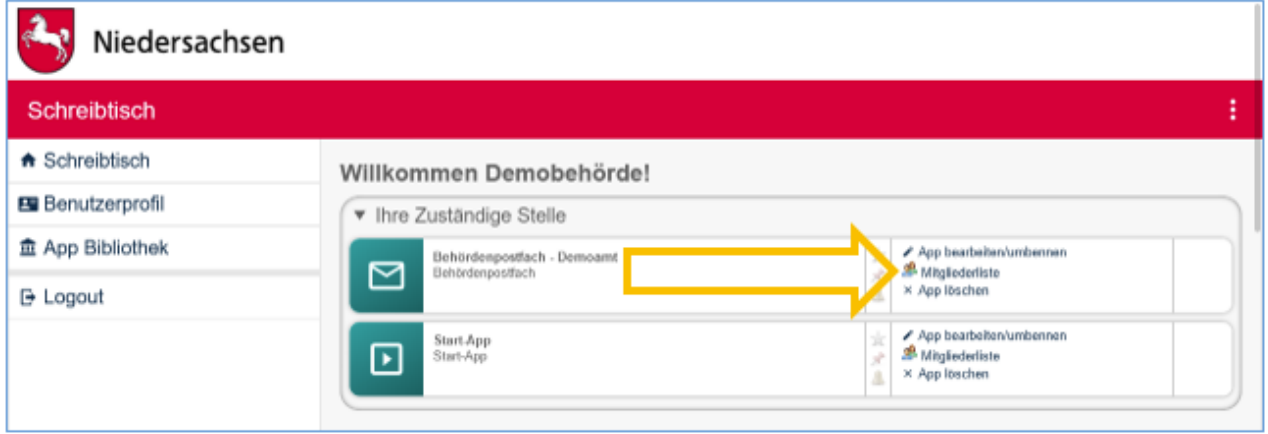

Sie gelangen daraufhin in die Mitgliederübersicht.

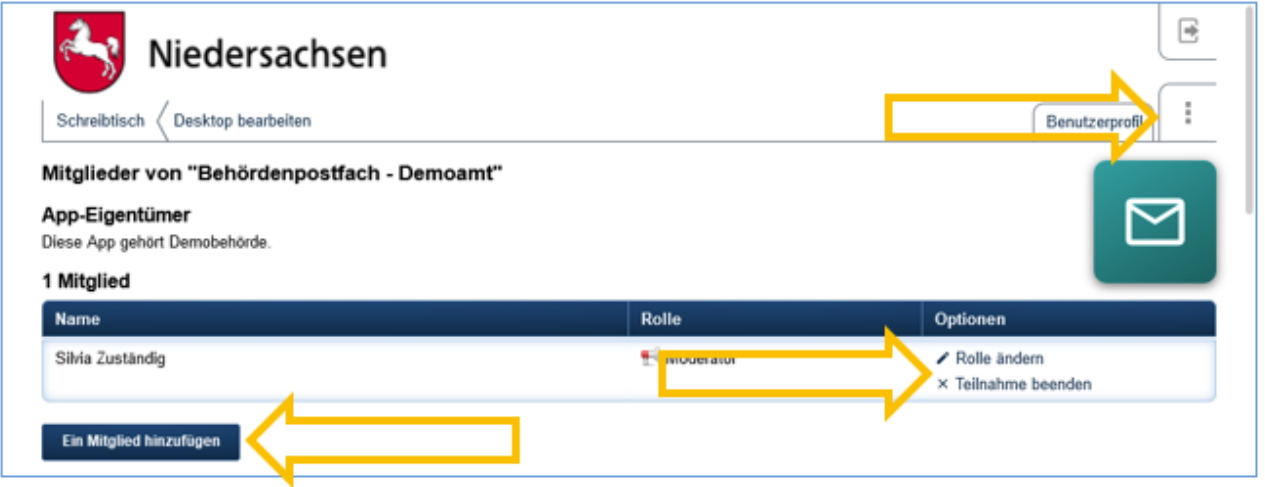

3 Behördenpostfach 103 / 113 Stand 24 Mai, 2022

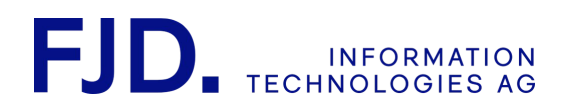

Über die Schaltfläche "Ein Mitglied hinzufügen" oder das Aktionsmenü mit den drei Punkten können Sie weitere Mitglieder einladen und dabei deren Rolle festlegen, indem Sie die E-Mail-Adresse des entsprechenden Benutzerkontos angeben. D.h. das neue Mitglied muss sich zuvor mit dieser E-Mail-Adresse registriert haben. Über die Einladung erfolgt eine Information per E-Mail an die E-Mail-Adresse des eingeladenen Benutzerkontos.

Verfügbare Rollen:

- Moderator: Darf die Mitglieder verwalten.
- Mitglied: Hat keinen Zugriff auf die Mitgliederliste.

Vorhandene Mitglieder können mittels "Teilnahme beenden" aus der App entfernt werden.

Mit "Rolle ändern" können Sie die Rolle des betreffenden Mitglieds neu festlegen. Als Eigentümer der App können Sie zudem das Eigentumsrecht weitergeben.

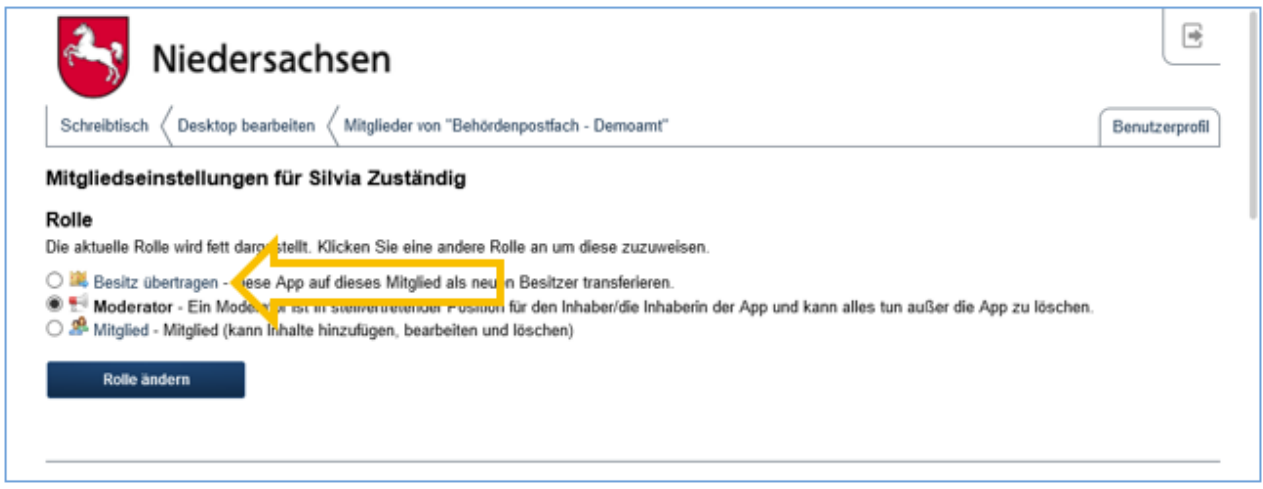

Besonders als Eigentümer dürfen Sie nicht vergessen, im Falle eines Wechsels Ihrer Zuständigkeit Ihre Nachfolge zu regeln.

## 6. Verschlüsselte Zustellung einrichten (optional)

Zur Absicherung von besonders schützenswerten personenbezogenen Daten kann für die Zustellung in ein internes Behördenpostfach die Verschlüsselung eingerichtet werden. Jeder Antrag, der an dieses Postfach versendet wird, wird dadurch beim Versenden verschlüsselt und muss anschließend im Postfach wieder entschlüsselt werden.

Öffnen Sie zum Einrichten der Verschlüsselung das gewünschte Behördenpostfach auf Ihren Online-Schreibtisch und wählen Sie im Aktionsmenü "Konfiguration".

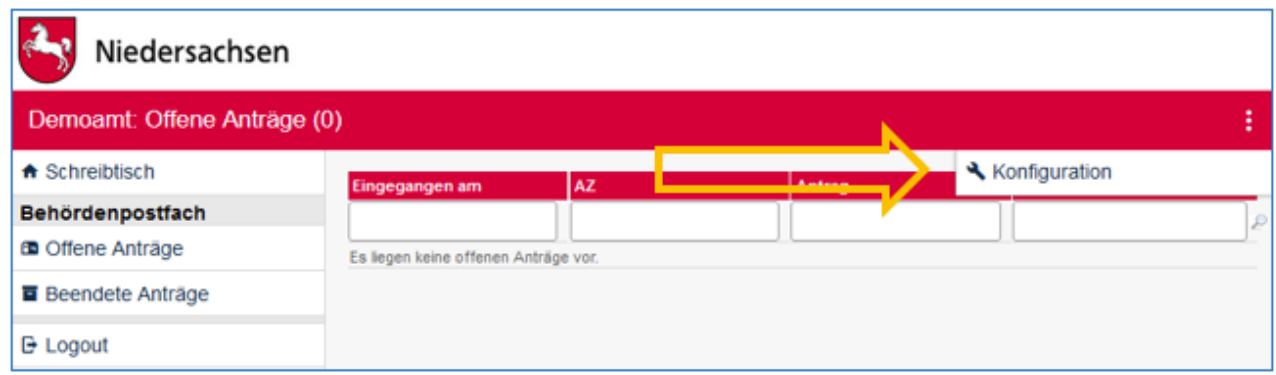

3 Behördenpostfach 104 / 113 Stand 24 Mai, 2022
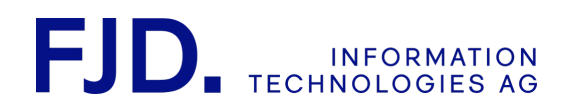

In der Konfiguration wird Ihnen angeboten, entweder den öffentlichen Schlüssel eines selbst erzeugten RSA-Schlüsselpaares hochzuladen oder direkt im Postfach ein Schlüsselpaar zu generieren.

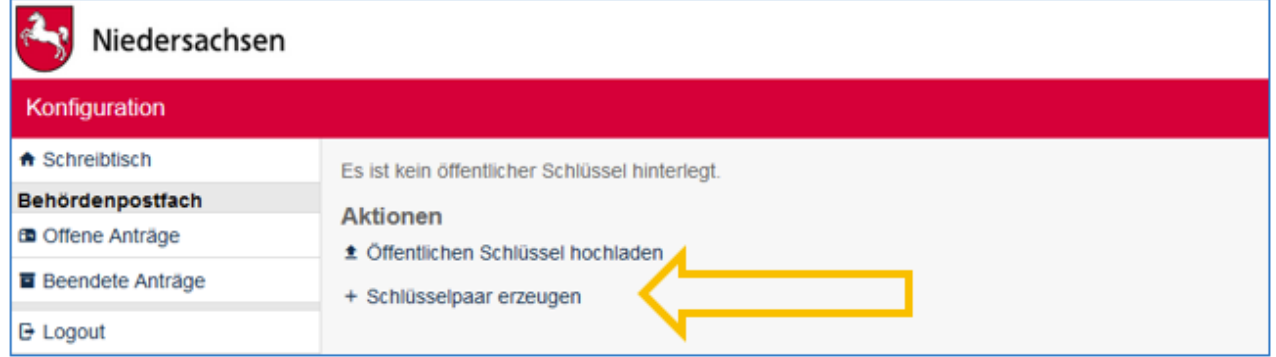

Wenn Sie "Schlüsselpaar erzeugen" gewählt haben, zeigt sich die Schaltfläche "Schlüsselpaar generieren" angezeigt mit dem Hinweis, dass Sie im Anschluss unbedingt den geheimen Schlüssel herunterladen und sicher verwahren müssen. Sollten Sie den geheimen Schlüssel verlieren, gibt es keine Möglichkeit mehr, verschlüsselt eingegangene Antragsdaten zu entschlüsseln!

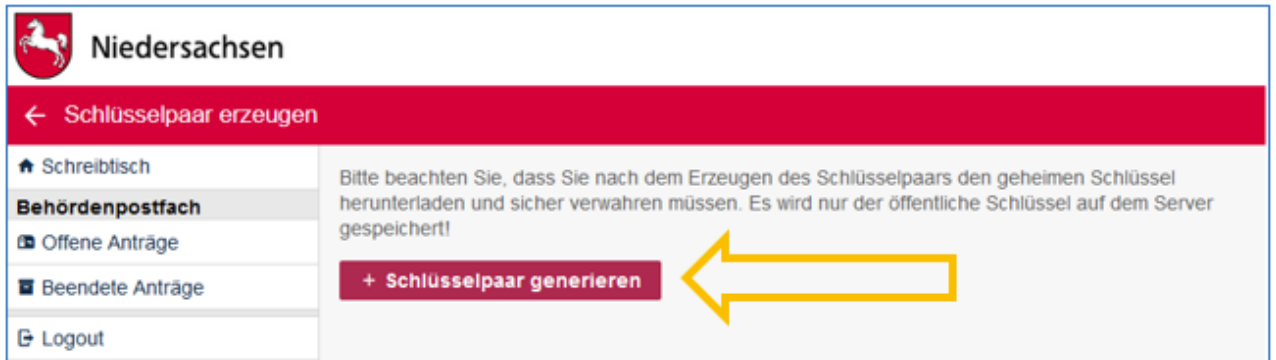

Nachdem Sie auf "Schlüsselpaar generieren" geklickt haben, werden Ihnen beide Schlüssel in Textform angezeigt. Über die entsprechende Schaltfläche können Sie den geheimen Schlüssel als Datei herunterladen. Sie benötigen ihn später für jeden Zugriff auf einen verschlüsselten Antrag in diesem Postfach. Im Falle, dass außer Ihnen weitere Benutzer die in diesem Postfach eingehenden Anträge bearbeiten können sollen, müssen diese über den geheimen Schlüssel verfügen.

> 3 Behördenpostfach 105 / 113 Stand 24 Mai, 2022

 $\overline{ }$ ⋍ h

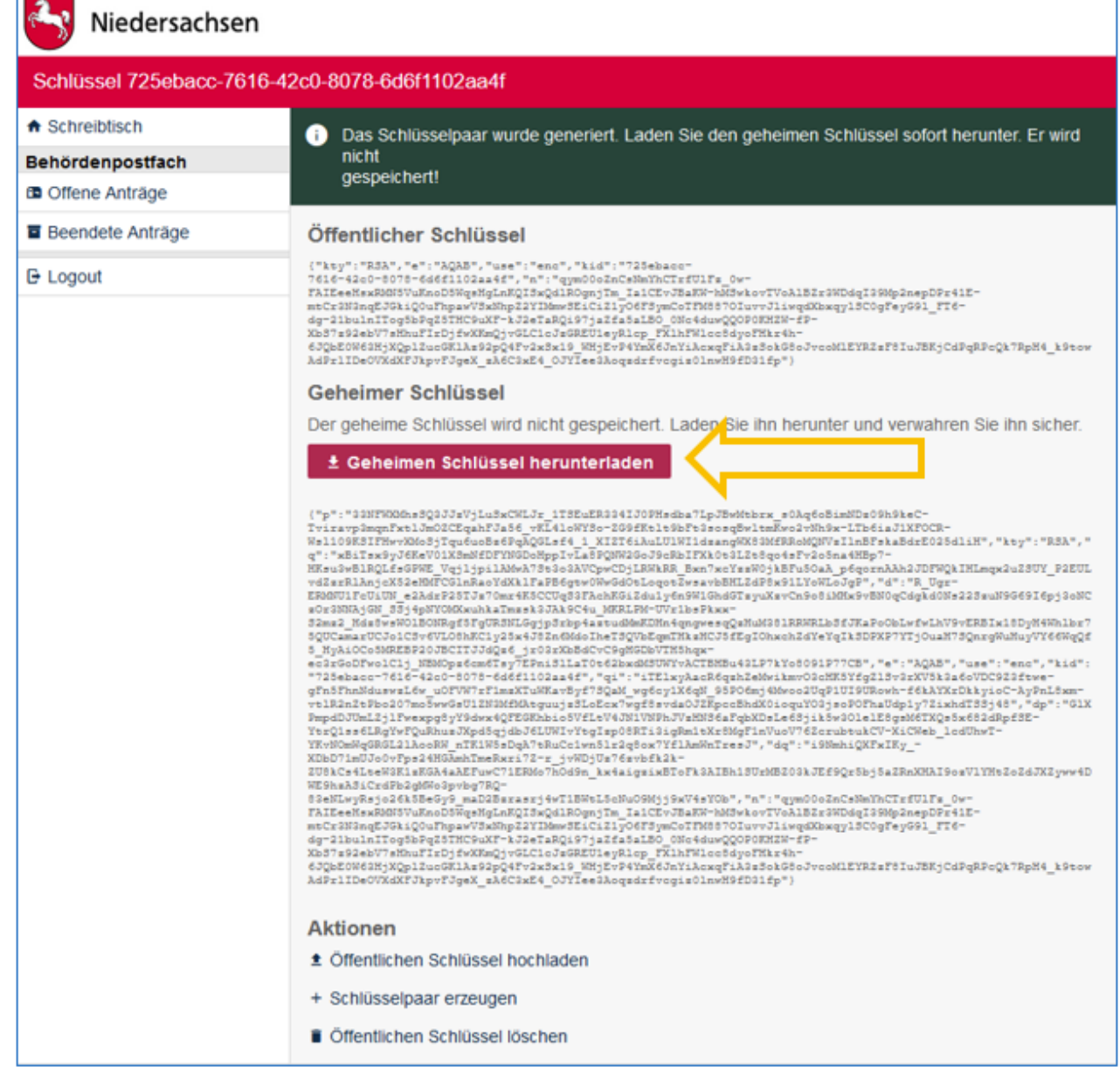

3 Behördenpostfach 106 / 113 Stand 24 Mai, 2022

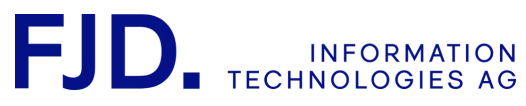

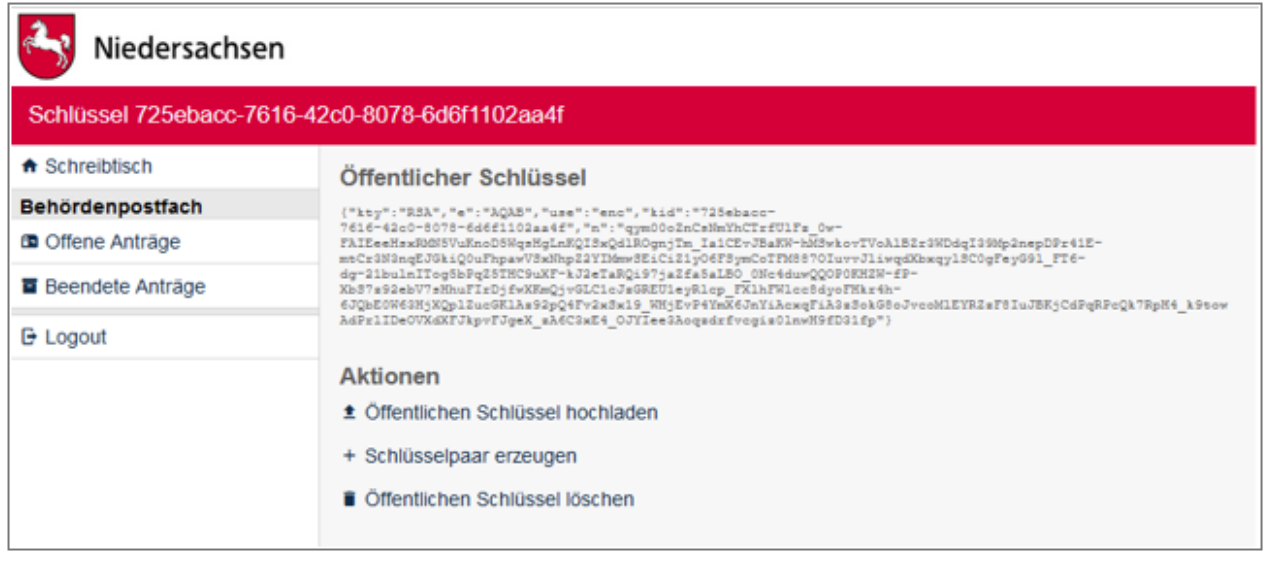

Wenn Sie die Konfiguration erneut aufrufen, nachdem Sie einen Schlüssel eingerichtet haben, sehen Sie den "Öffentlichen Schlüssel" in der Übersicht. Der geheime Schlüssel ist nicht im System gespeichert. Wenn Sie den "Öffentlichen Schlüssel" löschen, werden in Zukunft an dieses Postfach gesendete Anträge beim Absenden nicht mehr verschlüsselt. Sie können dann aber jederzeit einen neuen Schlüssel einrichten.

> 3 Behördenpostfach 107 / 113 Stand 24 Mai, 2022

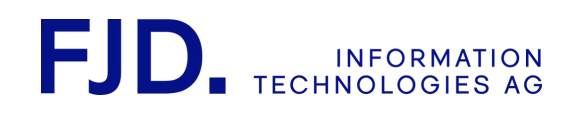

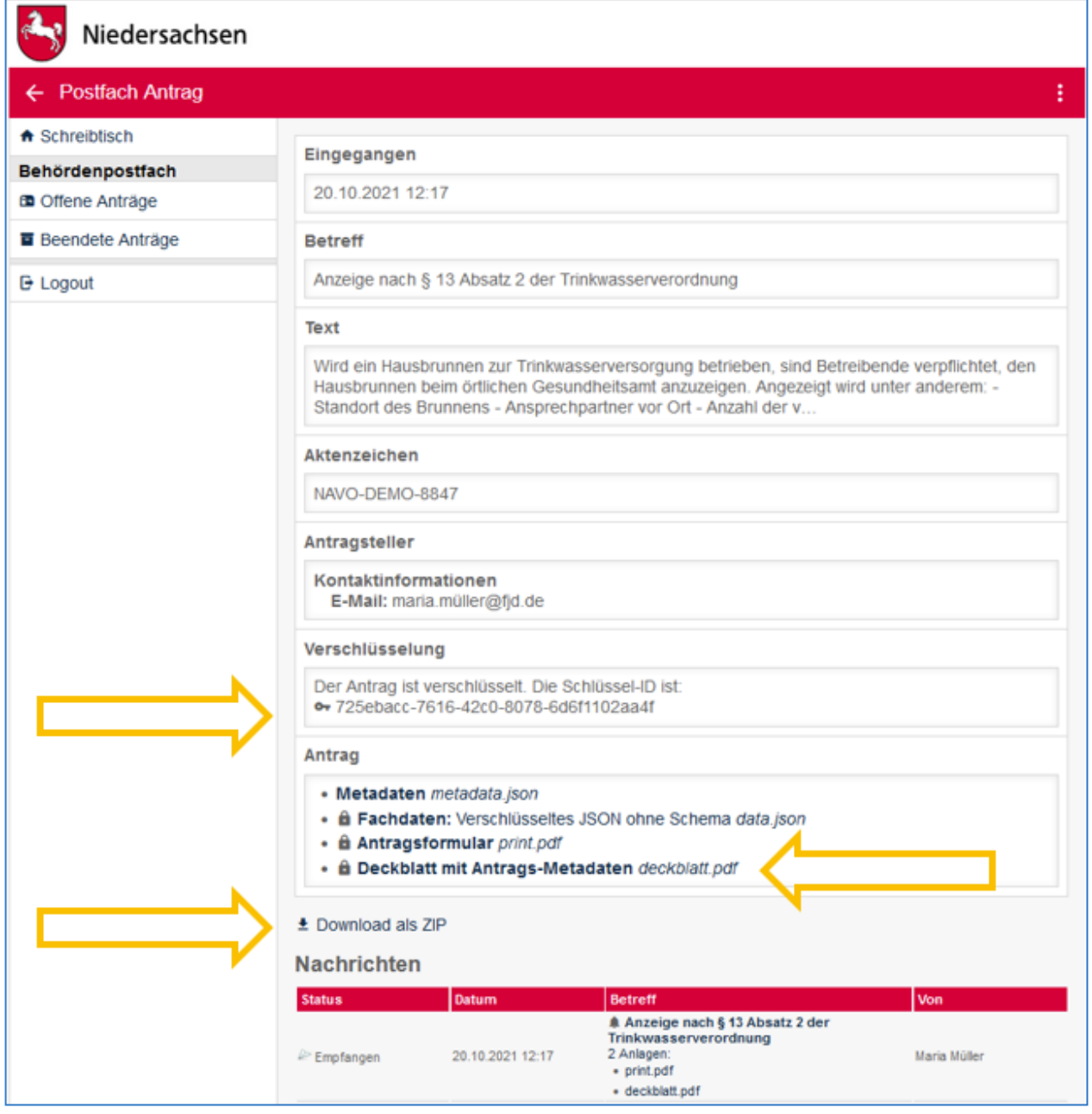

Bei verschlüsselt eingegangenen Anträgen, wird angezeigt, welcher Schlüssel dazu verwendet wurde. Um die einzelnen Dateien des Antrags bzw. alle Dateien in einem ZIP herunterladen zu können, müssen Sie über den geheimen Schlüssel verfügen. Wenn Sie eine der Möglichkeiten anklicken, werden Sie aufgefordert, die Datei mit dem geheimen Schlüssel auszuwählen, um im Anschluss daran mit "Entschlüsseln" die Daten unverschlüsselt zu erhalten.

> 3 Behördenpostfach 108 / 113 Stand 24 Mai, 2022

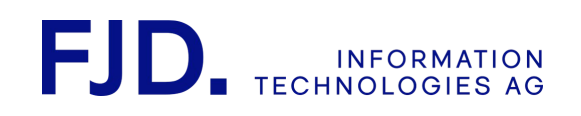

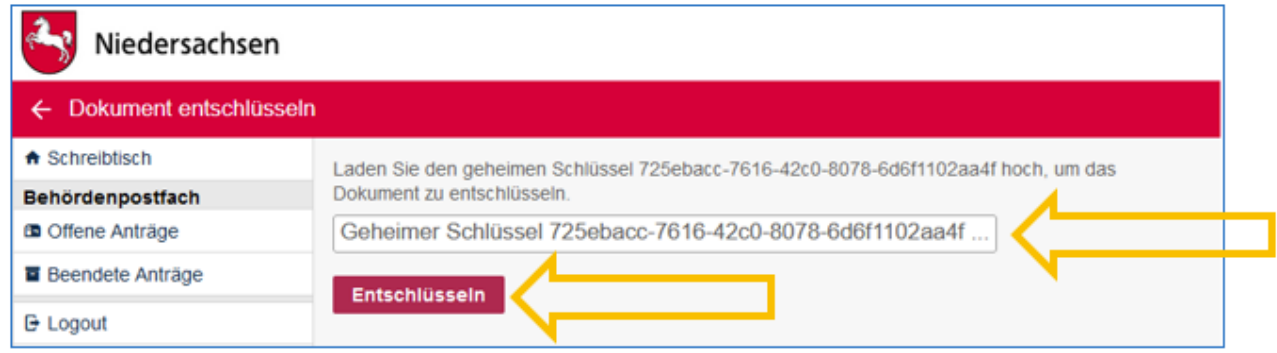

Um die Entschlüsselung im Behördenfach zu vereinfachen, muss beim Öffnen des ersten verschlüsselten Antrags nur einmal der angelegte Schlüssel verwendet werden. Dieser entschlüsselt alle eingegangenen Anträge, solange der Benutzer eingeloggt ist.

## 7. Kontakt

Für Fragen steht Ihnen das GovOS Service Center gerne zur Verfügung:

GovOS Service Center der FJD Information Technologies AG im Auftrag des Landes Niedersachsen

Telefon: 089 - 99023699 E-Mail: [niedersachsen@govos.de](mailto:niedersachsen@govos.de)

> 3 Behördenpostfach 109 / 113 Stand 24 Mai, 2022